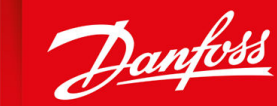

ENGINEERING<br>TOMORROW

**Operating Guide**

# **VACON® NXC Enclosed Drives**

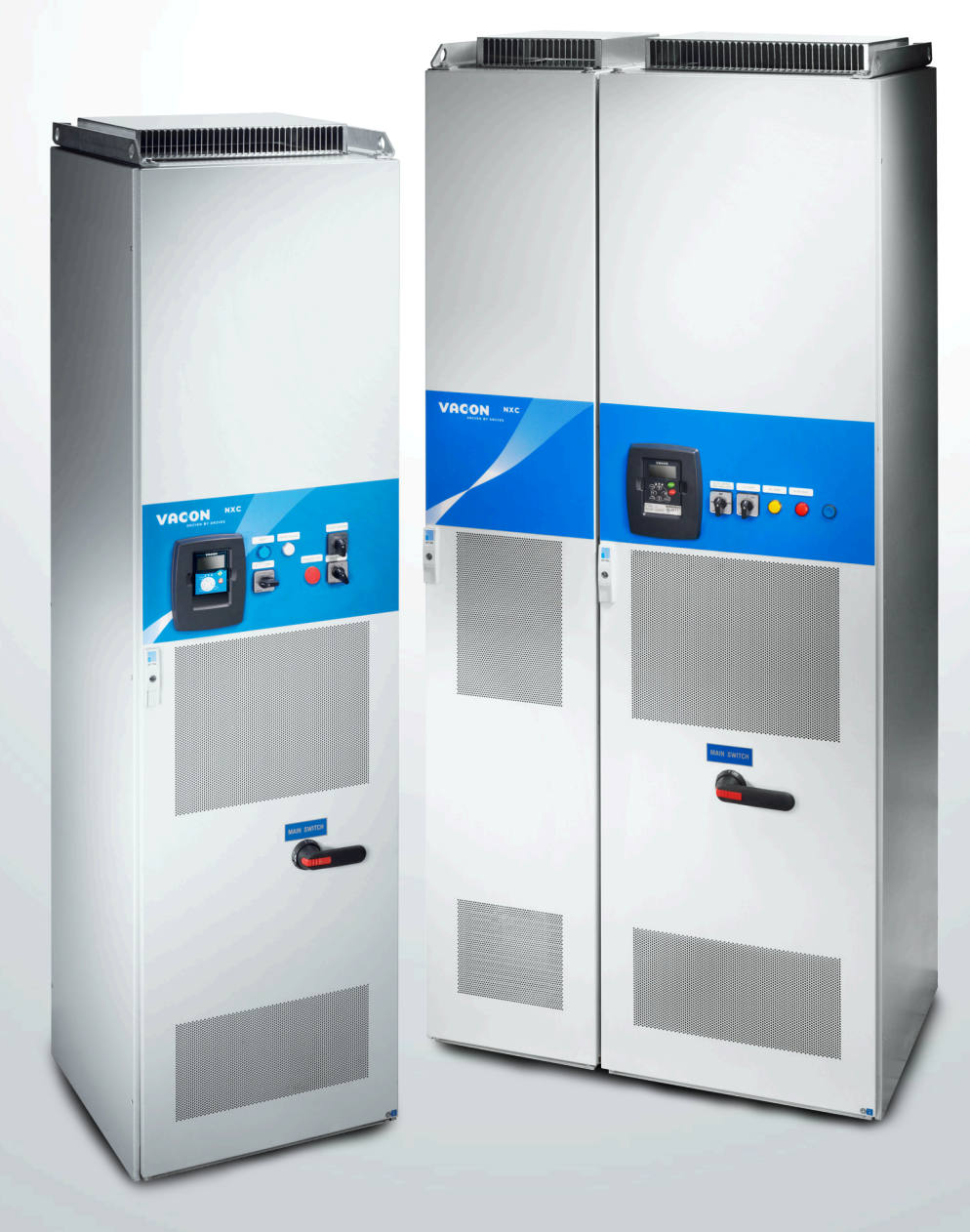

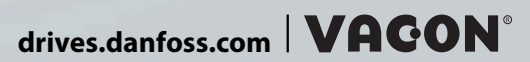

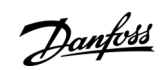

**Contents**

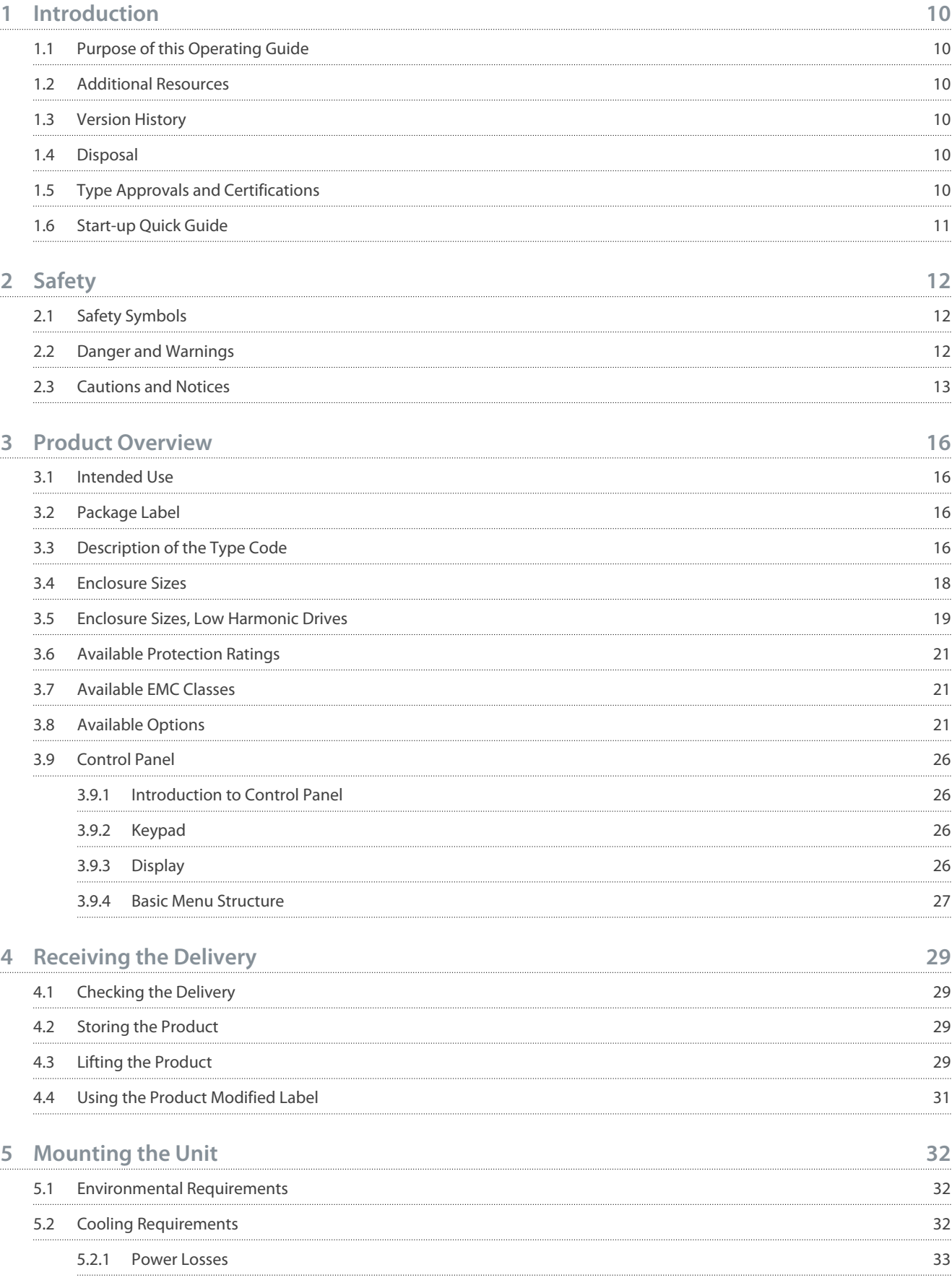

### **VACON® NXC Enclosed Drives**

### **Operating Guide**

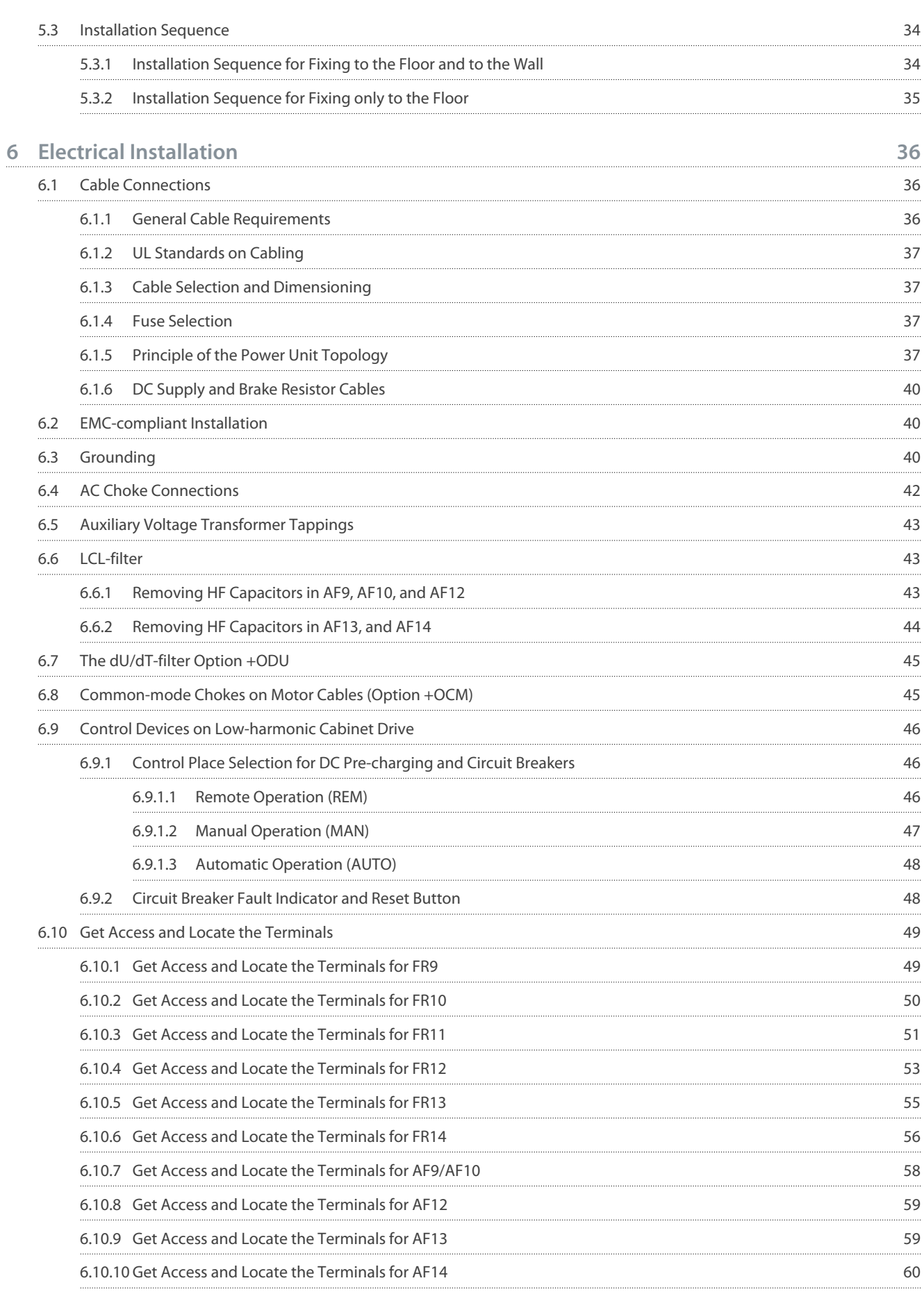

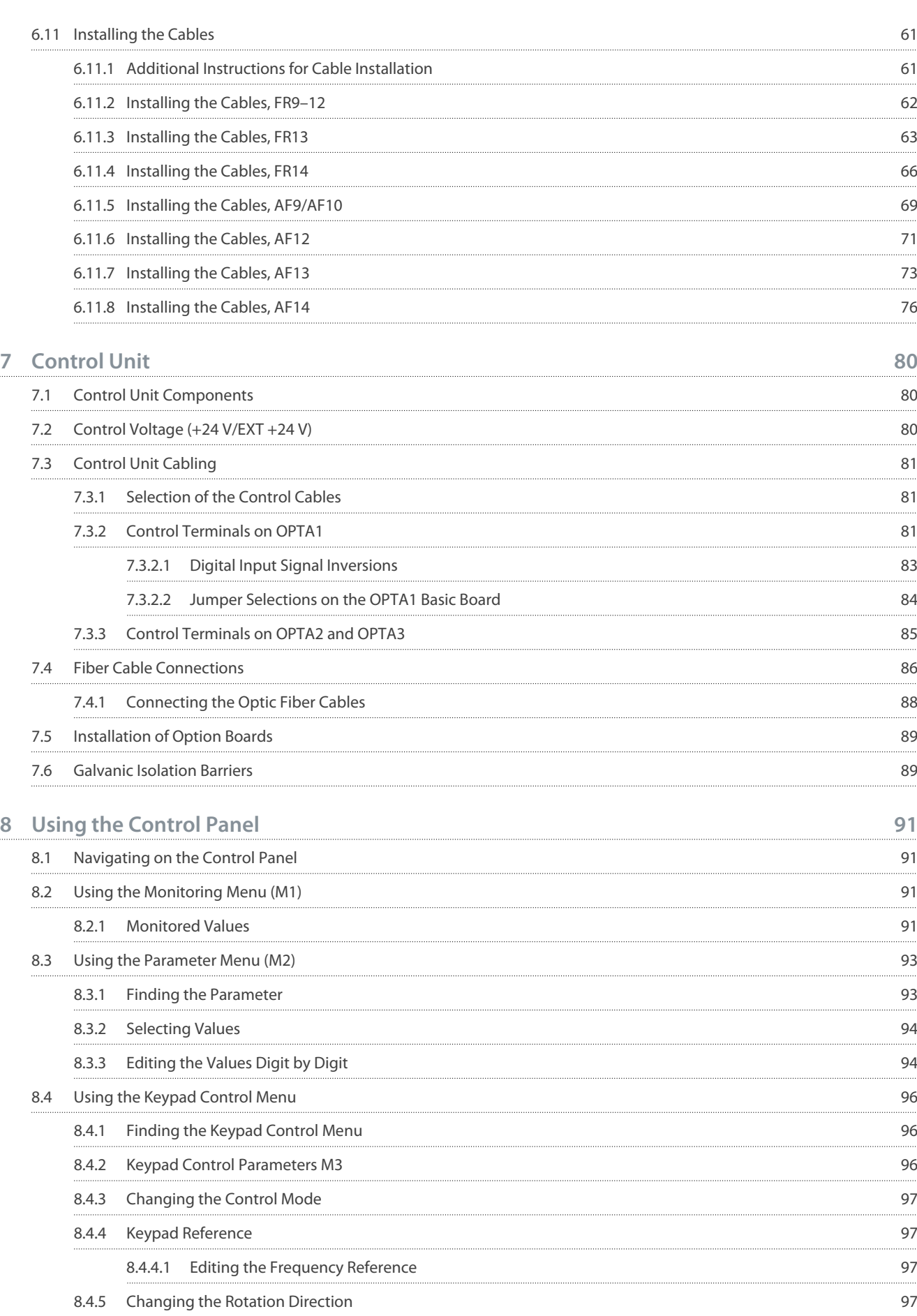

### **VACON® NXC Enclosed Drives**

### **Operating Guide**

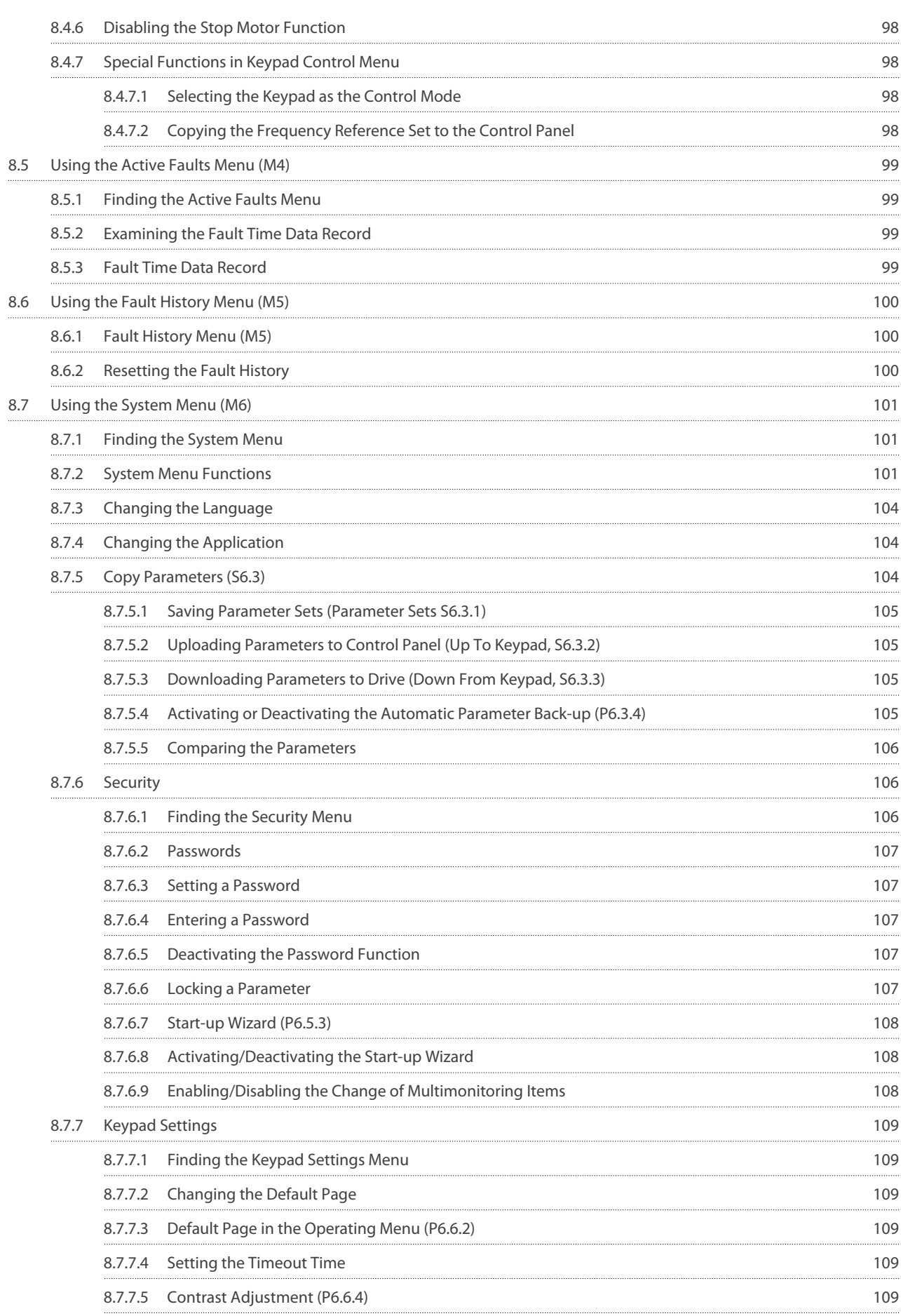

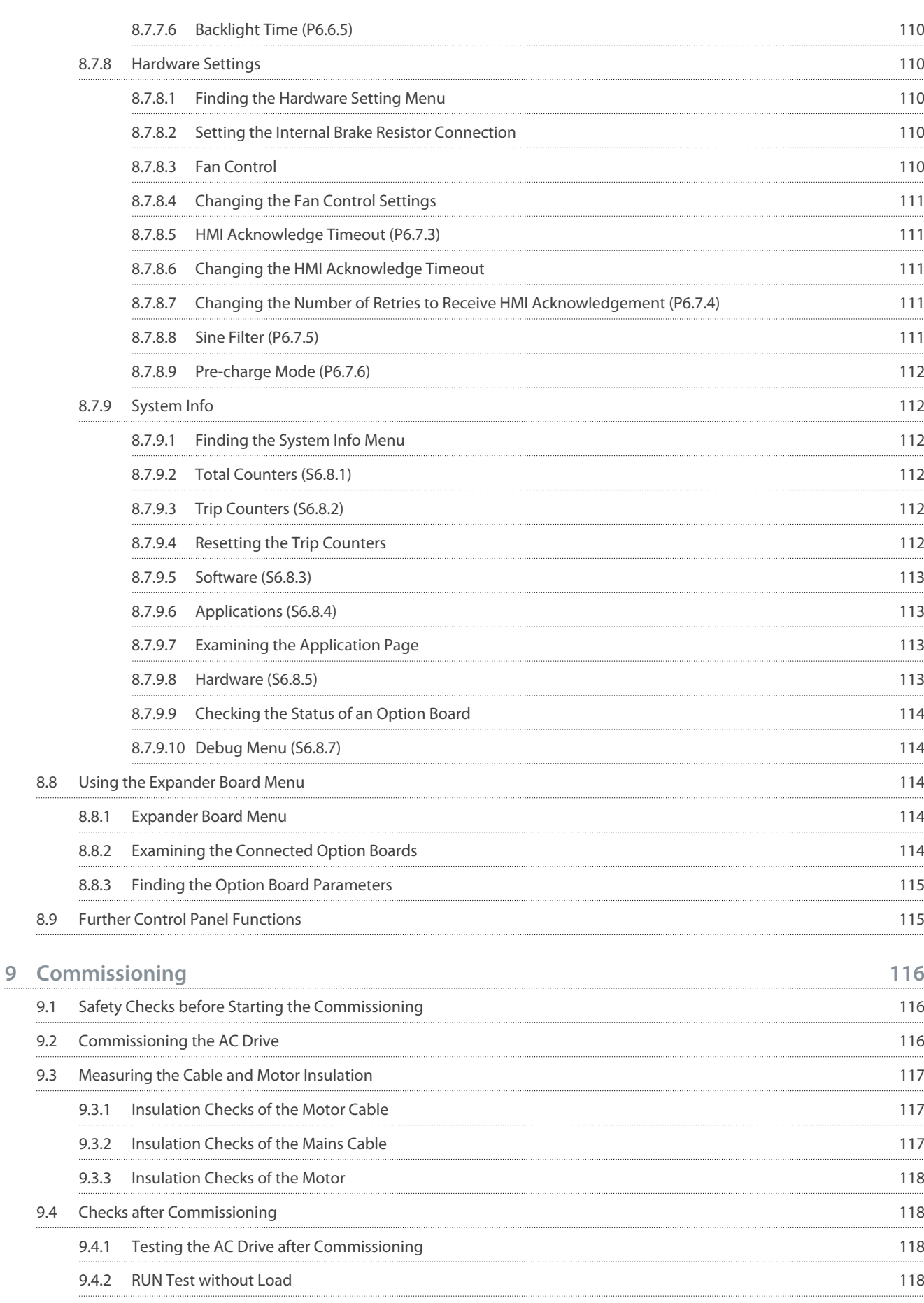

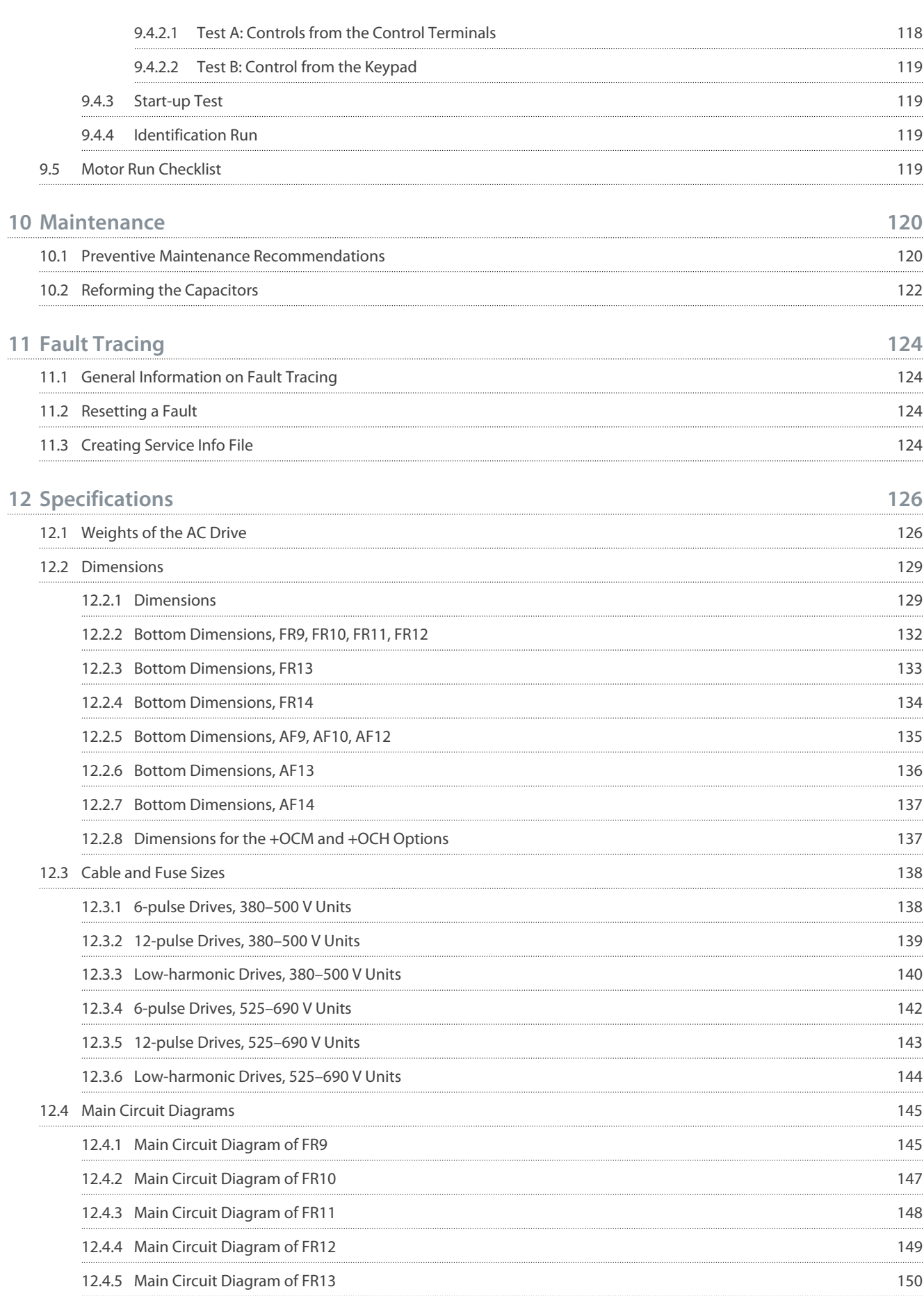

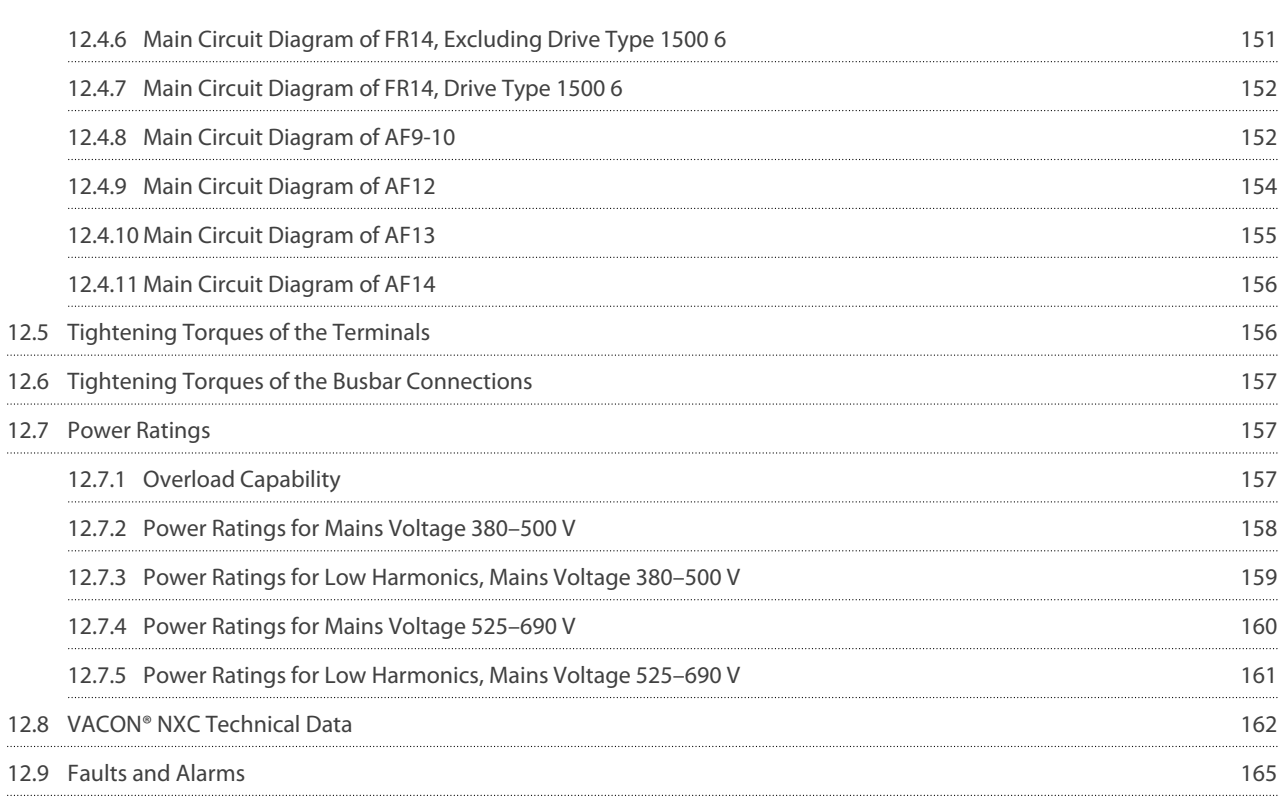

<u> Danfoss</u>

# <span id="page-9-0"></span>**1 Introduction**

### 1.1 Purpose of this Operating Guide

This operating guide provides information for safe installation and commissioning of the product. It is intended for use by qualified personnel. Read and follow the instructions to use the drive safely and professionally. Pay particular attention to the safety instructions and general warnings. Always keep this operating guide available with the drive.

### 1.2 Additional Resources

Other resources are available to understand advanced AC drive functions and programming.

- Extra information on installation of the drive available in manuals VACON® NXP NSP Wall-mounted and Standalone Operating Guide, VACON® NXI Inverters Operating Guides, VACON® IP00 Module Installation Manual and VACON® Active Front End manuals (especially on low-harmonics drives).
- The VACON® NX application manuals provide greater detail on working with parameters and show many application examples.
- The VACON® NX I/O Boards User Manual gives more information on the I/O boards and their installation.
- Instructions for operation with option boards and other optional equipment.
- The drawings of the product in this manual are examples. For detailed configuration-specific drawings, see attachments in the quote or contact your local Danfoss distributor.

Supplementary publications and manuals are available from Danfoss.

NOTE! Download the English and French product manuals with applicable safety, warning and caution information from [https://](https://www.danfoss.com/en/service-and-support/) [www.danfoss.com/en/service-and-support/](https://www.danfoss.com/en/service-and-support/).

REMARQUE Vous pouvez télécharger les versions anglaise et française des manuels produit contenant l'ensemble des informations de sécurité, avertissements et mises en garde applicables sur le site [https://www.danfoss.com/en/service-and-support/.](https://www.danfoss.com/en/service-and-support/)

### 1.3 Version History

This guide is regularly reviewed and updated. All suggestions for improvement are welcome. The original language of this guide is English.

#### **Table 1: Version History**

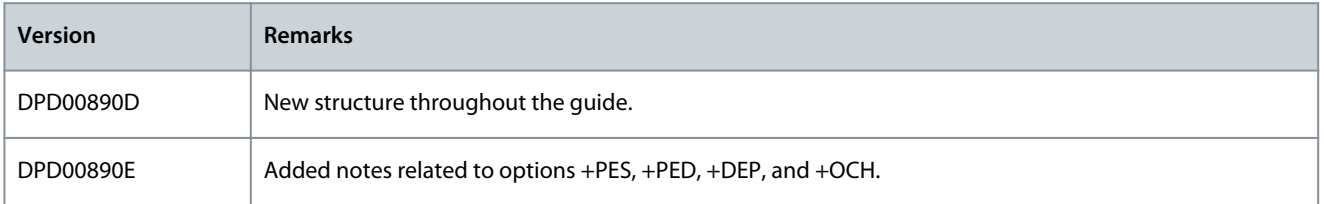

### 1.4 Disposal

Do not dispose of equipment containing electrical components together with domestic waste. Collect it separately in accordance with local and currently valid legislation.

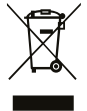

### 1.5 Type Approvals and Certifications

For list of approvals and certificates specific for VACON® NXC Enclosed Drives, see [12.8 VACON® NXC Technical Data](#page-161-0).

**N O T I C E**

The specific approvals and certification for the drive are on the nameplate of the drive. For more information, contact the local Danfoss office or partner.

<span id="page-10-0"></span>**Operating Guide**

<u>Danfoss</u>

### 1.6 Start-up Quick Guide

Do at minimum these procedures during the installation and commissioning.

If there are problems, speak to the local distributor.

Vacon Ltd is not responsible for the use of the AC drives against the instructions.

#### **Procedure**

- **1.** Check that the delivery agrees to the order, see [4.1 Checking the Delivery.](#page-28-0)
- **2.** Before starting the commissioning, read carefully the safety instructions in [2.2 Danger and Warnings](#page-11-0) and [2.3 Cautions and](#page-12-0) **Notices**
- **3.** Before the mechanical installation, check the minimum clearances around the AC drive [\(5.2 Cooling Requirements\)](#page-31-0) and check the ambient conditions in [12.8 VACON® NXC Technical Data](#page-161-0).
- **4.** Check the dimensions of the motor cable, mains cable, mains fuses and check the cable connections. Read [6.1 Cable Con](#page-35-0)[nections,](#page-35-0) [6.2 EMC-compliant Installation,](#page-39-0) and [6.3 Grounding.](#page-39-0)
- **5.** Obey the installation instructions, see [6.11 Installing the Cables](#page-60-0).
- **6.** Find information on the control connections in **7.3.2 Control Terminals on OPTA1**.
- **7.** If the start-up wizard is active, select the language of the control panel and the application. Accept the selections with the [enter] button. If the start-up wizard is not active, obey the instructions a and b.
	- **a.** Select the language of the control panel from the Menu M6, page 6.1. For instructions, see [8.7.3 Changing the Lan](#page-103-0)[guage](#page-103-0).
	- **b.** Select the application from the Menu M6, page 6.2. For instructions, see [8.7.4 Changing the Application](#page-103-0).
- **8.** All parameters have factory default values. To make sure that the AC drive operates correctly, make sure that these group G2.1 parameters have the same data as the nameplate. For more information on the parameters in the list, see the VACON® All in One Application Manual.
	- Nominal voltage of the motor
	- Nominal frequency of the motor
	- Nominal speed of the motor
	- Nominal current of the motor
	- Motor cos phi

**9.** Obey the commissioning instructions, see **[9.2 Commissioning the AC Drive](#page-115-0)**.

The VACON® NXC Enclosed Drive is ready for operation.

# <span id="page-11-0"></span>**2 Safety**

### 2.1 Safety Symbols

The following symbols are used in this guide:

## **D A N G E R**

Indicates a hazardous situation which, if not avoided, will result in death or serious injury.

**W A R N I N G**

Indicates a hazardous situation which, if not avoided, could result in death or serious injury.

# **C A U T I O N**

Indicates a hazardous situation which, if not avoided, could result in minor or moderate injury.

### **N O T I C E**

Indicates information considered important, but not hazard-related (for example, messages relating to property damage).

### 2.2 Danger and Warnings

### **D A N G E R**

**SHOCK HAZARD FROM POWER UNIT COMPONENTS**

The power unit components are live when the drive is connected to mains. A contact with this voltage can lead to death or serious injury.

- Do not touch the components of the power unit when the drive is connected to mains. Before connecting the drive to mains, make sure that the covers of the drive are closed.

# **D A N G E R**

#### **SHOCK HAZARD FROM TERMINALS**

The motor terminals U, V, W, the brake resistor terminals, or the DC terminals are live when the drive is connected to mains, also when the motor does not operate. A contact with this voltage can lead to death or serious injury.

- Do not touch the motor terminals U, V, W, the brake resistor terminals, or the DC terminals when the drive is connected to mains. Before connecting the drive to mains, make sure that the covers of the drive are closed.

# **D A N G E R**

#### **SHOCK HAZARD FROM DC LINK OR EXTERNAL SOURCE**

The terminal connections and the components of the drive can be live 5 minutes after the drive is disconnected from the mains and the motor has stopped. Also the load side of the drive can generate voltage. A contact with this voltage can lead to death or serious injury.

- Before doing electrical work on the drive: Disconnect the drive from the mains and make sure that the motor has stopped. Lock out and tag out the power source to the drive. Make sure that no external source generates unintended voltage during work. Wait 5 minutes before opening the cabinet door or the cover of the AC drive. Use a measuring device to make sure that there is no voltage.

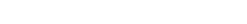

<u> Danfoss</u>

<u>Danfoss</u>

**Safety**

# **W A R N I N G**

#### <span id="page-12-0"></span>**SHOCK HAZARD FROM CONTROL TERMINALS**

The control terminals can have a dangerous voltage also when the drive is disconnected from mains. A contact with this voltage can lead to injury.

- Make sure that there is no voltage in the control terminals before touching the control terminals.

# **W A R N I N G**

#### **ACCIDENTAL MOTOR START**

When there is a power-up, a power break, or a fault reset, the motor starts immediately if the start signal is active, unless the pulse control for Start/Stop logic is selected. If the parameters, the applications or the software change, the I/O functions (including the start inputs) can change. If you activate the auto reset function, the motor starts automatically after an automatic fault reset. See the Application Guide. Failure to ensure that the motor, system, and any attached equipment are ready for start can result in personal injury or equipment damage.

- Disconnect the motor from the drive if an accidental start can be dangerous. Make sure that the equipment is safe to operate under any condition.

# **W A R N I N G**

#### **LEAKAGE CURRENT HAZARD**

Leakage currents exceed 3.5 mA. Failure to ground the drive properly can result in death or serious injury.

- Ensure the correct grounding of the equipment by a certified electrical installer.

### **W A R N I N G**

### **SHOCK HAZARD FROM PE CONDUCTOR**

The drive can cause a DC current in the PE conductor. Failure to use a residual current-operated protective (RCD) device Type B or a residual current-operated monitoring (RCM) device can lead to the RCD not providing the intended protection and therefore can result in death or serious injury.

- Use a type B RCD or RCM device on the mains side of the drive.

### 2.3 Cautions and Notices

### **A C A U T I O N A**

#### **DAMAGE TO THE AC DRIVE FROM INCORRECT MEASUREMENTS**

Doing measurements on the AC drive when it is connected to mains can damage the drive.

- Do not do measurements when the AC drive is connected to mains.

# **A C A U T I O N A**

#### **DAMAGE TO THE AC DRIVE FROM INCORRECT SPARE PARTS**

Using spare parts that are not from the manufacturer can damage the drive.

- Do not use spare parts that are not from the manufacturer.

# **A C A U T I O N A**

### **DAMAGE TO THE AC DRIVE FROM INSUFFICIENT GROUNDING**

Not using a grounding conductor can damage the drive.

- Make sure that the AC drive is always grounded with a grounding conductor that is connected to the grounding terminal that is identified with the PE symbol.

<u> Danfoss</u>

**Safety**

# **A C A U T I O N A**

#### **CUT HAZARD FROM SHARP EDGES**

There can be sharp edges in the AC drive that can cause cuts.

- Wear protective gloves when mounting, cabling, or doing maintenance operations.

# **A C A U T I O N A**

#### **BURN HAZARD FROM HOT SURFACES**

Touching surfaces, which are marked with the 'hot surface' sticker, can result in injury.

- Do not touch surfaces which are marked with the 'hot surface' sticker.

### **N O T I C E**

### **DAMAGE TO THE AC DRIVE FROM STATIC VOLTAGE**

Some of the electronic components inside the AC drive are sensitive to ESD. Static voltage can damage the components.

- Remember to use ESD protection always when working with electronic components of the AC drive. Do not touch the components on the circuit boards without proper ESD protection.

### **N O T I C E**

#### **DAMAGE TO THE AC DRIVE FROM MOVEMENT**

Movement after installation can damage the drive.

- Do not move the AC drive during operation. Use a fixed installation to prevent damage to the drive.

# **N O T I C E**

#### **DAMAGE TO THE AC DRIVE FROM INCORRECT EMC LEVEL**

The EMC level requirements for the AC drive depend on the installation environment. An incorrect EMC level can damage the drive.

- Before connecting the AC drive to the mains, make sure that the EMC level of the AC drive is correct for the mains.

### **N O T I C E**

#### **RADIO INTERFERENCE**

In a residential environment, this product can cause radio interference.

- Take supplementary mitigation measures.

#### **MAINS DISCONNECTION DEVICE**

If the AC drive is used as a part of a machine, the machine manufacturer must supply a mains disconnection device (refer to EN 60204-1).

**N O T I C E**

### **N O T I C E**

#### **MALFUNCTION OF FAULT CURRENT PROTECTIVE SWITCHES**

Because there are high capacitive currents in the AC drive, it is possible that the fault current protective switches do not operate correctly.

**Safety**

# **N O T I C E**

### **VOLTAGE WITHSTAND TESTS**

Doing voltage withstand tests can damage the drive.

- Do not do voltage withstand tests on the AC drive. The manufacturer has already done the tests.

# <span id="page-15-0"></span>**3 Product Overview**

### 3.1 Intended Use

The VACON® NXC is a product range of free standing enclosed AC drives for the high power range. The VACON® NXC is a modular product intended for use in all applications where reliability and high availability is appreciated.

The drive is an electronic motor controller intended for:

- Regulation of motor speed in response to system feedback or to remote commands from external controllers. A power drive system consists of the AC drive, the motor, and equipment driven by the motor.
- System and motor status surveillance.

#### The drive can also be used for motor overload protection.

VACON® NXC Enclosed Drive can be used as programmable logic controller (PLC) in many applications due to extensive I/O and fieldbus options and easy programmability. Custom application development can be done with VACON® Programming tool and standard PLC programming languages defined in the IEC 61131/3.

Depending on the configuration, the drive can be used in standalone applications or form part of a larger appliance or installation. The drive is allowed for use in residential, industrial, and commercial environments in accordance with local laws and standards.

### **N O T I C E**

In a residential environment, this product can cause radio interference, in which case supplementary mitigation measures can be required.

#### Foreseeable misuse

Do not use the drive in applications which are non-compliant with specified operating conditions and environments. Ensure compliance with the conditions specified in [12.8 VACON® NXC Technical Data](#page-161-0).

### 3.2 Package Label

The package label gives detailed information about the delivery.

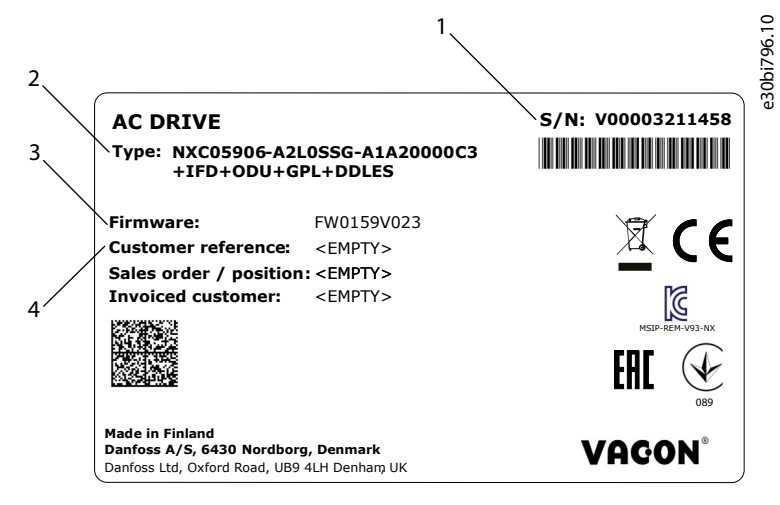

**Illustration 1: Package Label of VACON**® **NXC Enclosed Drives**

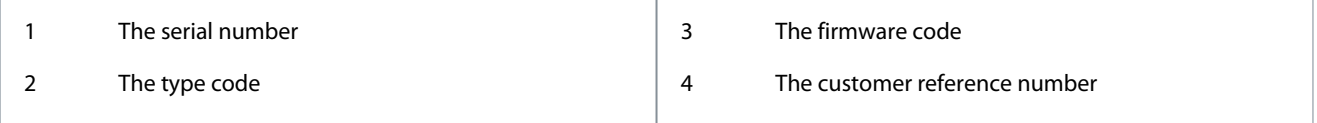

### 3.3 Description of the Type Code

The type code of VACON® is made of standard codes and optional codes. Each part of the type code agrees to the data in the order.

#### **Example**

The code can have this format, for example:

• NXC04605-A2L0SSG-A1A20000C3+IFD

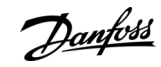

### **VACON® NXC Enclosed Drives**

### **Operating Guide**

**Product Overview**

Danfoss

### **Table 2: Description of the Type Code**

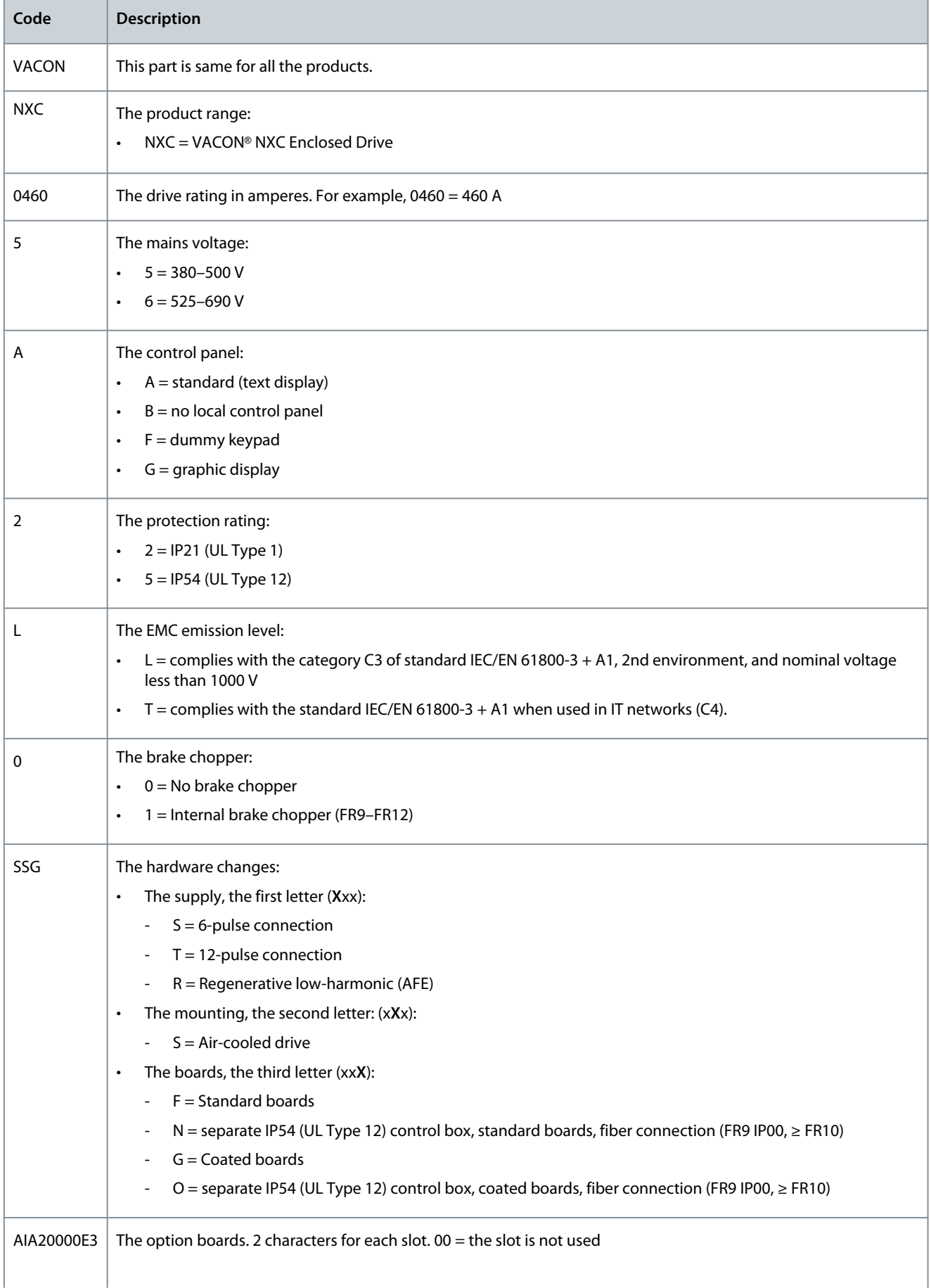

Danfoss

**Product Overview**

<span id="page-17-0"></span>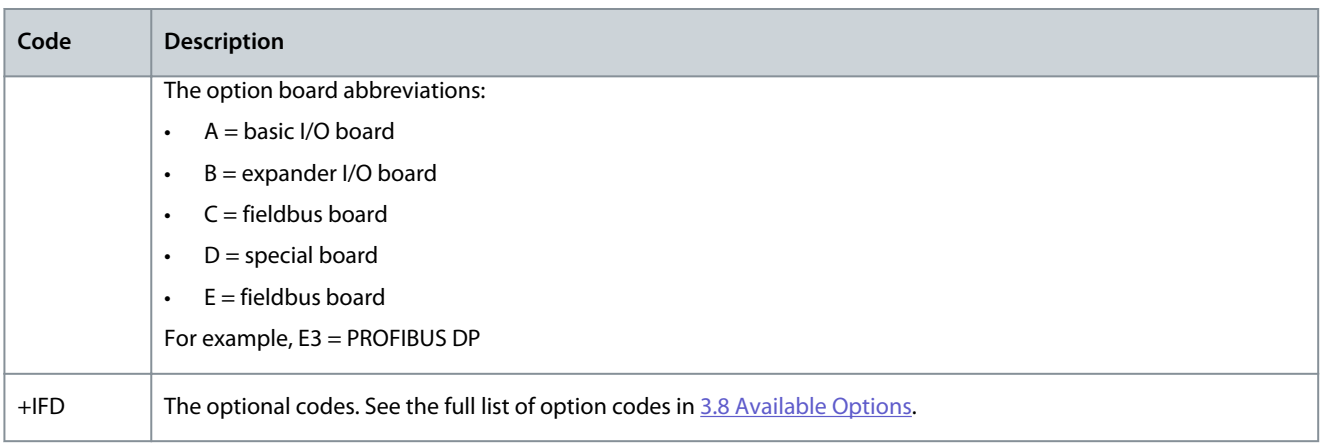

### 3.4 Enclosure Sizes

#### **Example**

The codes for nominal current and nominal mains voltage are part of the type code (see [3.3 Description of the Type Code](#page-15-0)) on the package label (see [3.2 Package Label\)](#page-15-0). Use these values to find out the enclosure size of the AC drive from the table. In the example "NXC**04605**-A2L0SSG-A1A20000E3+IFD", the code for nominal current is 0460 and the code for nominal mains voltage is 5.

#### **Table 3: Enclosure Sizes**

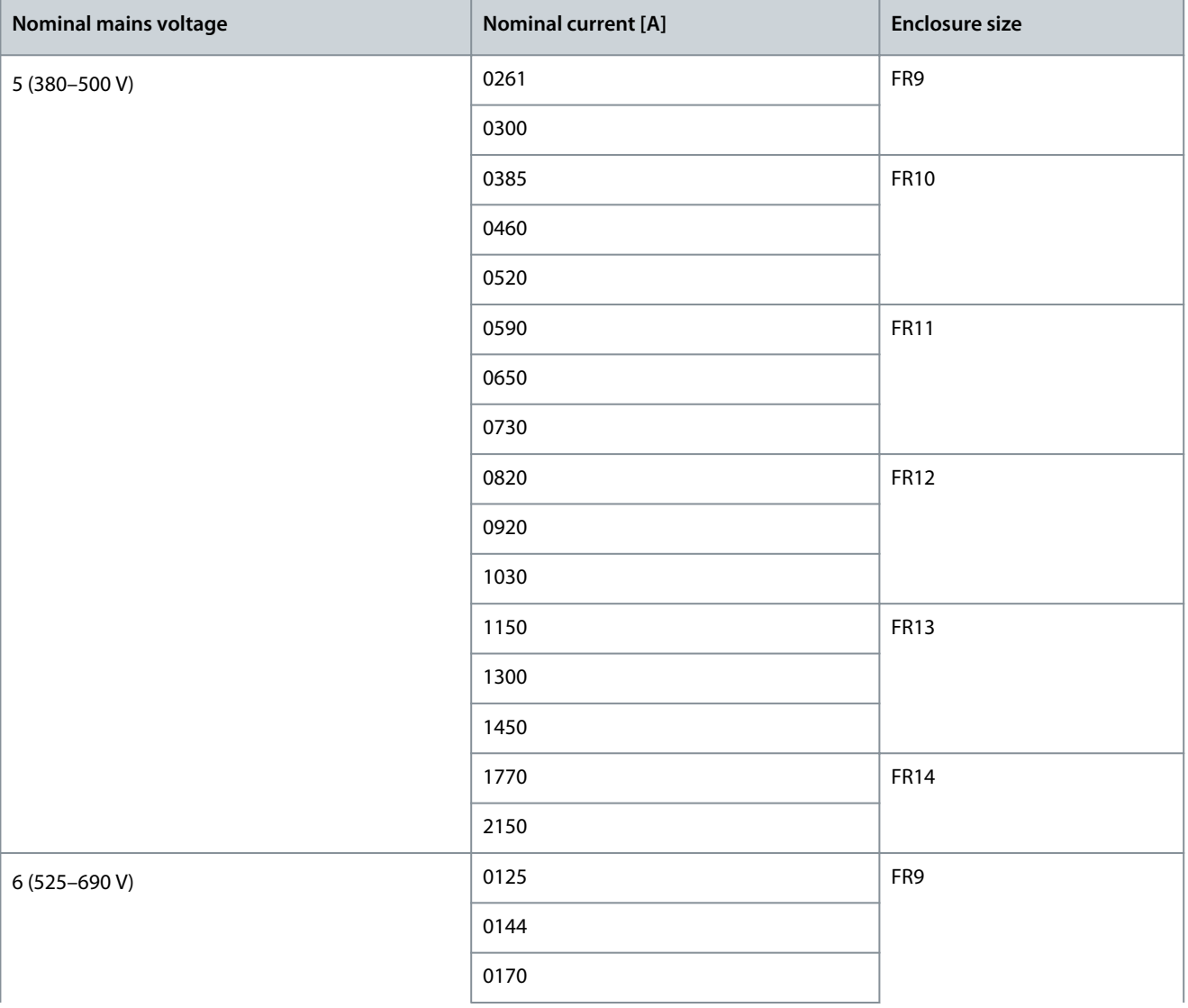

Danfoss

### **Product Overview**

<span id="page-18-0"></span>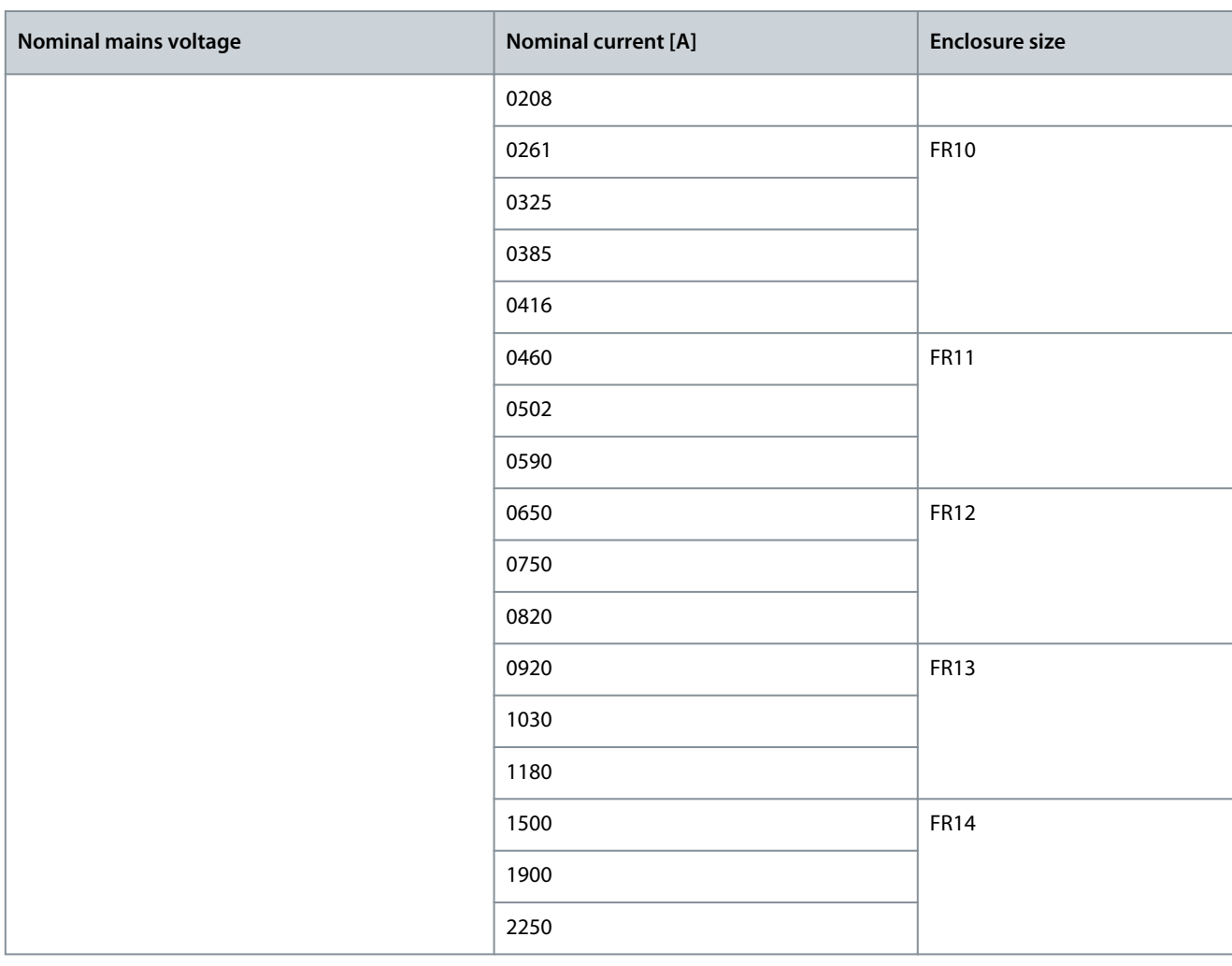

### 3.5 Enclosure Sizes, Low Harmonic Drives

### **Example**

The codes for nominal current and nominal mains voltage are part of the type code (see [3.3 Description of the Type Code](#page-15-0)) on the package label (see [3.2 Package Label\)](#page-15-0). Use these values to find out the enclosure size of the AC drive from the table.

In the example "NXC**04605**-A2L0**R**SG-A1A20000E3+IFD", the code for nominal current is 0460 and the code for nominal mains voltage is 5. R shows that the Drive is Low harmonic.

#### **Table 4: Enclosure Sizes**

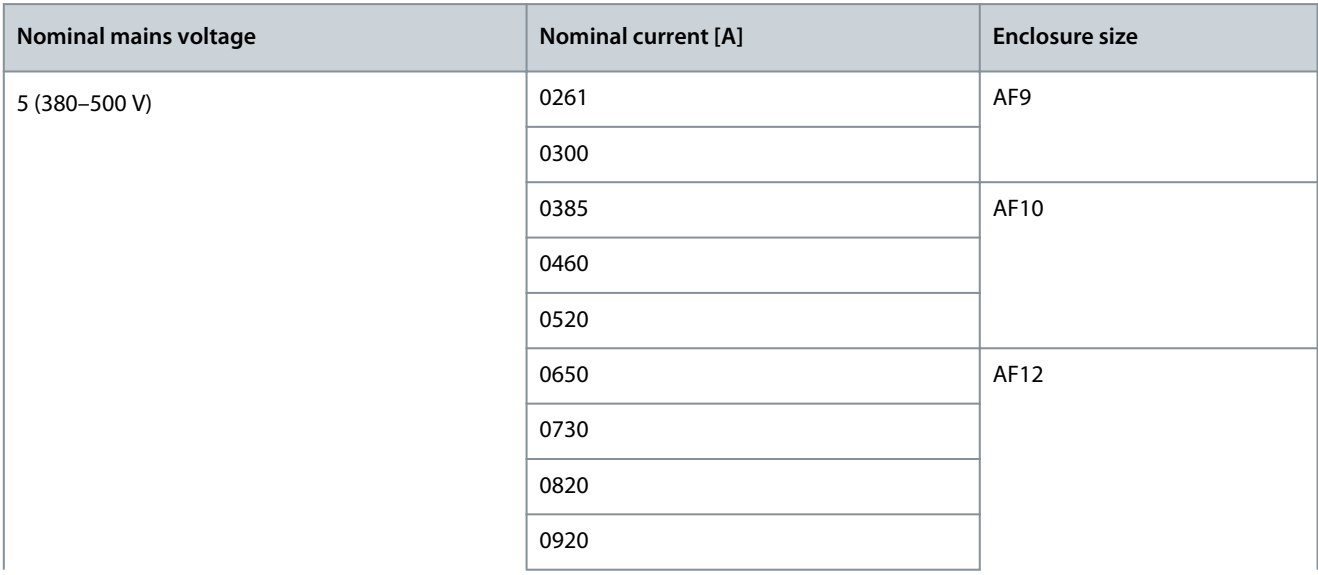

Danfoss

### **Product Overview**

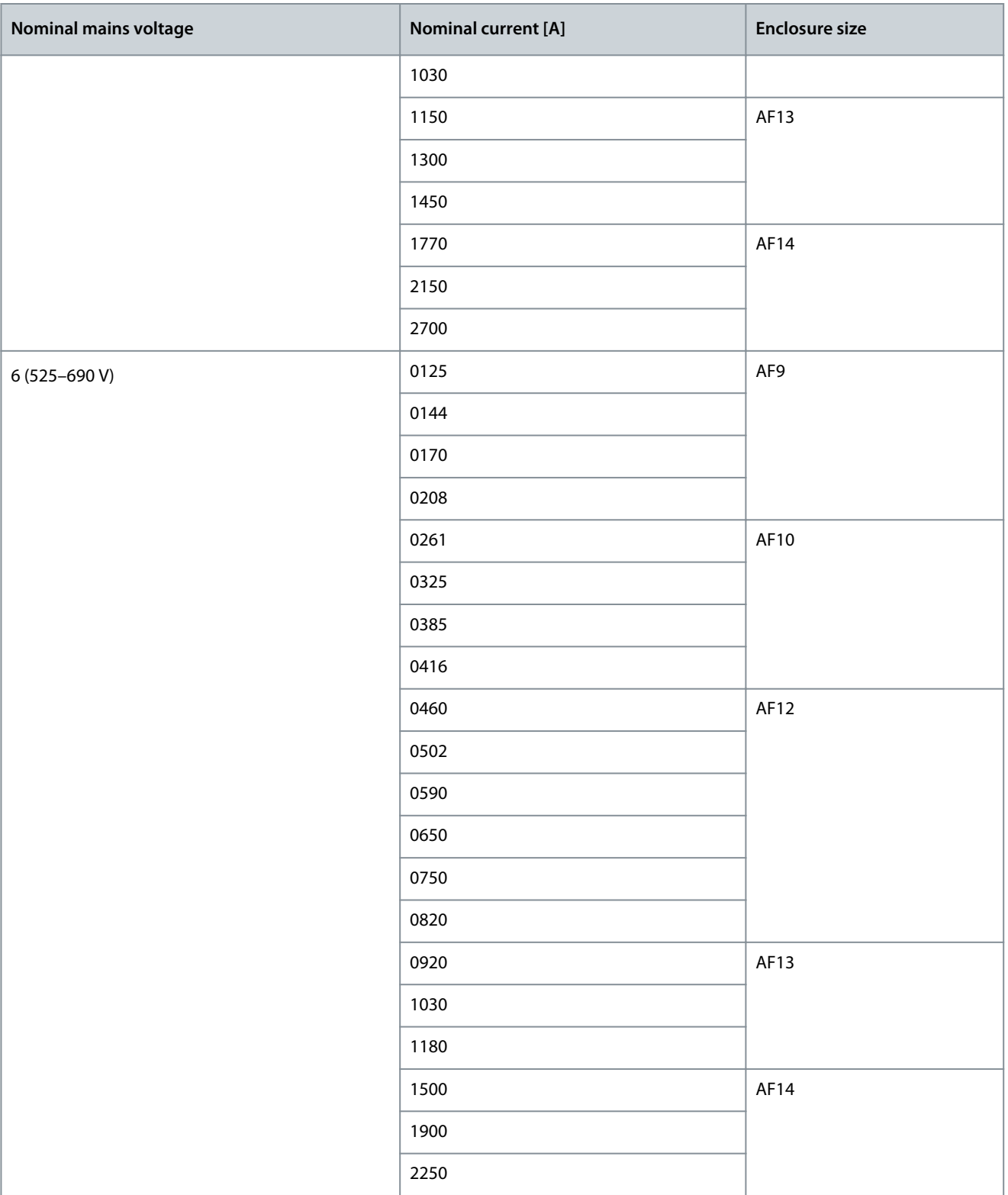

### <span id="page-20-0"></span>3.6 Available Protection Ratings

#### **Table 5: Available Protection Ratings**

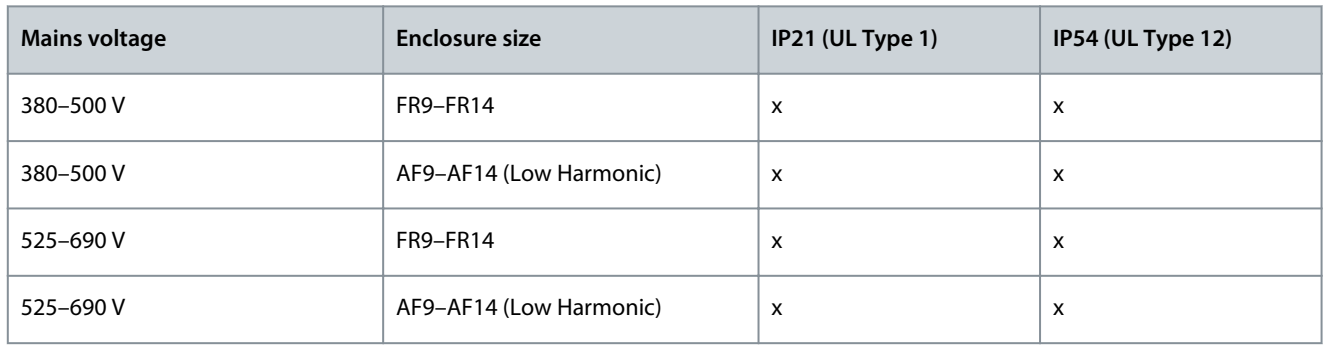

### 3.7 Available EMC Classes

The product standard (EMC immunity requirements) IEC/EN 61800-3 + A1 has 5 categories. The VACON® AC drives are divided into 5 EMC classes that have equivalents in the standard. All VACON® NX AC drives comply with the standard IEC/EN 61800-3 + A1. The type code tells which category requirement the AC drive complies with (see [3.3 Description of the Type Code\)](#page-15-0).

The category changes when these properties in the AC drive change:

- The level of electromagnetic disturbances
- The requirements of a power system network
- The installation environment (see the standard IEC/EN 61800-3 + A1)

### **Table 6: Available EMC Classes**

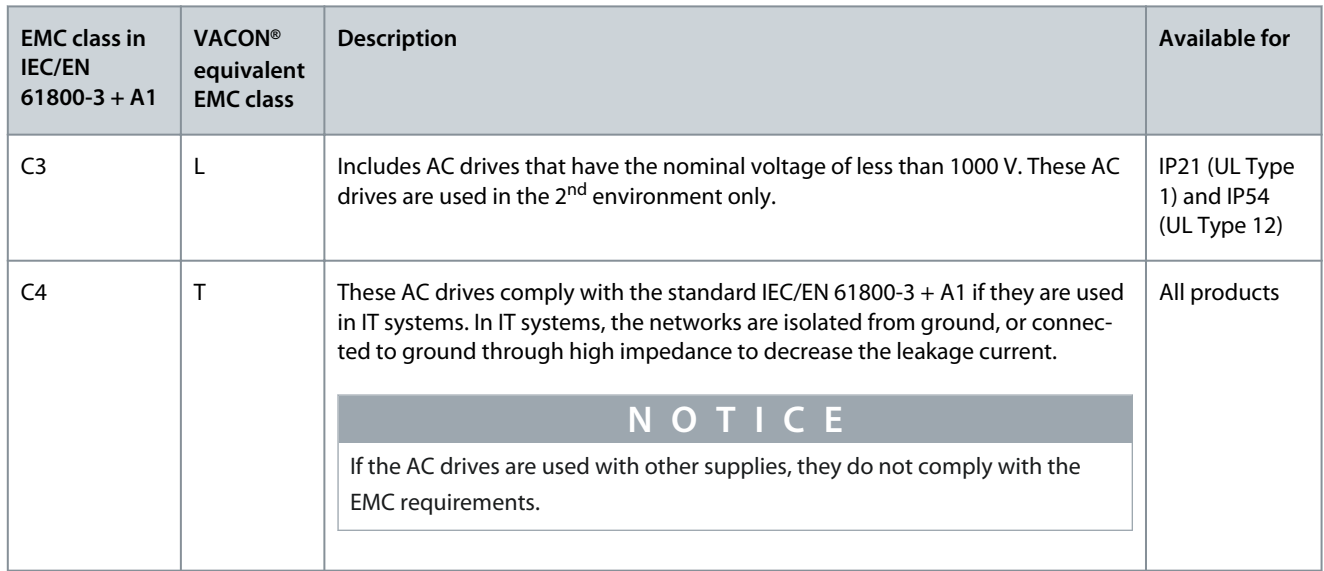

### 3.8 Available Options

The VACON® NXC Enclosed Drives enclosure solution contains extra pre-engineered hardware options. These options are appended to the basic type code by using "+" codes. The most common VACON® NXC Enclosed Drives options are listed in these tables. **NOTE!** Some options force the use of some other options. For example, if internal brake chopper is selected for FR9–FR12, also +MDC is needed.

Danfoss

### **Table 7: Control Terminal Options (T group)**

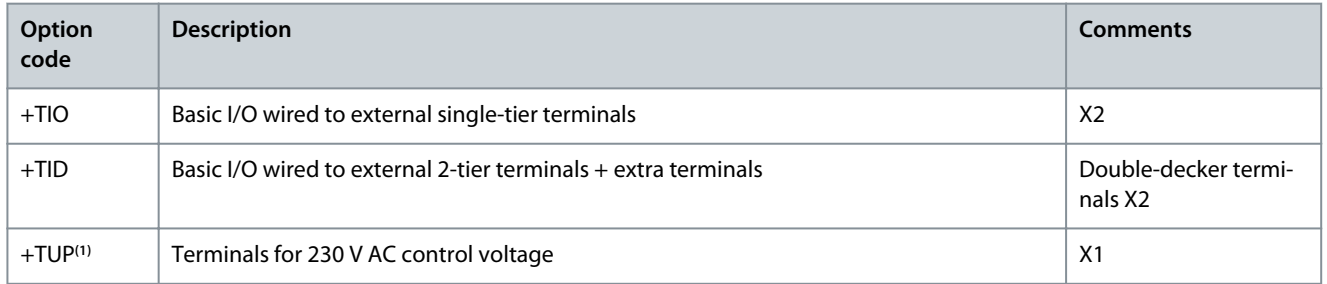

**1** Included as standard in low harmonic drives.

#### **Table 8: Input Device Options (I group)**

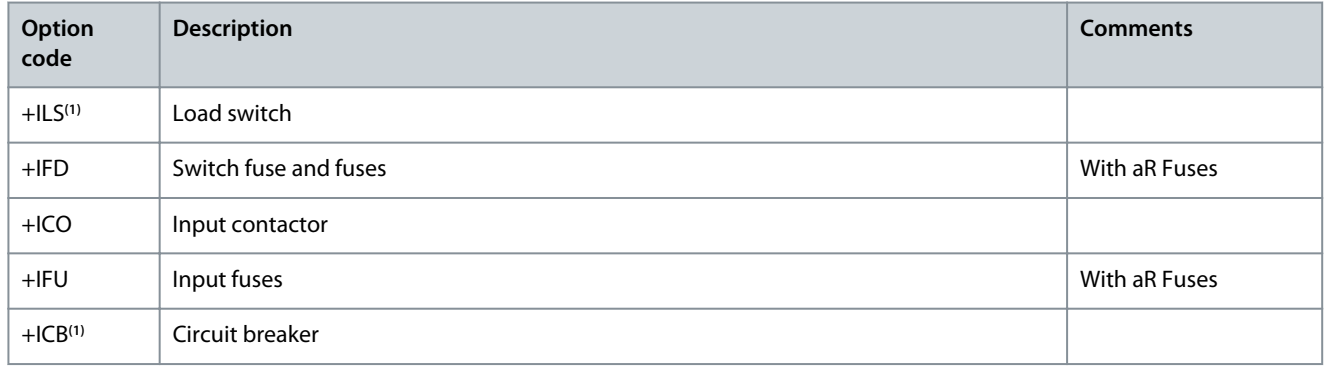

**1** Included as standard in low harmonic drives.

### **Table 9: Main Circuit Options (M group)**

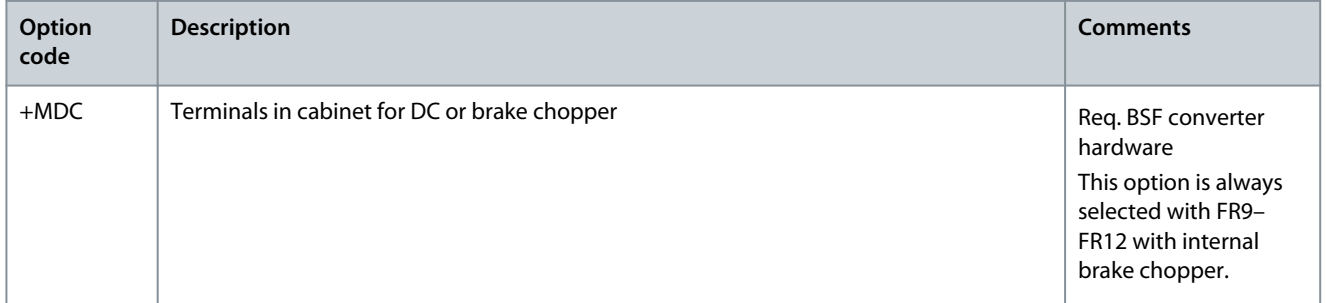

#### **Table 10: Output Filter Options (O group)**

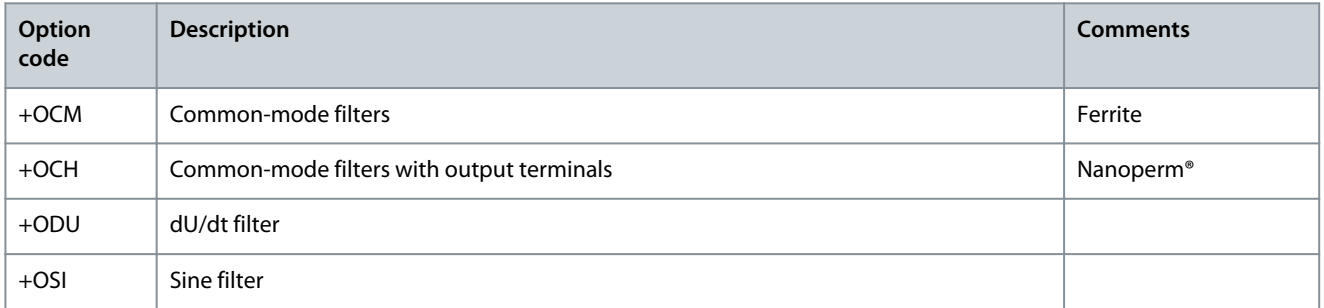

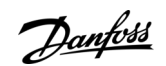

**Product Overview**

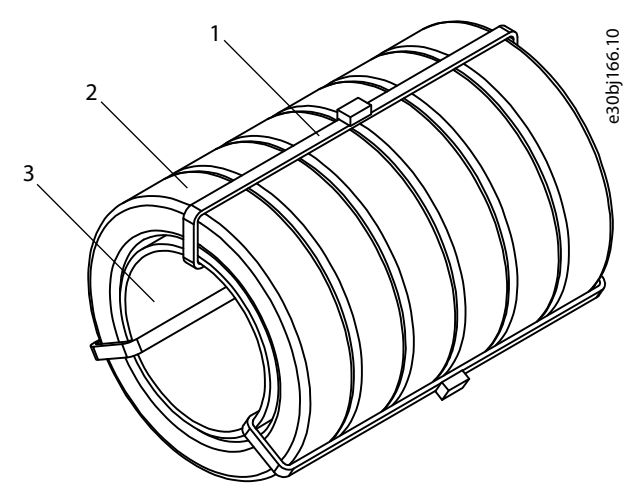

**Illustration 2: +OCM Option**

1 Cable tie 2 Ferrite ring

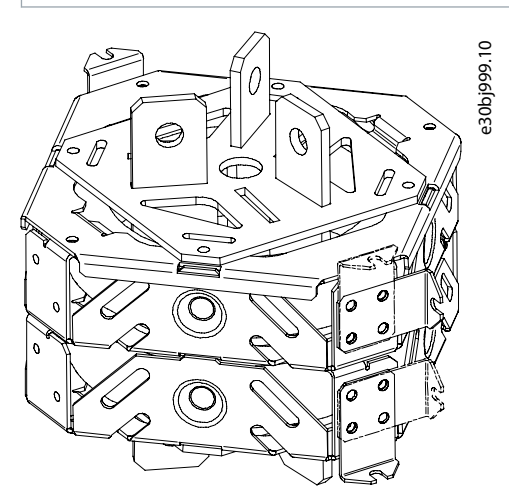

**Illustration 3: +OCH Option for FR9–12, AF9–12**

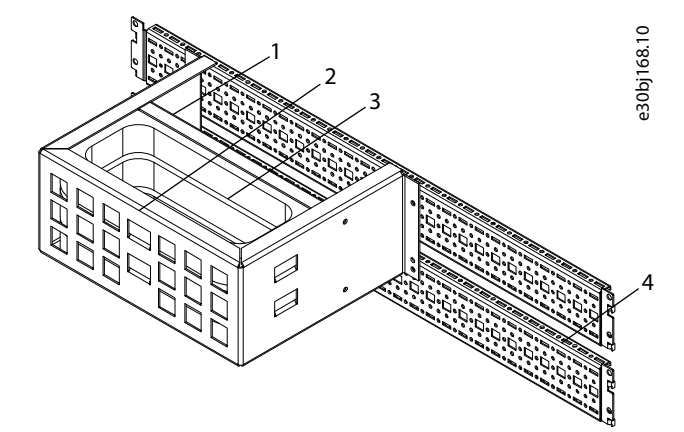

**Illustration 4: +OCH Option for FR13–14, AF13–14**

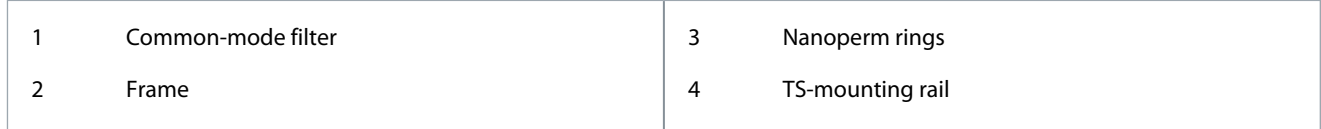

3 Common-mode filter tube

Danfoss

#### **Table 11: Protection Devices (P group)**

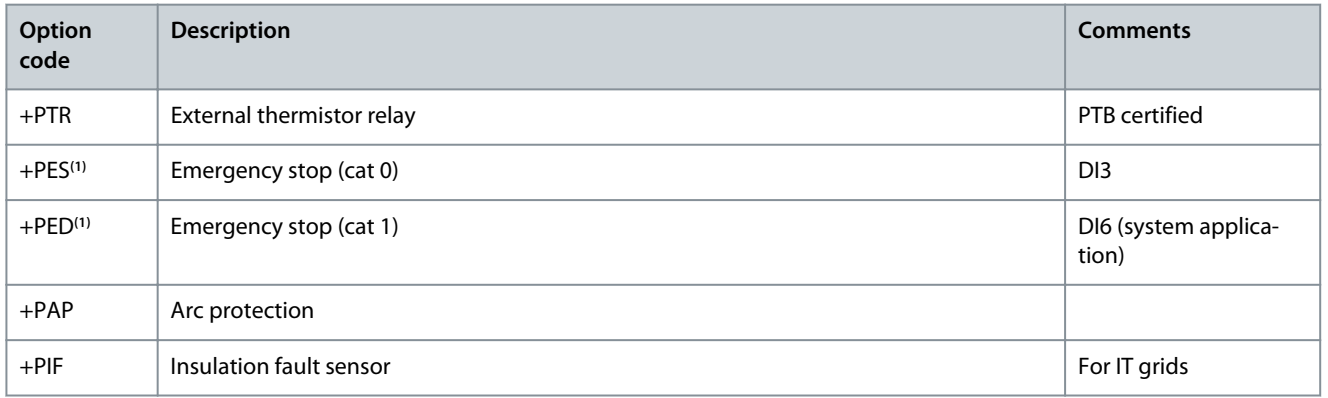

**<sup>1</sup>** With +PES or +PED option for Emergency Stop function, always use OPTAF board or +ICB option.

#### **Table 12: General Options**

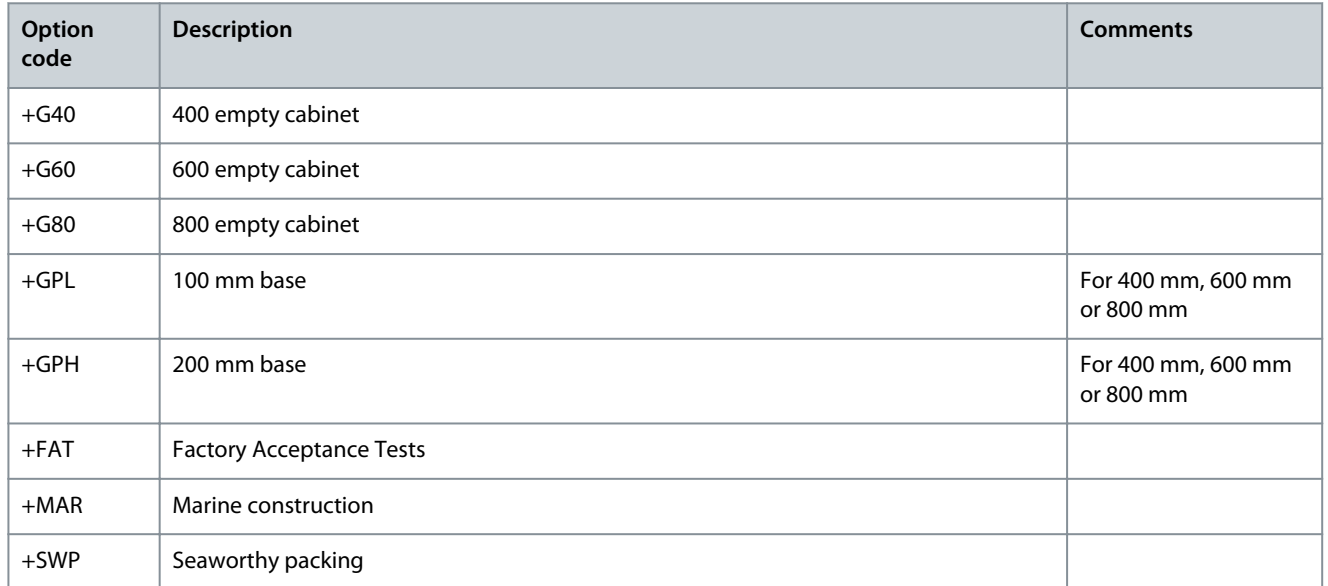

#### **Table 13: Cabling Options (C group)**

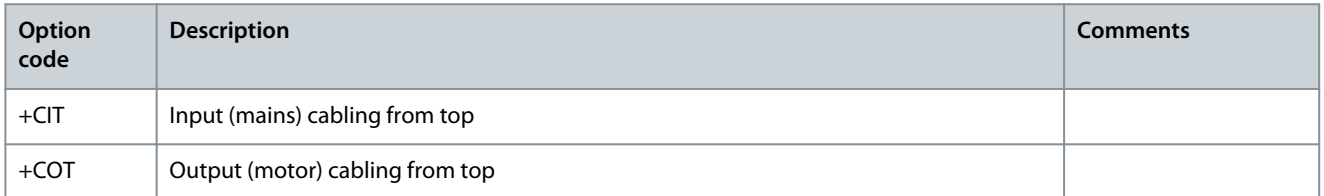

#### **Table 14: Auxiliary Equipment (A group)**

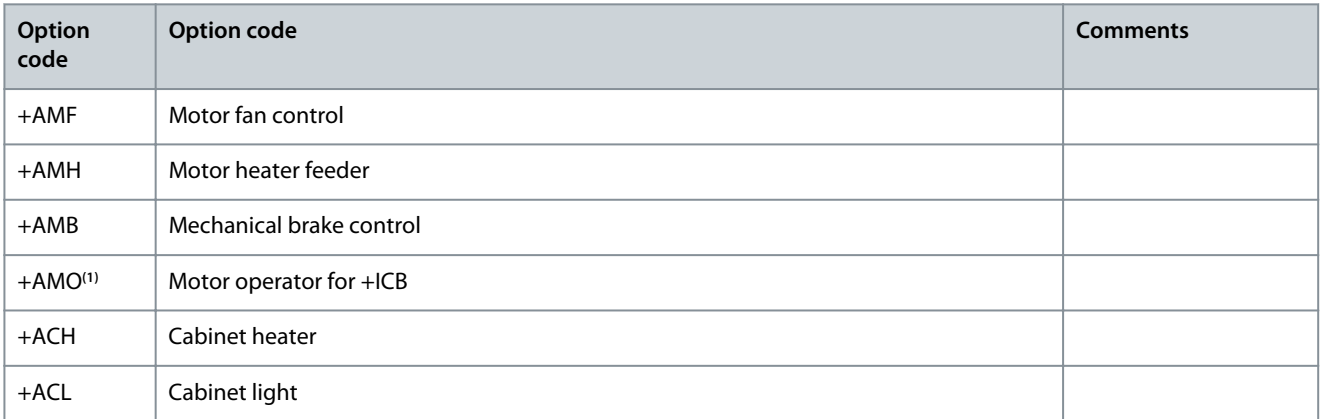

**Product Overview**

Danfoss

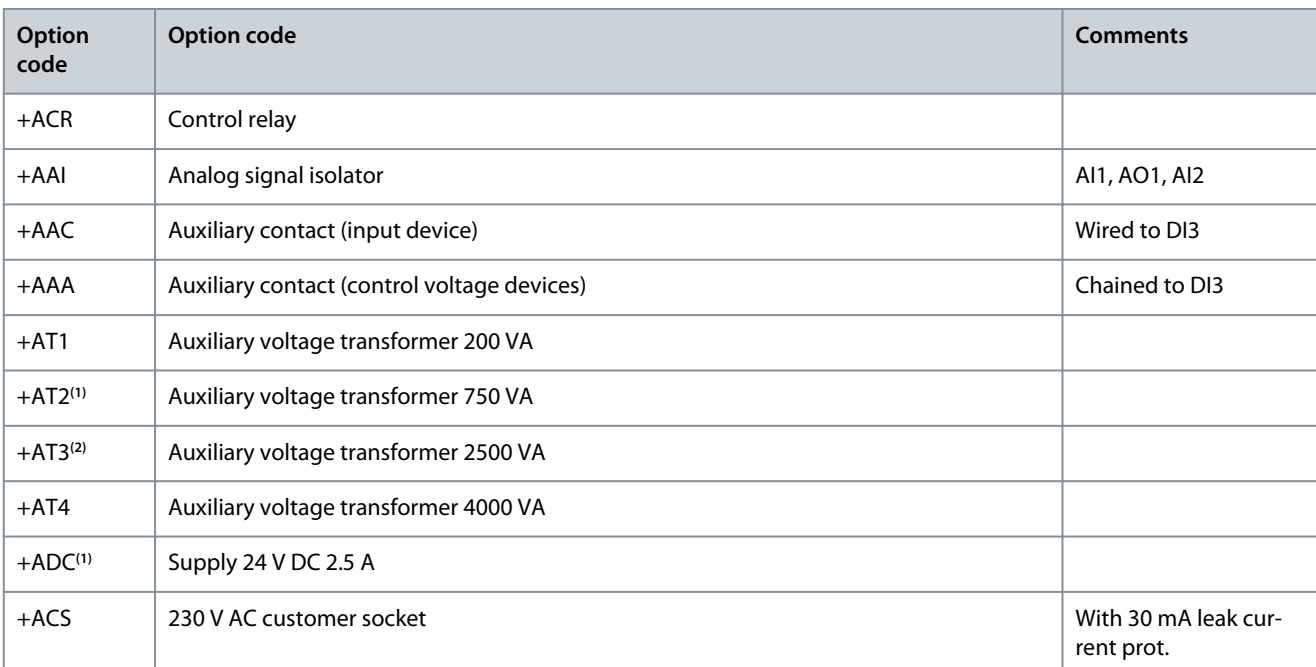

**1** Included as standard in low harmonic drives

**<sup>2</sup>** With AF13 and AF14.

**Table 15: Door-mounted Options (D group)**

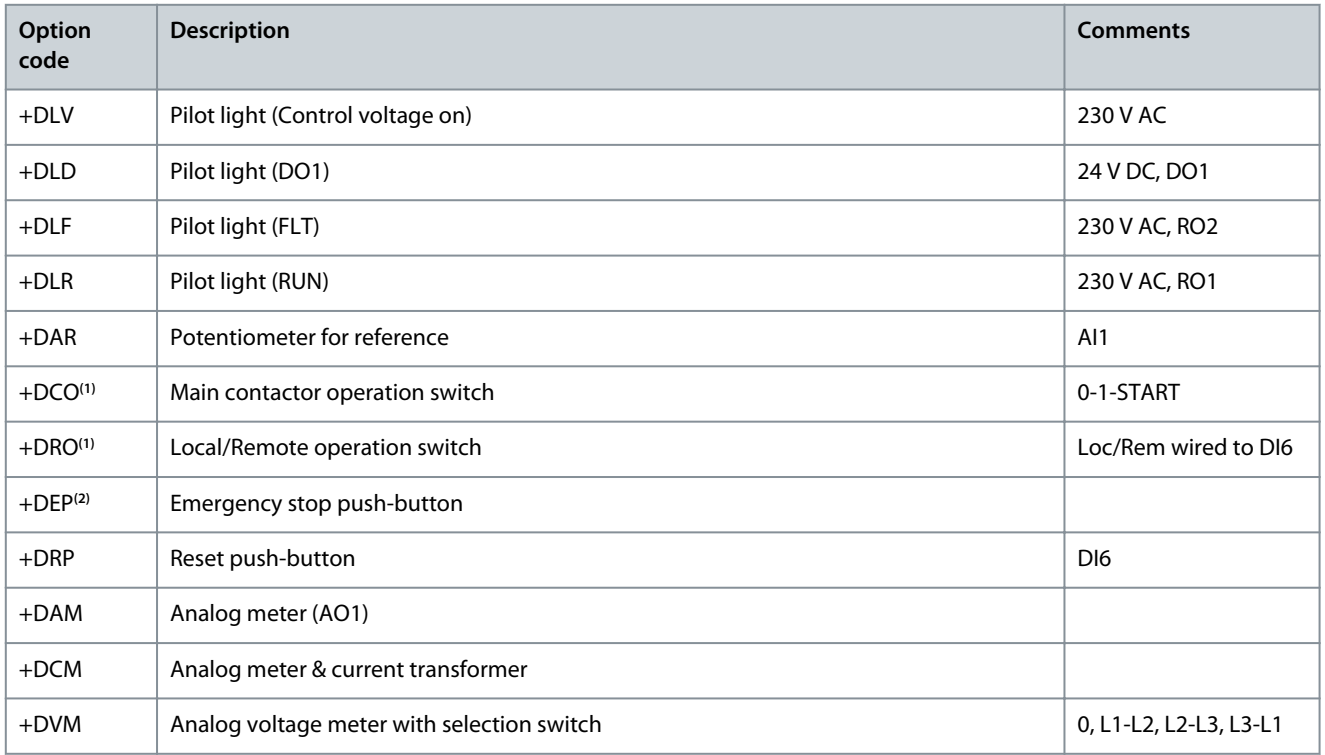

**1** Included as standard in low harmonic drives

**<sup>2</sup>** To use Emergency Stop function, OPTAF board, option +ICB, or external emergency stop device is required.

<u>Danfoss</u>

### <span id="page-25-0"></span>3.9 Control Panel

### 3.9.1 Introduction to Control Panel

The control panel is the interface between the AC drive and the user. Use the control panel to control the speed of a motor and monitor the status of the AC drive. Use it also to set the parameters of the AC drive.

The control panel can be removed from the AC drive. The control panel is isolated from the input line potential.

### 3.9.2 Keypad

The VACON® keypad has 9 buttons with which to control the AC drive (and motor), set parameters, and monitor values.

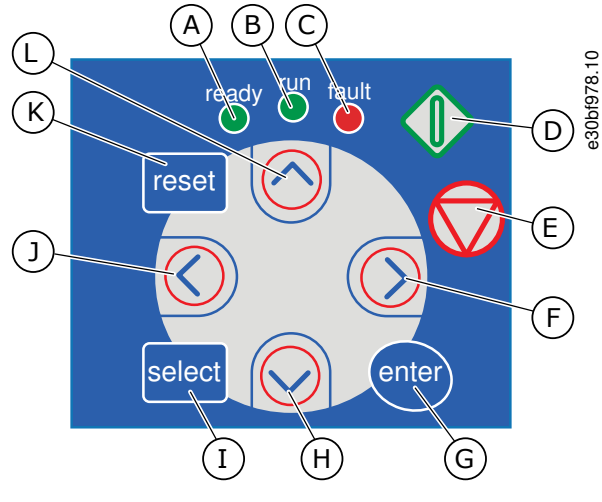

**Illustration 5: Keypad Buttons for VACON**® **NXP**

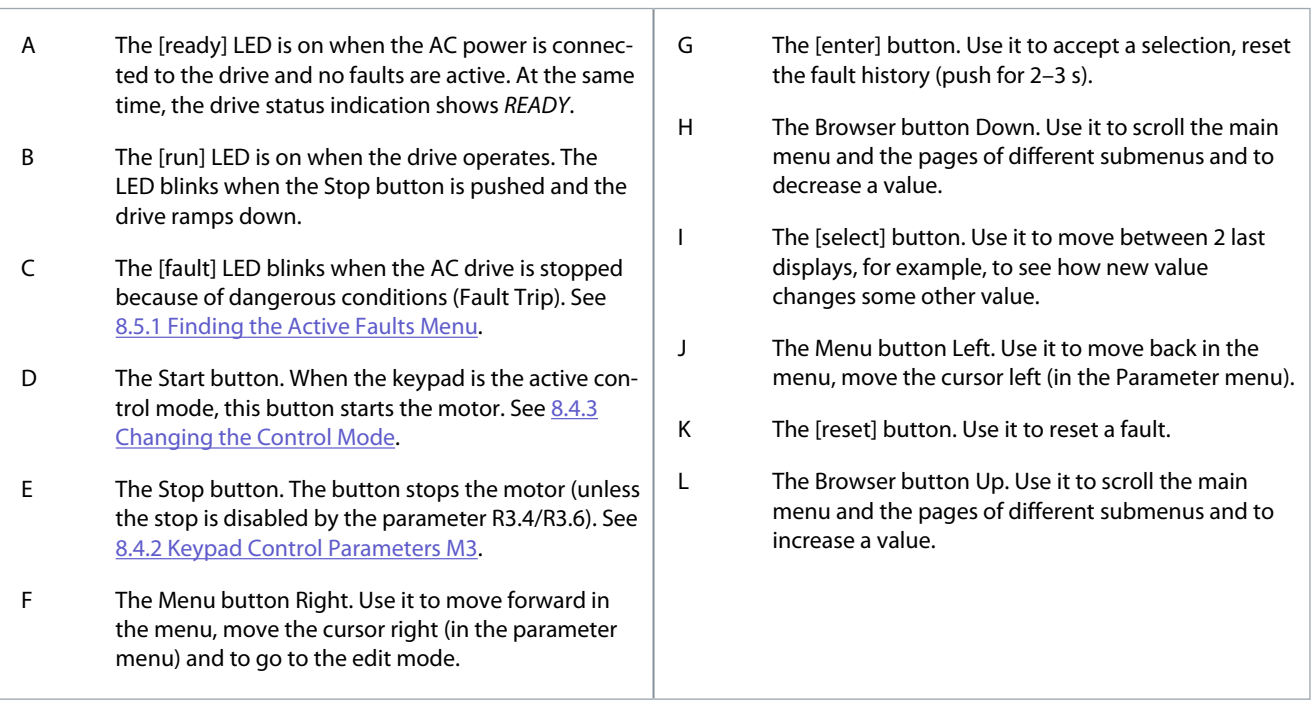

### 3.9.3 Display

The following figure describes the sections of the display.

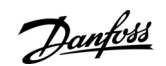

<span id="page-26-0"></span>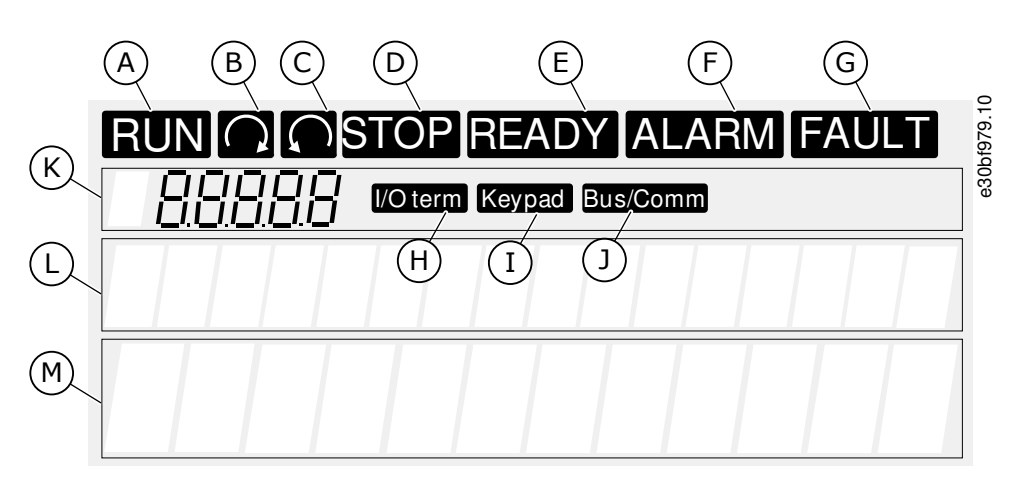

#### **Illustration 6: Display Indications**

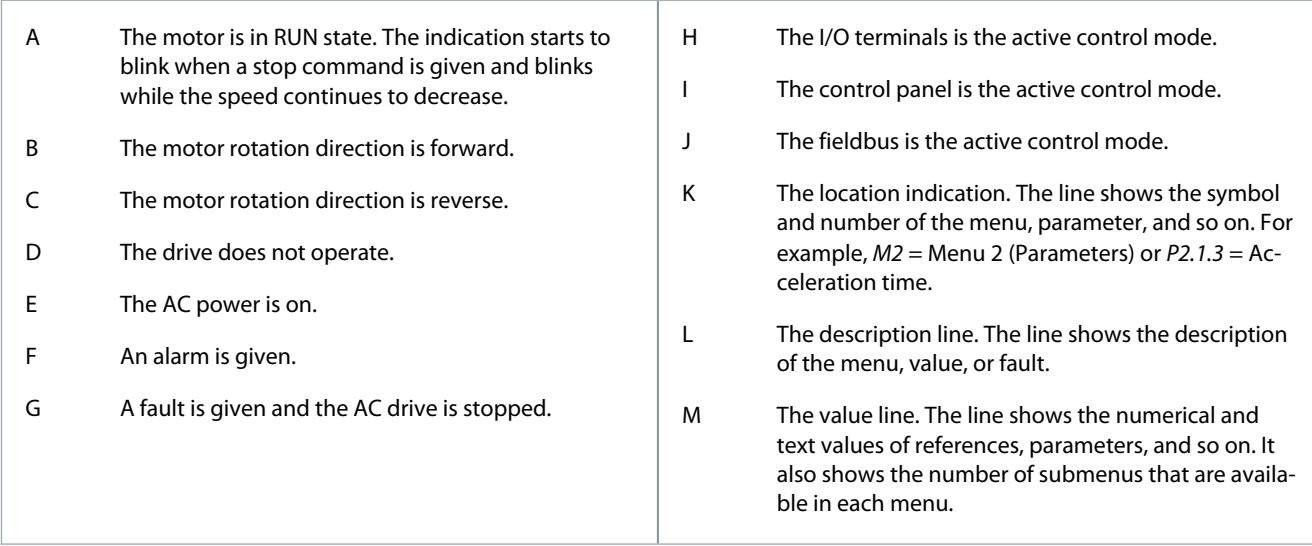

The drive status indicators (A–G) give information about the status of the motor and the AC drive.

The control mode indications (H, I, J) show the selection of the control mode. The control mode tells from where the START/STOP commands are given and reference values are changed. To make this selection, go to the Keypad control menu (M3) (see [8.4.3](#page-96-0) [Changing the Control Mode](#page-96-0)).

The three text lines (K, L, M) give information about the current location in the menu structure and the operation of the drive.

### 3.9.4 Basic Menu Structure

The data of the AC drive is in menus and submenus. The figure shows the basic menu structure of the AC drive. This menu structure is only an example and the contents and items can vary depending on the application in use.

Danfoss

### **Product Overview**

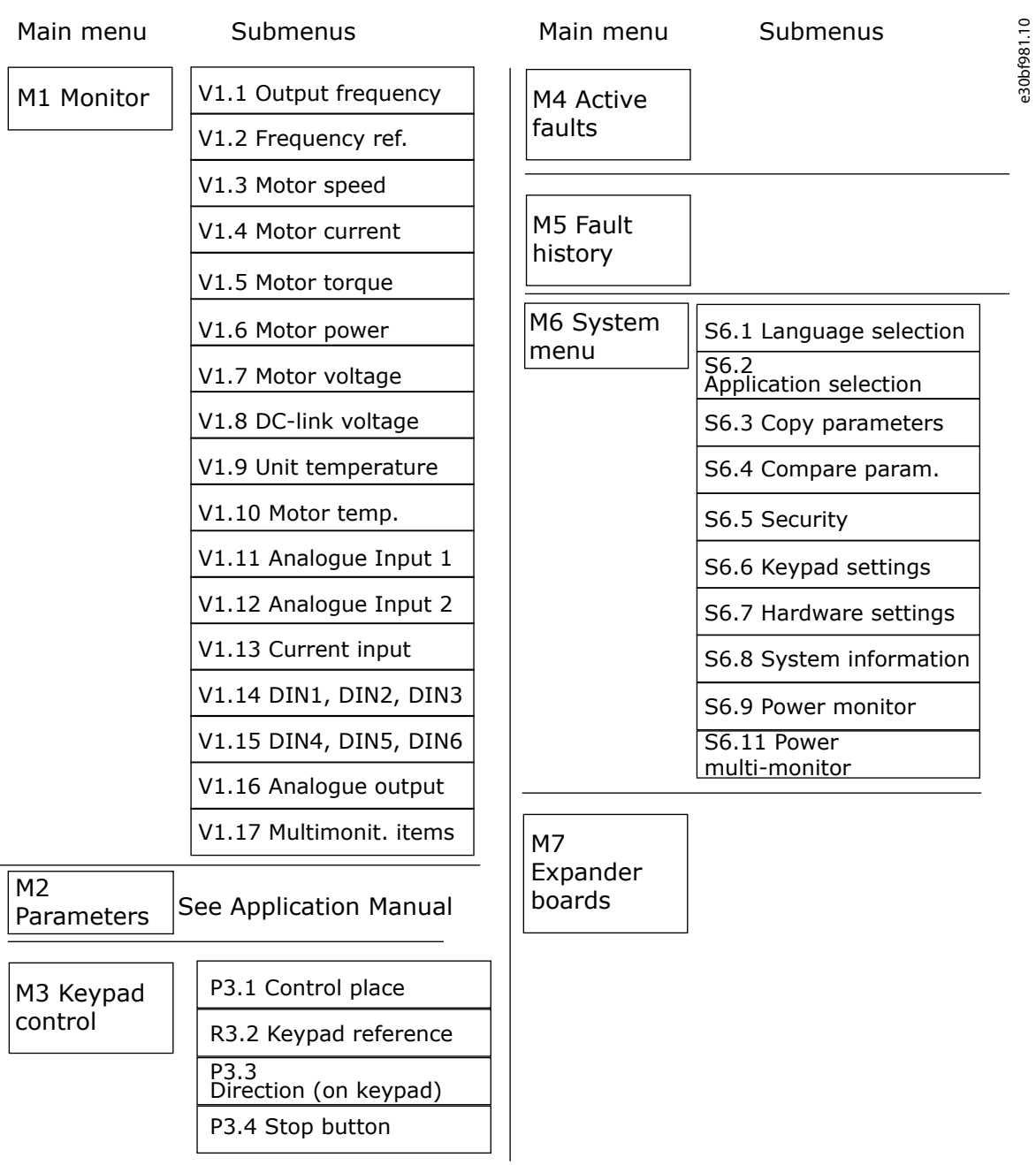

**Illustration 7: Basic Menu Structure of the AC Drive**

# <span id="page-28-0"></span>**4 Receiving the Delivery**

### 4.1 Checking the Delivery

Before a VACON® AC drive is sent to the customer, the manufacturer makes many tests on the drive.

#### **Procedure**

**1.** After removing the packaging, examine the drive for transport damages.

If the drive was damaged during the shipping, speak to the cargo insurance company or the carrier.

- **2.** To make sure that the delivery is correct, compare the order data to the data on the package label, see [3.2 Package Label.](#page-15-0) If the delivery does not agree with the order, contact the vendor immediately.
- **3.** To make sure that the contents of the delivery is correct and complete, compare the type code of the product to the type code, see [3.3 Description of the Type Code](#page-15-0).
- **4.** Attach the Product Modified Label. See [4.4 Using the Product Modified Label.](#page-30-0)

### 4.2 Storing the Product

If the product has to be stored before installing it, follow these instructions.

#### **Procedure**

- **1.** If the AC drive must be stored before using it, make sure that the ambient conditions agree to the following:
	- Storage temperature: -40…+70 ° C (-40...+158 ° F)
	- Relative humidity: 0–95%, no condensation
	- The environment must be free from dust. If there is dust in the air, the AC drive must be well protected to make sure that no dust gets into the AC drive.
- **2.** If the AC drive must be kept in storage for a long time, connect the power to the AC drive each year. Keep the power on for a minimum of 2 hours.
- **3.** If the storage time is more than 12 months, charge the electrolytic DC capacitors with caution. To reform the capacitors, obey the instructions in [10.2 Reforming the Capacitors.](#page-121-0)

We do not recommend a long storage time.

### 4.3 Lifting the Product

The unit is delivered either in a wooden box or a wooden cage. The box can be transported either horizontally or vertically, while transportation of the cage in a horizontal position is not allowed. Always refer to shipping marks for more detailed information. To lift the unit out of the box, use lifting equipment capable of handling the weight of the cabinet.

Find the lifting lugs on the top of the cabinet. NOTE! Location of lifting lugs varies between different enclosures.

Danfoss

**Receiving the Delivery**

#### **Procedure**

**1.** Use the lifting lugs to lift the cabinet into an upright position.

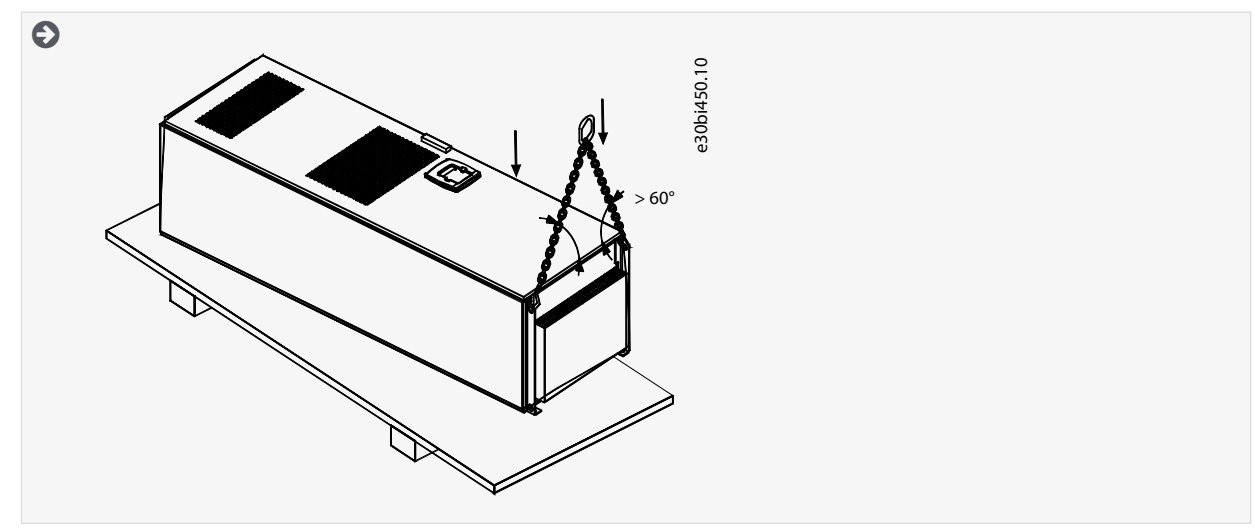

**2.** Move the cabinet to the place needed.

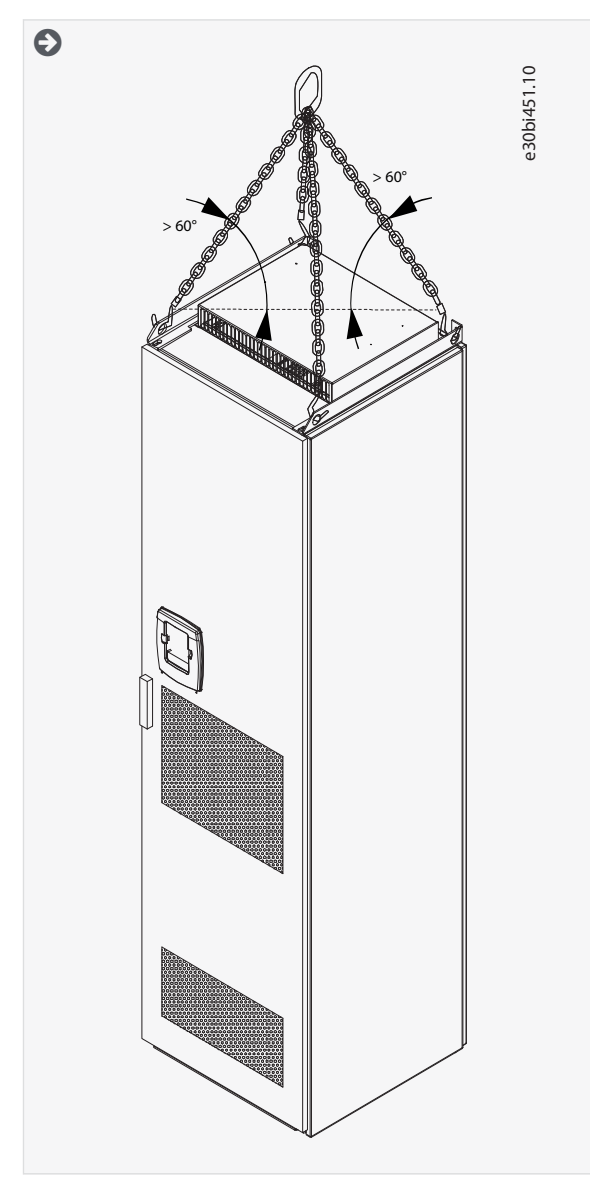

**3.** After lifting the drive, check for signs of damage on the drive.

<span id="page-30-0"></span>**4.** Recycle the packaging material according to local regulations.

### 4.4 Using the Product Modified Label

In the accessories bag, there is also a "product modified" label. The function of the label is to tell the service personnel about the changes that are made in the AC drive.

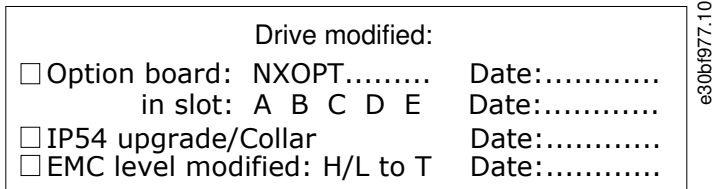

**Illustration 8: The Product Modified Label**

#### **Procedure**

- **1.** Attach the label on the side of the AC drive, in a place where it is easy to find.
- **2.** If changes are made to the AC drive, write the change and date on the label.

<u> Danfoss</u>

# <span id="page-31-0"></span>**5 Mounting the Unit**

### 5.1 Environmental Requirements

In environments with airborne liquids, particles, or corrosive gases, ensure that the protection rating of the equipment matches the installation environment. Failure to meet requirements for ambient conditions can reduce the lifetime of the AC drive. Ensure that requirements for humidity, temperature, and altitude are met.

Ensure that the space where the AC drive is installed, and the AC drive itself, is clean and free from particles, dust, or humidity that could harm the AC drive when it is powered on.

#### **Vibration and shock**

The AC drive complies with requirements for units mounted on the walls and floors of production premises, and in panels bolted to walls or floors.

AC drive is suitable for marine installations.

For detailed ambient conditions specifications, see [12.8 VACON® NXC Technical Data](#page-161-0).

#### **Installation requirements:**

- Make sure that there is sufficiently free space around the AC drive for cooling, see 5.2 Cooling Requirements.
- Some free space is also necessary for maintenance.
- Make sure that the mounting surface is sufficiently flat.

### 5.2 Cooling Requirements

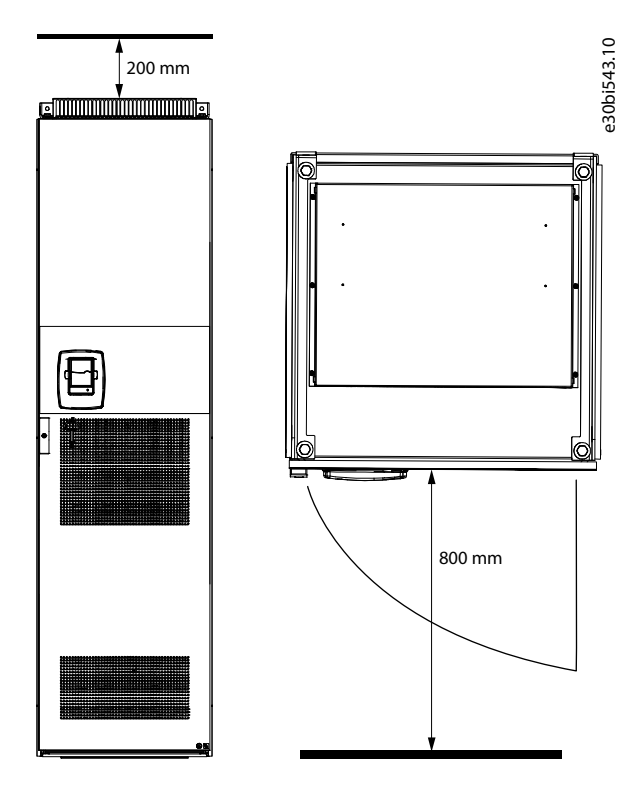

**Illustration 9: Minimum Clearances around the AC Drive**

**Table 16: Required Cooling Air VACON**® **NXC 6- and 12-pulse Drives**

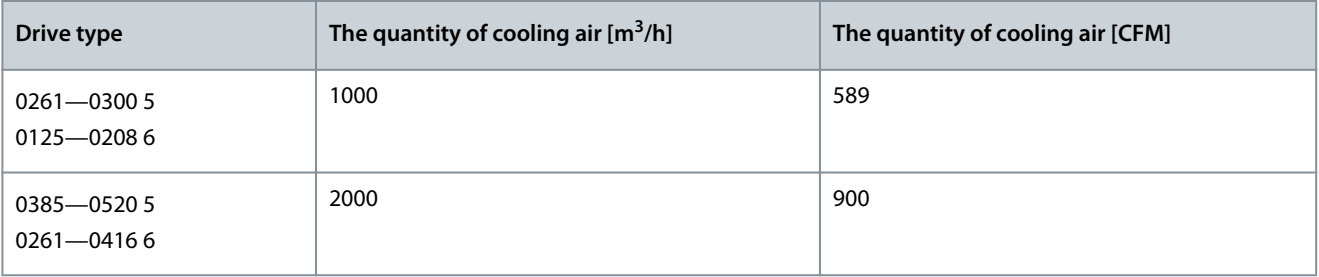

Danfoss

**Mounting the Unit**

<span id="page-32-0"></span>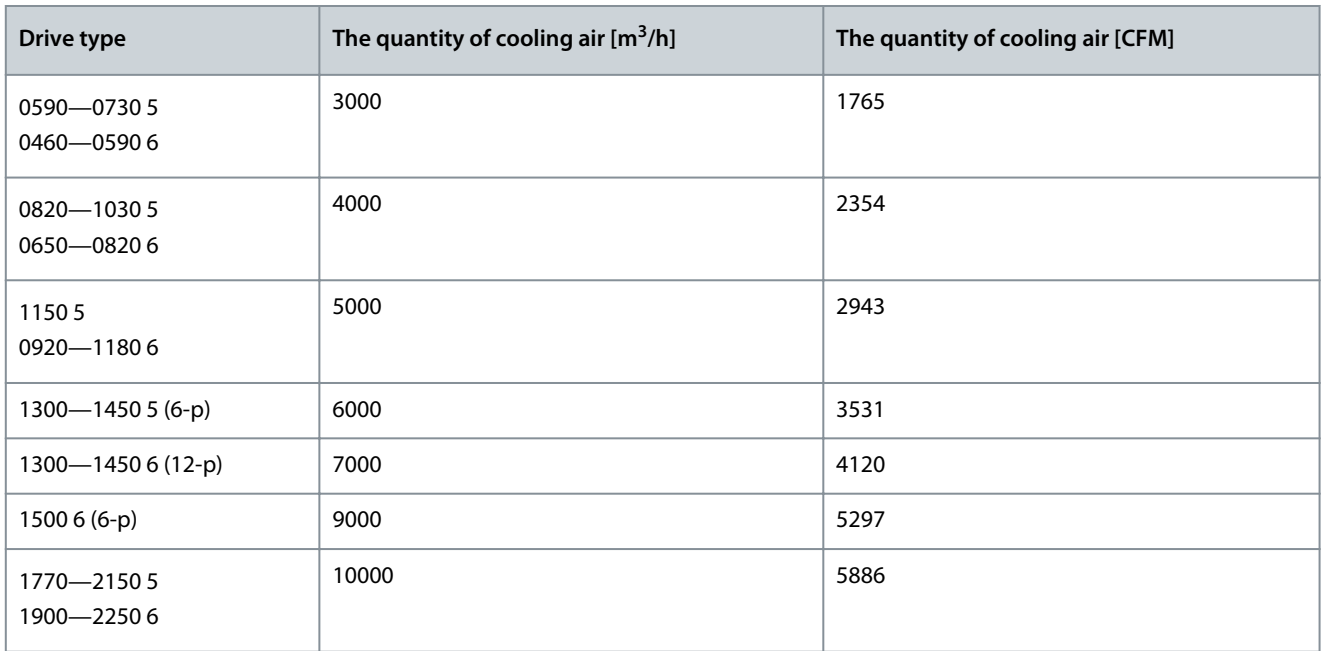

**Table 17: Required Cooling Air VACON**® **NXC Low-harmonic Drives**

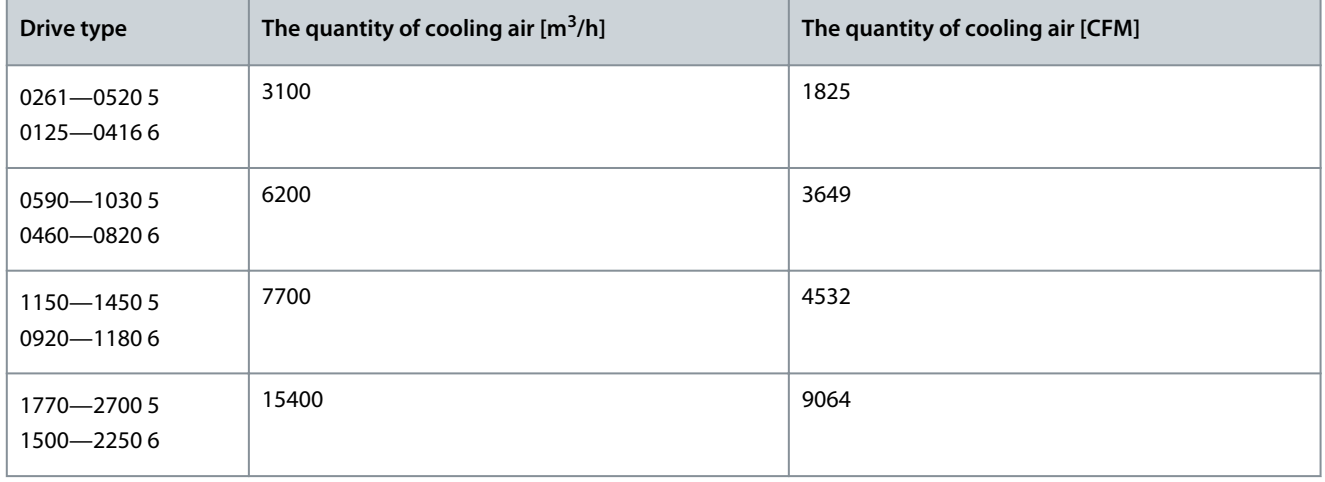

### 5.2.1 Power Losses

The power loss of the AC drive varies greatly with load and output frequency and with the switching frequency used. The following generic formula gives a good approximation of the heat losses for VACON® NXC 6- and 12-pulse drives at nominal conditions. Use it for dimensioning of cooling or ventilation equipment for electrical rooms.

### $P_{\text{loss}}$ [kW] =  $P_{\text{mot}}$ [kW]  $\times$  0 . 025

Heat losses of VACON®NXC low-harmonic drives are roughly 1.5–2 times more compared to 6-pulse and 12-pulse. Additional information on heat losses for specific enclosure size and current class is available on request.

<u> Danfoss</u>

### <span id="page-33-0"></span>5.3 Installation Sequence

### 5.3.1 Installation Sequence for Fixing to the Floor and to the Wall

Use these instructions when fixing the VACON® NXC Enclosed Drive to the floor and to the wall.

The cabinet must always be fixed to the floor or to the wall. Depending on installation conditions, the cabinet sections can be fixed in different ways. There are holes in the front corners which can be used for fixing. Also, the rails on the top of the cabinet have fixing lugs for fixing the cabinet to the wall.

Before starting the installation work, make sure that the level of the floor is within acceptable limits. The maximum deviation from the basic level can be no more than 5 mm over 3 m distance. The maximum acceptable height difference between cabinet front and rear edges must be within +2/-0 mm limit.

### **N O T I C E**

### **RISK OF DAMAGE TO THE COMPONENTS FROM WELDING**

Welding of the cabinet can risk sensitive components in the AC drive.

Ensure that no grounding currents can flow through any part of the AC drive.

#### **Procedure**

-

- **1.** Make sure that the mounting surface is sufficiently flat.
- **2.** Check the dimensions of the AC drive, see [12.2.1 Dimensions](#page-128-0).
- **3.** Make sure that there is sufficiently free space around the AC drive for cooling, see [5.2 Cooling Requirements.](#page-31-0) Some free space is also necessary for maintenance.
- **4.** Fix the cabinet in the two front corners to the floor with bolts.
- **5.** Fix the top part to the wall with bolts.

The rails and the fixing lugs can be moved horizontally to make sure the cabinet stands in a horizontal position.

**6.** In AC drives consisting of more than one cabinet section, fix all sections in the same way.

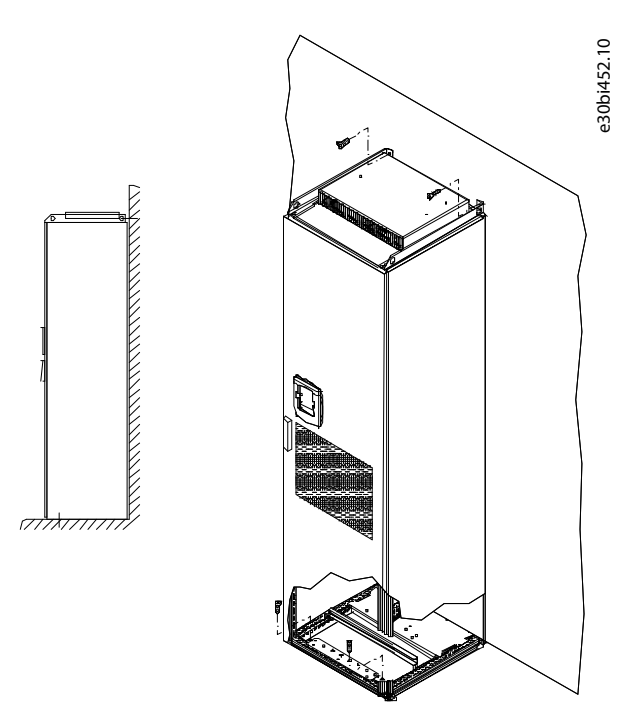

**Illustration 10: Fixing the Cabinet to the Floor and to the Wall**

### <span id="page-34-0"></span>5.3.2 Installation Sequence for Fixing only to the Floor

Use these instructions when fixing the VACON® NXC Enclosed Drive only to the floor.

**NOTE!** This option is not available for FR13 and bigger units. For fixing FR13 and bigger units, see delivery specific documentation.

The cabinet must always be fixed to the floor or to the wall. Depending on installation conditions, the cabinet sections can be fixed in different ways. There are holes in the front corners which can be used for fixing.

Before starting the installation work, make sure that the level of the floor is within acceptable limits. The maximum deviation from the basic level can be no more than 5 mm over 3 m distance. The maximum acceptable height difference between cabinet front and rear edges must be within +2/-0 mm limit.

In bottom-only fixing, extra mounting brackets (Rittal part.nr. 8800.210), or equivalent, are necessary.

### **N O T I C E**

### **RISK OF DAMAGE TO THE COMPONENTS FROM WELDING**

Welding of the cabinet can risk sensitive components in the AC drive.

Ensure that no grounding currents can flow through any part of the AC drive.

#### **Procedure**

-

- **1.** Make sure that the mounting surface is sufficiently flat.
- **2.** Check the dimensions of the AC drive, see [12.2.1 Dimensions](#page-128-0).
- **3.** Make sure that there is sufficiently free space around the AC drive for cooling, see [5.2 Cooling Requirements.](#page-31-0) Some free space is also necessary for maintenance.

e30bi453.10

- **4.** Drill holes on the floor for the bolts.
- **5.** Fix the cabinet to the floor in the front with bolts.
- **6.** In AC drives consisting of more than one cabinet section, fix all sections in the same way.

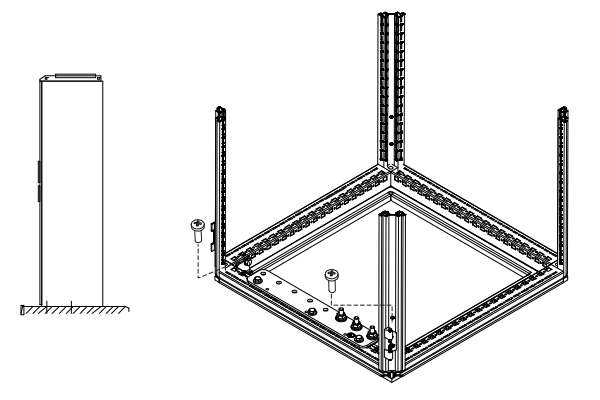

**Illustration 11: Fixing the Cabinet to the Floor**

# <span id="page-35-0"></span>**6 Electrical Installation**

### 6.1 Cable Connections

The mains cables are connected to terminals L1, L2, and L3 (12-pulse units 1L1, 1L2, 1L3, 2L1, 2L2, 2L3). The motor cables are connected to terminals U, V, and W.

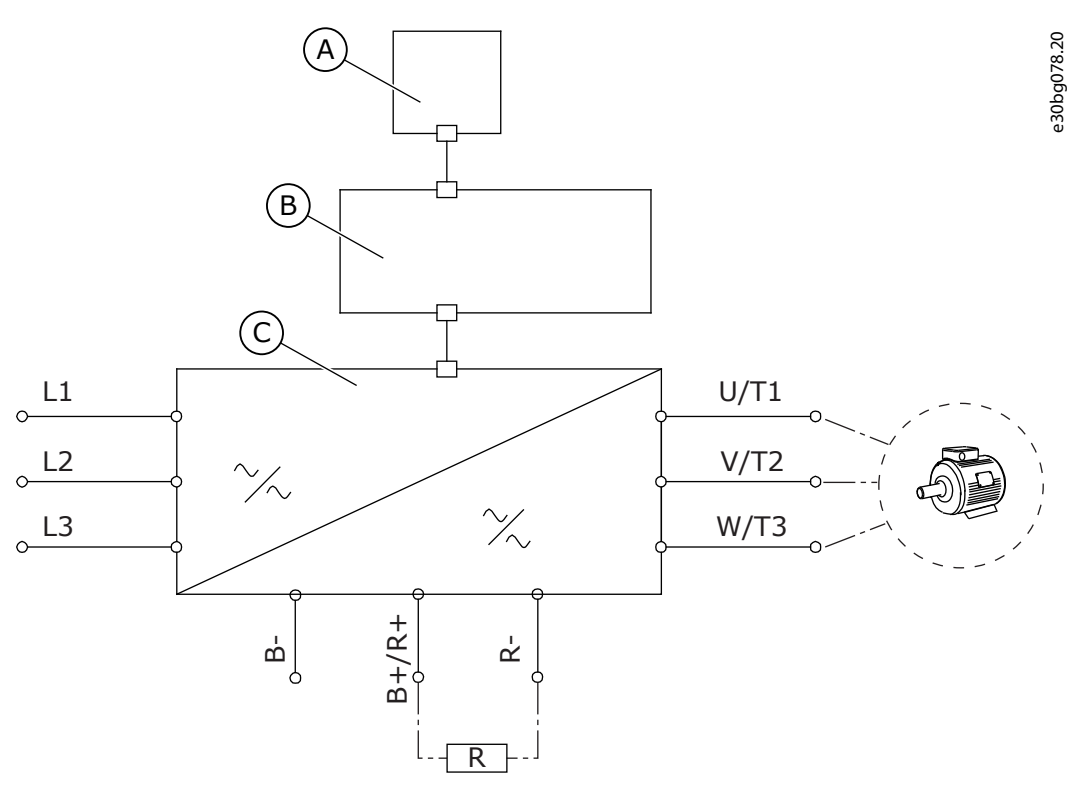

**Illustration 12: Principal Connection Diagram**

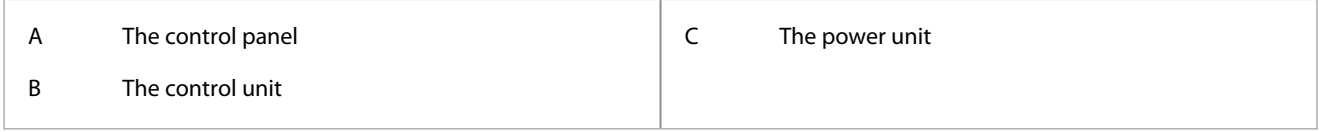

For EMC-compliant installation, see [6.2 EMC-compliant Installation.](#page-39-0)

### 6.1.1 General Cable Requirements

Use cables with a minimum heat resistance of +70 °C (158 °F). In the selection of the cables and the fuses, refer to the nominal output current of the drive. Find the nominal output current on the nameplate.

We recommend selecting the cables and the fuses to agree with the output current because the input current of the AC drive is almost the same as the output current.

In AC drives consisting of double input sections, an even number of input cables is required. In AC drives consisting of double power modules an even number of motor cables is needed. See [12.3 Cable and Fuse Sizes](#page-137-0) for list of cabling recommendations.

# **C A U T I O N**

### **RISK OF DAMAGE TO DRIVE DUE TO UNEQUAL LOAD**

In case the cabling between the AC drive modules is not symmetrical, unequal load might occur and reduce loadability or even damage the AC drive.

- In 12-pulse drives with double inputs or outputs it is very important that the same cable dimensions, type and routing is used for all cables.
Danfoss

# **Electrical Installation**

# **A C A U T I O N A**

#### **RISK OF LOAD INBALANCE**

<span id="page-36-0"></span>**Operating Guide**

In units with double motor outputs, the motor cables must not be connected together in the AC drive end to avoid overcurrent trip.

- Always connect the parallel motor cables together in the motor end only. The minimum motor cable length is 5 m.

**NOTE!** If a safe switch between the AC drive and the motor is used, make sure that it is switched on before setting the AC drive in run state.

For information on how to make the cable installation to comply with the UL standards, see 6.1.2 UL Standards on Cabling.

If the motor temperature protection of the drive (see VACON® All in One Application Guide) is used as an overload protection, select the cable to agree with the protection. If 3 or more cables are used in parallel for larger AC drives, use a separate overload protection for each cable.

# 6.1.2 UL Standards on Cabling

To comply with the UL (Underwriters Laboratories) regulations, use a UL-approved copper wire with a minimum heat resistance of 60 °C or 75 °C (140 °F or 167 °F).

The cable must be suitable for use on a circuit that gives a maximum of 100 000 rms symmetrical amperes, and a maximum of 600 V. Use Class 1 wire only.

For the tightening torques of the terminals, see [12.5 Tightening Torques of the Terminals](#page-155-0).

# 6.1.3 Cable Selection and Dimensioning

Find the typical sizes and types of cables used with the AC drive in the tables in [12.3 Cable and Fuse Sizes.](#page-137-0) In the selection of cables, refer to local regulations, cable installation conditions, and cable specification.

#### **The dimensions of the cables must comply with the requirements of the standard IEC60364-5-52.**

- The maximum ambient temperature is  $+30$  °C.
- The maximum temperature of the cable surface is +70 °C.
- Use only motor cables with a concentric copper shield.
- The maximum number of parallel cables is 9.

When using parallel cables, make sure to obey the requirements of the cable cross-sections.

For important information on the requirements of the grounding conductor, see [6.3 Grounding.](#page-39-0)

For the correction factors for each temperature, see the standard IEC60364-5-52.

### 6.1.4 Fuse Selection

We recommend the fuse type aR (UL recognized, IEC 60269-4). To make a selection of the fuse voltage rating, refer to the mains. Refer also to local regulations, cable installation conditions, and cable specification. Do not use larger fuses than what is recommended.

External fuses in the input line are required for overload and short-circuit protection of the drive. The external fuses are not be provided by the manufacturer.

**NOTE!** For safety reasons, fuses must always be used. It is because circuit breakers alone do not provide the same level of protection as fuses.

Find the recommended fuses in tables in [12.3 Cable and Fuse Sizes.](#page-137-0)

# 6.1.5 Principle of the Power Unit Topology

The principles for mains and motor connections of the basic 6-pulse drive in enclosure sizes FR10 to FR14 show in **Illustration 13** and [Illustration 14.](#page-38-0)

Some units built in enclosure size FR11 have double input devices and require an even number of supply cables but an uneven number of motor cables can be used.

Units built in enclosure size FR12 consist of two power modules and require an even number of supply and motor cables. See [Illustration 13](#page-37-0) and the tables in [12.3 Cable and Fuse Sizes.](#page-137-0)

The 12-pulse drives always have a double set of inputs. The motor connection is size dependent as described in [Illustration 13.](#page-37-0) In all VACON® NXC FR14 sizes, dU/dt filters are integrated by default.

**Electrical Installation**

<span id="page-37-0"></span>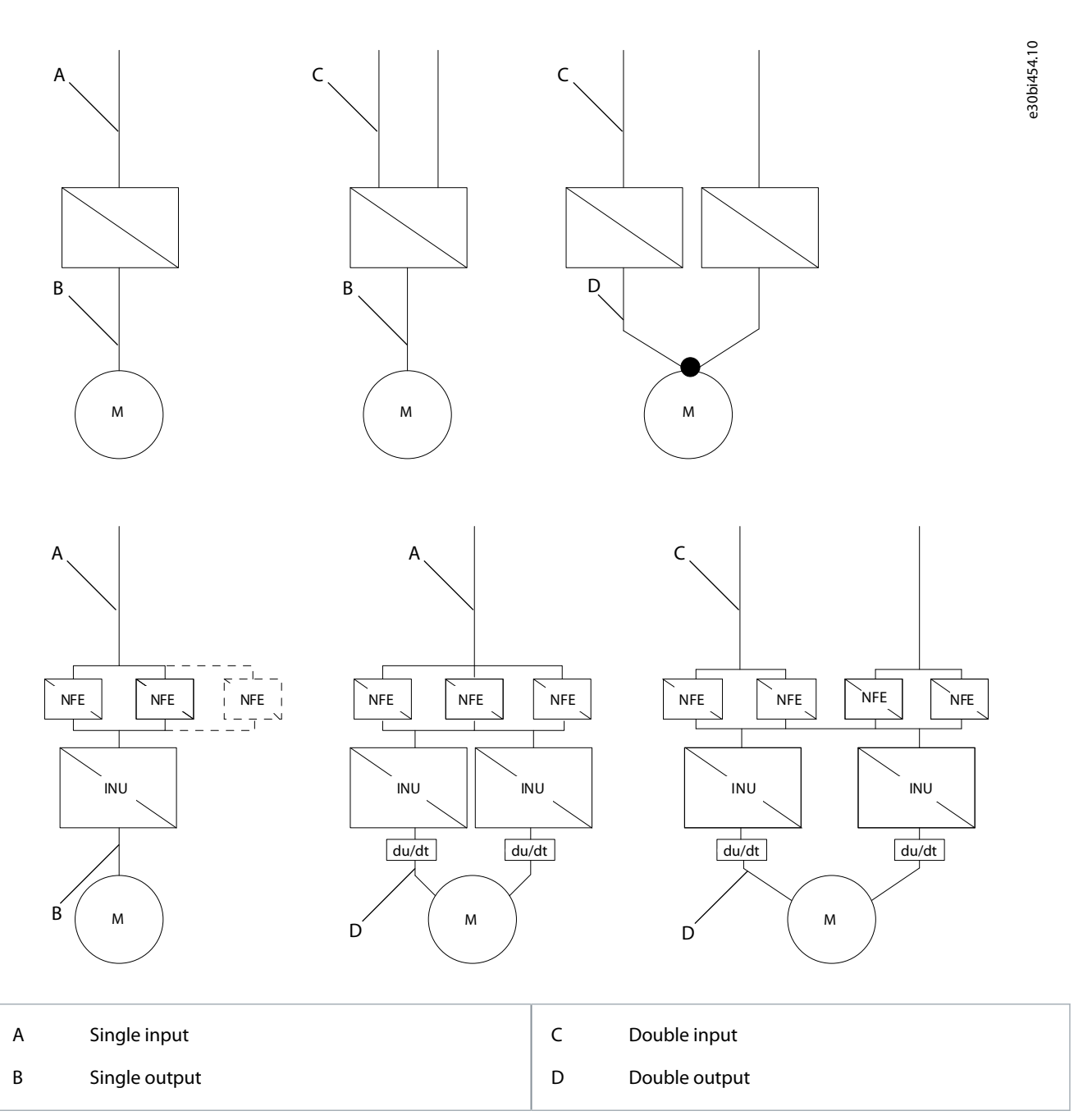

**Illustration 13: Topology of Mechanical Sizes FR9 – FR14, 6/12-pulse Supply**

**NOTE!** Minimum cable length for matched power units without dU/dt filter is 5 m. For unmatched power units, a min of 40 m of cable length is required from each power module if dU/dt or sine filters are not used.

In FR13 units NXP1300 and NXP 1450 there are 3 NFE units.

Danfoss

#### **Electrical Installation**

<span id="page-38-0"></span>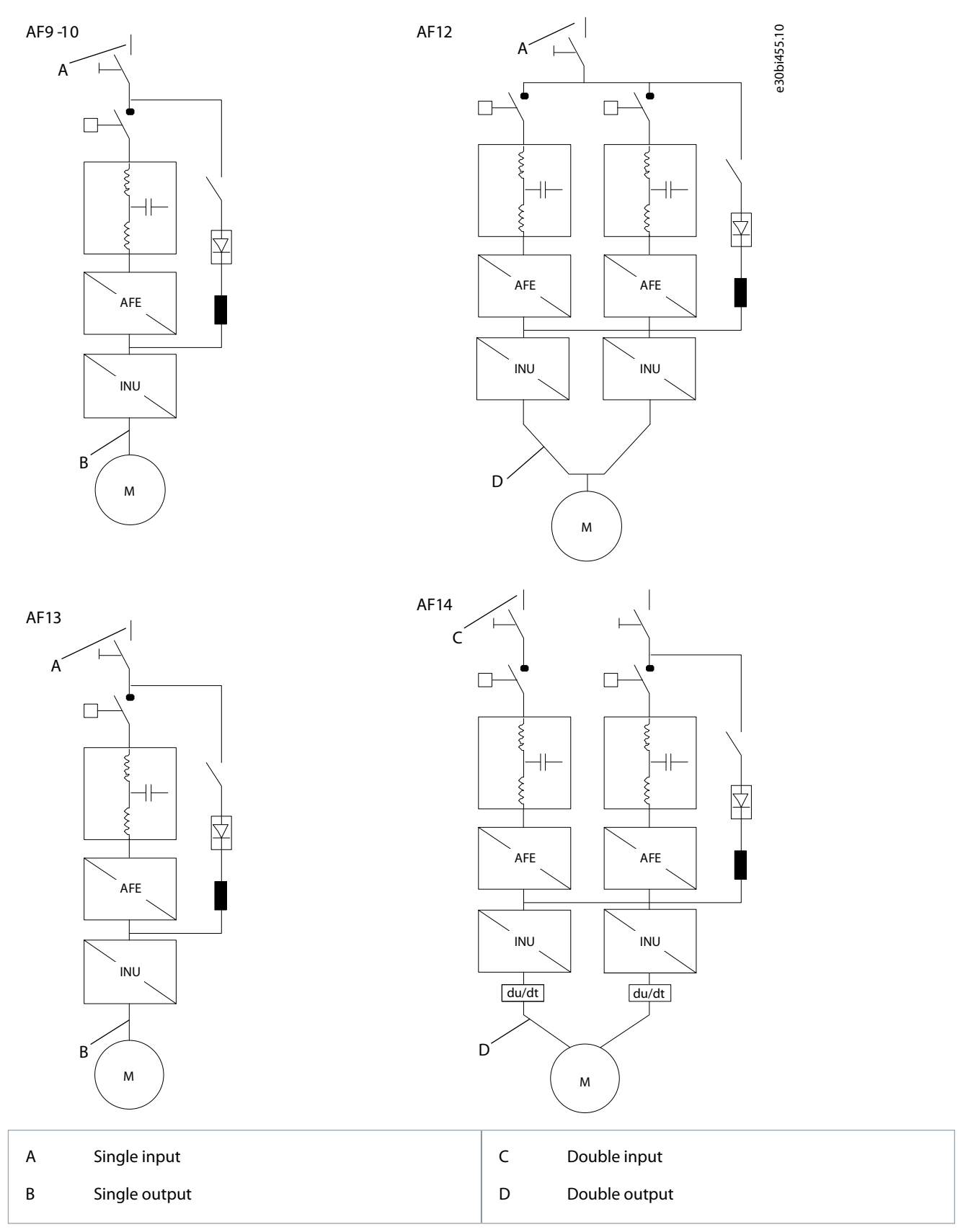

**Illustration 14: Topology of Mechanical Sizes VACON**® **NXC Low-harmonic Drives AF9 – AF14**

**NOTE!** Minimum cable length for matched power units without dU/dt filter is 5 m. For unmatched power units, a min of 40 m of cable length is required from each power module if dU/dt or sine filters are not used.

<span id="page-39-0"></span>**Operating Guide**

**NOTE!** Some options affect the wiring direction and principle for power cables; always check delivery specific documentation for exact information.

# 6.1.6 DC Supply and Brake Resistor Cables

VACON® 6- and 12-pulse AC drives have terminals for the DC supply and an optional external brake resistor. These terminals are identified with B–, B+/R+, and R–. The DC bus connection is made to terminals B– and B+ and the brake resistor connection to R+ and R–. The AC drive terminals can also optionally be wired to customer terminals in the cabinet. For additional information on integrated brake chopper and resistor values, see the VACON® NXS/NXP Wall-mounted and Standalone Operating Guide.

# **C A U T I O N**

#### **RISK OF DAMAGE TO THE DRIVE**

Connecting the brake resistor between the terminals B- and B+ damages the drive.

- Connect the brake resistor to the brake resistor terminals R- and R+.

# 6.2 EMC-compliant Installation

For cable selections in different EMC levels, see Table 18.

The output cables to the motor must be 360° EMC grounded. Separate EMC grounding clamps are supplied with VACON® NXC FR9 with an output filter, and with all drives of sizes FR/AF10-12. In VACON® NXC FR/AF13-14, EMC grounding is implemented directly through cable glands and grounding clamps are unnecessary. The EMC grounding clamps can, for instance, be installed on the mounting plate in front of the AC choke. The EMC grounding clamps must be suited to the output cable diameter to give a 360º contact with the cables. More detailed instructions in Installing the Cables section.

#### **Table 18: Recommendations for Cables**

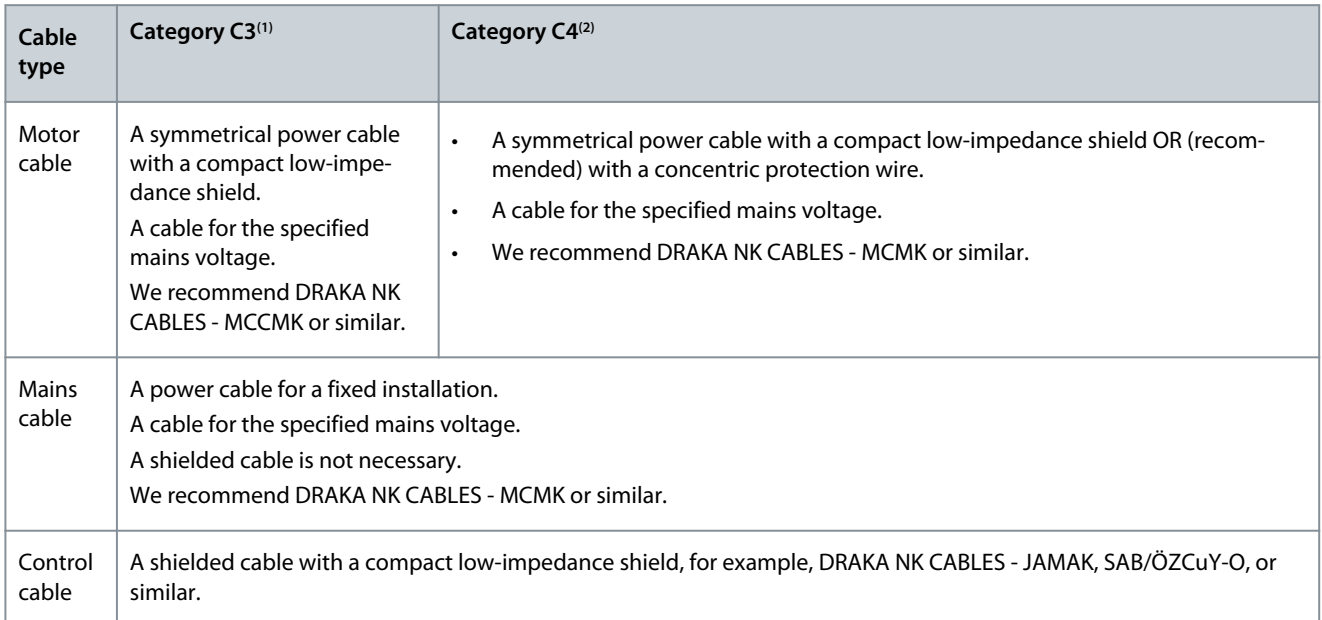

**<sup>1</sup>** EN61800-3, 2nd environment

#### **<sup>2</sup>** For IT networks

For the definitions of EMC protection levels, see IEC/EN 61800-3 + A1.

In all the enclosure sizes, to comply with the EMC standards, use the default values of the switching frequencies.

When using a safety switch, make sure that the EMC protection continues from the start of the cables until their ends.

The drive must obey the standard IEC 61000-3-12. To obey it, the short circuit power  $S_{SC}$  must be a minimum of 120 R<sub>SCE</sub> at the interface point between mains and the public mains. Make sure to connect the drive and the motor to mains with a short circuit power  $S_{SC}$  that is a minimum of 120  $R_{SCE}$ . If necessary, contact the mains operator.

# 6.3 Grounding

Ground the AC drive in accordance with applicable standards and directives.

<u>Danfoss</u>

#### **Electrical Installation**

# **A C A U T I O N A**

#### **DAMAGE TO THE AC DRIVE FROM INSUFFICIENT GROUNDING**

Not using a grounding conductor can damage the drive.

- Make sure that the AC drive is always grounded with a grounding conductor that is connected to the grounding terminal that is identified with the PE symbol.

# **W A R N I N G**

#### **LEAKAGE CURRENT HAZARD**

Leakage currents exceed 3.5 mA. Failure to ground the drive properly can result in death or serious injury.

- Ensure the correct grounding of the equipment by a certified electrical installer.

The standard EN 61800-5-1 tells that 1 or more of these conditions for the protective circuit must be true.

#### **The connection must be fixed.**

- The protective earthing conductor must have a cross-sectional area of minimum 10 mm $^2$  Cu or 16 mm $^2$  Al. OR
- There must be an automatic disconnection of the mains, if the protective earthing conductor breaks. OR
- There must be a terminal for a second protective earthing conductor in the same cross-sectional area as the first protective earthing conductor.

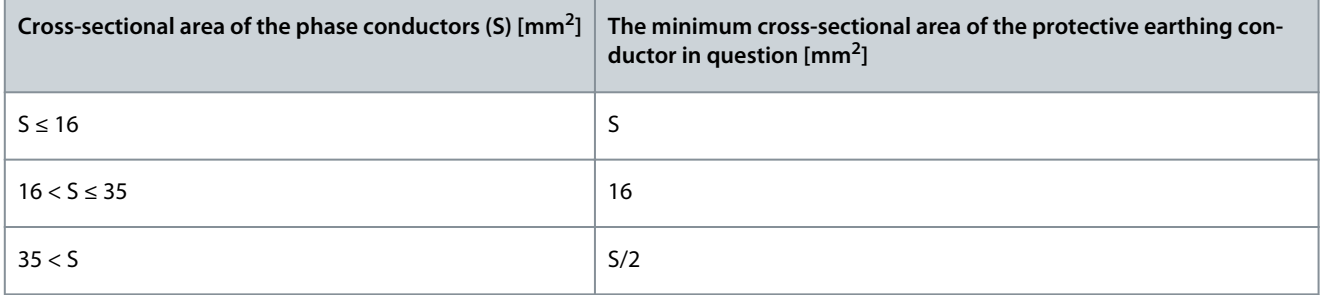

The values of the table are valid only if the protective earthing conductor is made of the same metal as the phase conductors. If this is not so, the cross-sectional area of the protective earthing conductor must be determined in a manner that produces a conductance equivalent to that which results from the application of this table.

The cross-sectional area of each protective earthing conductor that is not a part of the mains cable or the cable enclosure, must be a minimum of:

- 2.5 mm<sup>2</sup> if there is mechanical protection, and
- 4 mm<sup>2</sup> if there is not mechanical protection. With cord-connected equipment, make sure that the protective earthing conductor in the cord is the last conductor to be interrupted, if the strain-relief mechanism breaks.

Obey the local regulations on the minimum size of the protective earthing conductor.

# **N O T I C E**

#### **MALFUNCTION OF FAULT CURRENT PROTECTIVE SWITCHES**

Because there are high capacitive currents in the AC drive, it is possible that the fault current protective switches do not operate correctly.

# **N O T I C E**

#### **VOLTAGE WITHSTAND TESTS**

Doing voltage withstand tests can damage the drive.

- Do not do voltage withstand tests on the AC drive. The manufacturer has already done the tests.

<u> Danfoss</u>

#### **Electrical Installation**

# **W A R N I N G**

#### <span id="page-41-0"></span>**SHOCK HAZARD FROM PE CONDUCTOR**

The drive can cause a DC current in the PE conductor. Failure to use a residual current-operated protective (RCD) device Type B or a residual current-operated monitoring (RCM) device can lead to the RCD not providing the intended protection and therefore can result in death or serious injury.

- Use a type B RCD or RCM device on the mains side of the drive.

# 6.4 AC Choke Connections

The AC input choke carries out several functions in the VACON® NX 6- and 12-pulse AC drive. The AC choke is needed as an essential component for motor control. It protects the input and DC-link components against abrupt changes of current and voltage as well as to function as a protection against harmonics.

**NOTE!** The VACON® NXC low-harmonic drive incorporates an LCL filter instead of AC choke and this instruction can be ignored.

The VACON® NXC (6- and 12-pulse) AC drive is equipped with one or more AC chokes. The AC chokes have two inductance levels to optimize the functionality at different supply voltages. In the installation phase, the wiring of the AC chokes must be checked and changed if needed (not for FR9).

The input is always connected to terminal #1 (see Illustration 15). Do not change the connection. The output of the AC choke must be connected to terminal #2 or #3 (see Illustration 15) as listed in Table 19. The terminals are marked with inductance values and applicable voltage.

In units FR10 to FR12, the connection is changed by moving the cable to the appropriate terminals. In FR13/14, the bridges of the busbar connection must be moved according to the settings shown in Table 19.

# **N O T I C E**

#### **RISK OF DAMAGE DUE TO INCONSISTENT AC CHOKE INSTALLATION**

In units with two or more parallel AC chokes (some FR11 and all FR12 and FR13), all AC chokes have to be wired in the same way. If AC chokes are wired differently, the AC drive can be damaged.

- Always wire all AC chokes in the same way.

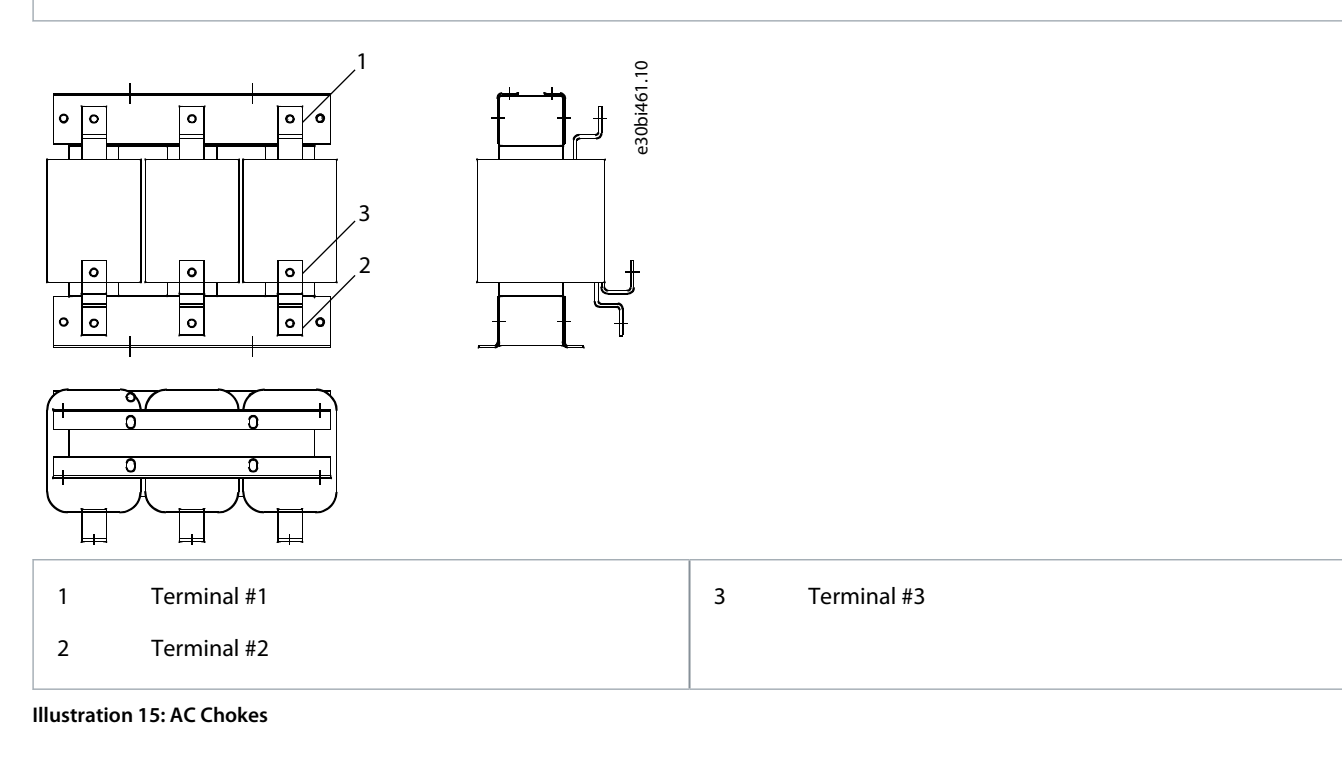

#### **Table 19: AC Drive Terminals for AC Choke Connection**

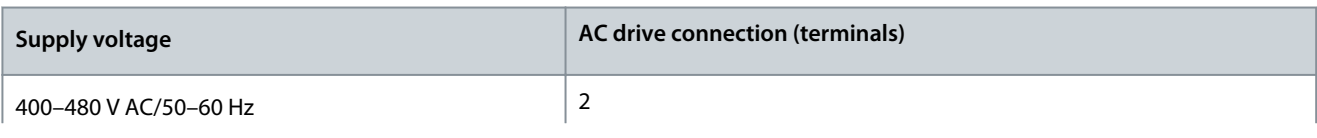

**Operating Guide**

<u>Danfoss</u>

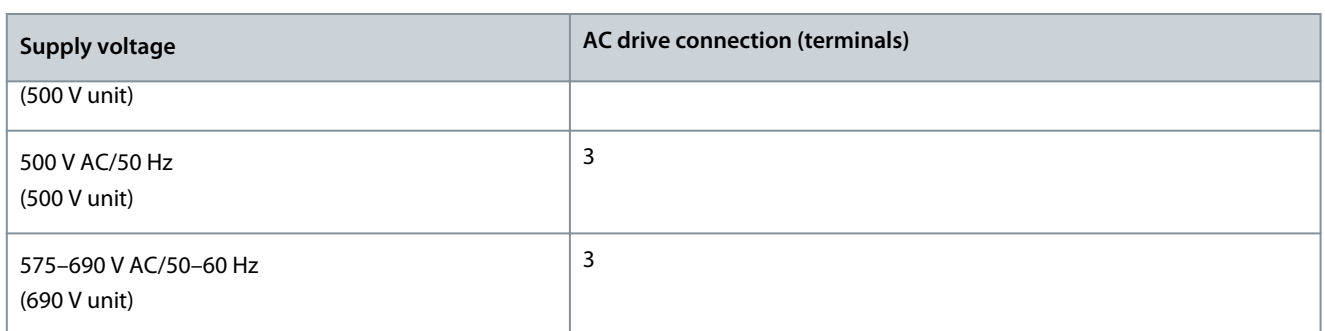

# 6.5 Auxiliary Voltage Transformer Tappings

If the drive is ordered with an auxiliary voltage transformer for 230 V auxiliary voltage supply (+ATx option), the tappings of the transformer must be set according to the mains voltage.

**NOTE!** An auxiliary voltage transformer is always included as standard in VACON® NXC low-harmonic drives.

The tappings of the transformer in 500 V drives are by default set to 400 V or 500 V and in 690 V drives to 690 V unless otherwise ordered.

Locate the transformer in the lower part of the cabinet. The primary side of the transformer has tappings that correspond to standard main voltages. Change to tapping to correspond to the mains voltage in use.

# 6.6 LCL-filter

The LCL filter in the VACON® NXC low-harmonic drive contains inductors on the mains side and AFE side, and capacitors. The LCL filter also includes capacitors connected against ground potential. There are resistors connected across the capacitors for discharging when the LCL filter is disconnected from the input power.

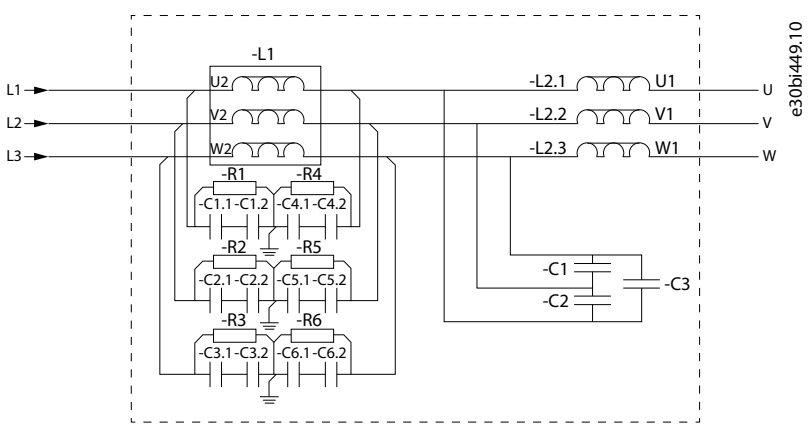

**Illustration 16: VACON**® **LCL Filter Wiring Diagram**

### 6.6.1 Removing HF Capacitors in AF9, AF10, and AF12

If a PWM modulated rectifier of another manufacturer is connected to the same input transformer, the capacitors must be removed. Do not remove the capacitors in any other case. See VACON® NX AFE User Manual for more information.

#### **Procedure**

- **1.** To access the LCL filter and the capacitors, open the cabinet.
- **2.** If the interference suppression capacitors are not to be used, remove the lead from each capacitor.

Removing the lead disconnects the capacitors from ground potential.

# **Electrical Installation**

Danfoss

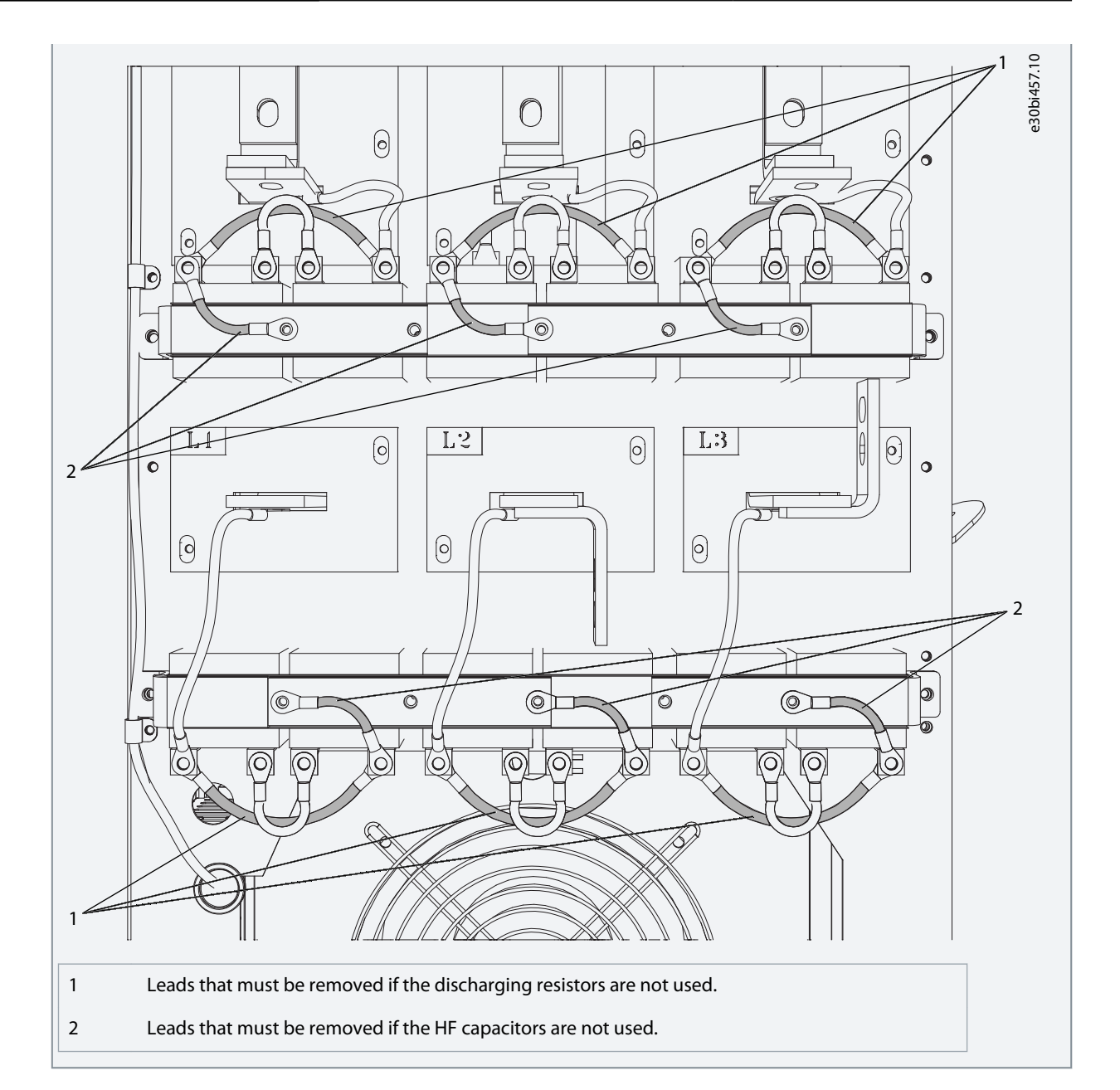

# 6.6.2 Removing HF Capacitors in AF13, and AF14

If a PWM modulated rectifier of another manufacturer is connected to the same input transformer, the capacitors must be removed. Do not remove the capacitors in any other case. See VACON® NX AFE User Manual for more information.

#### **Procedure**

- **1.** To access the LCL filter and the capacitors, open the cabinet.
- **2.** If the interference suppression capacitors are not to be used, remove the lead from each capacitor.

Removing the lead disconnects the capacitors from ground potential.

<u>Danfoss</u>

**Electrical Installation**

<span id="page-44-0"></span>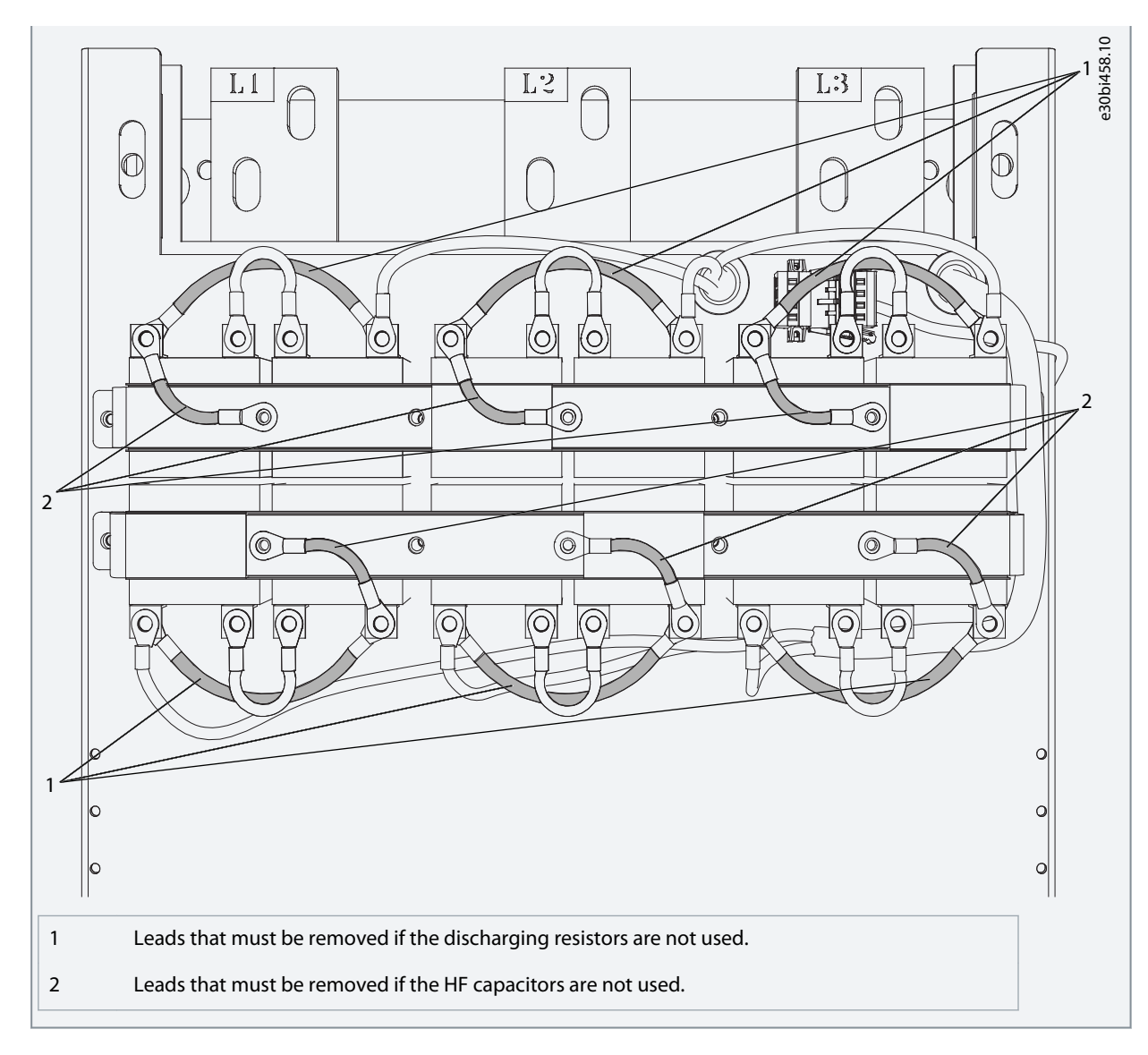

# 6.7 The dU/dT-filter Option +ODU

The dU/dT-filter option +ODU is providing reduction of the rise time of inverter output voltage and voltage overshoot in motor terminals. The filters are designed for a switching frequency of 1.5 kHz at 690 V and 3.6 kHz at 500 V AC voltage level. DO NOT EXCEED THIS VALUE, as there is a risk of overheating. Using the lower switching frequencies are allowed.

# 6.8 Common-mode Chokes on Motor Cables (Option +OCM)

The delivery consists of fixed sets of ferrite rings (Common-mode Choke option). When common-mode chokes are used to attenuate the risk of bearing damage, always use 2 common-mode chokes per motor cable.

Route only the motor phase conductors through the common-mode chokes. Do not route the PE/ground wire through the common-mode chokes. Leave the shield under and outside the common-mode chokes. Mount the PE/ground wire or pigtail on the ground busbar.

If there are parallel motor cables, reserve an equal amount of common-mode chokes for each cable. Route all the phase conductors of one cable through one common-mode choke.

**NOTE!** The common-mode chokes are only extra protection. The basic protection against bearing currents is an insulated bearing. **NOTE!** When there are 2 or more motor cables, use the +OCH option. The +OCH option is easier to install and has enhanced common-mode inductance.

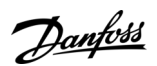

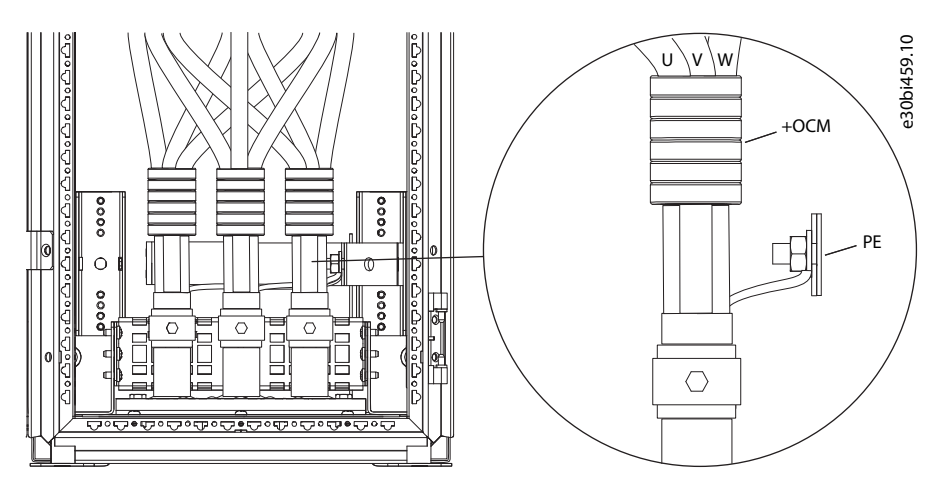

**Illustration 17: Installation of Common-mode Chokes on Motor Cables**

# 6.9 Control Devices on Low-harmonic Cabinet Drive

# 6.9.1 Control Place Selection for DC Pre-charging and Circuit Breakers

There are three different ways to control the DC pre-charging circuit and the circuit breakers (MCCB) of the low harmonic drive. The control place or the manner of control can be selected with the REM-MAN-AUTO selector switch (-SF6). The three possible control places/ways are:

- 1: REM – Remote operation with signals to the control terminals
- 2: MAN – Manual operation by the 0-1-Start switch on the cabinet door
- 3: AUTO – Automatic operation which automatically pre-charges and closes the MCCB when the supply voltage is energized

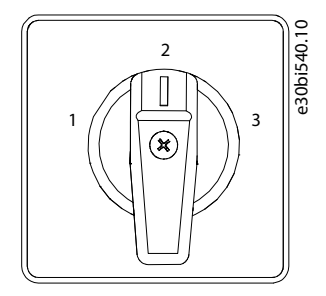

**Illustration 18: MCCB Control Selector Switch (-SF6)**

### 6.9.1.1 Remote Operation (REM)

It is possible to control the circuit breaker and the charging circuit from a remote location/system with potential-free contacts while the MCCB control switch –SF6 is in REM position.

Normally closed (NC) contact is connected to terminals X1:60 and X1:61 (terminal name can vary depending on the enclosure size). This contact must be in the NC state before the pre-charging can be activated. Opening this contact opens circuit breakers and stop the ongoing pre-charging.

A remote pulse duration (0.4–1 s) connected to terminals X1:57 and X1:58 starts the charging of the drive. When DC voltage has reached a certain level, the AFE unit automatically closes the circuit breakers (terminal name can vary depending on the enclosure size). The Run command must be given to the AFE unit from the keypad, I/O signal, or bus communication before the inverter INU can be started (operated).

<u>Danfoss</u>

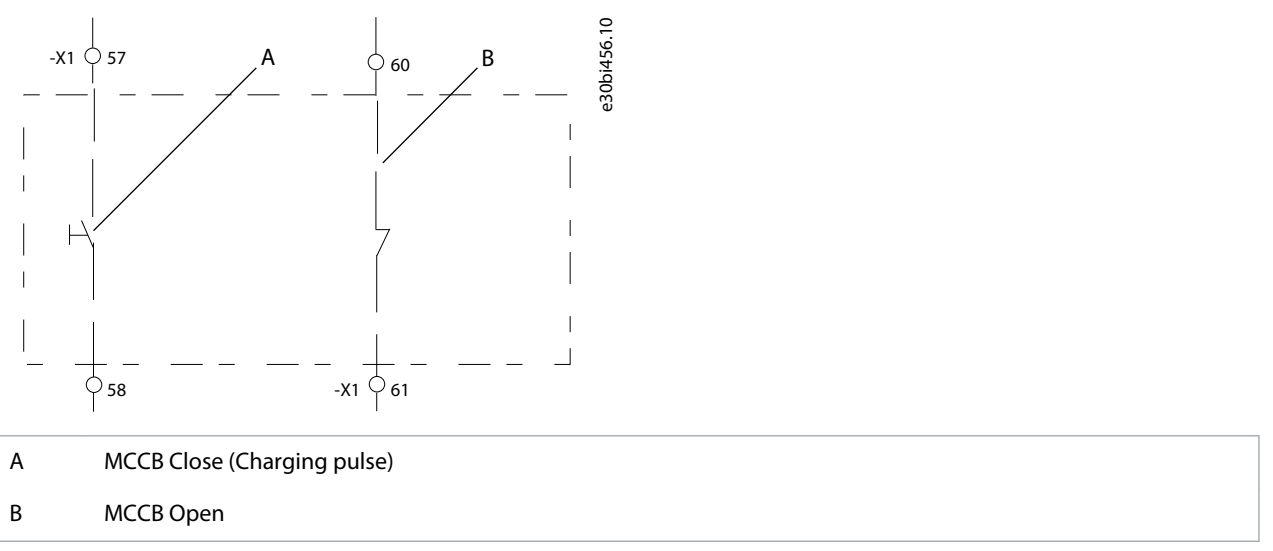

**Illustration 19: Circuit Diagram of Remote Contacts for the Control of the MCCB and Pre-charging Circuit (NXC Low-harmonic FR12)**

If there is a voltage drop of <0.7 x  $U_N$  or a blackout in the supplying network, the undervoltage release coil opens the circuit breaker and pre-charging. The remote charging pulse must activate the MCCB closing when the supply is energized.

# 6.9.1.2 Manual Operation (MAN)

The circuit breaker (MCCB) and the charging circuit can be controlled manually from the cabinet when the MCCB control switch – SF6 is in MAN position. The 0–1-Start switch is used for the local operation of the MCCB and pre-charging circuit.

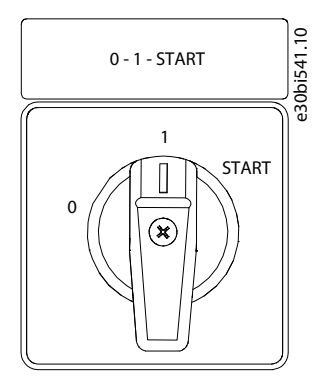

**Illustration 20: 0-1-Start Control Switch (-SF7)**

Turn the switch –SF7 into position 0 to open a closed circuit breaker, or to stop the possible ongoing pre-charging regardless of the control place/manner selected by the REM-MAN-AUTO switch.

Turn the switch into position 1 to control the pre-charging and the circuit breaker as selected with the REM-MAN-AUTO selector switch.

Turn the switch into position Start to start the pre-charging of DC busbar. The pre-charging takes about 5–10 s depending on the size of the drive. When DC voltage has reached a certain level, the AFE control unit automatically closes the circuit breaker. The Start position of the switch is spring-returned and the switch automatically returns to position 1 when released. To abort the pre-charging, turn the switch to position 0. If there is a blackout in the supplying network, the undervoltage release coil opens the circuit breaker. Activate the pre-charging and MCCB closing when the supply is energized.

The AFE Ready LED illuminates when the MCCB is closed and AC power is connected to the AFE unit and there are no active faults. The AFE ready LED works in the same way irrespective of the operation manner/place.

<u>Danfoss</u>

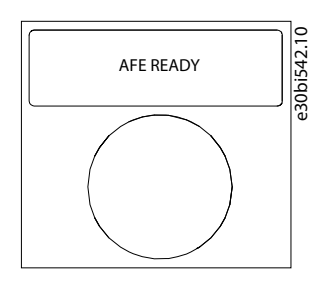

**Illustration 21: AFE Ready Indicator**

The Run command must be given to the AFE unit from the keypad, I/O signal, or bus communication before the inverter INU can be started (operated).

# 6.9.1.3 Automatic Operation (AUTO)

The pre-charging and closing of the circuit breaker is automatically done when the REM-MANAUTO selector switch is in AUTO position and the supply voltage is energized. The pre-charging of the units automatically (directly) starts when the control switch -SF6 is turned into Auto position. The AFE unit automatically closes the circuit breakers after DC voltage has reached a certain level and the AFE READY LED illuminates.

The unit recharges automatically, and closes the circuit breakers when the main supply voltage has been cut and turned back on (for example, voltage drop in the network). The 0-1-Start switch has to be in position 1 which enables automatic function. Turning the switch –SF7 to position 0 opens the circuit breaker even if the REM-MAN-AUTO selector switch is in AUTO position.

# 6.9.2 Circuit Breaker Fault Indicator and Reset Button

The electronic trip unit opens/trips the circuit breaker when there is an overload or short circuit. The trip indication contacts of circuit breakers are connected in series. If one of the circuit breakers trips due to an overload or short-circuit current, it automatically opens/trips the other circuit breakers. The MCCB FAULT LED illuminates and indicates that the circuit breakers are in tripped state.

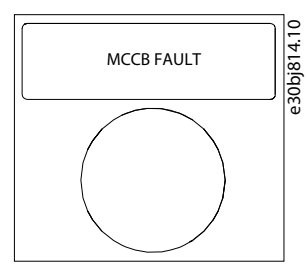

#### **Illustration 22: MCCB FAULT Indicator, Button Color Red**

If there is an overcurrent situation the fault that caused the circuit breaker to trip must be identified and removed before the circuit breakers can be reset. The MCCB can only be reset by pressing the push button -SF9 when the –SF6 REM-MAN-AUTO switch is in MAN position.

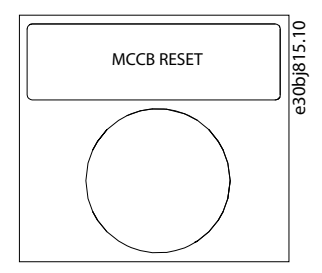

#### **Illustration 23: MCCB Reset Push-button (-SF9), Button Color Blue**

This button resets the circuit breaker and, at the same time in AF9, AF10 or AF12 solution, recharge the spring system of the motor operators. After the reset, it is possible to pre-charge and close the circuit breakers by methods described in previous chapters.

Danfoss

# <span id="page-48-0"></span>6.10 Get Access and Locate the Terminals

# 6.10.1 Get Access and Locate the Terminals for FR9

Follow these instructions to open the AC drive for installing the cables.

#### **Procedure**

- **1.** Open the cabinet door.
- **2.** Find the DC terminals and Brake resistor terminals on top of the AC drive.

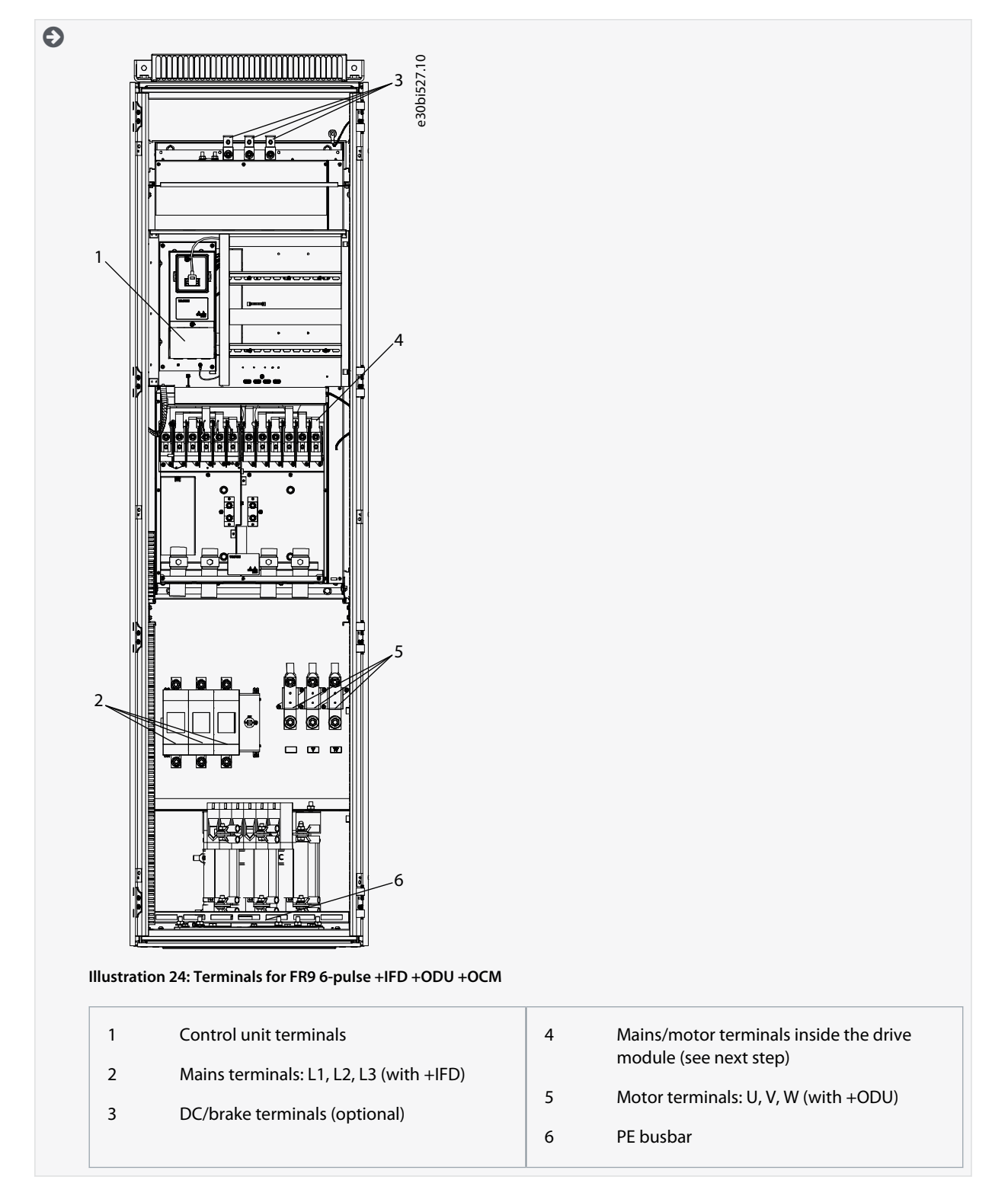

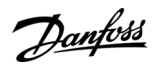

# **Electrical Installation**

<span id="page-49-0"></span>**3.** Locate the mains/motor terminals inside the drive module.

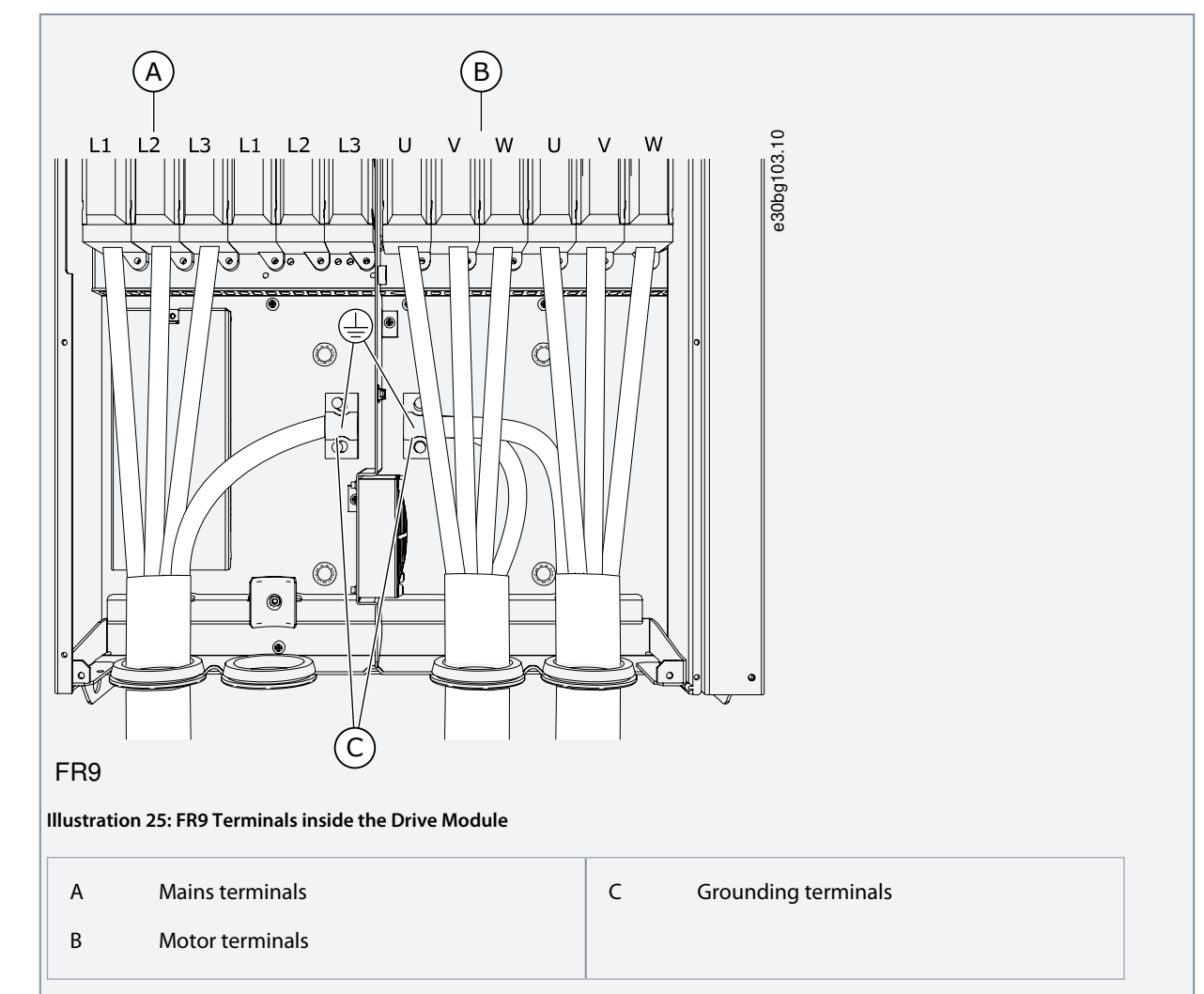

## 6.10.2 Get Access and Locate the Terminals for FR10

Follow these instructions to open the AC drive for installing the cables.

#### **Procedure**

- **1.** Open the cabinet door.
- **2.** Locate the terminals.

**NOTE:** Second cabinet is included with output filter options (dU/dt filter, sine filter).

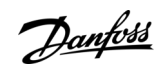

## **Electrical Installation**

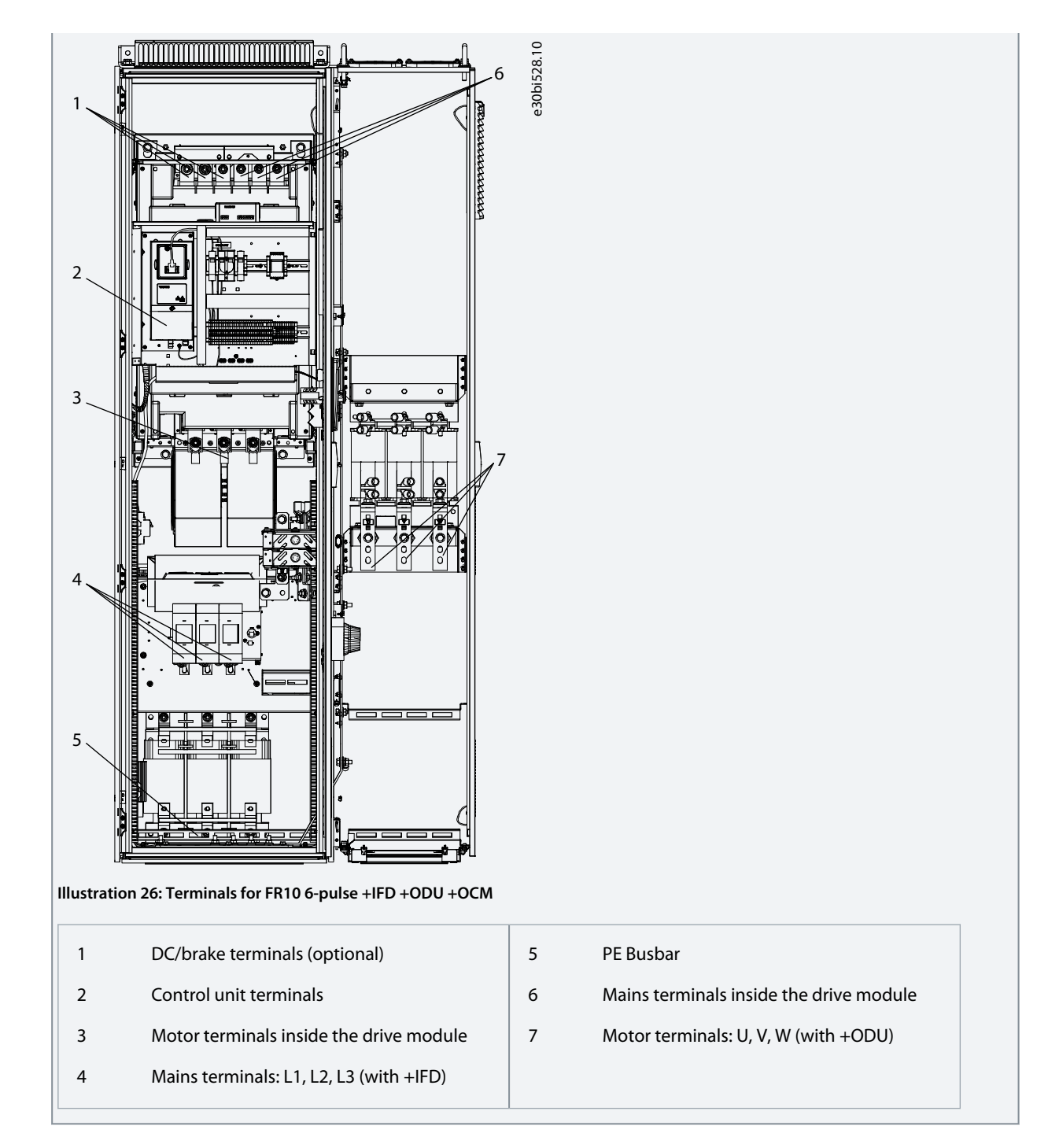

# 6.10.3 Get Access and Locate the Terminals for FR11

Follow these instructions to open the AC drive for installing the cables.

# **Procedure**

**1.** Open the cabinet door.

Danfoss

# **Electrical Installation**

**2.** Locate the terminals.

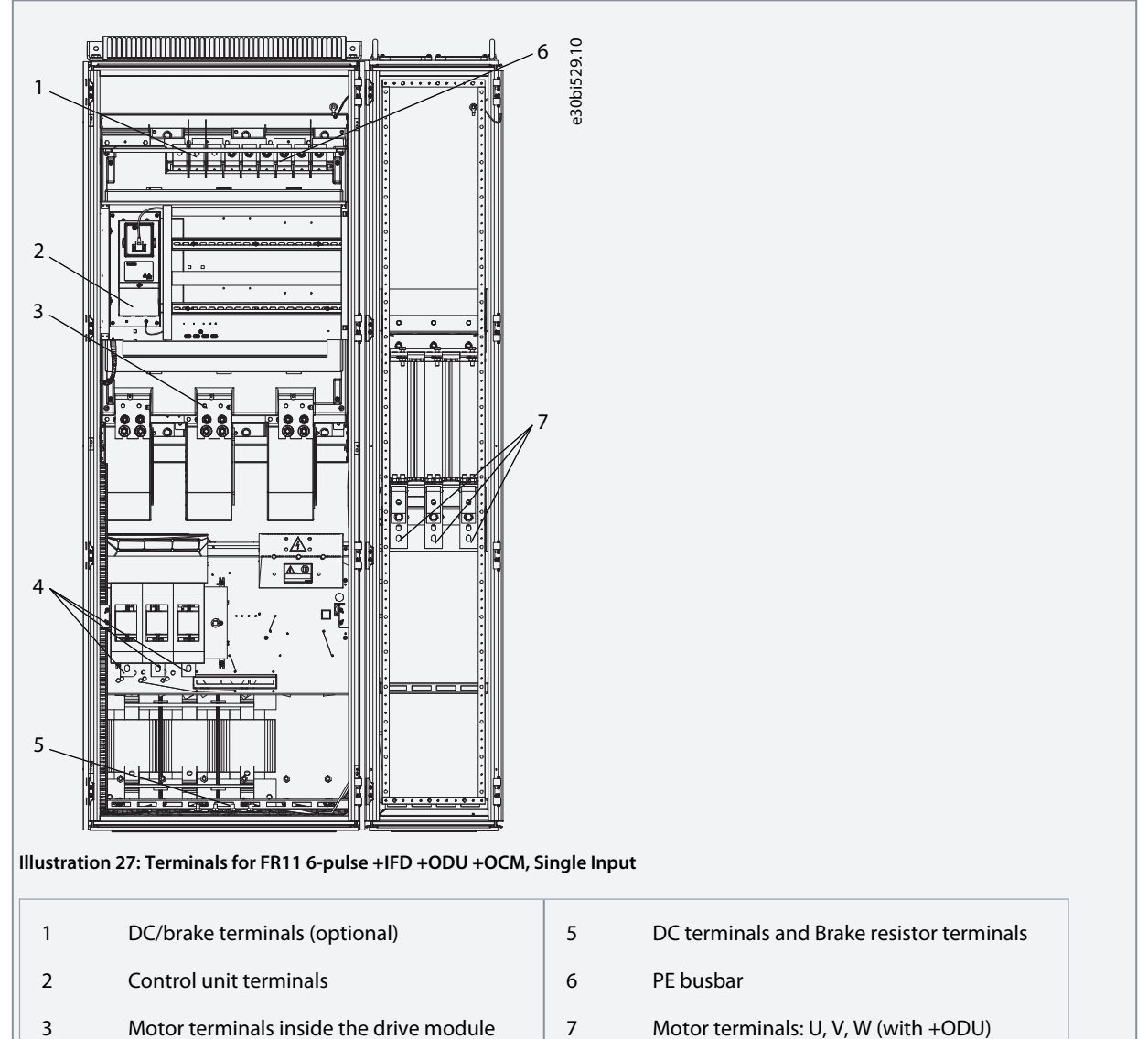

- Motor terminals inside the drive module
- Mains terminals: L1, L2, L3 (with +IFD)

#### **Electrical Installation**

<span id="page-52-0"></span>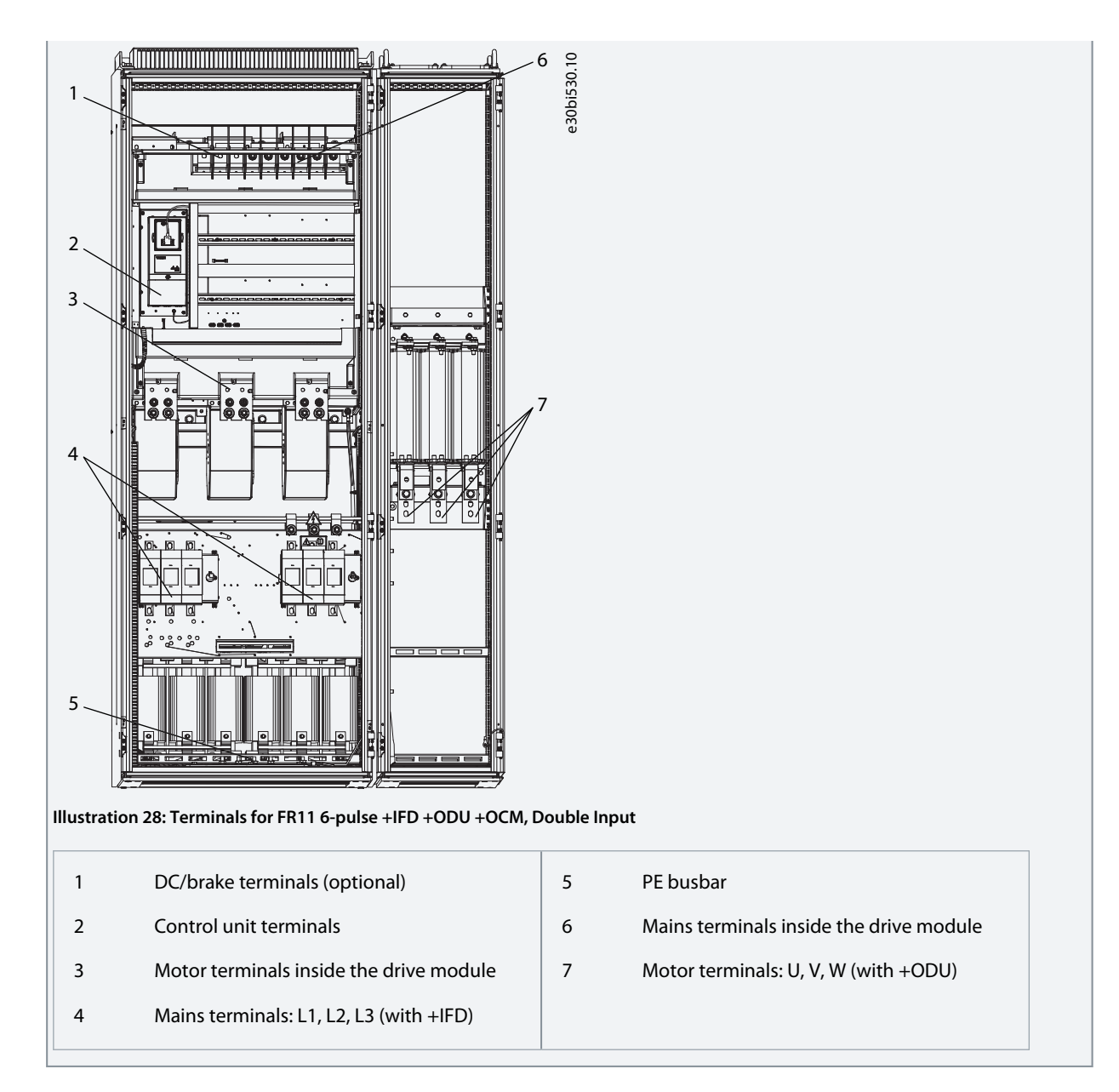

# 6.10.4 Get Access and Locate the Terminals for FR12

Follow these instructions to open the AC drive for installing the cables.

### **Procedure**

- **1.** Open the cabinet door.
- **2.** Locate the terminals.

**NOTE:** Middle cabinet is included with dU/dt filter option.

Danfoss

# **Electrical Installation**

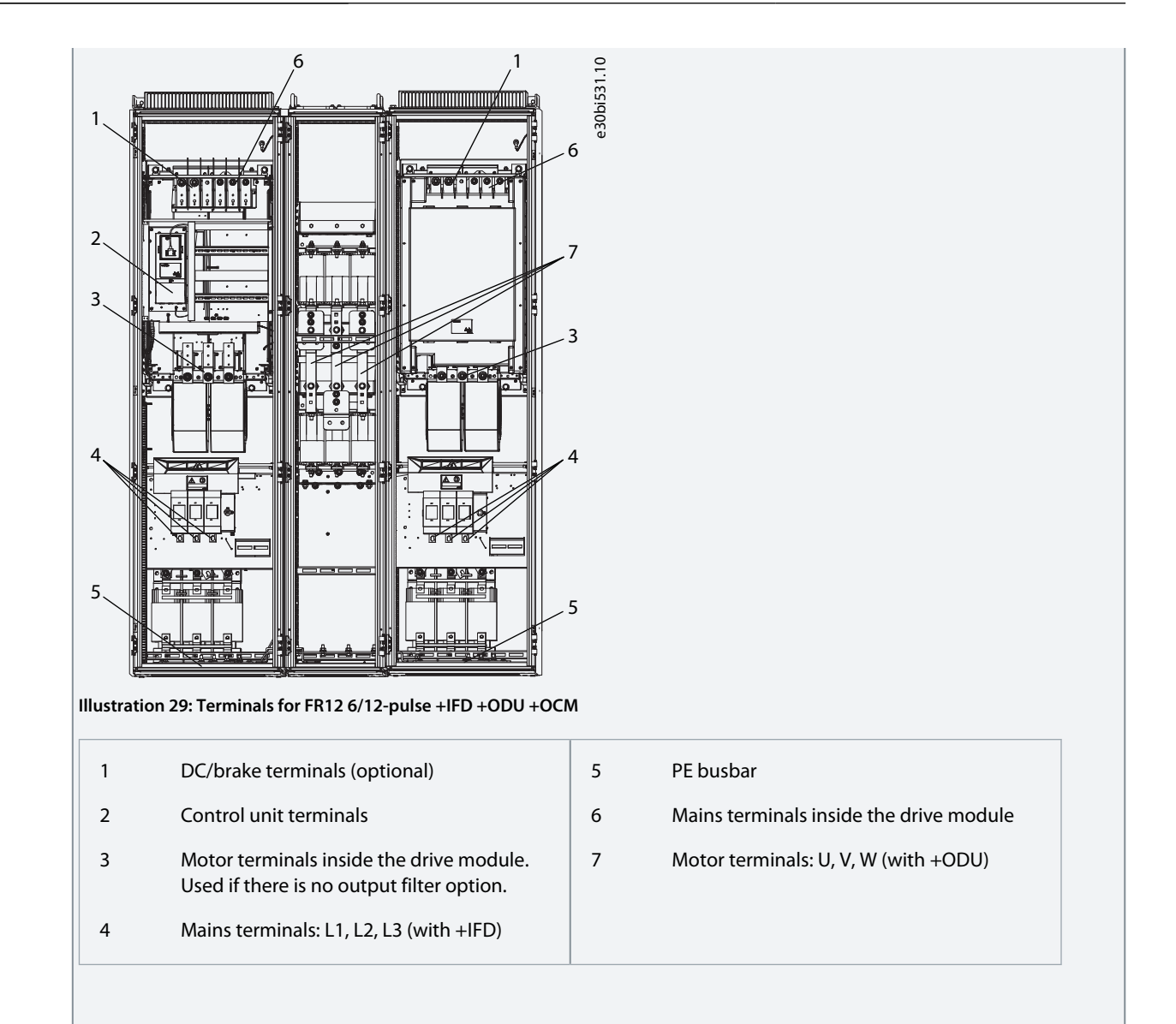

Danfoss

# **Electrical Installation**

<span id="page-54-0"></span>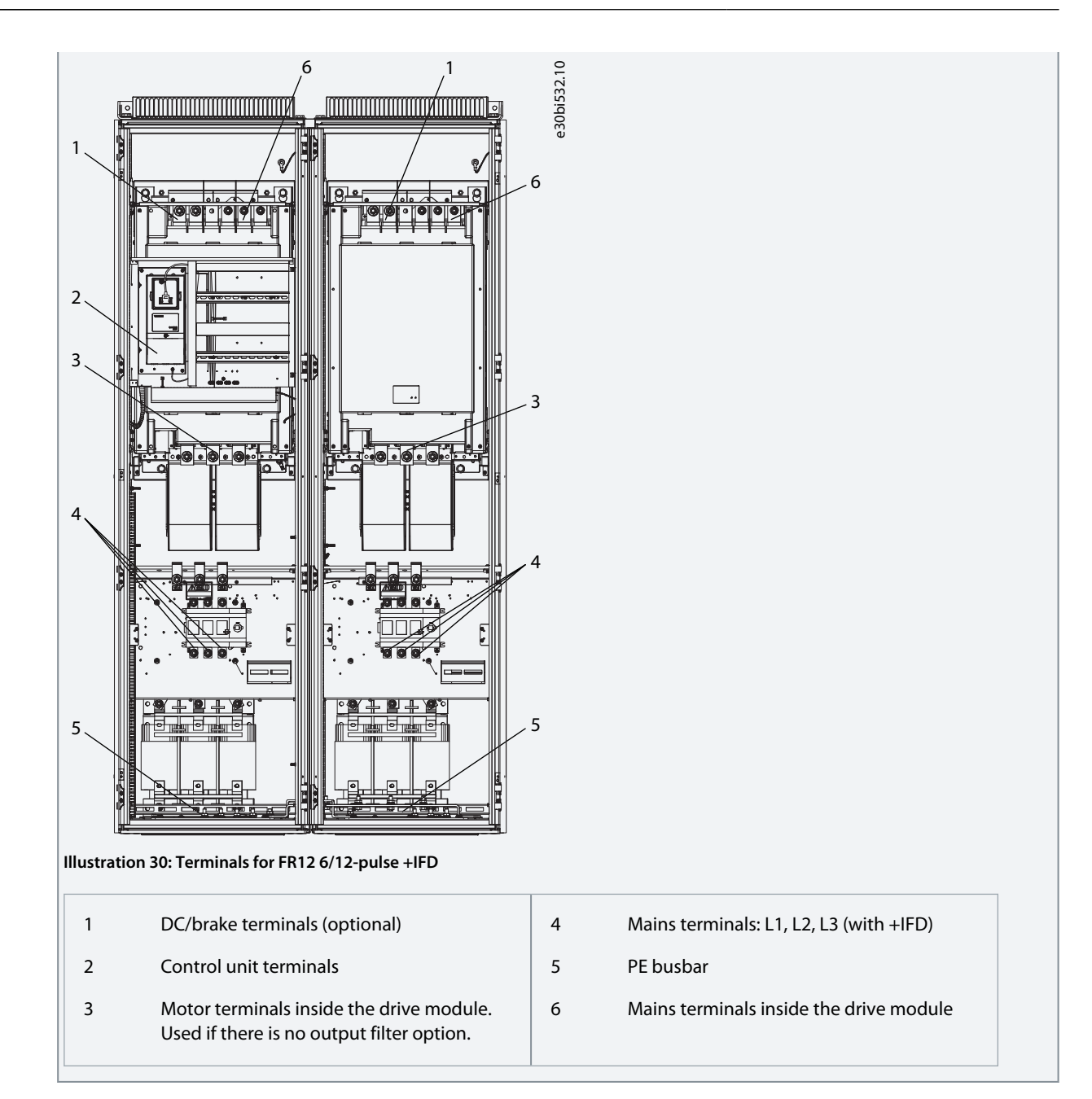

# 6.10.5 Get Access and Locate the Terminals for FR13

Follow these instructions to open the AC drive for installing the cables.

### **Procedure**

- **1.** Open the cabinet door.
- **2.** Locate the terminals.

**NOTE!** 6/12-pulse, 380–500 V, 1300/1450 A have 3/4 NFE units instead of 2.

Danfoss

**Electrical Installation**

<span id="page-55-0"></span>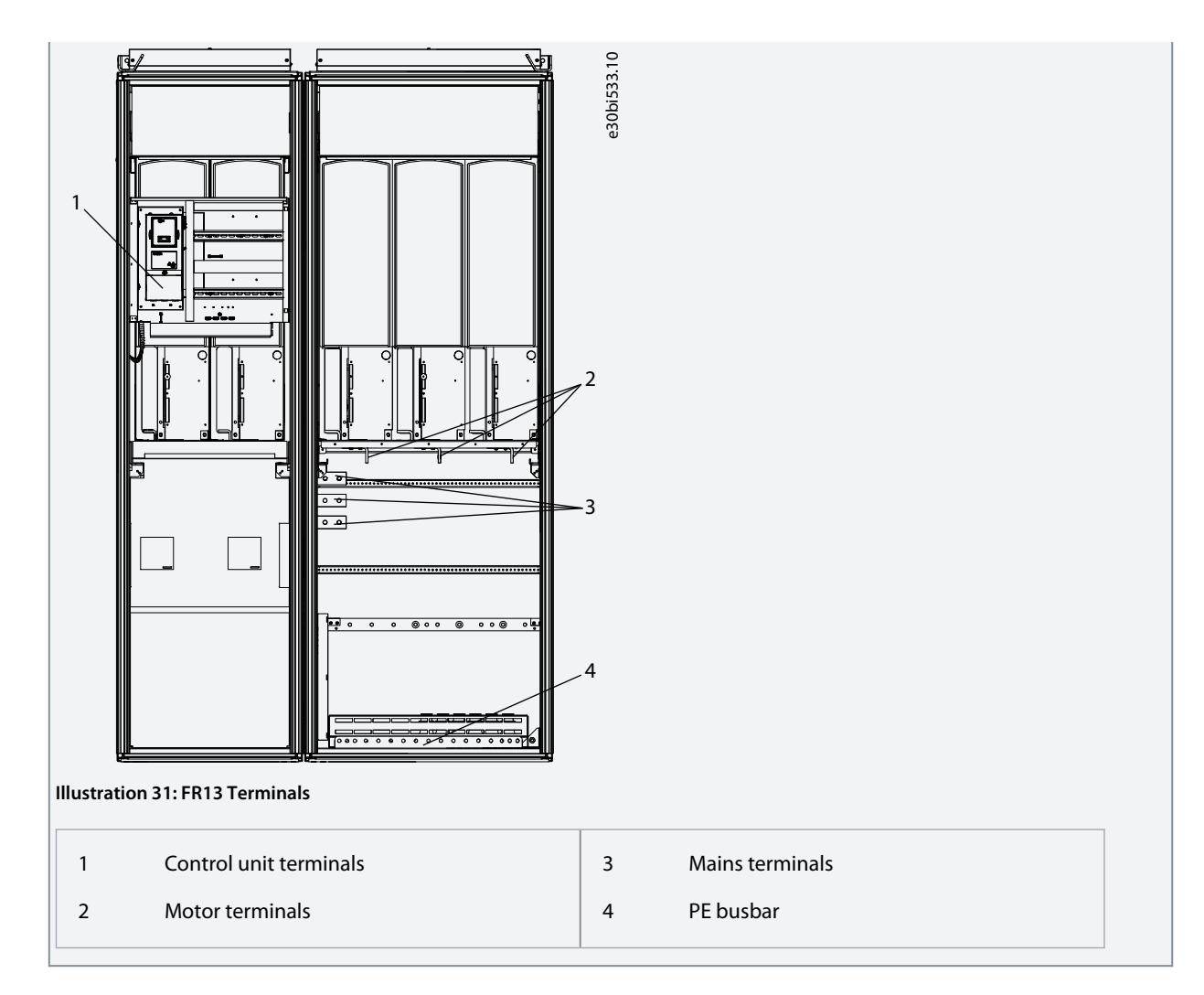

# 6.10.6 Get Access and Locate the Terminals for FR14

Follow these instructions to open the AC drive for installing the cables.

#### **Procedure**

**1.** Open the cabinet door.

Danfoss

**Electrical Installation**

**2.** Locate the terminals.

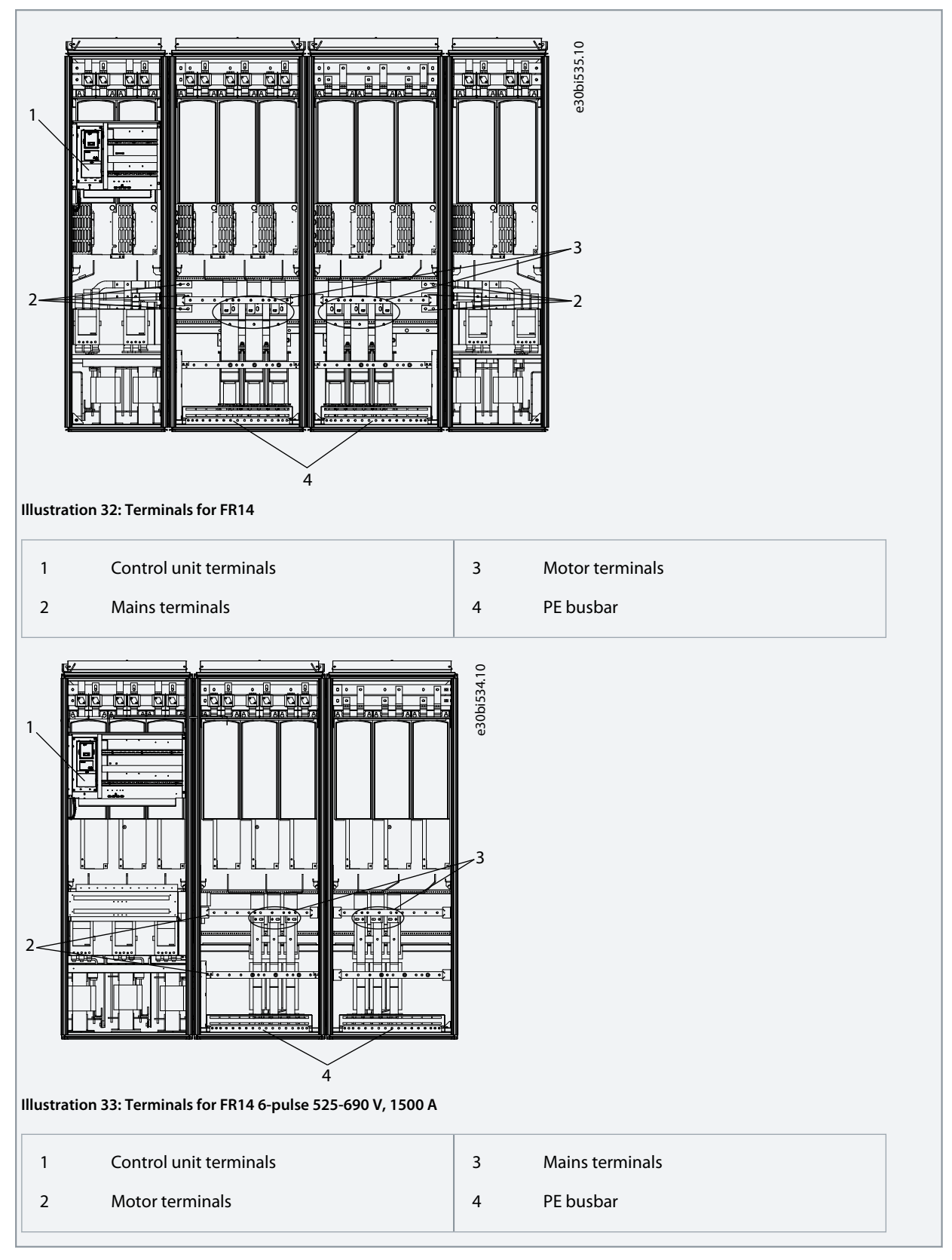

Danfoss

# 6.10.7 Get Access and Locate the Terminals for AF9/AF10

Follow these instructions to open the AC drive for installing the cables.

#### **Procedure**

<span id="page-57-0"></span>**Operating Guide**

- **1.** Open the cabinet door.
- **2.** Locate the terminals.

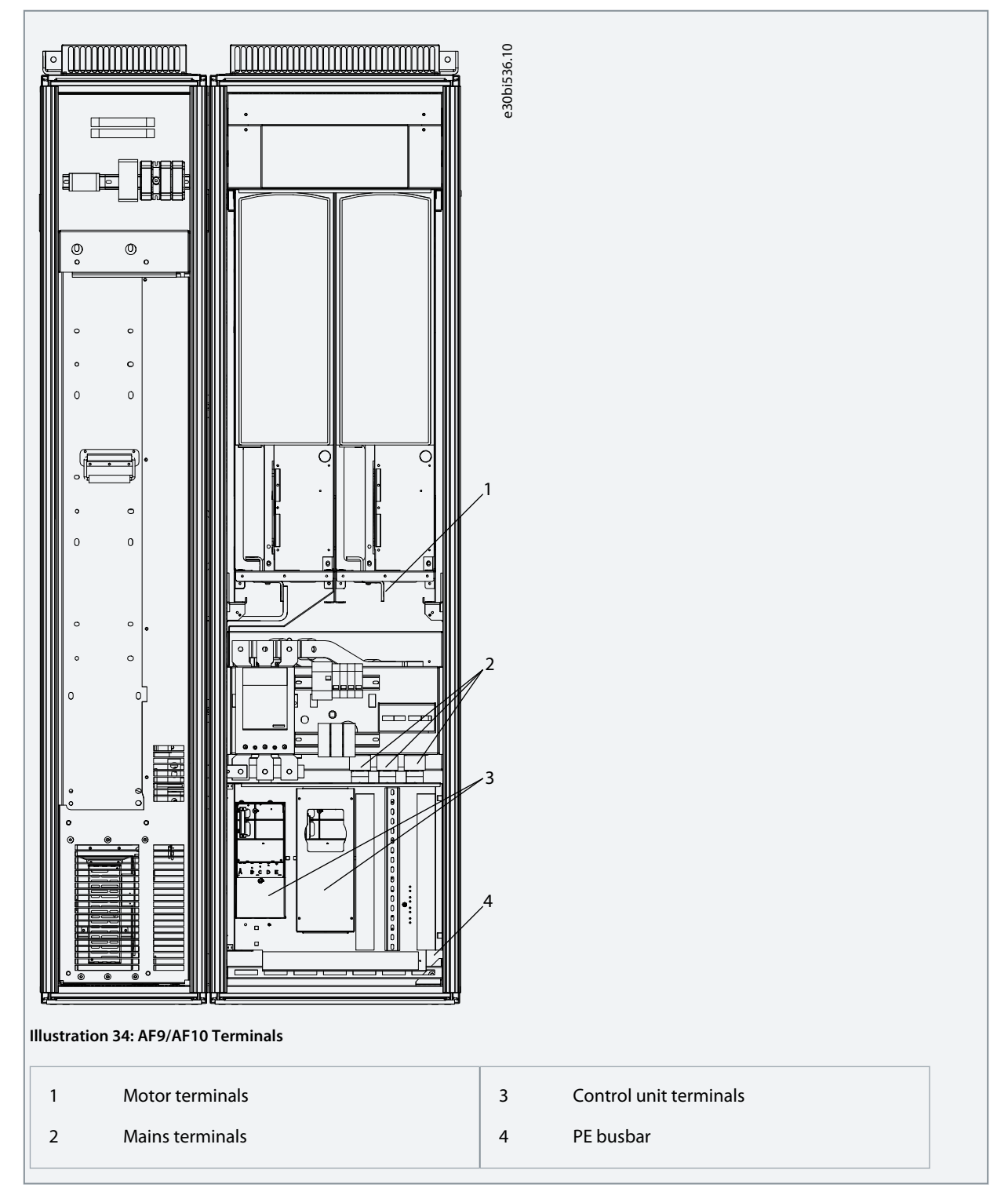

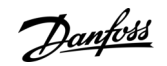

# <span id="page-58-0"></span>6.10.8 Get Access and Locate the Terminals for AF12

Follow these instructions to open the AC drive for installing the cables.

#### **Procedure**

- **1.** Open the cabinet door.
- **2.** Locate the terminals.

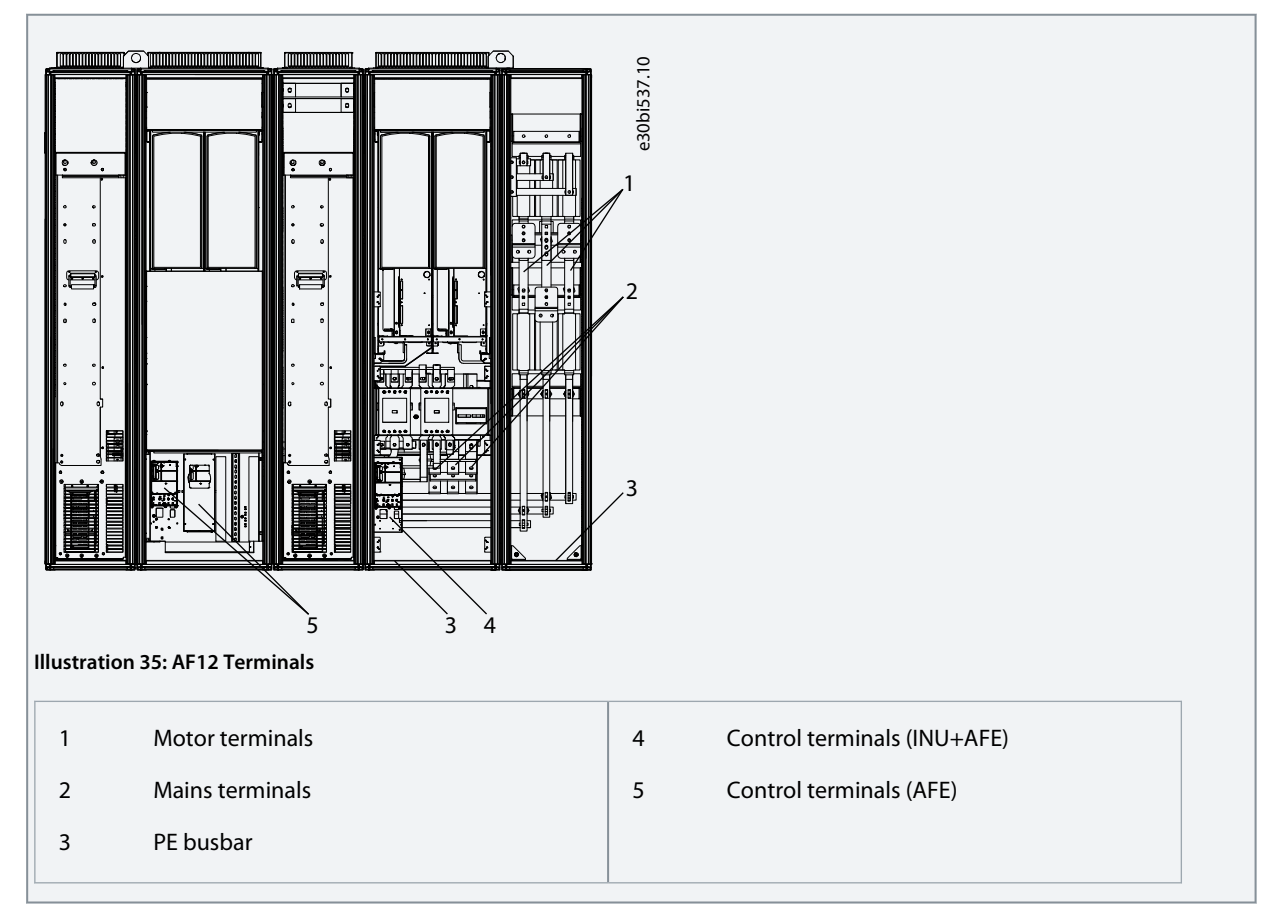

# 6.10.9 Get Access and Locate the Terminals for AF13

Follow these instructions to open the AC drive for installing the cables.

#### **Procedure**

**1.** Open the cabinet door.

**Electrical Installation**

<span id="page-59-0"></span>**2.** Locate the terminals.

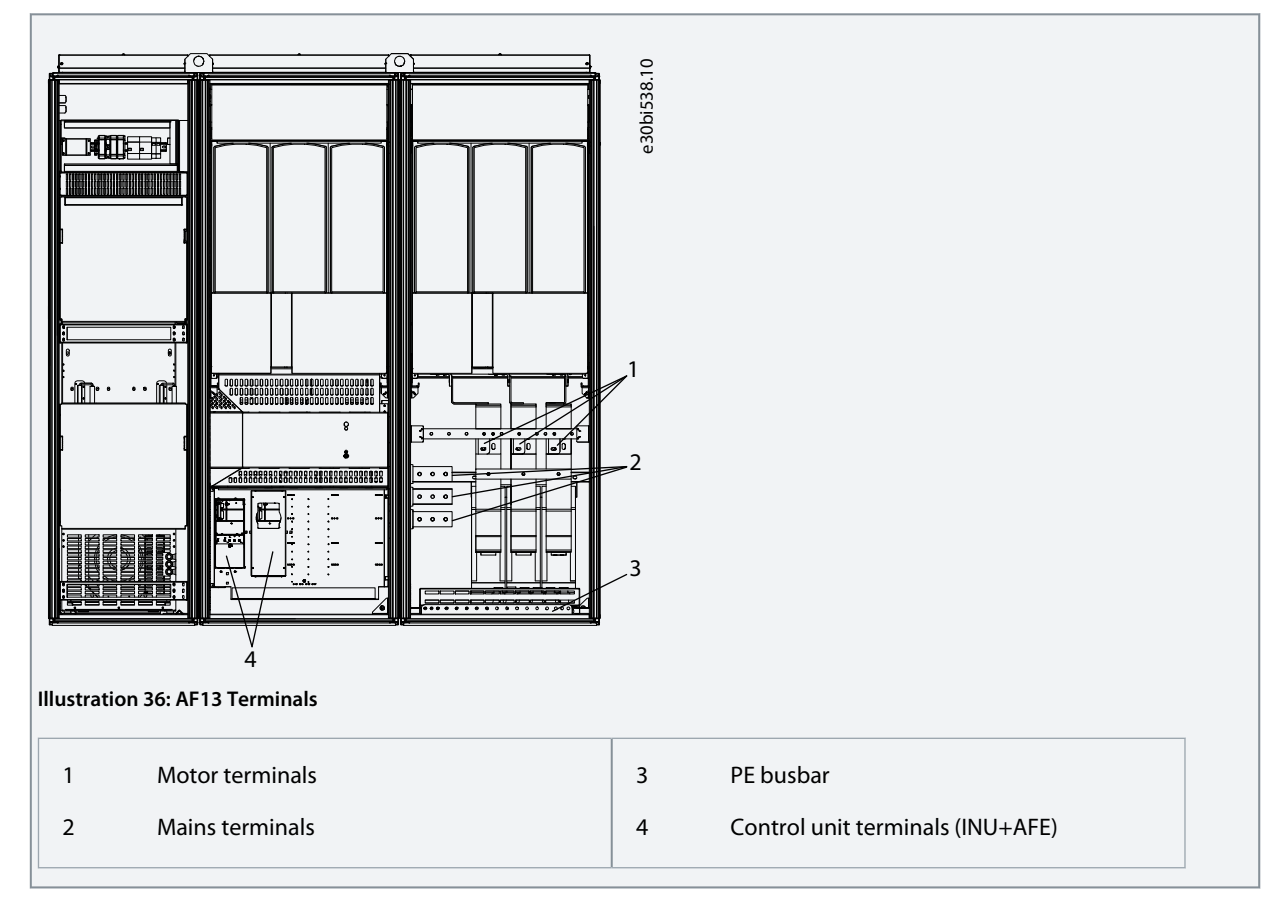

# 6.10.10 Get Access and Locate the Terminals for AF14

Follow these instructions to open the AC drive for installing the cables.

### **Procedure**

- **1.** Open the cabinet door.
- **2.** Locate the terminals.

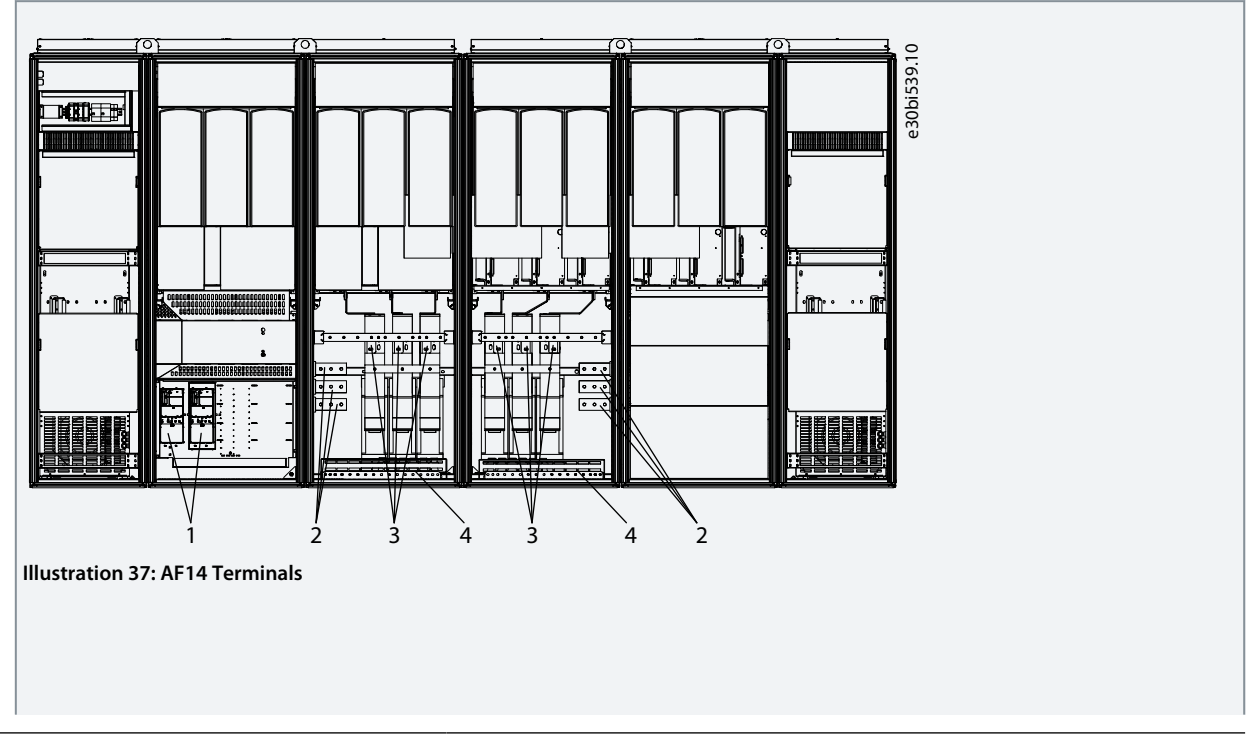

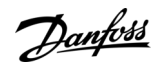

#### **Electrical Installation**

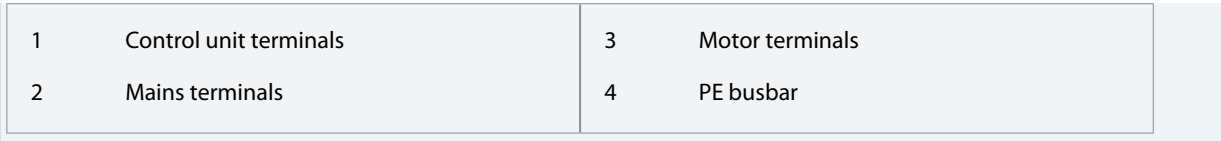

# 6.11 Installing the Cables

Use these instructions to find the installation instructions of the correct enclosure size.

#### **Procedure**

- **1.** Check the requirements related to lengths, distances, and positioning of the cables according to instructions in 6.11.1 Additional Instructions for Cable Installation.
- **2.** Follow the installation instructions of the correct enclosure size. To check the enclosure size of the AC drive, see [3.4 Enclo](#page-17-0)[sure Sizes.](#page-17-0)
	- [6.11.2 Installing the Cables, FR9–12](#page-61-0)
	- [6.11.3 Installing the Cables, FR13](#page-62-0)
	- [6.11.4 Installing the Cables, FR14](#page-65-0)
	- [6.11.5 Installing the Cables, AF9/AF10](#page-68-0)
	- [6.11.6 Installing the Cables, AF12](#page-70-0)
	- [6.11.7 Installing the Cables, AF13](#page-72-0)
	- [6.11.8 Installing the Cables, AF14](#page-75-0)

# 6.11.1 Additional Instructions for Cable Installation

- Before starting, make sure that none of the components of the AC drive is live. Read carefully the warnings in Safety section.
- Make sure the connection of the AC choke and the optional 230 V auxiliary voltage transformer are suitable for the supply volt-age in use (see [6.4 AC Choke Connections](#page-41-0)).
- Make sure that the motor cables are sufficiently far from other cables.
- The motor cables must go across other cables at an angle of 90°.
- If it is possible, do not put the motor cables in long parallel lines with other cables.
- If the motor cables are in parallel with other cables, obey the minimum distances (see Table 20).
- The distances are also valid between the motor cables and the signal cables of other systems.
- The maximum length of the motor cables is 300 m. If output dU/dt filters (+ODU option) are used, see the limitations for cable lengths in Table 21.
- If the cable insulation checks are necessary, see [9.3 Measuring the Cable and Motor Insulation](#page-116-0).

#### **Table 20: Minimum Distances between Cables**

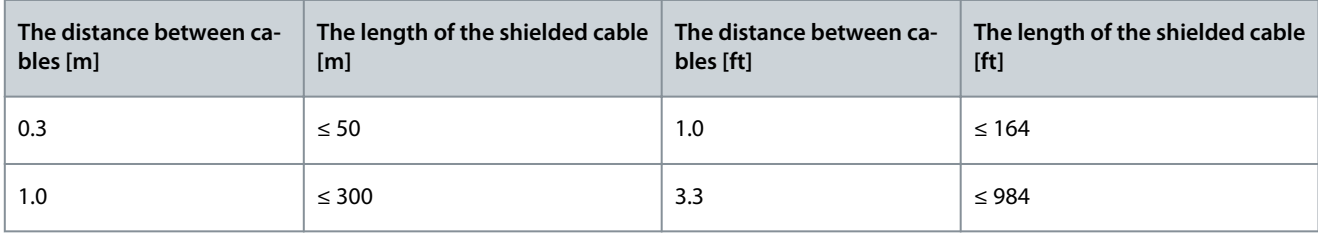

#### **Table 21: Maximum Cable Lengths with dU/dt Filter**

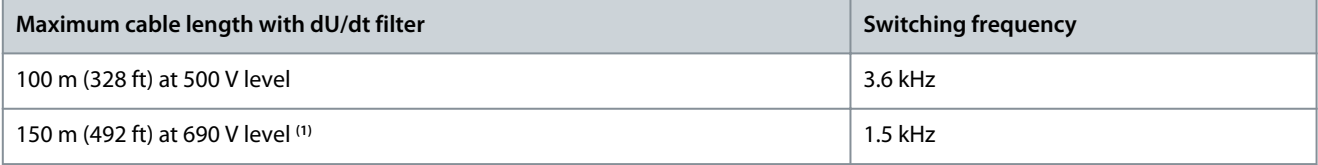

**<sup>1</sup>** For longer cable lenghts, contact Danfoss.

<u> Danfoss</u>

# <span id="page-61-0"></span>6.11.2 Installing the Cables, FR9–12

Follow these instructions to install the cables.

For information on how to comply with the UL regulations in cable installations, see [6.1.2 UL Standards on Cabling.](#page-36-0)

Make sure that the delivery contains all necessary components.

Open the covers according to instructions in:

- [6.10.1 Get Access and Locate the Terminals for FR9](#page-48-0)
- [6.10.2 Get Access and Locate the Terminals for FR10](#page-49-0)
- [6.10.4 Get Access and Locate the Terminals for FR12](#page-52-0)

# **Procedure**

- **1.** Strip the motor and mains cables.
- **2.** Remove the protection grids for the input terminals and the protection covers on the unit(s).
- **3.** Pull the cable through the bottom plate and fix the PE conductor to the PE busbar of the cabinet.
- **4.** Route the motor phase conductors through common-mode chokes. See [6.8 Common-mode Chokes on Motor Cables \(Op](#page-44-0)[tion +OCM\)](#page-44-0).
- **5.** To make a 360° connection with the grounding clamp for cable shield, expose the shield of motor cables.

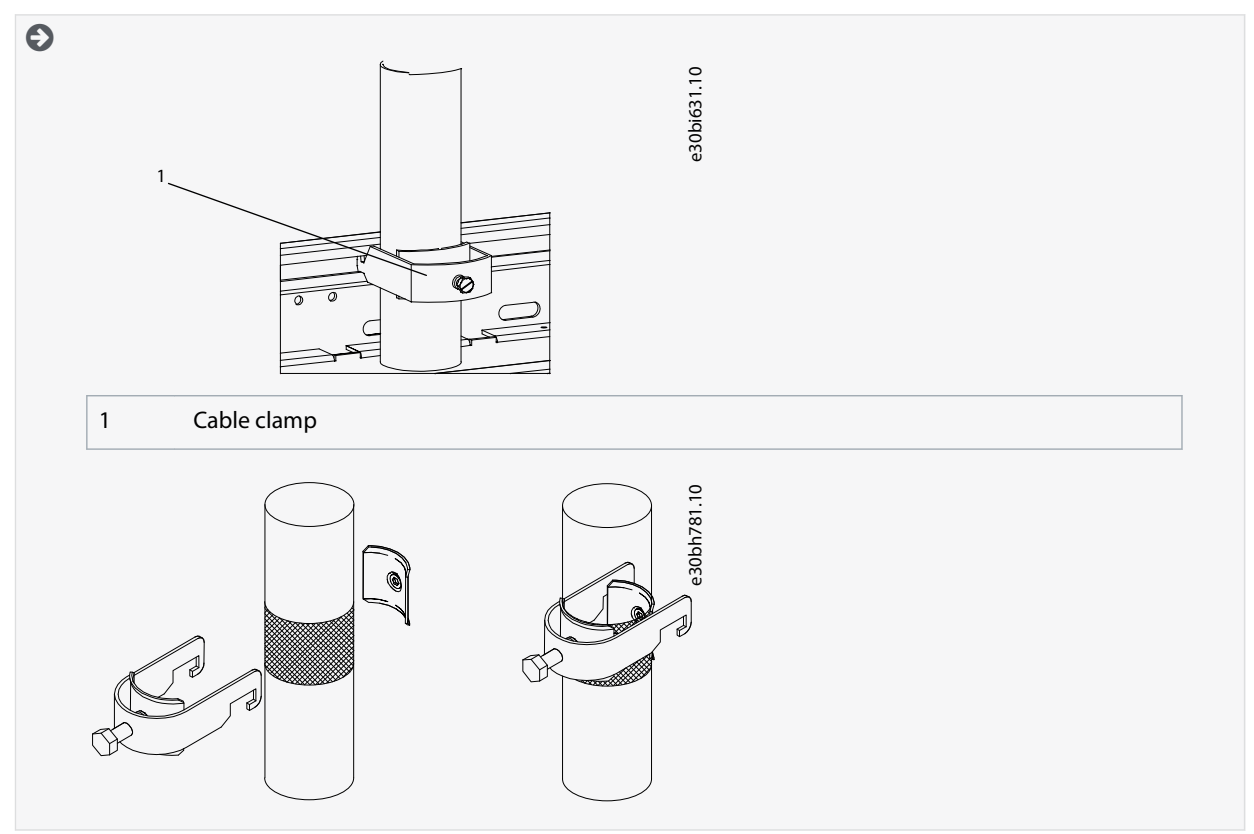

**6.** Connect the cables. See the correct tightening torques in [12.5 Tightening Torques of the Terminals](#page-155-0) and [12.6 Tightening](#page-156-0) [Torques of the Busbar Connections.](#page-156-0)

- **a.** Connect mains cables to terminals L1, L2, and L3 on the input device (if used) or to power terminals on the AC drive using cable lugs.

-

Danfoss

**Electrical Installation**

<span id="page-62-0"></span>**b.** Connect motor cables to terminals U, V, and W on AC drive using cable lugs.

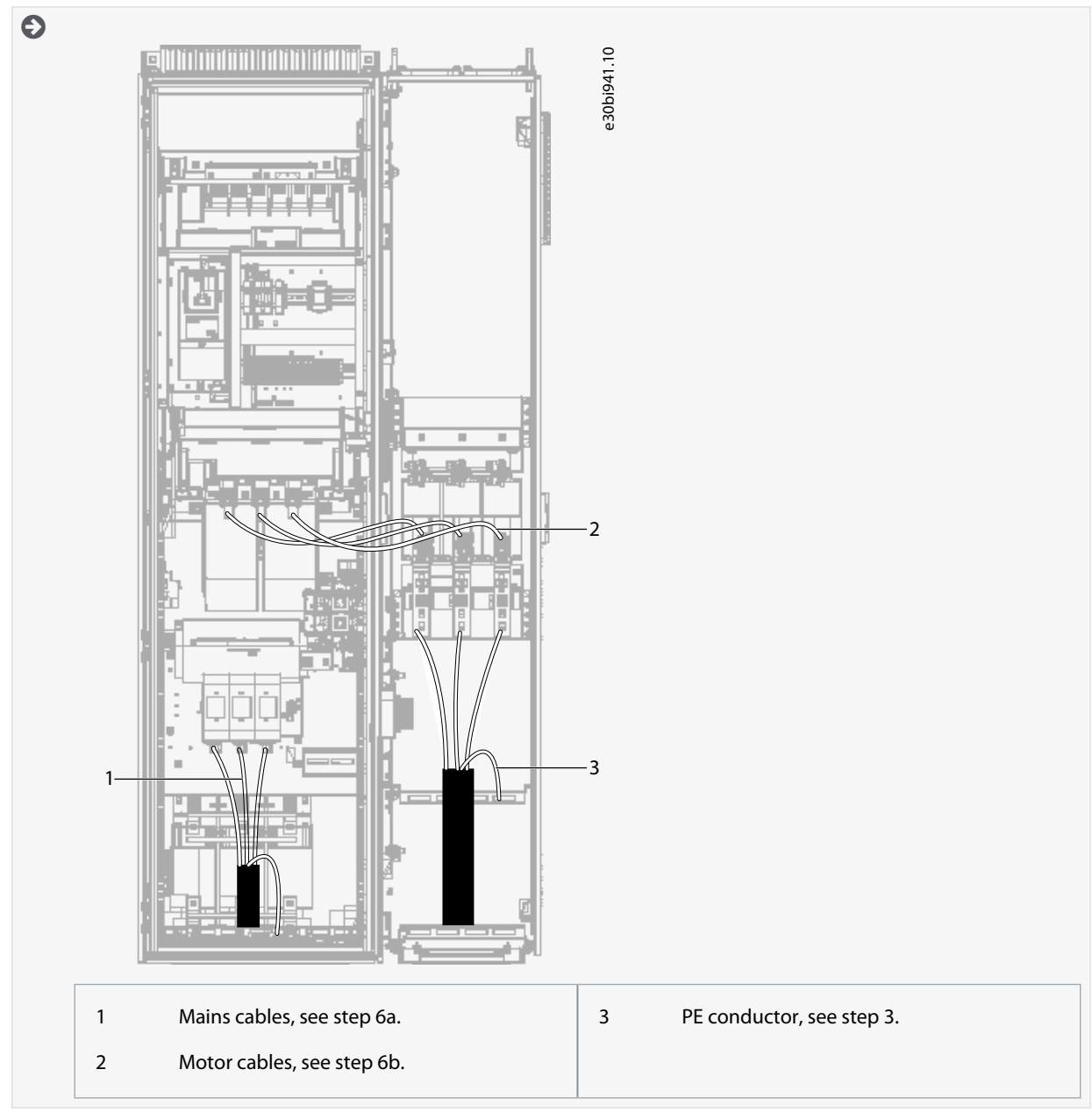

- **7.** If an external brake resistor (option) is used, connect its cable to the appropriate terminal (R+/R–). Also make sure that the AC drive is equipped with a brake chopper (indicated in the type code of the AC drive).
- **8.** If an output filter (+ODU or +OSI) is used, set the switching frequency of the AC drive (parameter P2.6.9, ID 601) to the specification of the output filter.

Setting too high/low a switching frequency can damage the filter.

**9.** Close the cabinet doors.

# 6.11.3 Installing the Cables, FR13

Follow these instructions to install the cables.

For information on how to comply with the UL regulations in cable installations, see [6.1.2 UL Standards on Cabling.](#page-36-0)

Make sure that the delivery contains all necessary components.

Open the covers according to instructions in [6.10.5 Get Access and Locate the Terminals for FR13.](#page-54-0)

#### **Procedure**

**1.** Strip the motor and mains cables.

<span id="page-63-0"></span>**Operating Guide**

<u>Danfoss</u>

**Electrical Installation**

- **2.** Remove the protection grids for the input terminals and the protection covers on the unit(s).
- **3.** Pull the cable through the bottom plate and fix the PE conductor to the PE busbar of the cabinet.
- **4.** To conform to the EMC requirements, use the cable gland set shown in Illustration 38. If the cable gland is not installed, install it:
	- **a.** Assemble the rubber sealing in the narrow groove of the bush ring. Make sure that the gap between the assembly plate and the sealing is tight.
	- **b.** The fastening spring is rather stiff. Therefore, we recommend using a cone-shaped tool to fit the metal sock in the bush ring. Then clamp it with the spring bent into a ring shape. Draw the sock over the groove far enough to be easily fastened with the spring. Make sure that the spring clamps the sock at 360°.
	- **c.** Roll up the sock as far as the fastening ring and remove the cone-shaped tool if used. The cable installation is now easier and the cable does not damage the sock.
	- **d.** Clamp the sock to the shielding of cable with a cable tie. **NOTE!** The inside diameter of the cable clamp is 61 mm.

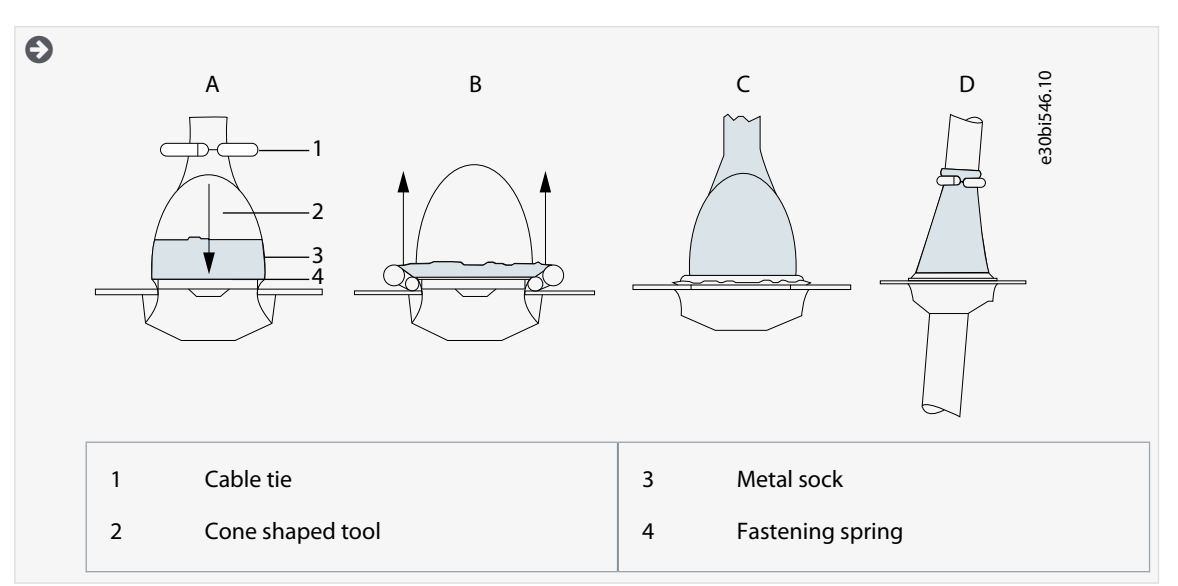

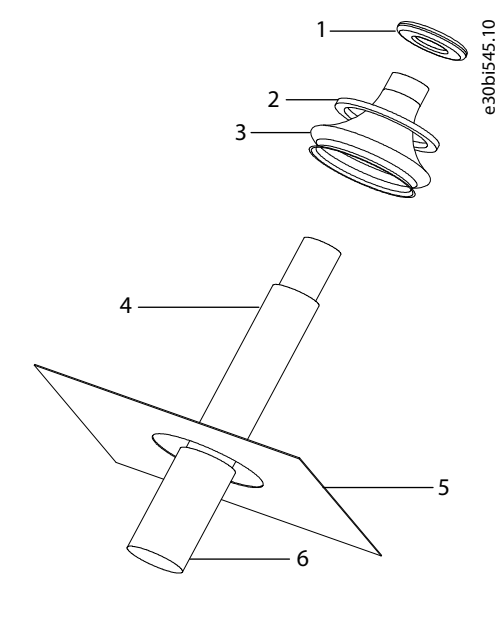

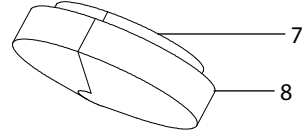

**Illustration 38: Cable Gland Set**

**Operating Guide**

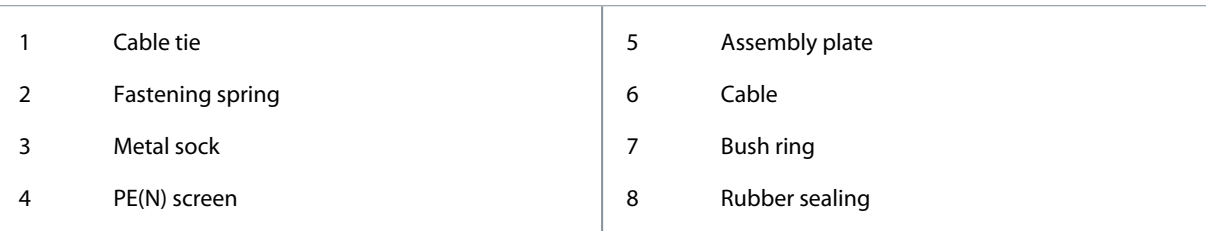

- **5.** Route the motor phase conductors through common-mode chokes. See [6.8 Common-mode Chokes on Motor Cables \(Op](#page-44-0)[tion +OCM\)](#page-44-0).
- **6.** To make a 360° connection with the grounding clamp for cable shield, expose the shield of motor cables.

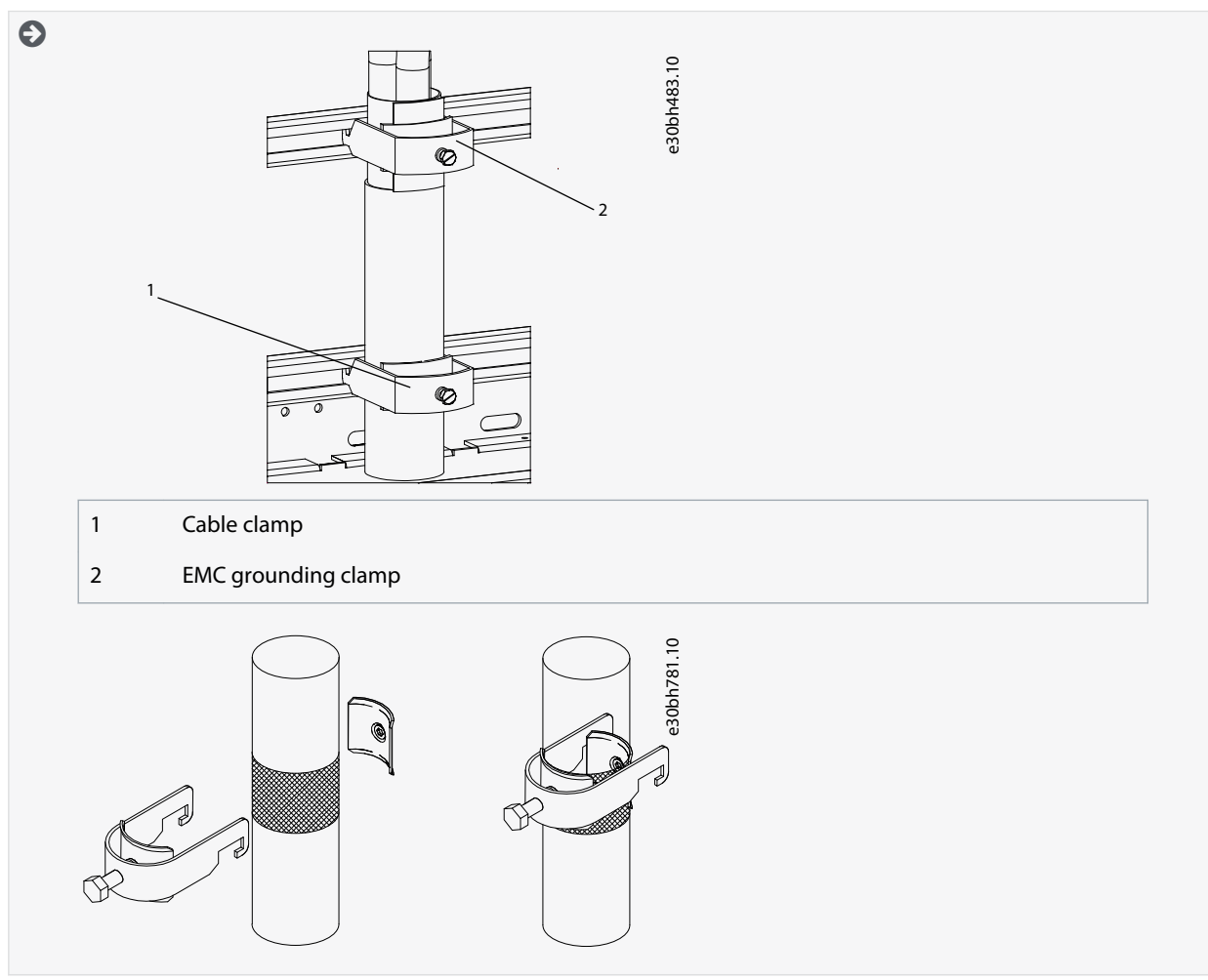

- **7.** Connect the cables. See the correct tightening torques in [12.5 Tightening Torques of the Terminals](#page-155-0) and [12.6 Tightening](#page-156-0) [Torques of the Busbar Connections.](#page-156-0)
	- **a.** Connect mains cables to terminals L1, L2, and L3 (behind the plexiglass) on the AC drive.

-

<span id="page-65-0"></span>**Operating Guide**

**b.** Connect motor cables to terminals U, V, and W on AC drive.

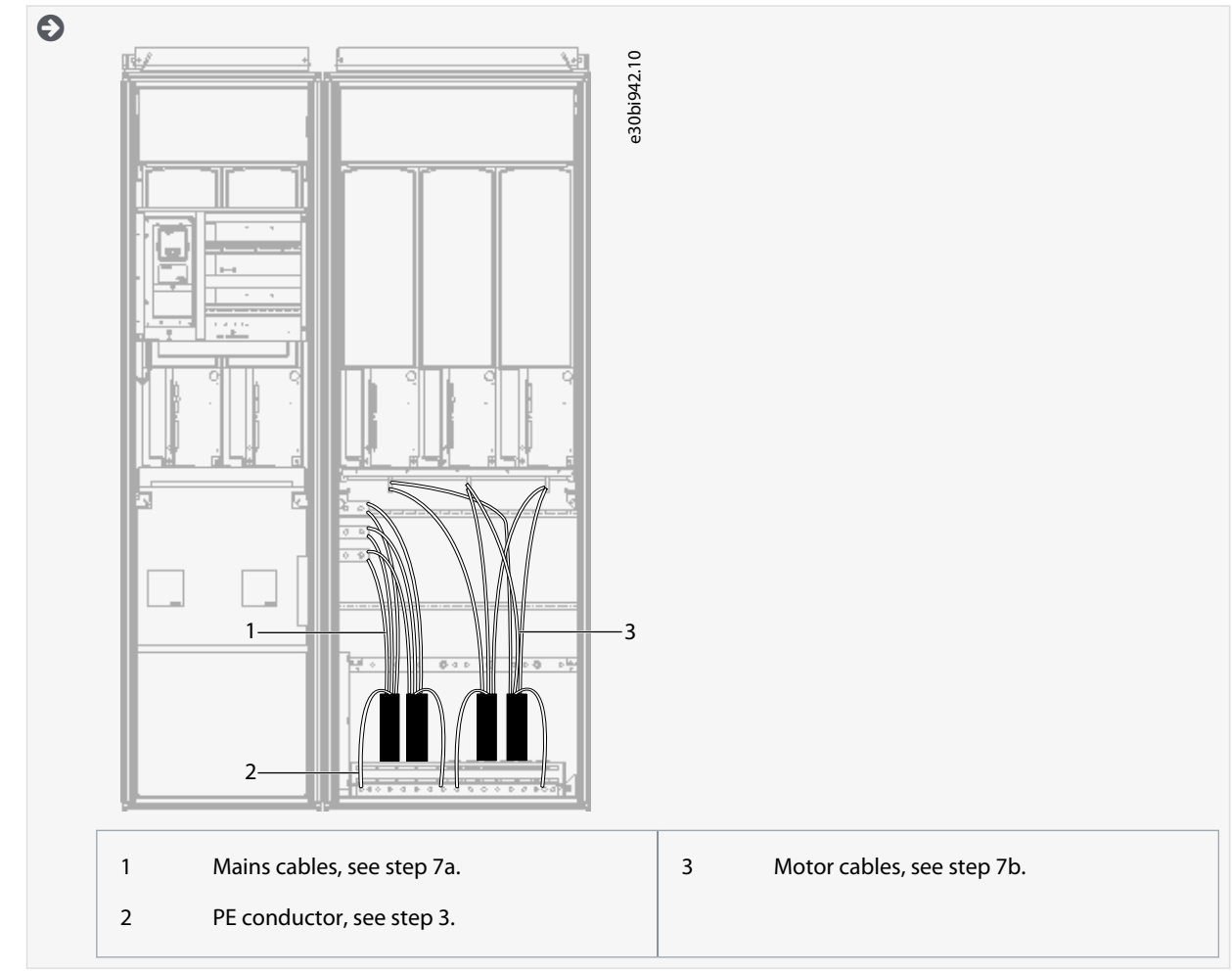

- **8.** If an external brake resistor (option) is used, connect its cable to the appropriate terminal (R+/R–). Also make sure that the AC drive is equipped with a brake chopper (indicated in the type code of the AC drive).
- **9.** If an output filter (+ODU or +OSI) is used, set the switching frequency of the AC drive (parameter P2.6.9, ID 601) to the specification of the output filter.

Setting too high/low a switching frequency can damage the filter.

**10.** Close the cabinet doors.

# 6.11.4 Installing the Cables, FR14

Follow these instructions to install the cables.

For information on how to comply with the UL regulations in cable installations, see [6.1.2 UL Standards on Cabling.](#page-36-0)

Make sure that the delivery contains all necessary components.

Open the covers according to instructions in [6.10.6 Get Access and Locate the Terminals for FR14.](#page-55-0)

# **Procedure**

- **1.** Strip the motor and mains cables.
- **2.** Remove the protection grids for the input terminals and the protection covers on the unit(s).
- **3.** Pull the cable through the bottom plate and fix the PE conductor to the PE busbar of the cabinet.
- **4.** To conform to the EMC requirements, use the cable gland set shown in [Illustration 38](#page-63-0). If the cable gland is not installed, install it:
	- **a.** Assemble the rubber sealing in the narrow groove of the bush ring. Make sure that the gap between the assembly plate and the sealing is tight.

-

Danfoss

**Electrical Installation**

- **b.** The fastening spring is rather stiff. Therefore, we recommend using a cone-shaped tool to fit the metal sock in the bush ring. Then clamp it with the spring bent into a ring shape. Draw the sock over the groove far enough to be easily fastened with the spring. Make sure that the spring clamps the sock at 360°.
- **c.** Roll up the sock as far as the fastening ring and remove the cone-shaped tool if used. The cable installation is now easier and the cable does not damage the sock.
- **d.** Clamp the sock to the shielding of cable with a cable tie. **NOTE!** The inside diameter of the cable clamp is 61 mm.

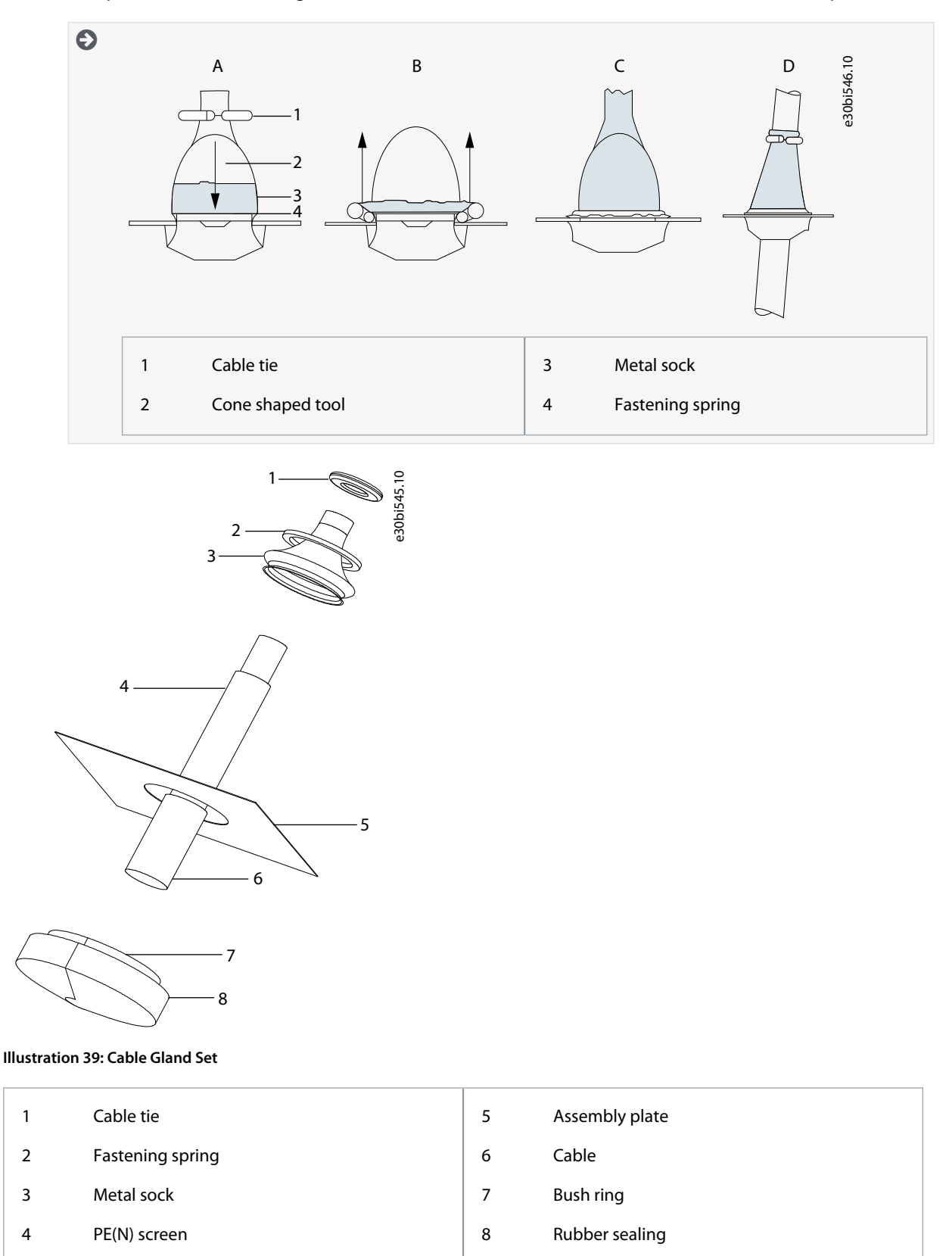

**Operating Guide**

<u>Danfoss</u>

# **Electrical Installation**

- **5.** Route the motor phase conductors through common-mode chokes. See [6.8 Common-mode Chokes on Motor Cables \(Op](#page-44-0)[tion +OCM\)](#page-44-0).
- **6.** To make a 360° connection with the grounding clamp for cable shield, expose the shield of motor cables.

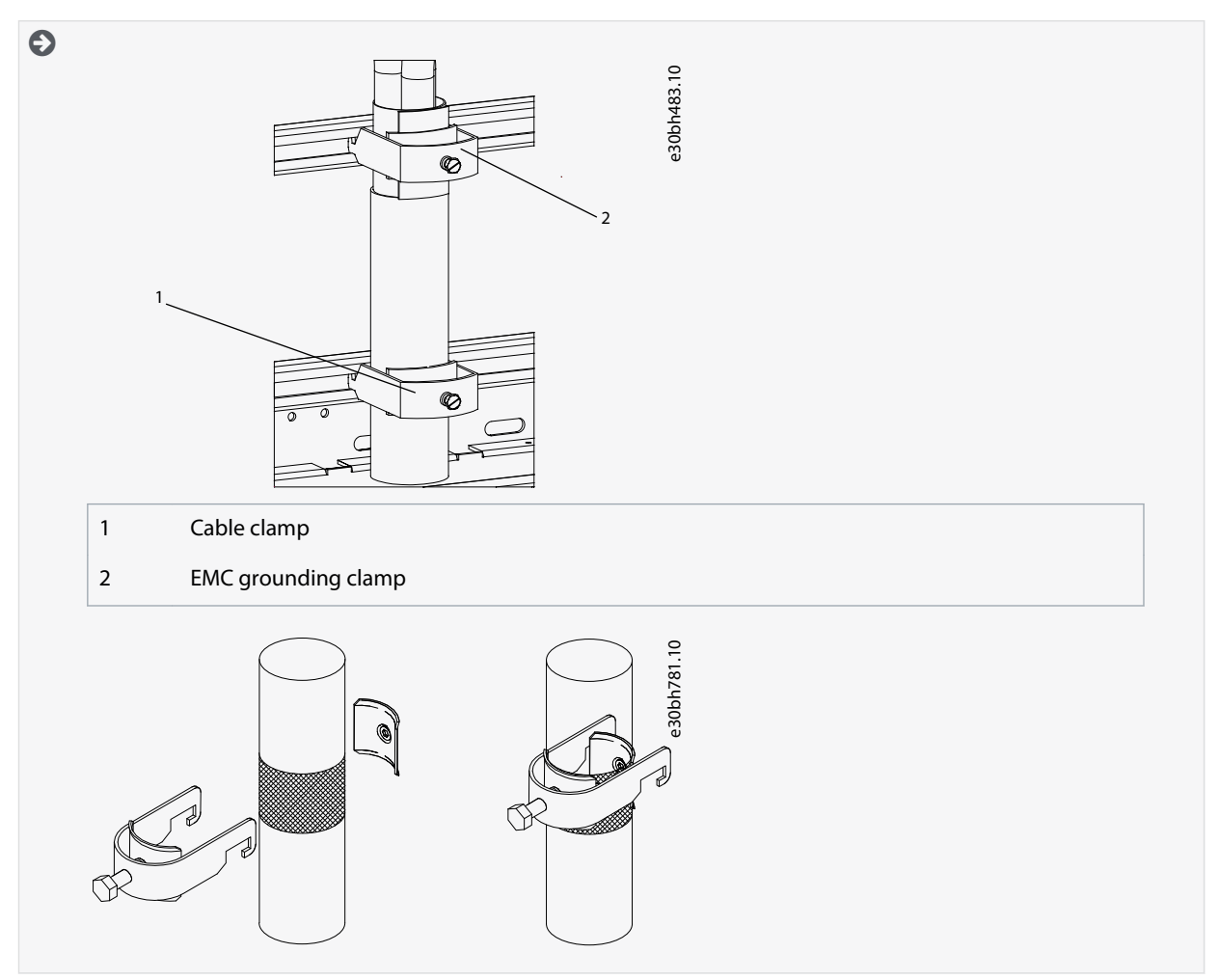

- **7.** Connect the cables. See the correct tightening torques in [12.5 Tightening Torques of the Terminals](#page-155-0) and [12.6 Tightening](#page-156-0) [Torques of the Busbar Connections.](#page-156-0)
	- **a.** Connect mains cables to terminals L1, L2, and L3 (behind the plexiglass) on the AC drive.
	- **b.** Connect motor cables to terminals U, V, and W on AC drive.

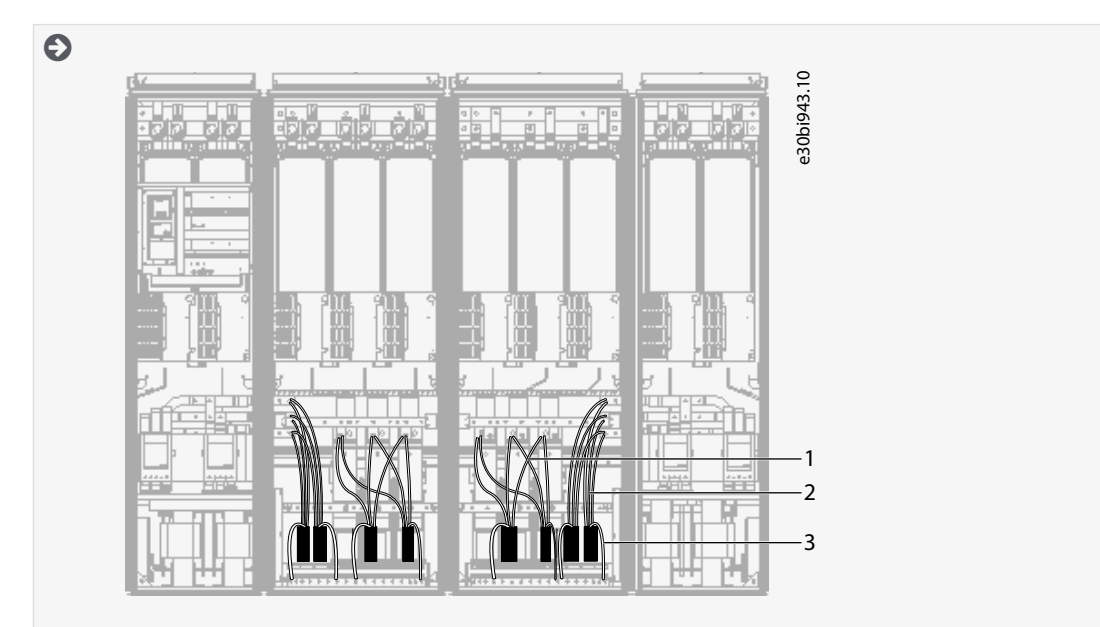

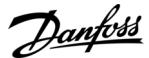

<span id="page-68-0"></span>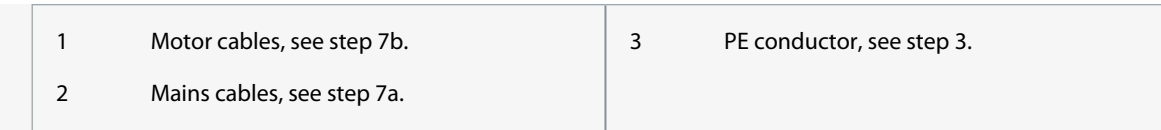

- **8.** If an external brake resistor (option) is used, connect its cable to the appropriate terminal (R+/R–). Also make sure that the AC drive is equipped with a brake chopper (indicated in the type code of the AC drive).
- **9.** If an output filter (+ODU or +OSI) is used, set the switching frequency of the AC drive (parameter P2.6.9, ID 601) to the specification of the output filter.

Setting too high/low a switching frequency can damage the filter.

**10.** Close the cabinet doors.

# 6.11.5 Installing the Cables, AF9/AF10

Follow these instructions to install the cables.

For information on how to comply with the UL regulations in cable installations, see [6.1.2 UL Standards on Cabling.](#page-36-0)

Make sure that the delivery contains all necessary components.

Open the covers according to instructions in [6.10.7 Get Access and Locate the Terminals for AF9/AF10.](#page-57-0)

#### **Procedure**

- **1.** Strip the motor and mains cables.
- **2.** Remove the protection grids for the input terminals and the protection covers on the unit(s).
- **3.** Pull the cable through the bottom plate and fix the PE conductor to the PE busbar of the cabinet.
- **4.** Route the motor phase conductors through common mode chokes. See [6.8 Common-mode Chokes on Motor Cables \(Op](#page-44-0)[tion +OCM\)](#page-44-0).
- **5.** To make a 360° connection with the grounding clamp for cable shield, expose the shield of motor cables.

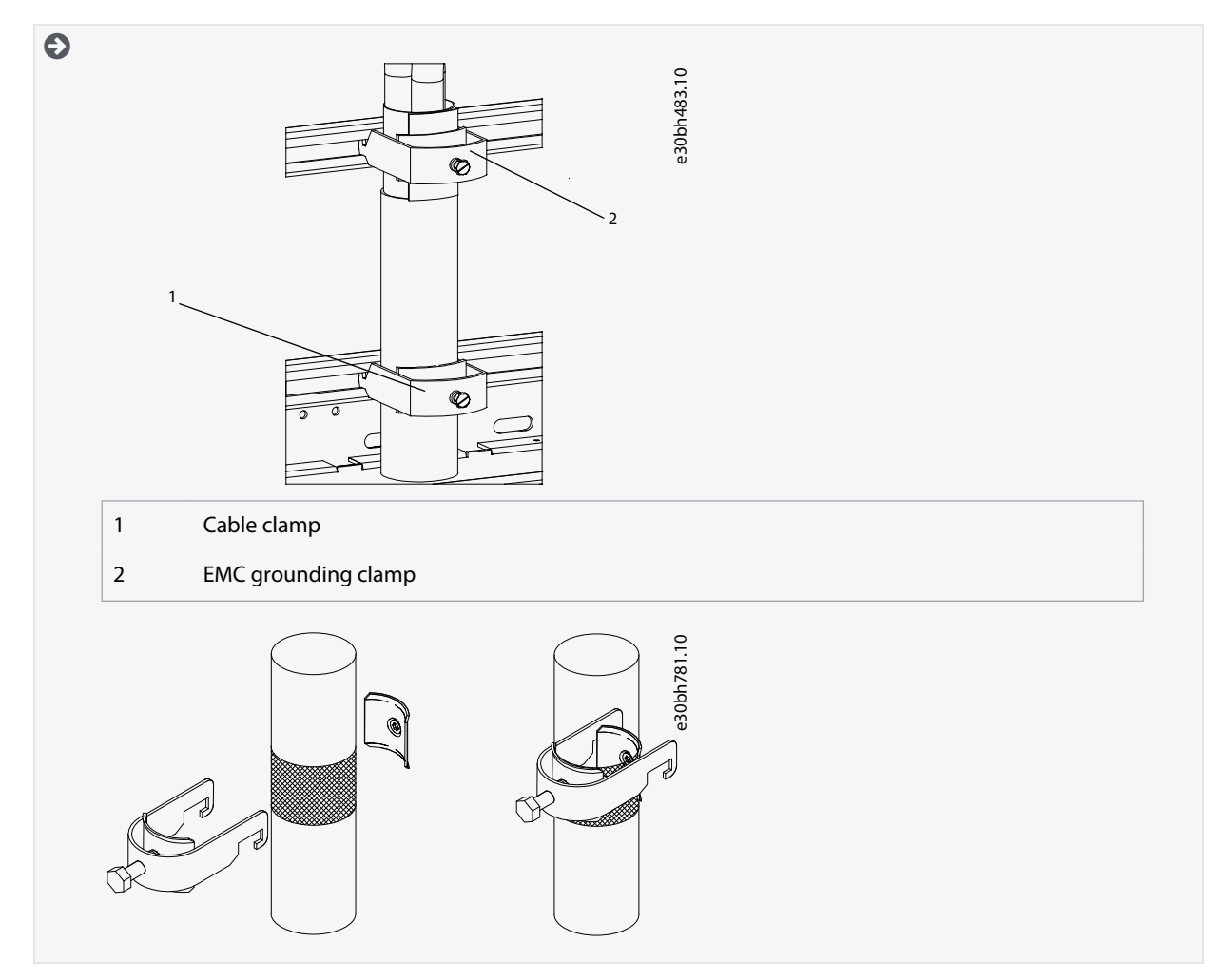

<u>Danfoss</u>

**Electrical Installation**

- **6.** Connect the cables. See the correct tightening torques in [12.5 Tightening Torques of the Terminals](#page-155-0) and [12.6 Tightening](#page-156-0) [Torques of the Busbar Connections.](#page-156-0)
	- **a.** Connect mains cables to terminals L1, L2, and L3 power terminals on the AC drive using cable.
	- **b.** Connect motor cables to terminals U, V, and W on AC drive using cable lugs.

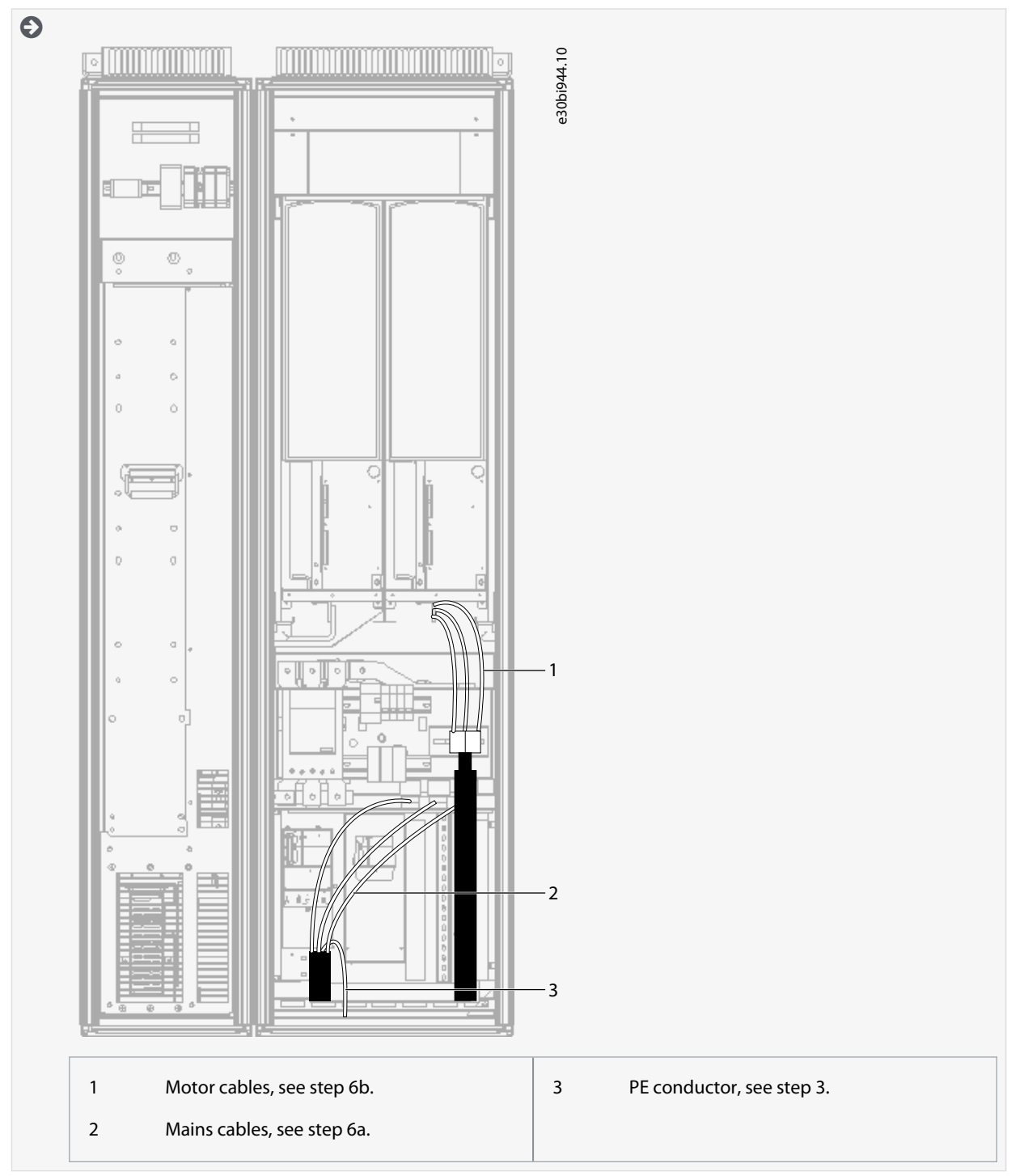

- **7.** If an external brake resistor (option) is used, connect its cable to the appropriate terminal (R+/R–). Also make sure that the AC drive is equipped with a brake chopper (indicated in the type code of the AC drive).
- **8.** If an output filter (+ODU or +OSI) is used, set the switching frequency of the AC drive (parameter P2.6.9, ID 601) to the specification of the output filter.

Setting too high/low a switching frequency can damage the filter.

**9.** Close the cabinet doors.

<u>Danfoss</u>

# <span id="page-70-0"></span>6.11.6 Installing the Cables, AF12

Follow these instructions to install the cables.

For information on how to comply with the UL regulations in cable installations, see [6.1.2 UL Standards on Cabling.](#page-36-0)

Make sure that the delivery contains all necessary components.

Open the covers according to instructions in:

- [6.10.8 Get Access and Locate the Terminals for AF12](#page-58-0)
- [6.10.9 Get Access and Locate the Terminals for AF13](#page-58-0)
- [6.10.10 Get Access and Locate the Terminals for AF14](#page-59-0)

#### **Procedure**

- **1.** Strip the motor and mains cables.
- **2.** Remove the protection grids for the input terminals and the protection covers on the unit(s).
- **3.** Pull the cable through the bottom plate and fix the PE conductor to the PE busbar of the cabinet.
- **4.** With AF13 and AF14, to conform to the EMC requirements, use the cable gland set shown in [Illustration 38.](#page-63-0) If the cable gland is not installed, install it:
	- **a.** Assemble the rubber sealing in the narrow groove of the bush ring. Make sure that the gap between the assembly plate and the sealing is tight.
	- **b.** The fastening spring is rather stiff. Therefore, we recommend using a cone-shaped tool to fit the metal sock in the bush ring. Then clamp it with the spring bent into a ring shape. Draw the sock over the groove far enough to be easily fastened with the spring. Make sure that the spring clamps the sock at 360°.
	- **c.** Roll up the sock as far as the fastening ring and remove the cone-shaped tool if used. The cable installation is now easier and the cable does not damage the sock.
	- **d.** Clamp the sock to the shielding of cable with a cable tie. **NOTE!** The inside diameter of the cable clamp is 61 mm.

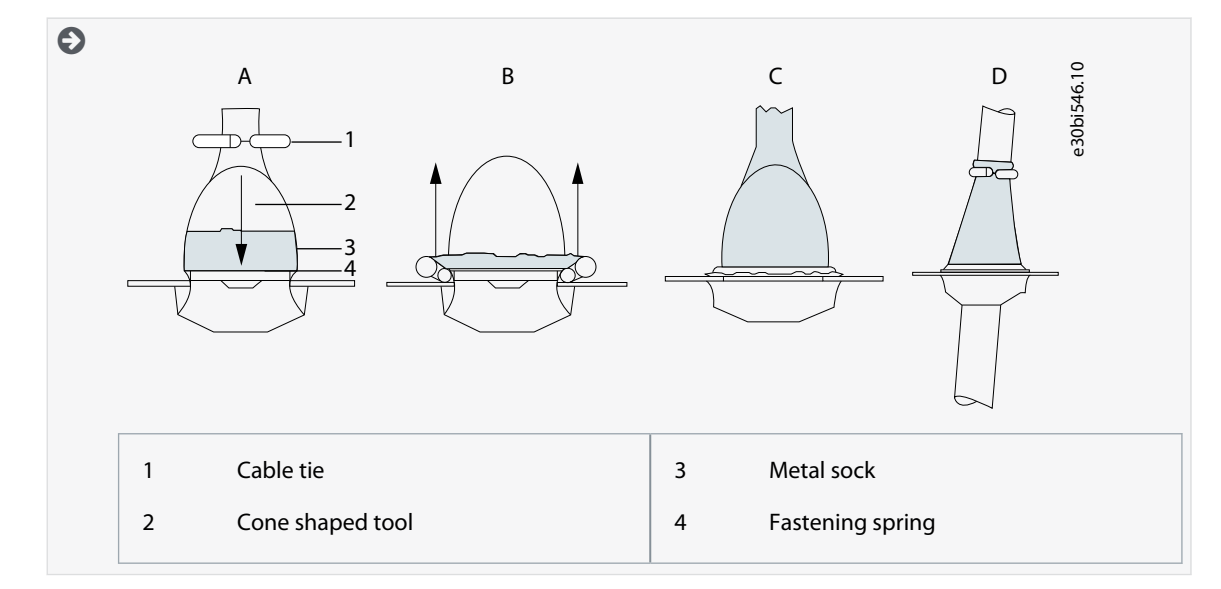

**Operating Guide**

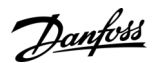

**Electrical Installation**

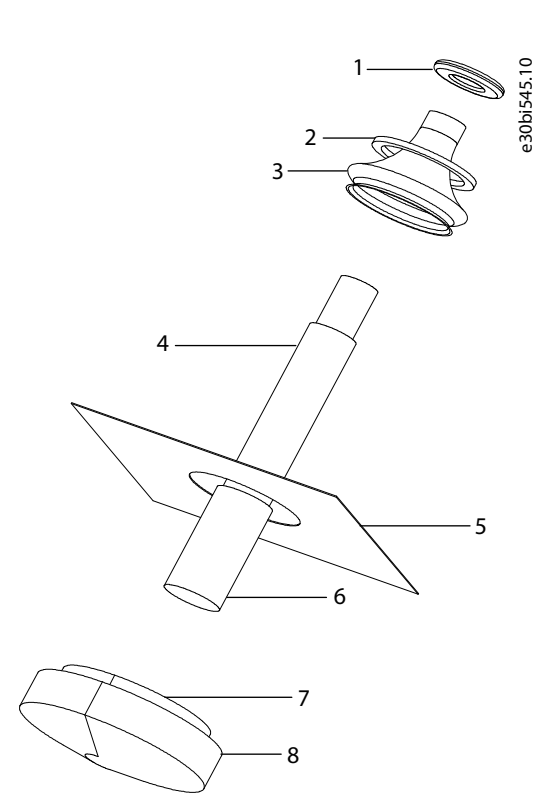

**Illustration 40: Cable Gland Set**

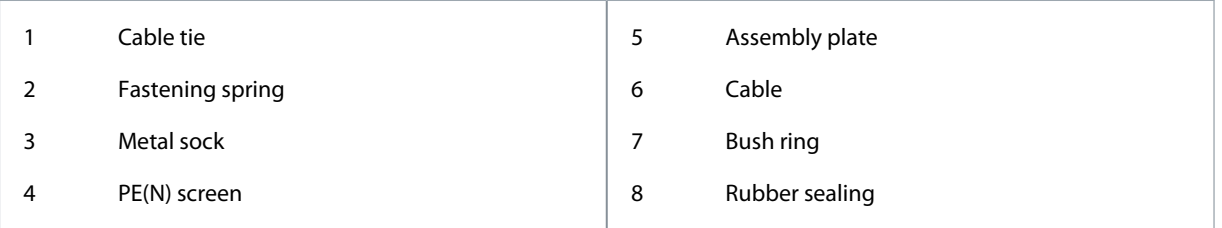

- **5.** Route the motor phase conductors through common-mode chokes. See [6.8 Common-mode Chokes on Motor Cables \(Op](#page-44-0)[tion +OCM\)](#page-44-0).
- **6.** To make a 360° connection with the grounding clamp for cable shield, expose the shield of motor cables.

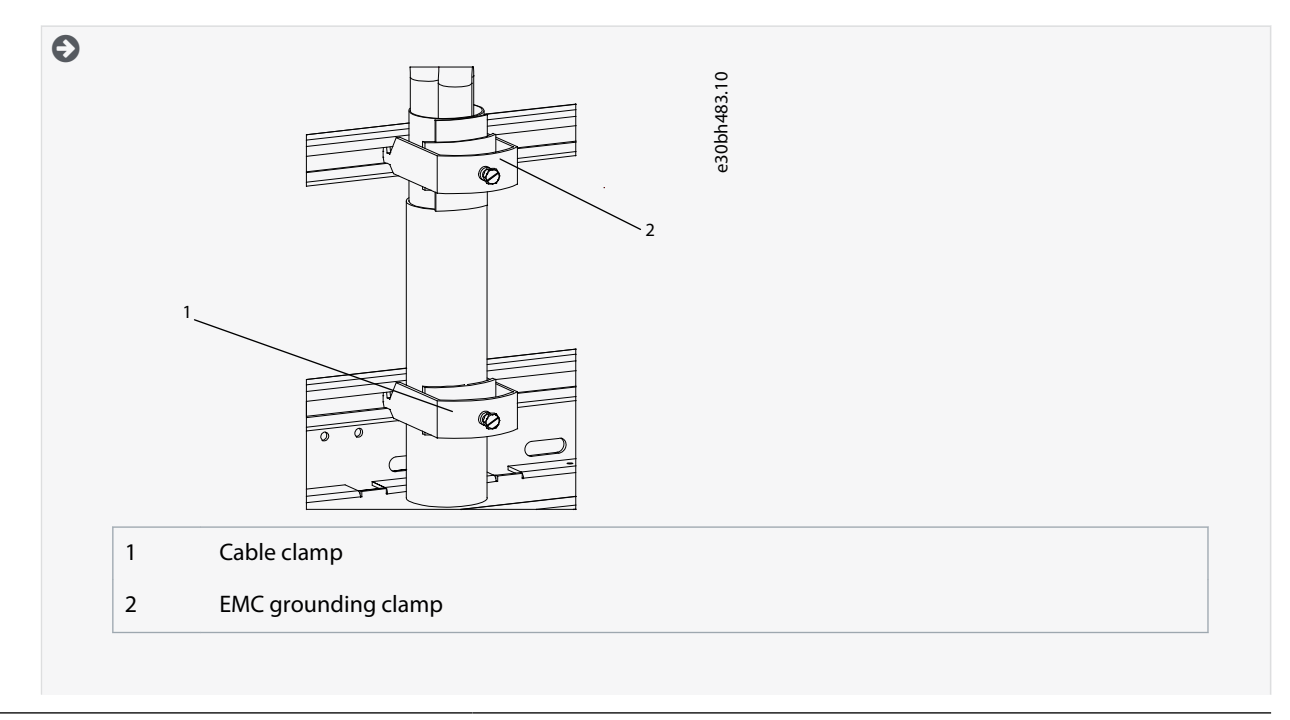
**Operating Guide**

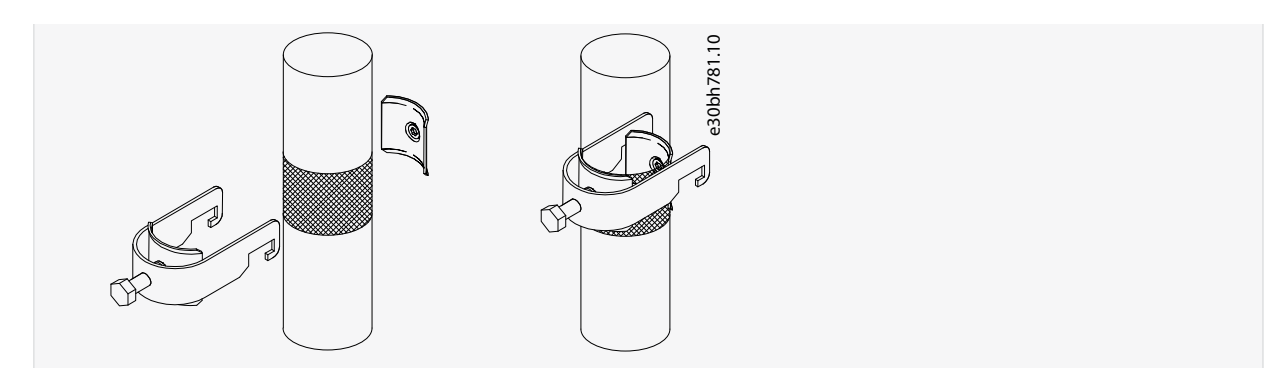

- **7.** Connect the cables. See the correct tightening torques in [12.5 Tightening Torques of the Terminals](#page-155-0) and [12.6 Tightening](#page-156-0) [Torques of the Busbar Connections.](#page-156-0)
	- **a.** Connect mains cables to terminals L1, L2, and L3 on the AC drive.
	- **b.** Connect motor cables to terminals U, V, and W on the AC drive.

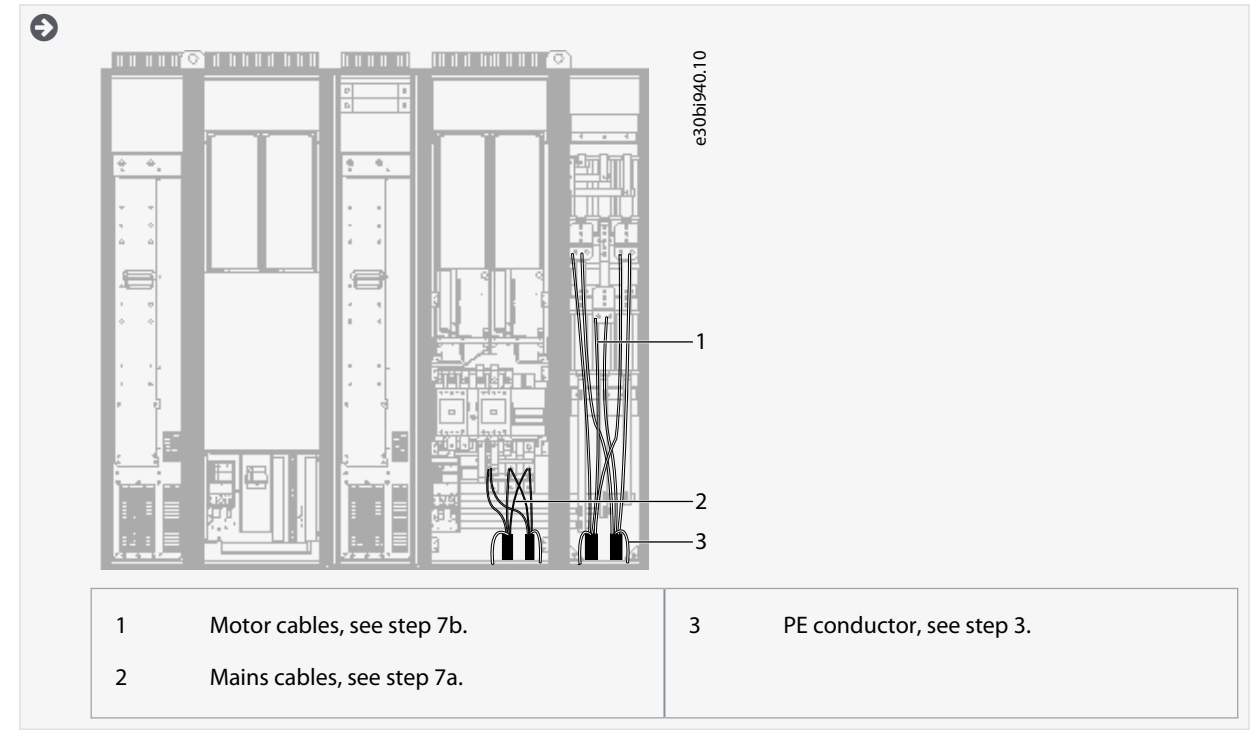

- **8.** If an external brake resistor (option) is used, connect its cable to the appropriate terminal (R+/R–). Also make sure that the AC drive is equipped with a brake chopper (indicated in the type code of the AC drive).
- **9.** If an output filter (+ODU or +OSI) is used, set the switching frequency of the AC drive (parameter P2.6.9, ID 601) to the specification of the output filter.

Setting too high/low a switching frequency can damage the filter.

**10.** Close the cabinet doors.

## 6.11.7 Installing the Cables, AF13

Follow these instructions to install the cables.

For information on how to comply with the UL regulations in cable installations, see [6.1.2 UL Standards on Cabling.](#page-36-0)

#### Make sure that the delivery contains all necessary components.

Open the covers according to instructions in:

- [6.10.8 Get Access and Locate the Terminals for AF12](#page-58-0)
- [6.10.9 Get Access and Locate the Terminals for AF13](#page-58-0)
- [6.10.10 Get Access and Locate the Terminals for AF14](#page-59-0)

**Operating Guide**

Danfoss

#### **Procedure**

- **1.** Strip the motor and mains cables.
- **2.** Remove the protection grids for the input terminals and the protection covers on the unit(s).
- **3.** Pull the cable through the bottom plate and fix the PE conductor to the PE busbar of the cabinet.
- **4.** With AF13 and AF14, to conform to the EMC requirements, use the cable gland set shown in [Illustration 38.](#page-63-0) If the cable gland is not installed, install it:
	- **a.** Assemble the rubber sealing in the narrow groove of the bush ring. Make sure that the gap between the assembly plate and the sealing is tight.
	- **b.** The fastening spring is rather stiff. Therefore, we recommend using a cone-shaped tool to fit the metal sock in the bush ring. Then clamp it with the spring bent into a ring shape. Draw the sock over the groove far enough to be easily fastened with the spring. Make sure that the spring clamps the sock at 360°.
	- **c.** Roll up the sock as far as the fastening ring and remove the cone-shaped tool if used. The cable installation is now easier and the cable does not damage the sock.
	- **d.** Clamp the sock to the shielding of cable with a cable tie. **NOTE!** The inside diameter of the cable clamp is 61 mm.

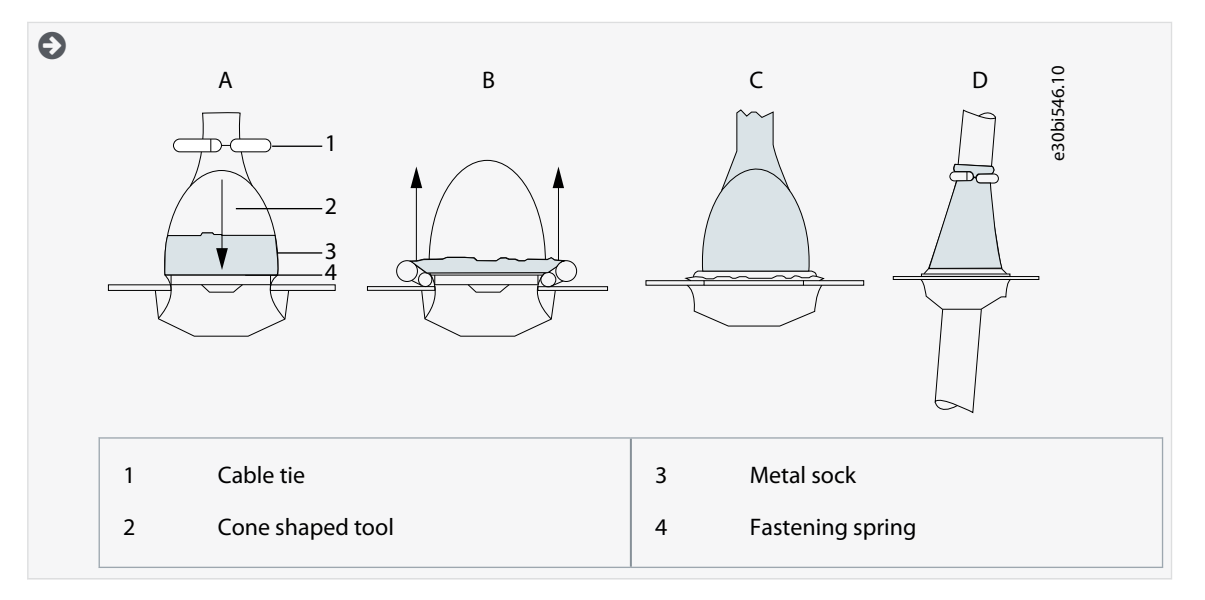

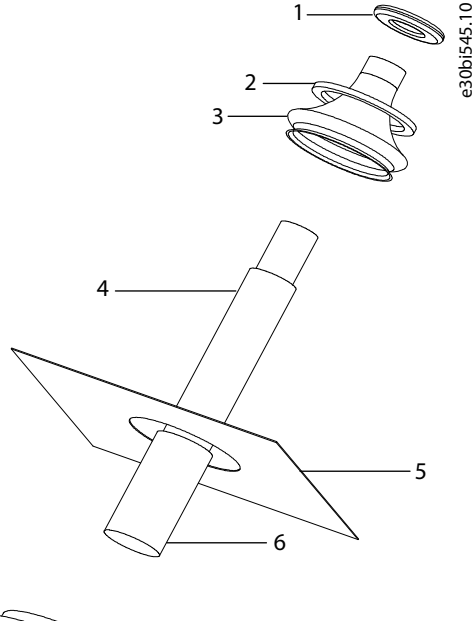

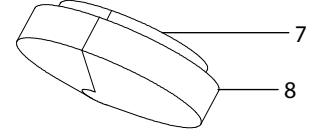

**Illustration 41: Cable Gland Set**

**Operating Guide**

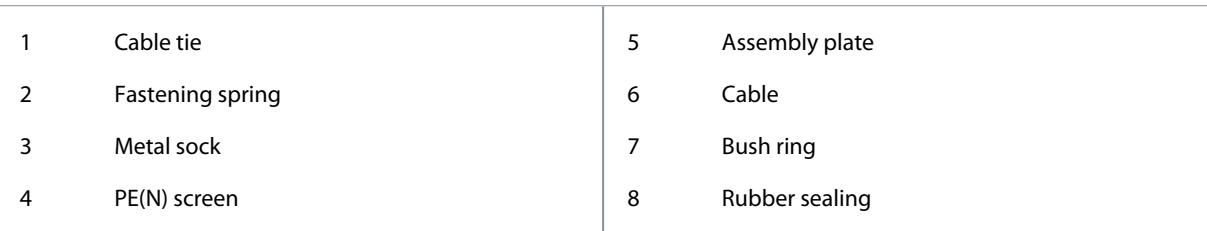

- **5.** Route the motor phase conductors through common-mode chokes. See [6.8 Common-mode Chokes on Motor Cables \(Op](#page-44-0)[tion +OCM\)](#page-44-0).
- **6.** To make a 360° connection with the grounding clamp for cable shield, expose the shield of motor cables.

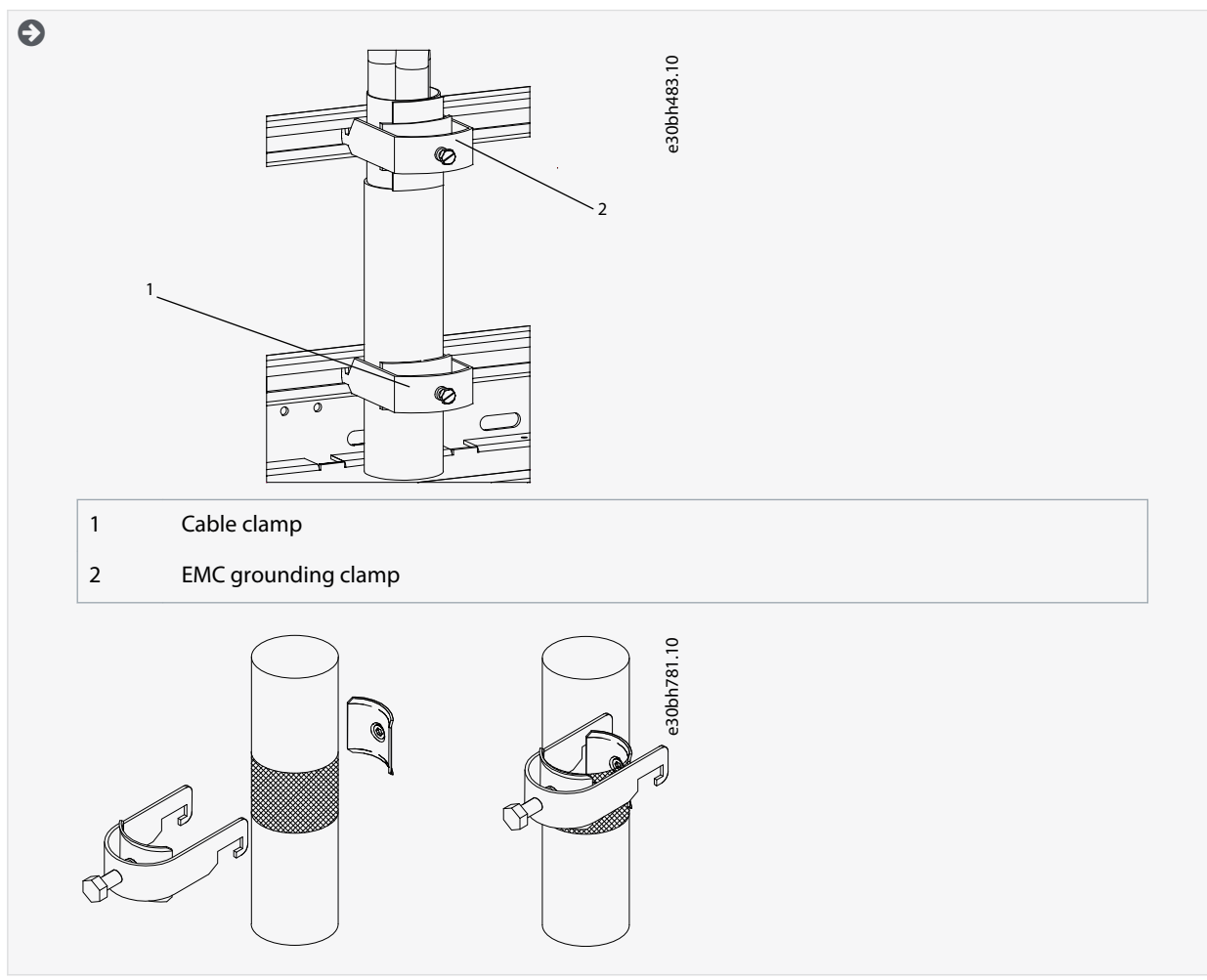

- **7.** Connect the cables. See the correct tightening torques in [12.5 Tightening Torques of the Terminals](#page-155-0) and [12.6 Tightening](#page-156-0) [Torques of the Busbar Connections.](#page-156-0)
	- **a.** Connect mains cables to terminals L1, L2, and L3 (behind the plexiglass) on the AC drive.

-

#### **Electrical Installation**

**b.** Connect motor cables to terminals U, V, and W on the AC drive.

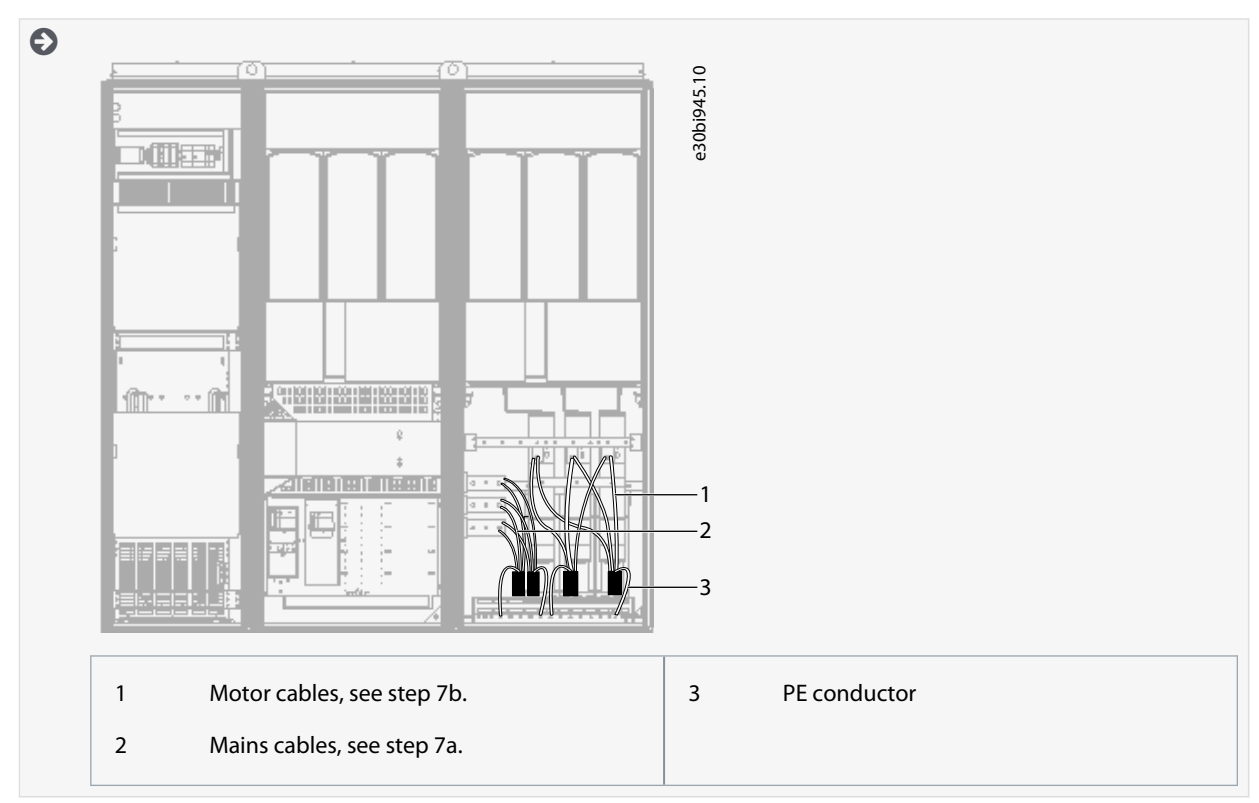

- **8.** If an external brake resistor (option) is used, connect its cable to the appropriate terminal (R+/R–). Also make sure that the AC drive is equipped with a brake chopper (indicated in the type code of the AC drive).
- **9.** If an output filter (+ODU or +OSI) is used, set the switching frequency of the AC drive (parameter P2.6.9, ID 601) to the specification of the output filter.

Setting too high/low a switching frequency can damage the filter.

**10.** Close the cabinet doors.

# 6.11.8 Installing the Cables, AF14

Follow these instructions to install the cables.

For information on how to comply with the UL regulations in cable installations, see [6.1.2 UL Standards on Cabling.](#page-36-0)

Make sure that the delivery contains all necessary components.

Open the covers according to instructions in:

- [6.10.8 Get Access and Locate the Terminals for AF12](#page-58-0)
- [6.10.9 Get Access and Locate the Terminals for AF13](#page-58-0)
- [6.10.10 Get Access and Locate the Terminals for AF14](#page-59-0)

#### **Procedure**

•

- **1.** Strip the motor and mains cables.
- **2.** Remove the protection grids for the input terminals and the protection covers on the unit(s).
- **3.** Pull the cable through the bottom plate and fix the PE conductor to the PE busbar of the cabinet.
- **4.** With AF13 and AF14, to conform to the EMC requirements, use the cable gland set shown in [Illustration 38.](#page-63-0) If the cable gland is not installed, install it:
	- **a.** Assemble the rubber sealing in the narrow groove of the bush ring. Make sure that the gap between the assembly plate and the sealing is tight.
	- **b.** The fastening spring is rather stiff. Therefore, we recommend using a cone-shaped tool to fit the metal sock in the bush ring. Then clamp it with the spring bent into a ring shape. Draw the sock over the groove far enough to be easily fastened with the spring. Make sure that the spring clamps the sock at 360°.

-

#### **Electrical Installation**

- **c.** Roll up the sock as far as the fastening ring and remove the cone-shaped tool if used. The cable installation is now easier and the cable does not damage the sock.
- **d.** Clamp the sock to the shielding of cable with a cable tie. **NOTE!** The inside diameter of the cable clamp is 61 mm.

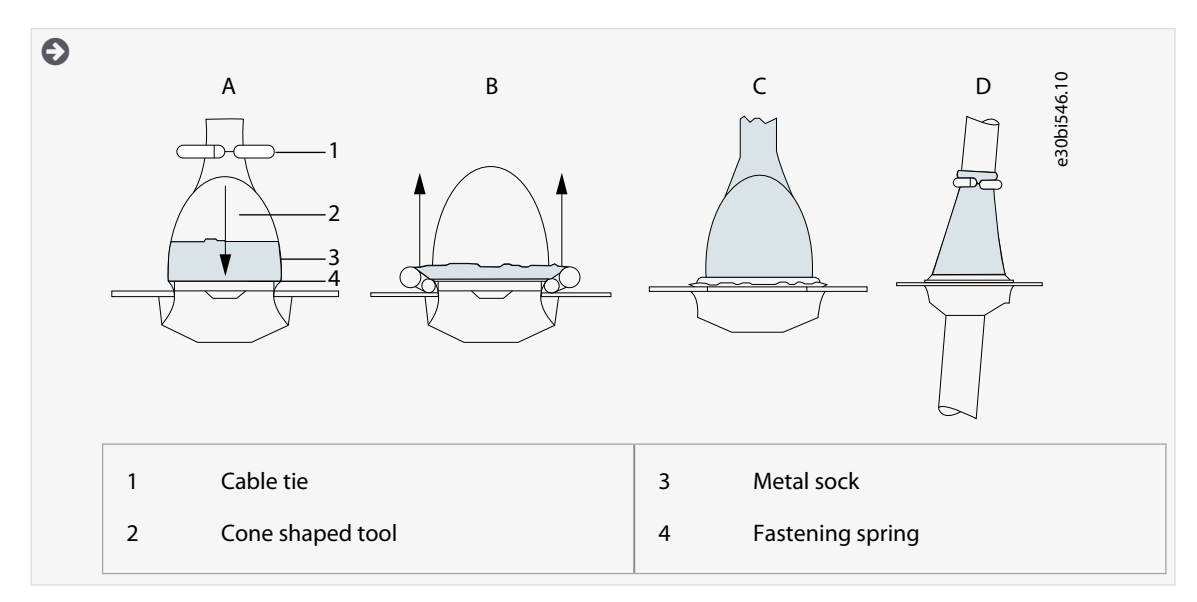

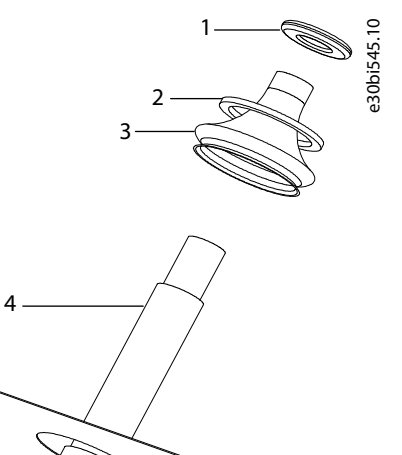

5

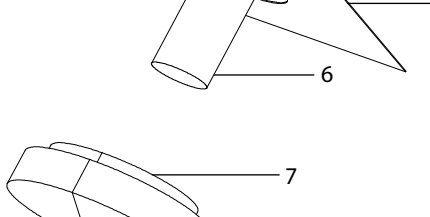

8

**Illustration 42: Cable Gland Set**

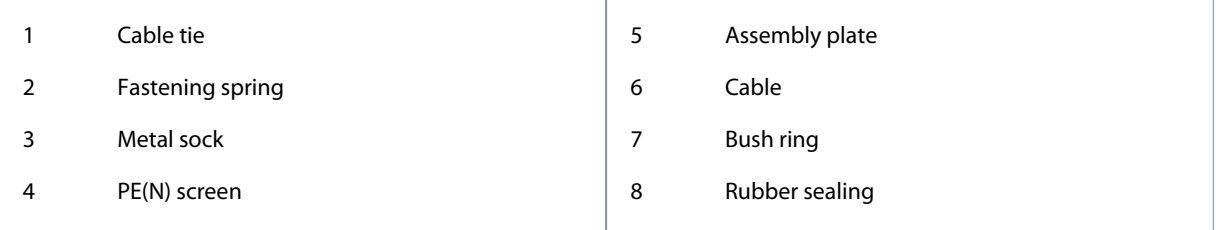

**5.** Route the motor phase conductors through common-mode chokes. See [6.8 Common-mode Chokes on Motor Cables \(Op](#page-44-0)[tion +OCM\)](#page-44-0).

Danfoss

- **Electrical Installation**
- **6.** To make a 360° connection with the grounding clamp for cable shield, expose the shield of motor cables.

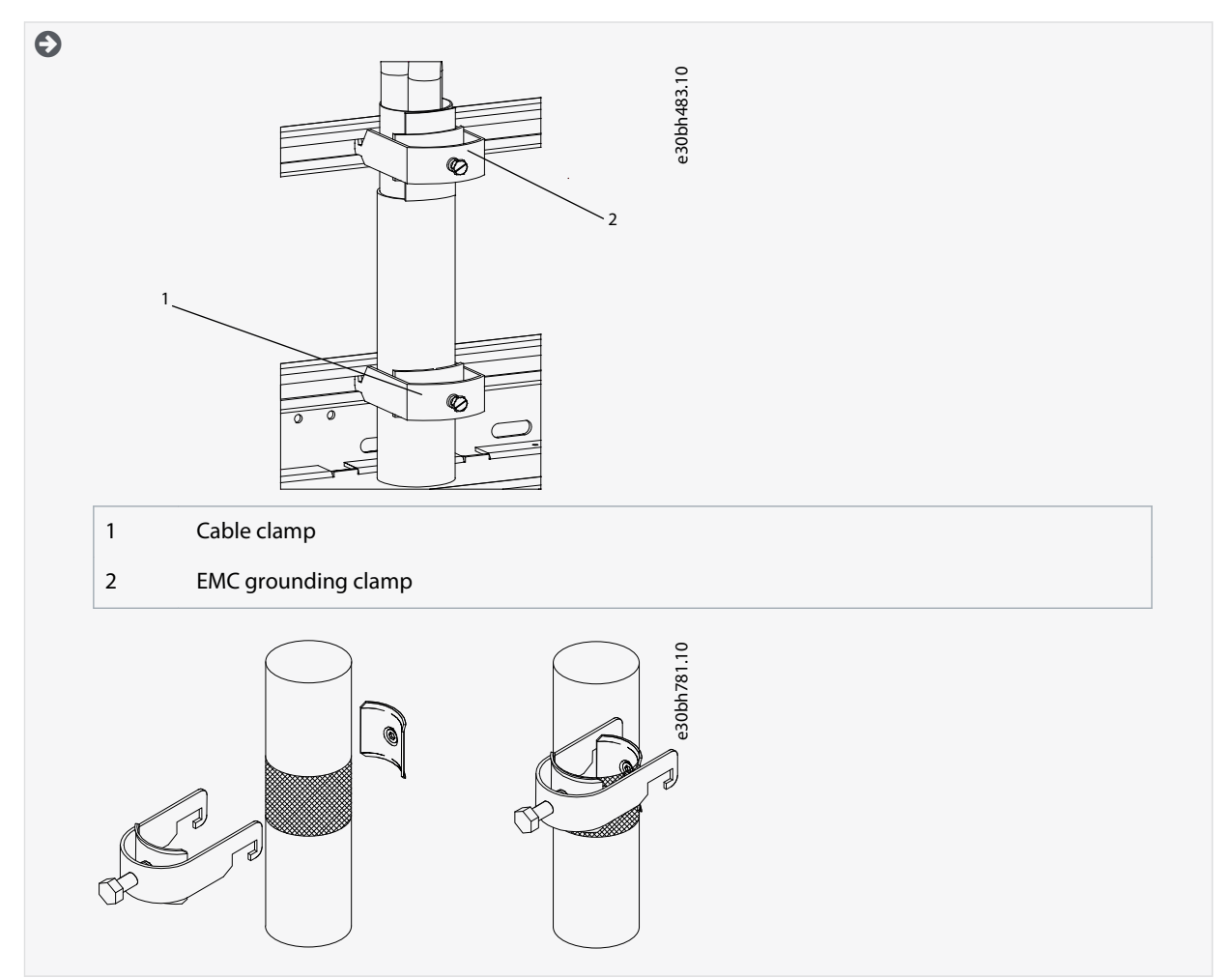

- **7.** Connect the cables. See the correct tightening torques in [12.5 Tightening Torques of the Terminals](#page-155-0) and [12.6 Tightening](#page-156-0) [Torques of the Busbar Connections.](#page-156-0)
	- **a.** Connect mains cables to terminals L1, L2, and L3 (behind the plexiglass) on the AC drive.
	- **b.** Connect motor cables to terminals U, V, and W on the AC drive.

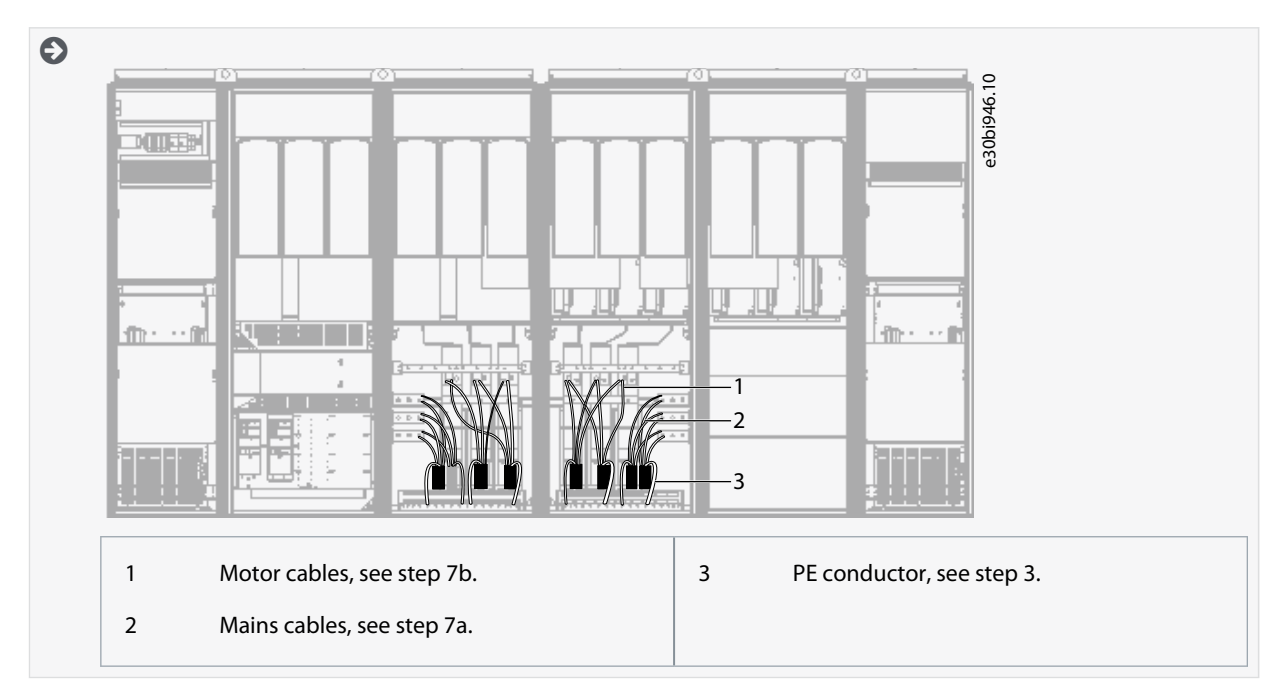

#### **VACON® NXC Enclosed Drives**

#### **Operating Guide**

- **8.** If an external brake resistor (option) is used, connect its cable to the appropriate terminal (R+/R–). Also make sure that the AC drive is equipped with a brake chopper (indicated in the type code of the AC drive).
- **9.** If an output filter (+ODU or +OSI) is used, set the switching frequency of the AC drive (parameter P2.6.9, ID 601) to the specification of the output filter.

Setting too high/low a switching frequency can damage the filter.

**10.** Close the cabinet doors.

# <u> Danfoss</u>

# **7 Control Unit**

## 7.1 Control Unit Components

The NXP control unit gives the flexibility to create advanced features with options and programmability. See selection guide and application manual for full list of features.

The control unit of the AC drive contains the control board and additional boards (see **Illustration 43**) connected to the 5 slot connectors (A to E) of the control board. The control board is connected to the power unit through a D-connector or fiber optic cables (FR9–FR11).

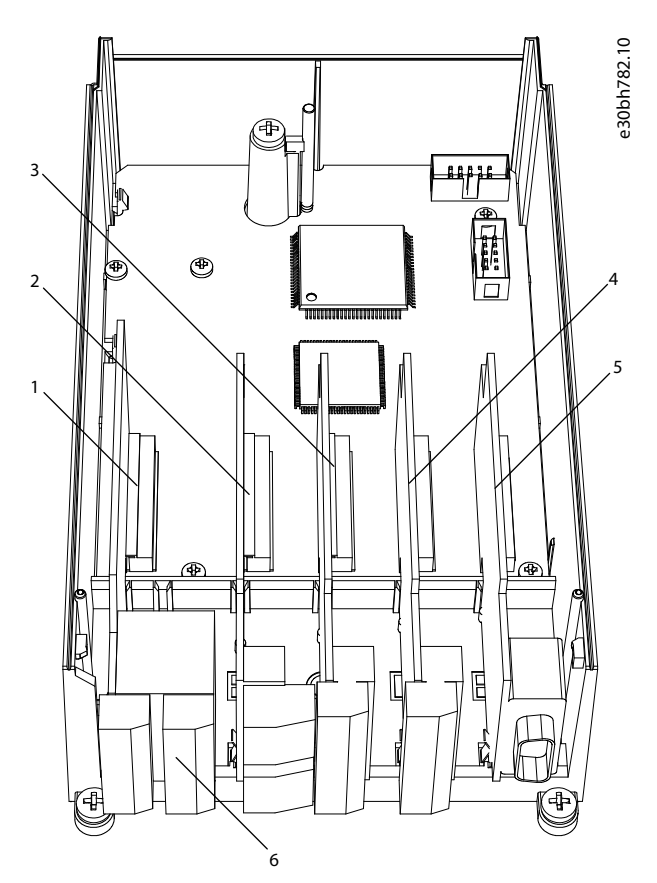

**Illustration 43: Basic and Option Slots on the Control Board**

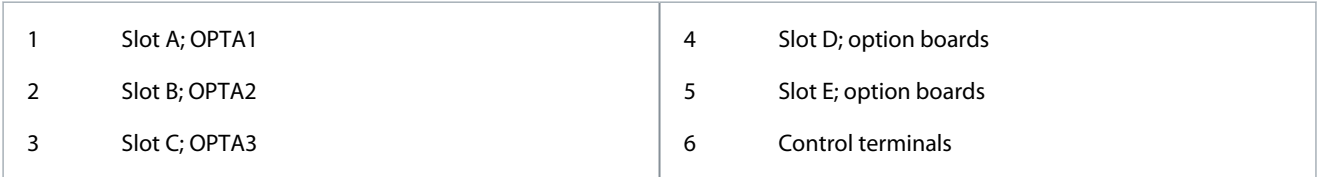

The control unit of the delivered AC drive contains the standard control interface. If the order included special options, the AC drive is delivered according to the order. The next pages contain information on the terminals and general wiring examples. The type code shows the I/O boards that are installed at the factory. For more information on the option boards, see VACON® NX I/O Boards User manual.

In VACON® NXC low-harmonic drives, each AFE unit has its own control unit. The three basic boards A1, A2, and B5 are included as standard. Usually one time is enough when parameterizing the AFE control during the commissioning of the drive. The OPTA1 basic board has 20 control terminals, and the relay board has 6 or 7. The standard connections of the control unit and the descriptions of signals are shown in [7.3.2 Control Terminals on OPTA1](#page-80-0).

# 7.2 Control Voltage (+24 V/EXT +24 V)

It is possible to use the drive with an external power source with these properties: +24 V DC ±10%, minimum 1000 mA. Use it to externally power up the control board, and the basic and option boards. The analog outputs and inputs at OPTA1 do not work with only +24 V supplied to the control unit.

<u>Danfoss</u>

<span id="page-80-0"></span>Connect the external power source to one of the 2 bidirectional terminals (#6 or #12), see the option board manual or VACON® NX I/O Boards User Manual. With this voltage, the control unit stays on and parameters can be set. The measurements of the main circuit (for example, the DC-link voltage, and the unit temperature) are not available when the drive is not connected to mains.

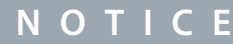

If the AC drive is supplied with external 24 V DC power, use a diode in terminal #6 (or #12) to prevent the current to flow in opposite direction. Put a 1 A fuse in 24 V DC line for each AC drive. The maximum current consumption of each drive is 1 A from the external supply.

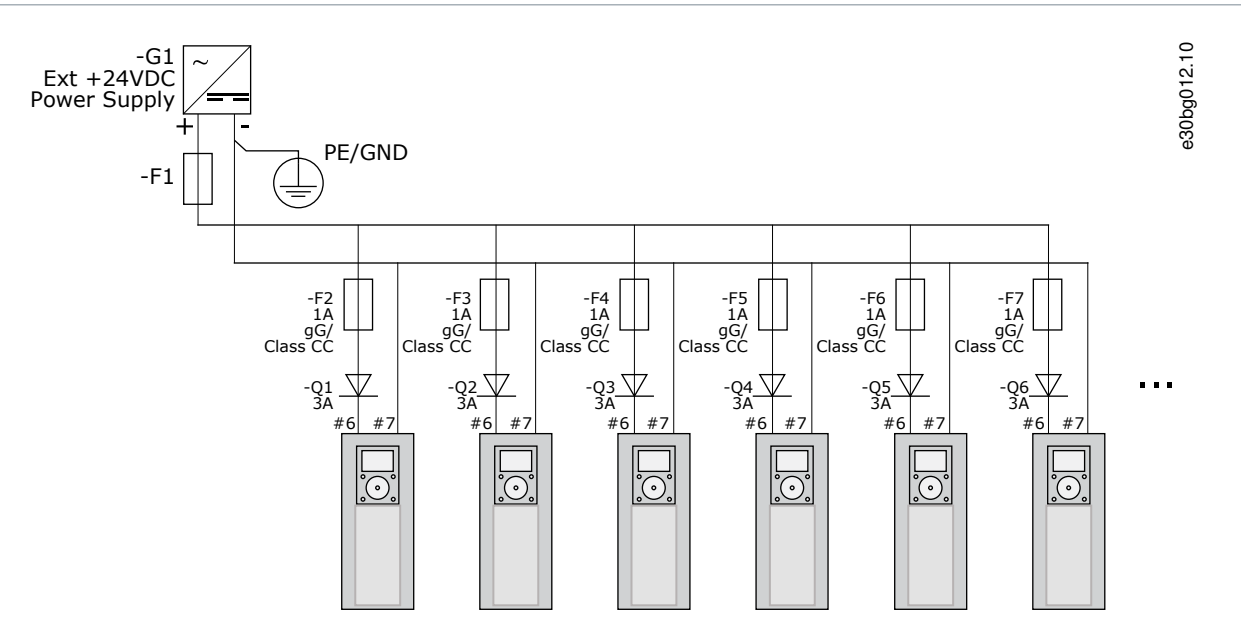

**Illustration 44: Parallel Connection of 24 V Inputs with Many AC Drives**

# **N O T I C E**

The control unit I/O ground is not isolated from the chassis ground/protective earth. In the installation, consider the potential differences between the grounding points. We recommend using galvanic isolation in the I/O and 24 V circuitry.

# 7.3 Control Unit Cabling

# 7.3.1 Selection of the Control Cables

The control cables must be a minimum of 0.5 mm<sup>2</sup> (20 AWG) shielded multicore cables. See more on the cable types in Tabl<u>e 18</u>. The terminal wires must be a maximum of 2.5 mm $^2$  (14 AWG) for the terminals of the relay board and 1.5 mm $^2$  (16 AWG) for other terminals.

**Table 22: Tightening Torques of the Control Cables**

| The terminal                   | The terminal screw | The tightening torque in Nm (in-lb) |
|--------------------------------|--------------------|-------------------------------------|
| Relay and thermistor terminals | M <sub>3</sub>     | 0.5<br>(4.5)                        |
| Other terminals                | M2.6               | 0.2<br>(1.8)                        |

# 7.3.2 Control Terminals on OPTA1

The figure shows the basic description of the terminals of the I/O board. For more information, see [7.3.2.2 Jumper Selections on the](#page-83-0) [OPTA1 Basic Board](#page-83-0). For more information on control terminals, see VACON® All in One Application manual.

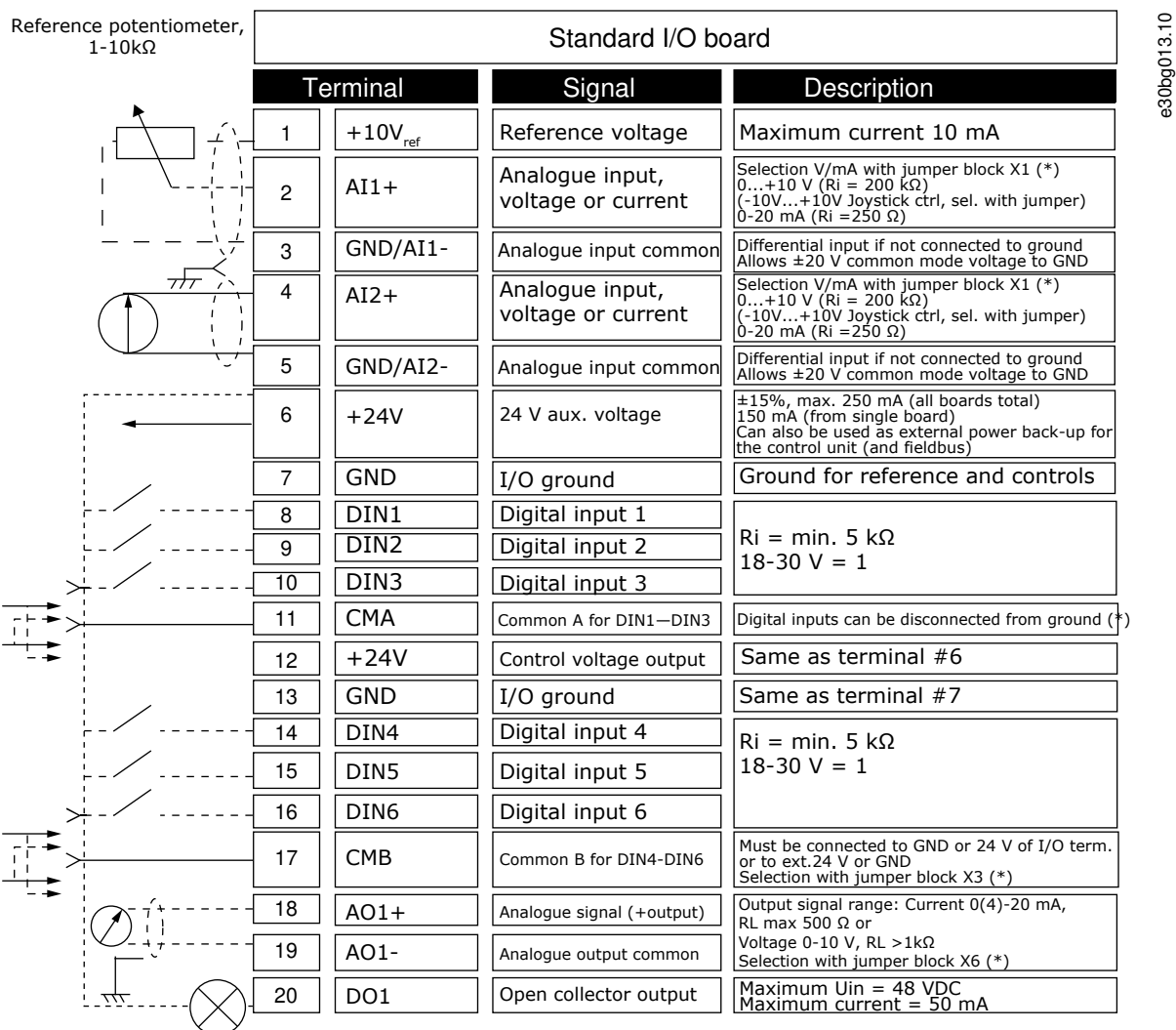

**Illustration 45: Control Terminal Signals on OPTA1**

\*) See figure in [7.3.2.2 Jumper Selections on the OPTA1 Basic Board](#page-83-0)

Parameter references for I/O on control panel and NCDrive are: An.IN:A.1, An.IN:A.2, DigIN:A.1, DigIN:A.2, DigIN:A.3, DigIN:A.4, Dig-IN:A.5, DigIN:A.6, AnOUT:A.1 and DigOUT:A.1.

To use the control voltage output +24 V/EXT+24 V:

- Wire the +24 V control voltage to digital inputs through an external switch. OR
- Use the control voltage to power up external equipment, such as encoders and auxiliary relays.

The specified total load on all available +24 V/EXT+24 V output terminals must not exceed 250 mA.

The maximum load on the +24 V/EXT+24 V output per board is 150 mA. If there is a +24 V/EXT+24 V output on the board, it is locally short circuit protected. If one of the +24 V/ EXT+24 V outputs short circuits, the others remain powered because of the local protection.

**Control Unit**

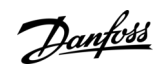

**Control Unit**

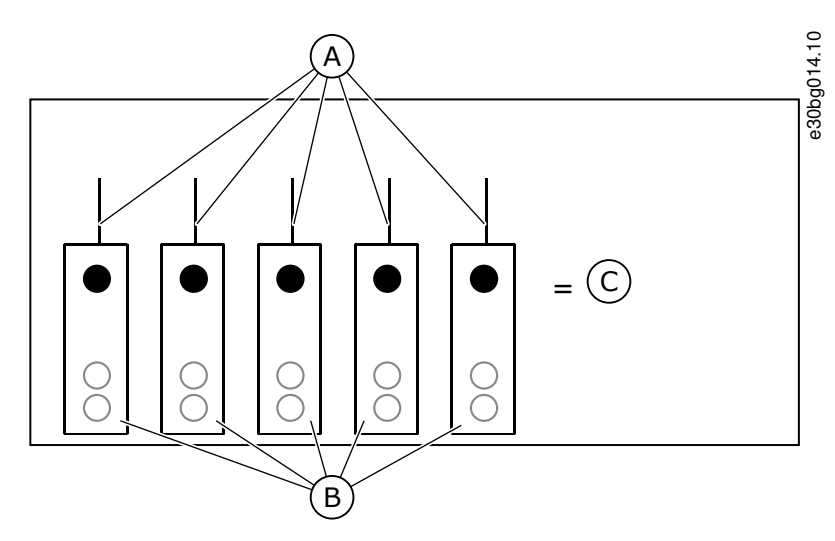

**Illustration 46: Maximum Loads on +24 V/EXT+24 V Output**

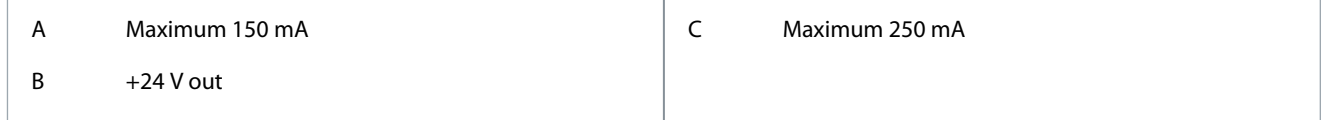

# 7.3.2.1 Digital Input Signal Inversions

The active signal level is different when the common inputs CMA and CMB (terminals 11 and 17) are connected to +24 V or to ground (0 V).

The 24 V control voltage and the ground for the digital inputs and the common inputs (CMA, CMB) can be internal or external.

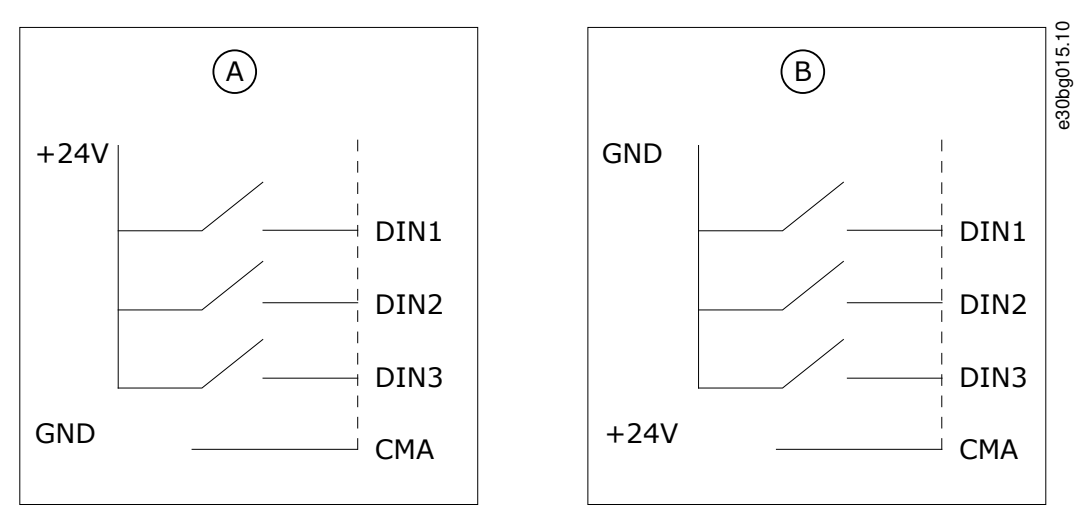

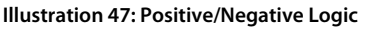

A Positive logic (+24 V is the active signal) = the input is active when the switch is closed.

B Negative logic (0 V is the active signal) = the input is active when the switch is closed. Set the jumper X3 to the position 'CMA/CMB isolated from ground'.

### Related Links

• [Jumper Selections on the OPTA1 Basic Board](#page-83-0)

<span id="page-83-0"></span>**Operating Guide**

<u> Danfoss</u>

# 7.3.2.2 Jumper Selections on the OPTA1 Basic Board

The functions of the AC drive can be changed to make them better agree with local requirements. To do it, change some positions for the jumpers on the OPTA1 board. The positions of the jumpers set the signal type of analog and digital inputs. Changing the AI/AO signal contents requires also a change in the related board parameter in menu M7.

On the A1 basic board, there are 4 jumper blocks: X1, X2, X3, and X6. Each jumper block contains 8 pins and 2 jumpers. See the possible jumper selections in **Illustration 48**.

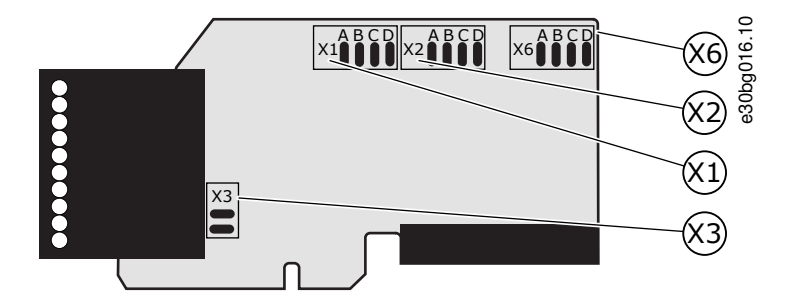

**Illustration 48: Jumper Blocks on OPTA1**

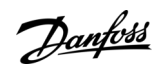

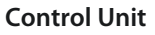

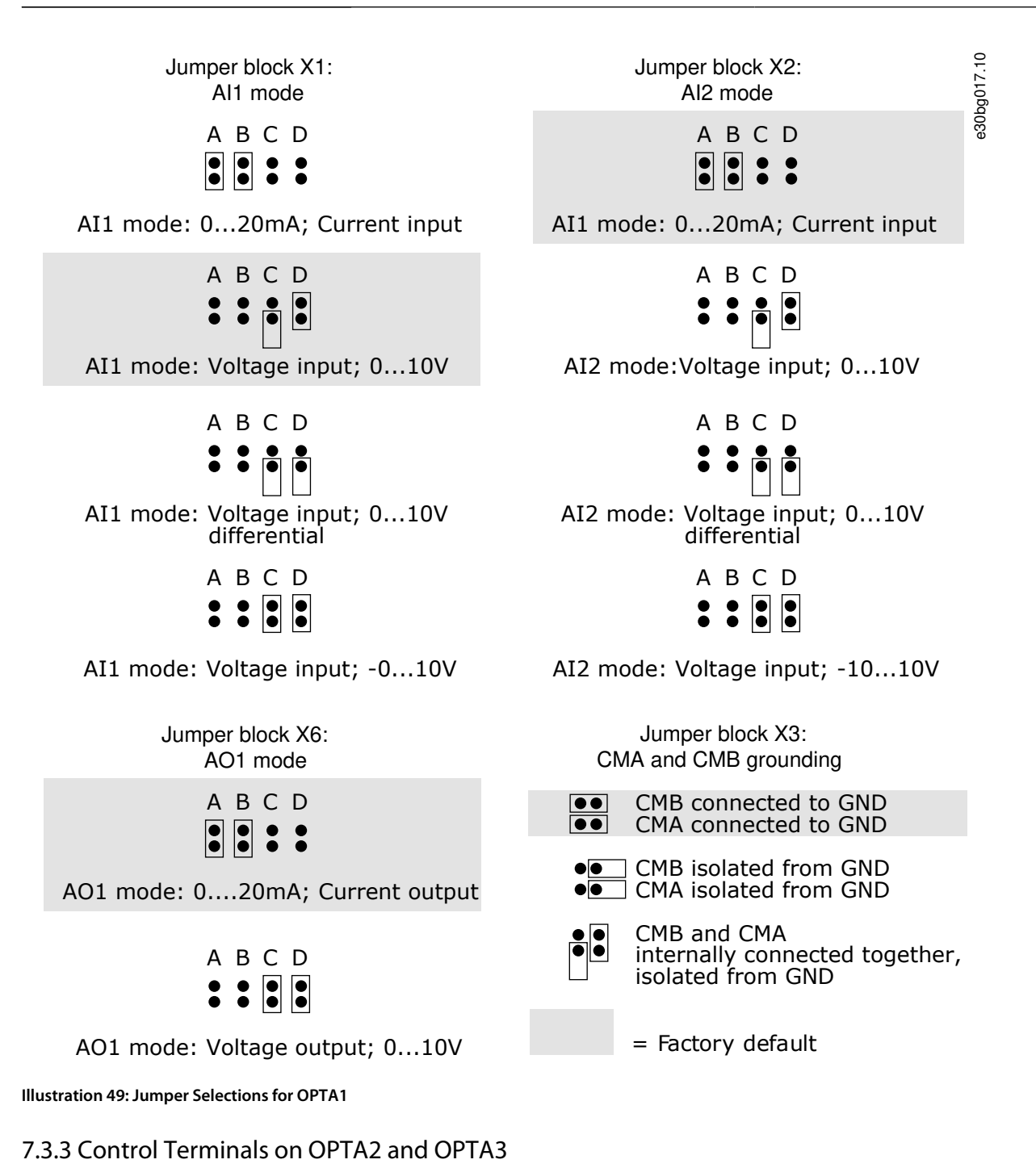

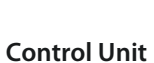

<u>Danfoss</u>

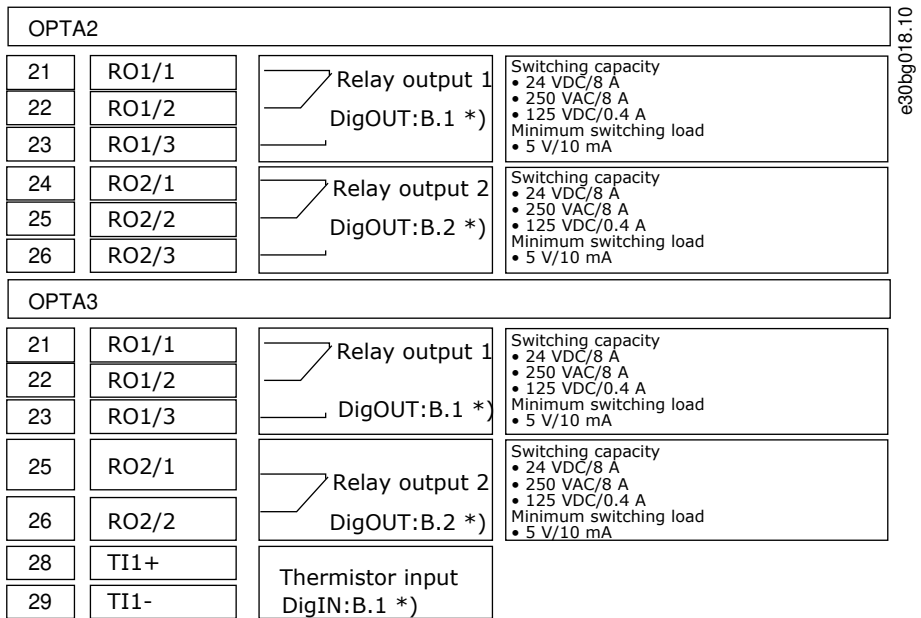

**Illustration 50: Control Terminal Signals on Relay Boards OPTA2 and OPTA3**

\*) Parameter reference on control panel and NCDrive.

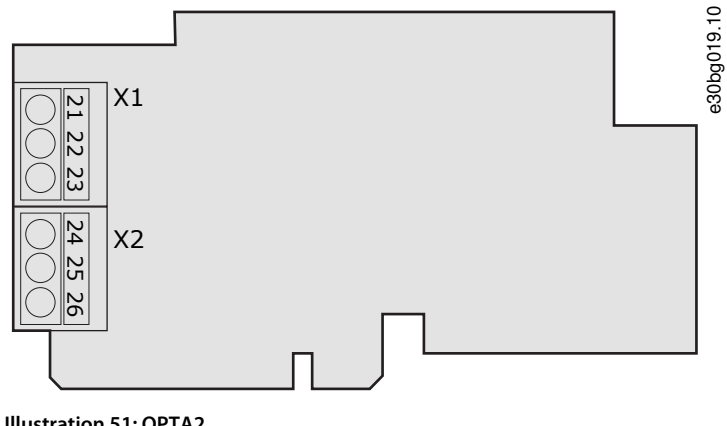

**Illustration 51: OPTA2**

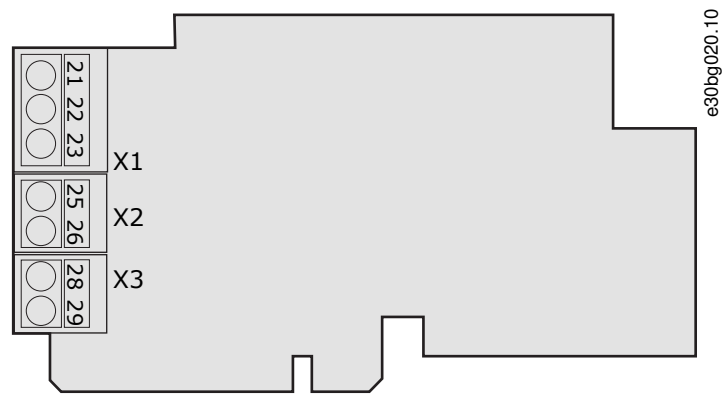

**Illustration 52: OPTA3**

## 7.4 Fiber Cable Connections

When optical cables are used to link the power unit and the control board, a special Optical Cable Adapter Board connected to the control board D-connector is used.

The control unit uses 24 V DC supplied from the ASIC board, which is on the left side of the power unit 1.

Danfoss

**Control Unit**

Each fiber optic cable has a number 1...8 and 11…18 marked on the cable shield at both cable ends. The list of the optic signals can be found in the following figures and table.

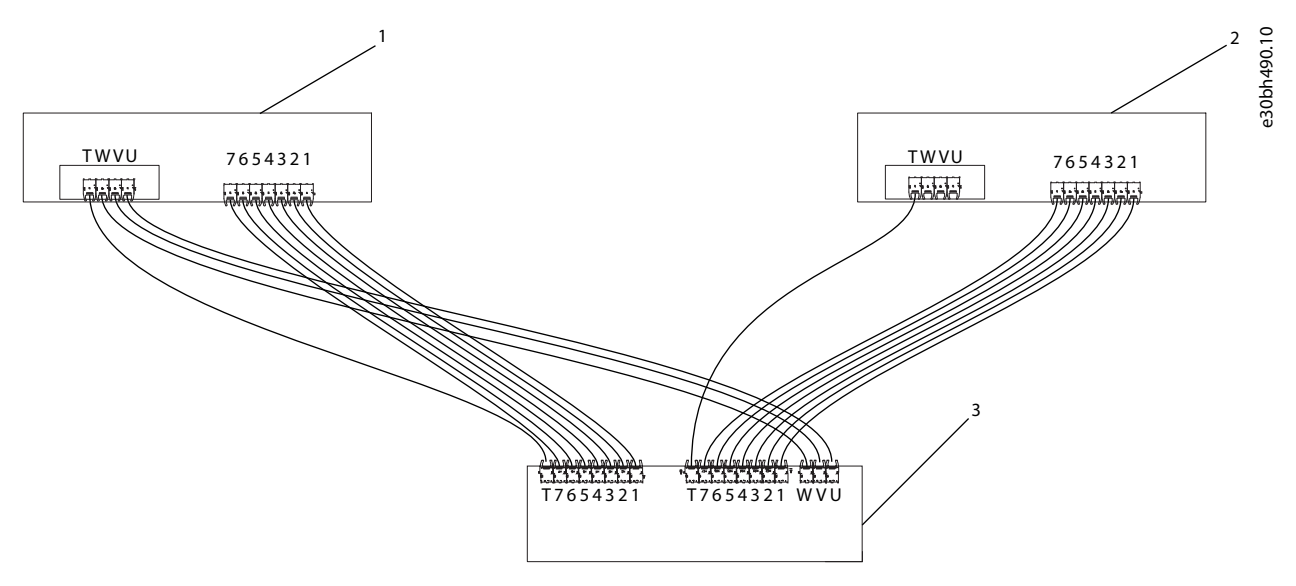

#### **Illustration 53: Connections between the Star-coupler Board, ASIC Boards and Feedback Boards**

1 Power unit 1 (ASIC board and Feedback board)

3 Star-coupler board on control unit

2 Power unit 2 (ASIC board and Feedback board)

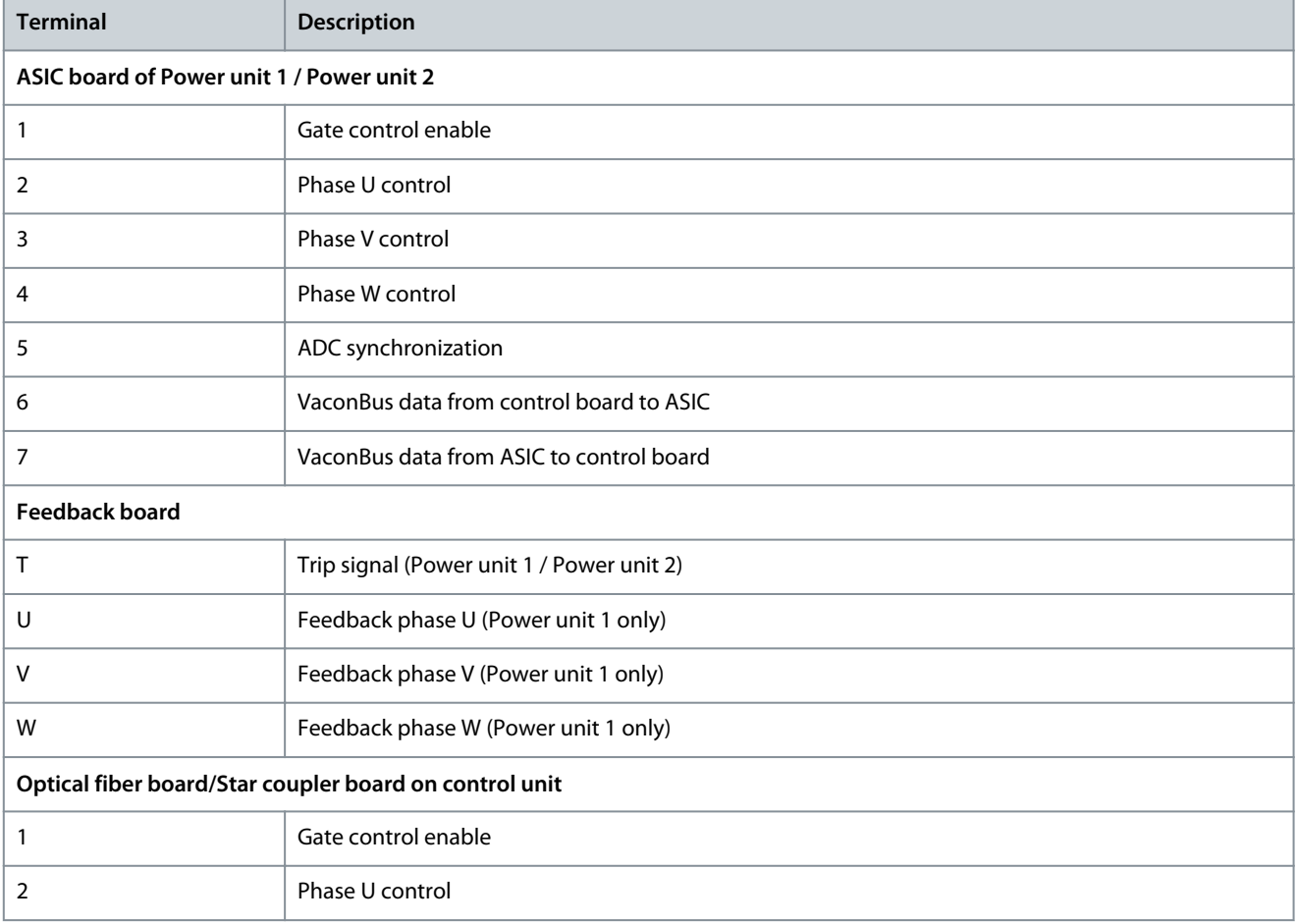

**Table 23: Terminals on Optical Cable Adapter Board/Star-coupler Board, ASIC Boards and Feedback Boards**

<u> Danfoss</u>

**Control Unit**

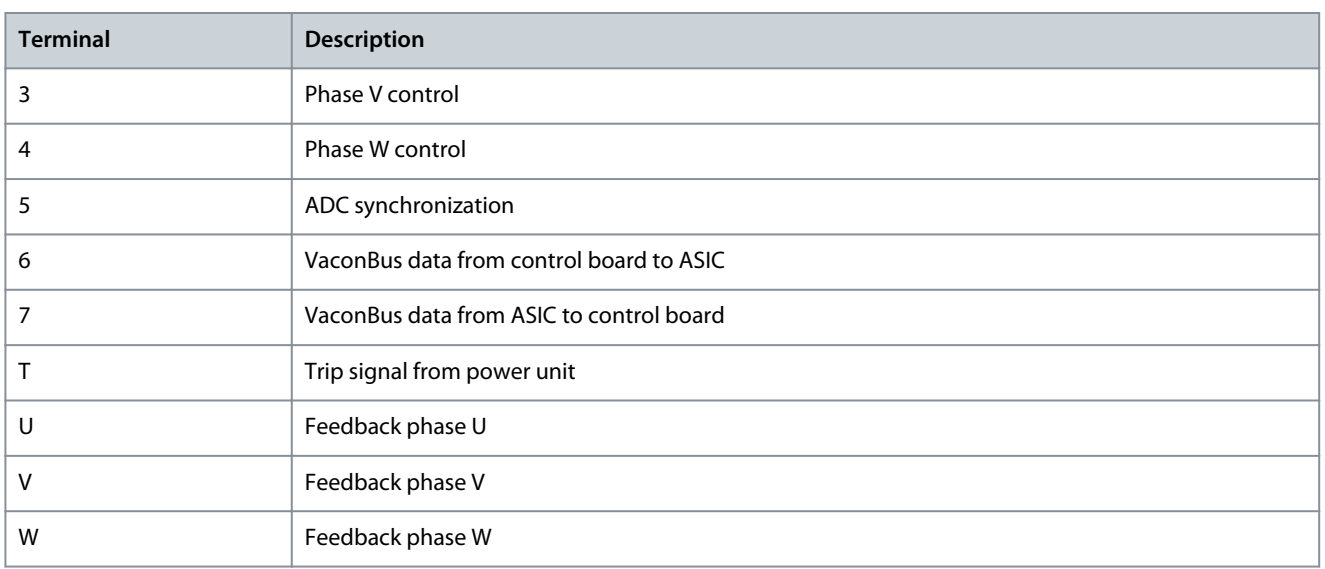

# 7.4.1 Connecting the Optic Fiber Cables

In case the fiber cables are not connected, connect them from the star coupler board to the power module.

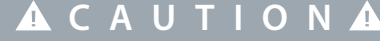

# **DAMAGE TO THE COMPONENTS FROM INCORRECT CONNECTIONS**

Connecting the cables incorrectly damages power electronic components.

- Be careful to connect the fiber optic cables according to instructions.

The maximum length of the optical cable is 8 m.

The minimum bending radius for optical cables is 50 mm.

#### **Procedure**

- **1.** To access the ASIC board, see enclosure size specific instructions in Get Access and Locate the terminals section.
- **2.** Connect the supply cable to the X10 connector on the ASIC board and to the X2 connector on the rear side of the control unit. Connect only power unit 1. Power unit 2 is connected to Asic load resistor.

Terminals X2 and X3 can be in use simultaneously. However, if the +24 V supply from the control I/O terminals (for example, from board OPT-A1) is used, this terminal must be protected with a diode.

- **3.** Connect each cable to the connectors marked with the same number on the ASIC board and on the rear side of the control unit.
- **4.** Connect the 4 fiber cables from the feedback boards to the star coupler board.

<u>Danfoss</u>

**5.** To prevent damages to the cables, attach the cable bundle at two or more points, at least once at each end.

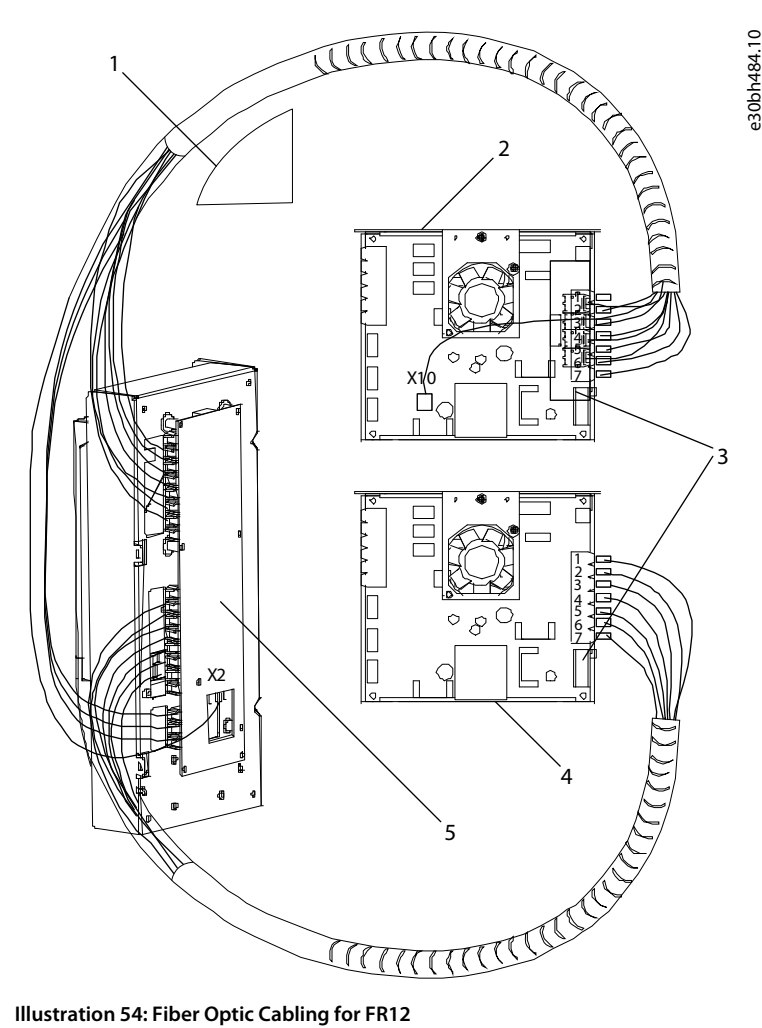

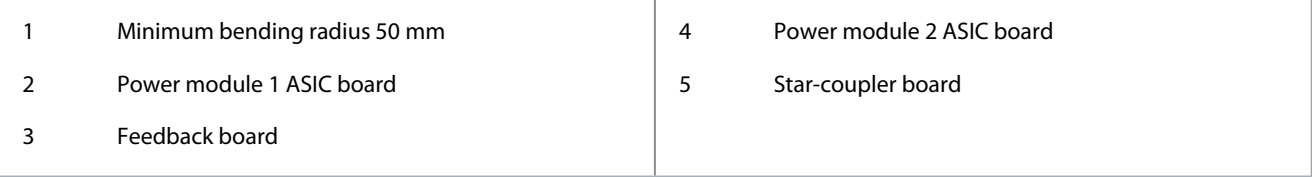

# 7.5 Installation of Option Boards

For information on how to install the option boards, see the option board manual or VACON® NX I/O Boards User Manual.

## 7.6 Galvanic Isolation Barriers

The control connections are isolated from mains. The GND terminals are permanently connected to I/O ground. See [Illustration 55.](#page-89-0) The digital inputs on the I/O board are galvanically isolated from the I/O ground (PELV). The relay outputs are also double-isolated from each other at 300 VAC (EN-50178).

Danfoss

# **Control Unit**

<span id="page-89-0"></span>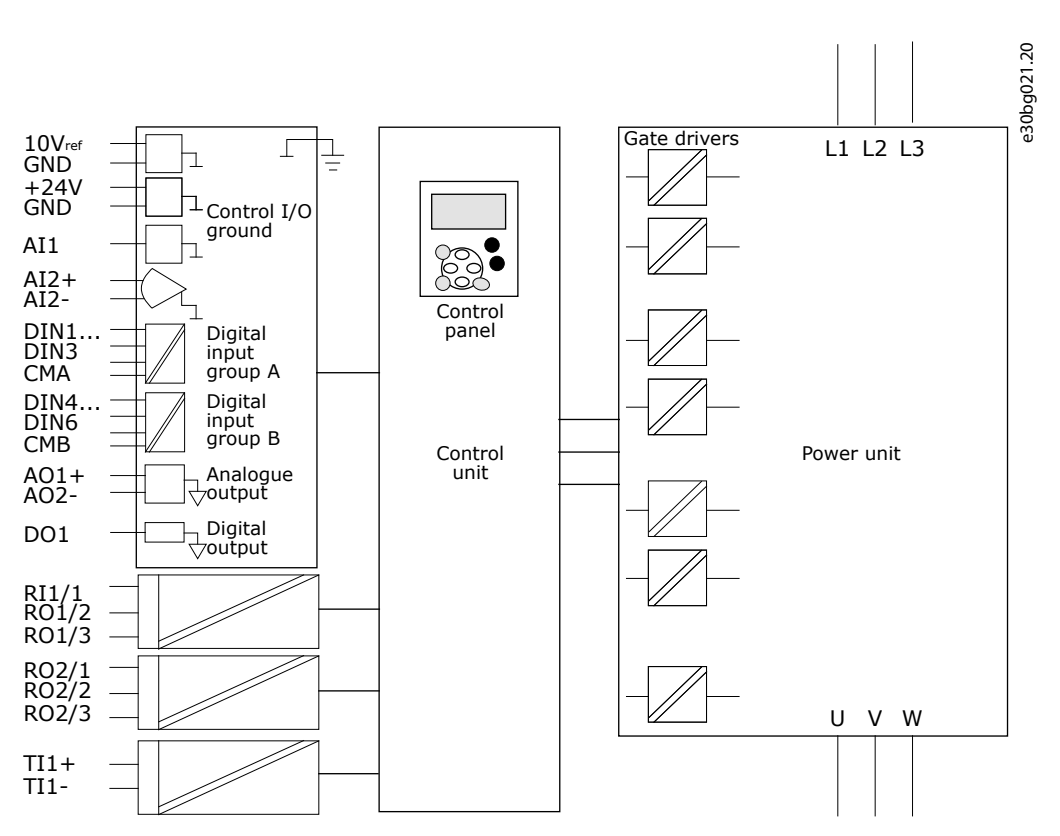

**Illustration 55: Galvanic Isolation Barriers**

# <span id="page-90-0"></span>**8 Using the Control Panel**

## 8.1 Navigating on the Control Panel

The data of the AC drive is in menus and submenus. Follow these instructions to navigate in the menu structure on the control panel.

#### **Procedure**

- **1.** To move between the menus, use the Browser buttons Up and Down on the keypad.
- **2.** To go into a group or an item, push the Menu button Right.

To go back to the previous level, push the Menu button Left.

 $\odot$ The display shows the current location in the menu, for example S6.3.2. The display also shows the name of the group or item in the current location.

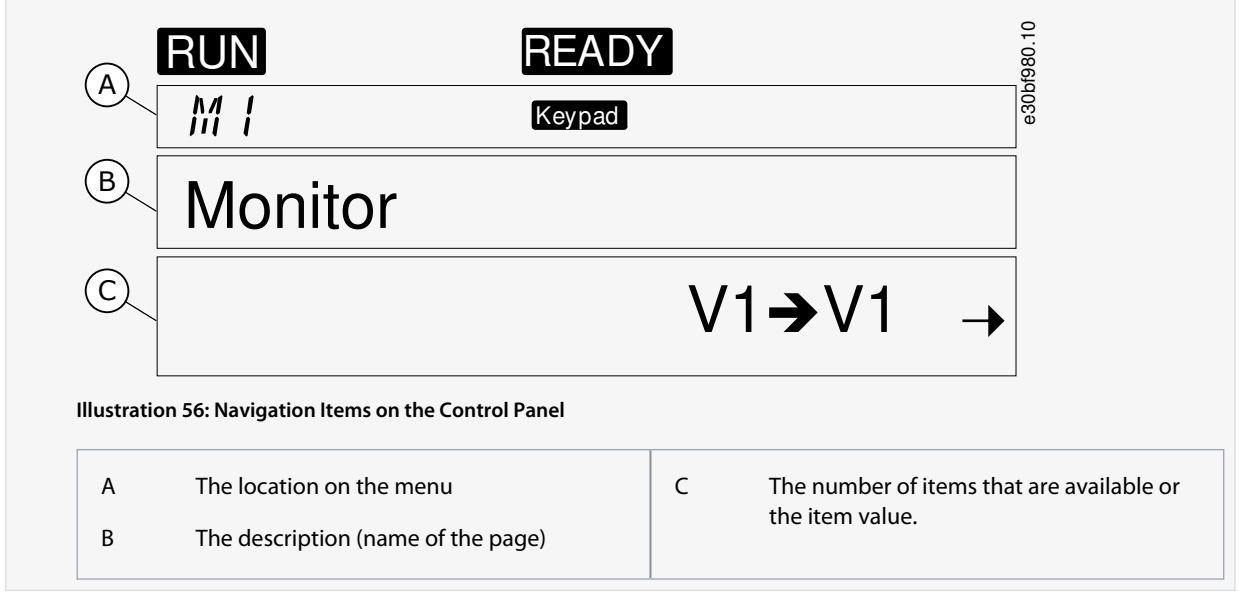

## 8.2 Using the Monitoring Menu (M1)

Follow these instructions to monitor the actual values of the parameters and signals.

The values cannot be changed in the Monitoring menu. To change the values of parameters, see [8.3.2 Selecting Values](#page-93-0) or [8.3.3](#page-93-0) [Editing the Values Digit by Digit.](#page-93-0)

#### **Procedure**

**1.** To find the Monitoring menu, scroll down in the main menu until the location indication M1 shows on the first line of the display.

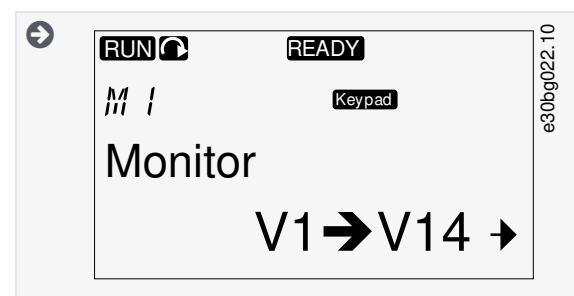

- **2.** To go to the Monitoring menu from the main menu, push the Menu button Right.
- **3.** To scroll through the menu, push the Browser buttons Up and Down.

## 8.2.1 Monitored Values

The monitored values have the indication V#.#. The values update each 0.3 s.

Danfoss

**Using the Control Panel**

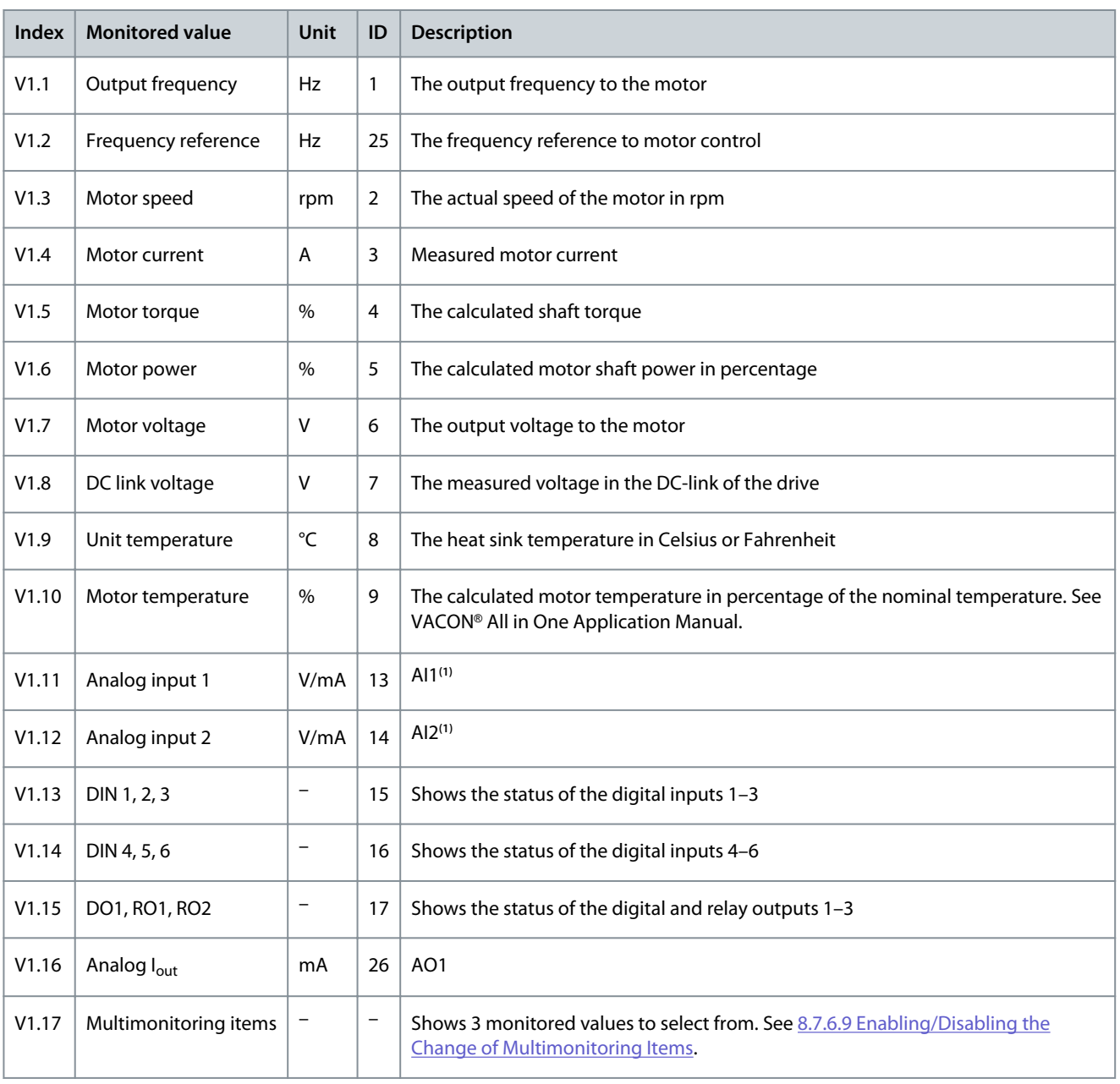

**1** If the AC drive only has +24 V supply (for control board power-up), this value is not reliable.

See VACON® All in One Application Manual for more monitored values.

# 8.3 Using the Parameter Menu (M2)

### 8.3.1 Finding the Parameter

Use these instructions to find the parameter to edit.

#### **Procedure**

**1.** To find the Parameter menu, scroll down in the main menu until the location indication M2 shows on the first line of the display.

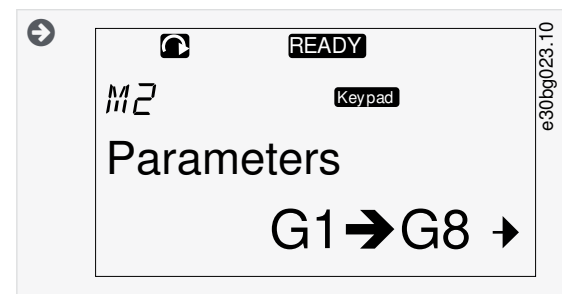

**2.** Push the Menu button Right to move into the Parameter Group Menu (G#).

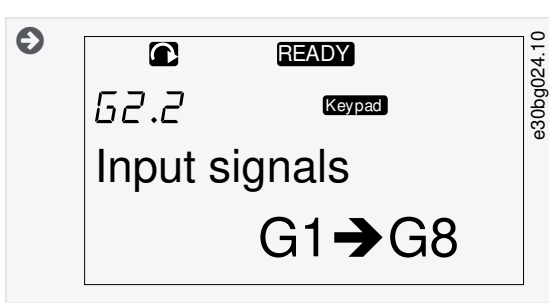

**3.** To find the parameter group, use the Browser buttons Up and Down.

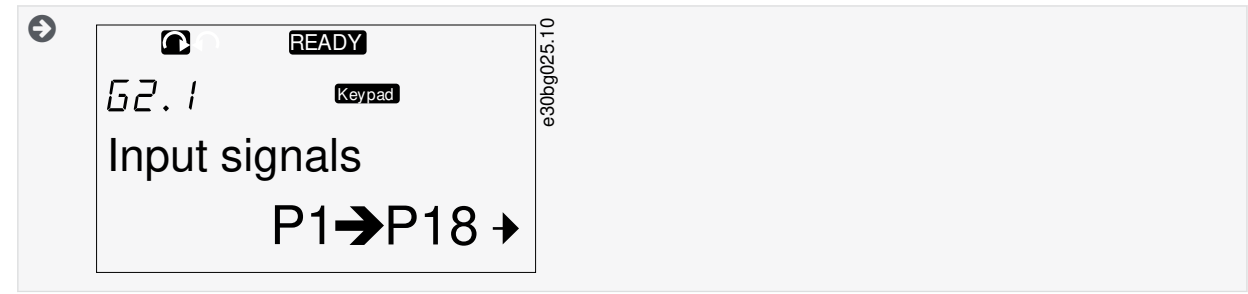

**4.** Use the Browser buttons Up and Down to find the parameter (P#) to edit. To move directly from the last parameter of a parameter group to the first parameter of that group, push the Browser button Up.

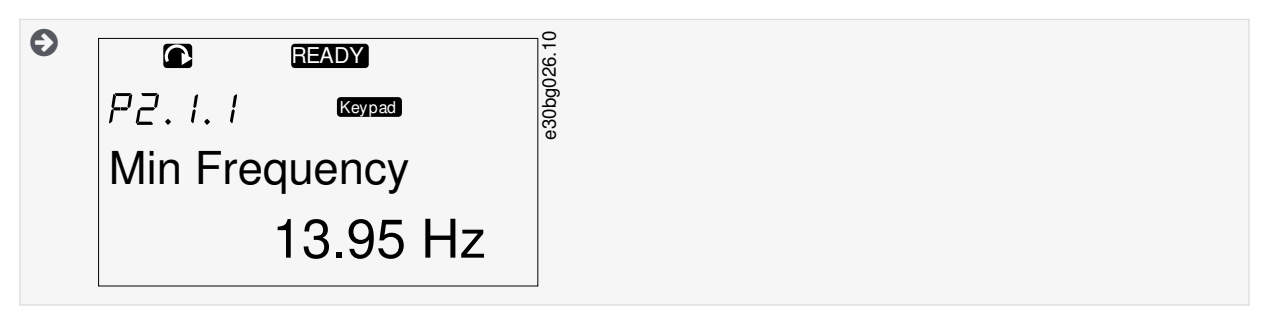

<span id="page-93-0"></span>**Operating Guide**

<u> Danfoss</u>

#### 8.3.2 Selecting Values

Use these instructions to edit the text values on the control panel.

The basic application package "All in One+" includes 7 applications with different sets of parameters. For more information, see VACON® All in One Application Manual.

When the drive is in RUN state, many parameters are locked, and cannot be edited. Only the text Locked shows on the display. Stop the AC drive to edit these parameters.

#### **Procedure**

**1.** Use the Browser buttons Up and Down to find the parameter (P#) to edit. To move directly from the last parameter of a parameter group to the first parameter of that group, push the Browser button Up.

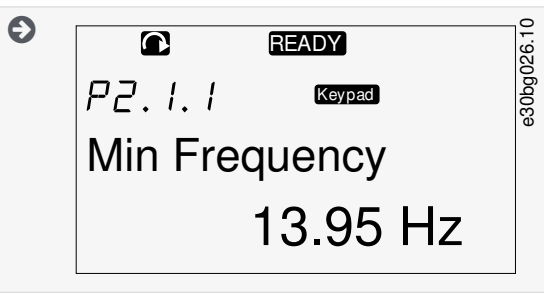

**2.** To go to the Edit mode, push the Menu button Right. The parameter value starts to blink.

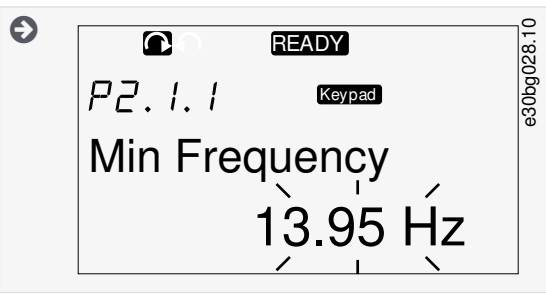

- **3.** Set the new value with the Browser buttons Up and Down.
- **4.** To accept the change, push the [enter] button or ignore the change with menu button Left.

Θ If the [enter] button is pushed, the value stops to blink and the new value shows in the value field.  $\bullet$ **READY** 80bg029.  $P7.1.1$ Keypad Min Frequency 14.45 Hz **5.** For locking the parameter values, use the Parameter Lock function in menu M6, see [8.7.6.6 Locking a Parameter](#page-106-0).

# 8.3.3 Editing the Values Digit by Digit

Use these instructions to edit the numerical values on the control panel.

The basic application package "All in One+" includes 7 applications with different sets of parameters. For more information, see VACON® All in One Application Manual.

When the drive is in RUN state, many parameters are locked, and cannot be edited. Only the text *Locked* shows on the display. Stop the AC drive to edit these parameters.

**Using the Control Panel**

<u> Danfoss</u>

#### **Procedure**

**1.** Find the parameter with the Browser and Menu buttons.

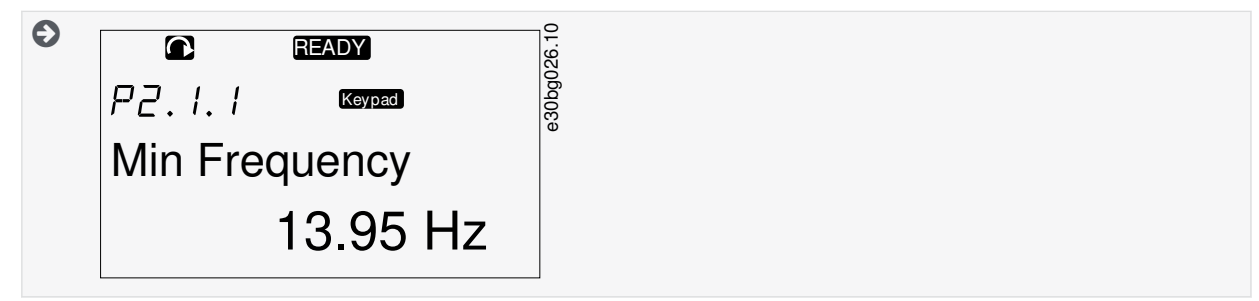

**2.** To go to the Edit mode, push the Menu button Right. The parameter value starts to blink.

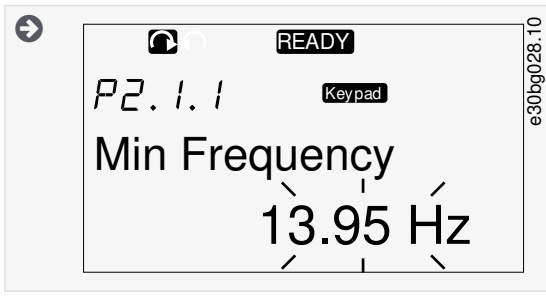

- **3.** Push the Menu button Right. The value can now be edited digit by digit.
- **4.** To accept the change, push the [enter] button.

To ignore the change, push Menu button Left many times, until the view goes back to the parameter list.

 $\boldsymbol{\Theta}$ If the [enter] button is pushed, the value stops to blink and the new value shows in the value field. e30bg029.10  $\overline{\mathbf{C}}$ READY  $PZ, I, I$ Keypad Min Frequency 14.45 Hz

**5.** For locking the parameter values, use the Parameter Lock function in menu M6, see [8.7.6.6 Locking a Parameter](#page-106-0).

# 8.4 Using the Keypad Control Menu

#### 8.4.1 Finding the Keypad Control Menu

In the Keypad control menu, the following functions are available: selecting the control mode, editing the frequency reference, and changing the direction of the motor.

#### **Procedure**

**1.** To find the Keypad control menu, scroll down in the main menu until the location indication M3 shows on the first line of the display.

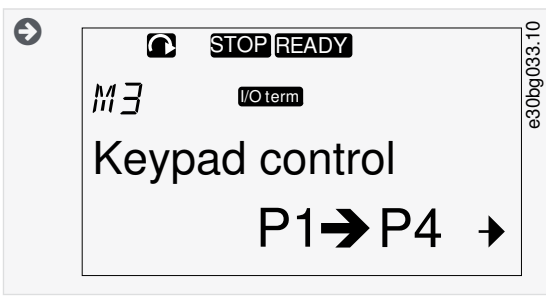

**2.** To go to the Keypad control menu from the main menu, push the Menu button Right.

## 8.4.2 Keypad Control Parameters M3

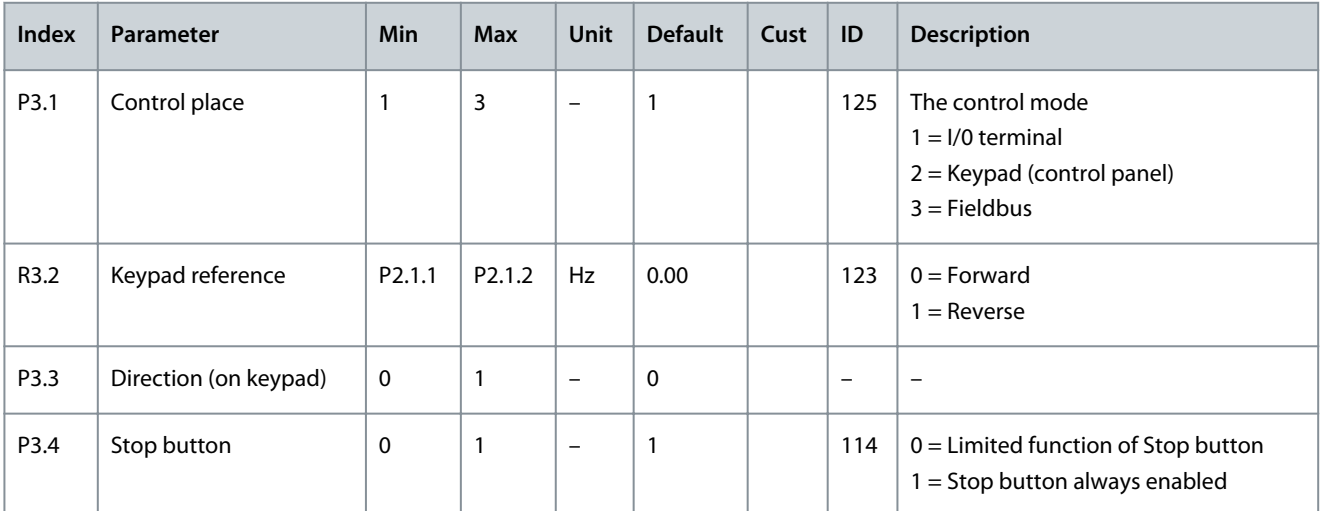

<u> Danfoss</u>

# <span id="page-96-0"></span>8.4.3 Changing the Control Mode

3 control modes are available to control the AC drive. For each control place, a different symbol shows on the display:

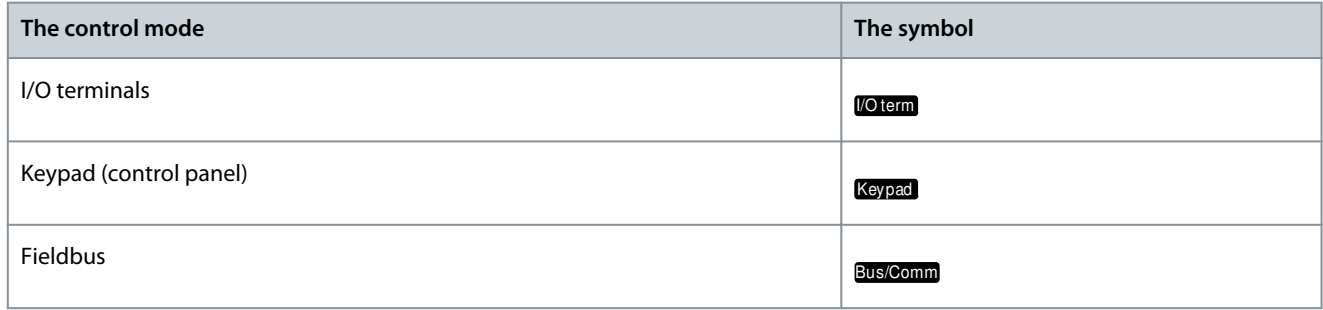

#### **Procedure**

**1.** In the Keypad control menu (M3), find the control mode (Control Place) with Menu buttons Up and Down.

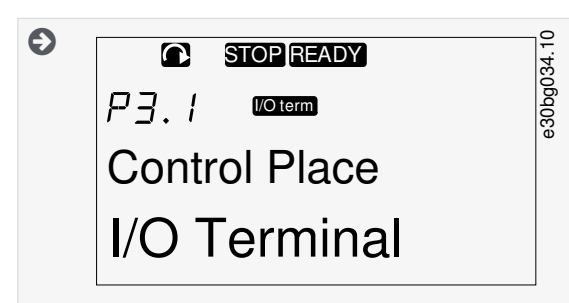

- **2.** To go to the edit mode, push the Menu button Right.
	- $\bullet$ The parameter value starts to blink.
- **3.** To scroll through the options, push the Browser buttons Up and Down.
- **4.** To select the control mode, push the [enter] button.

#### 8.4.4 Keypad Reference

The keypad reference submenu (P3.2) shows the frequency reference. In this submenu, also the frequency reference can be edited.

## 8.4.4.1 Editing the Frequency Reference

Use these instructions to change the frequency reference.

#### **Procedure**

- **1.** In the Keypad control menu (M3), find the Keypad reference with Menu buttons Up and Down.
- **2.** To go to the edit mode, push the Menu button Right. The frequency reference value starts to blink.
- **3.** Set the new value with the Browser buttons.

 $\bm{\Theta}$ The value changes only on the control panel.

**4.** To make the motor speed to agree with the value on the control panel, select the keypad as the control mode, see 8.4.3 Changing the Control Mode.

#### 8.4.5 Changing the Rotation Direction

The keypad direction submenu shows the rotation direction of the motor. In this submenu, also the rotation direction can be changed.

For more information on how to control the motor with the control panel, see [3.9.2 Keypad](#page-25-0) and [9.2 Commissioning the AC Drive.](#page-115-0)

- **1.** In the Keypad control menu (M3), find the Keypad direction with the Menu buttons Up and Down.
- **2.** To go to the edit mode, push the Menu button Right.

- **3.** Select the direction with Menu buttons Up and Down.
	- $\bullet$ The rotation direction changes on the control panel.
- **4.** To make the motor to agree with the set rotation direction, select the keypad as the control mode, see [8.4.3 Changing the](#page-96-0) [Control Mode](#page-96-0).

### 8.4.6 Disabling the Stop Motor Function

As a default, the motor stops when the Stop button is pushed no matter what is the control mode. Use these instructions to disable this function.

#### **Procedure**

- **1.** In the Keypad control menu (M3), find the page 3.4. Stop button with the Browser buttons.
- **2.** To go to the edit mode, push the Menu button Right.
- **3.** To select Yes or No, use the Browser buttons.
- **4.** Accept the selection with the [enter] button.

 $\boldsymbol{\epsilon}$ When the Stop motor function is not active, the Stop button stops the motor only when the keypad is the control mode.

## 8.4.7 Special Functions in Keypad Control Menu

## 8.4.7.1 Selecting the Keypad as the Control Mode

This is a special function only available in menu M3.

Make sure to be in the menu M3 and control mode is other than keypad.

#### **Procedure**

- **1.** Do one of the following options:
	- Keep the Start button pushed down for 3 s when the motor is in RUN state.
	- Keep the Stop button pushed down for 3 s when the motor is stopped.

In other menu than M3, when the keypad is not the active control mode and the start button is pushed, an error message Keypad Control NOT ACTIVE shows. In some applications this error message is not shown.

 $\boldsymbol{\epsilon}$ The keypad is selected as the control mode and the current frequency reference and direction is copied to the control panel.

## 8.4.7.2 Copying the Frequency Reference Set to the Control Panel

These are special functions only available in menu M3.

Use these instructions to copy the frequency reference set from I/O or fieldbus to control panel.

Make sure to be in menu M3 and that the control mode is other than keypad.

#### **Procedure**

**1.** Keep the [enter] button pushed down for 3 s.

In other menu than M3, when the keypad is not the active control mode and the start button is pushed, an error message Keypad Control NOT ACTIVE shows.

## <span id="page-98-0"></span>8.5 Using the Active Faults Menu (M4)

### 8.5.1 Finding the Active Faults Menu

The Active faults menu shows a list of active faults. When there are no active faults, the menu is empty.

For more information on the fault types and how to reset faults, see [11.1 General Information on Fault Tracing](#page-123-0) and [11.2 Resetting a](#page-123-0) [Fault](#page-123-0). For the fault codes, possible causes and information on how to correct the fault, see the Faults and Alarms section.

#### **Procedure**

**1.** To find the Active faults menu, scroll down in the main menu until the location indication M4 shows on the first line of the display.

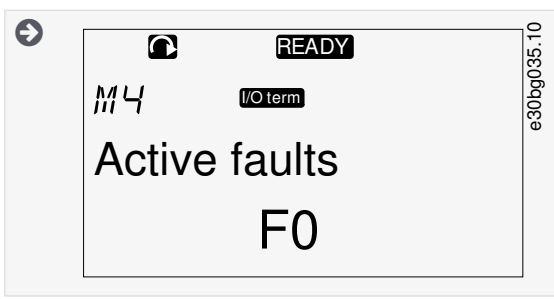

**2.** To go to the Active faults menu from the main menu, push the Menu button Right.

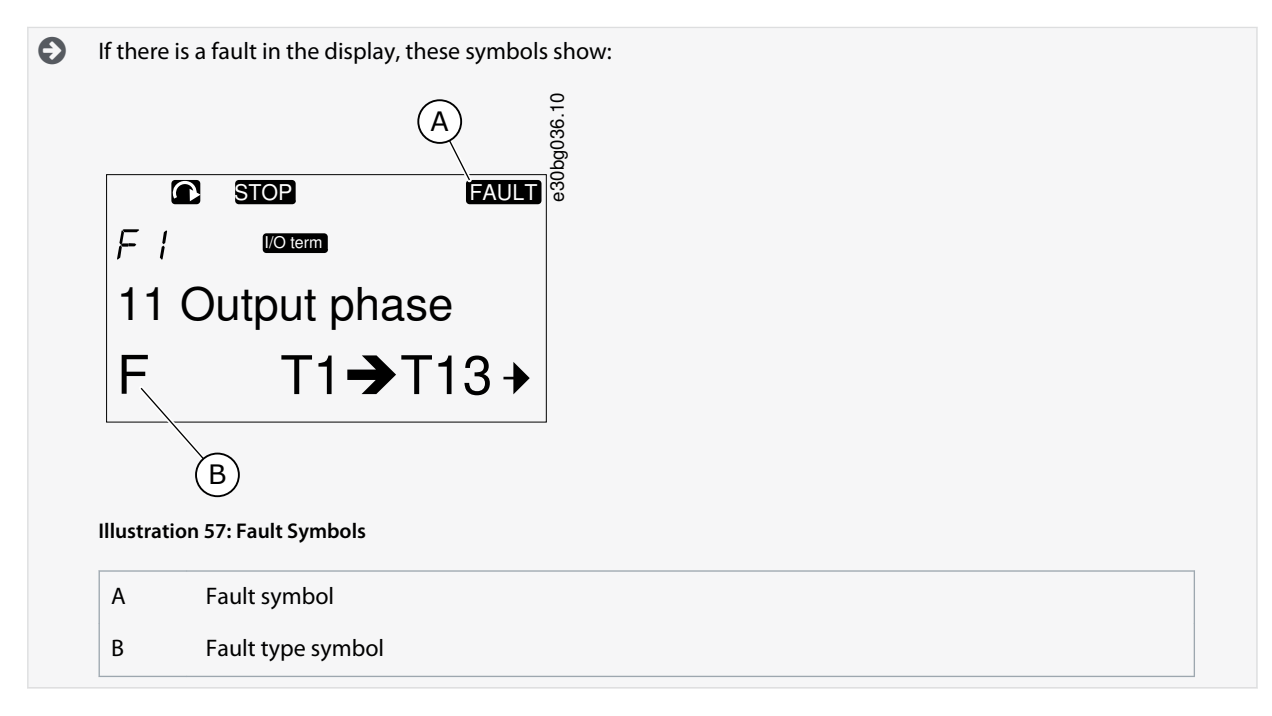

## 8.5.2 Examining the Fault Time Data Record

This menu shows some important data that was valid at the time of the fault. This helps to find the cause of the fault.

#### **Procedure**

- **1.** Find the fault in Active faults menu or Fault history menu.
- **2.** Push the Menu button Right.
- **3.** Scroll the data T.1-T.16 with the Browser buttons.

#### 8.5.3 Fault Time Data Record

The fault time data record shows some important data that was valid at the time of the fault. This helps to find the cause of the fault. If real time is set on the AC drive, the data items T1 and T2 show as in column Real Time Data Record.

In some special cases, some of the fields can show other data than described in the table. If the value of a field differs significantly from the expected value, this special usage can be the reason. Contact the nearest distributor to get help from the factory in understanding the data.

**Operating Guide**

<u>Danfoss</u>

#### **Using the Control Panel**

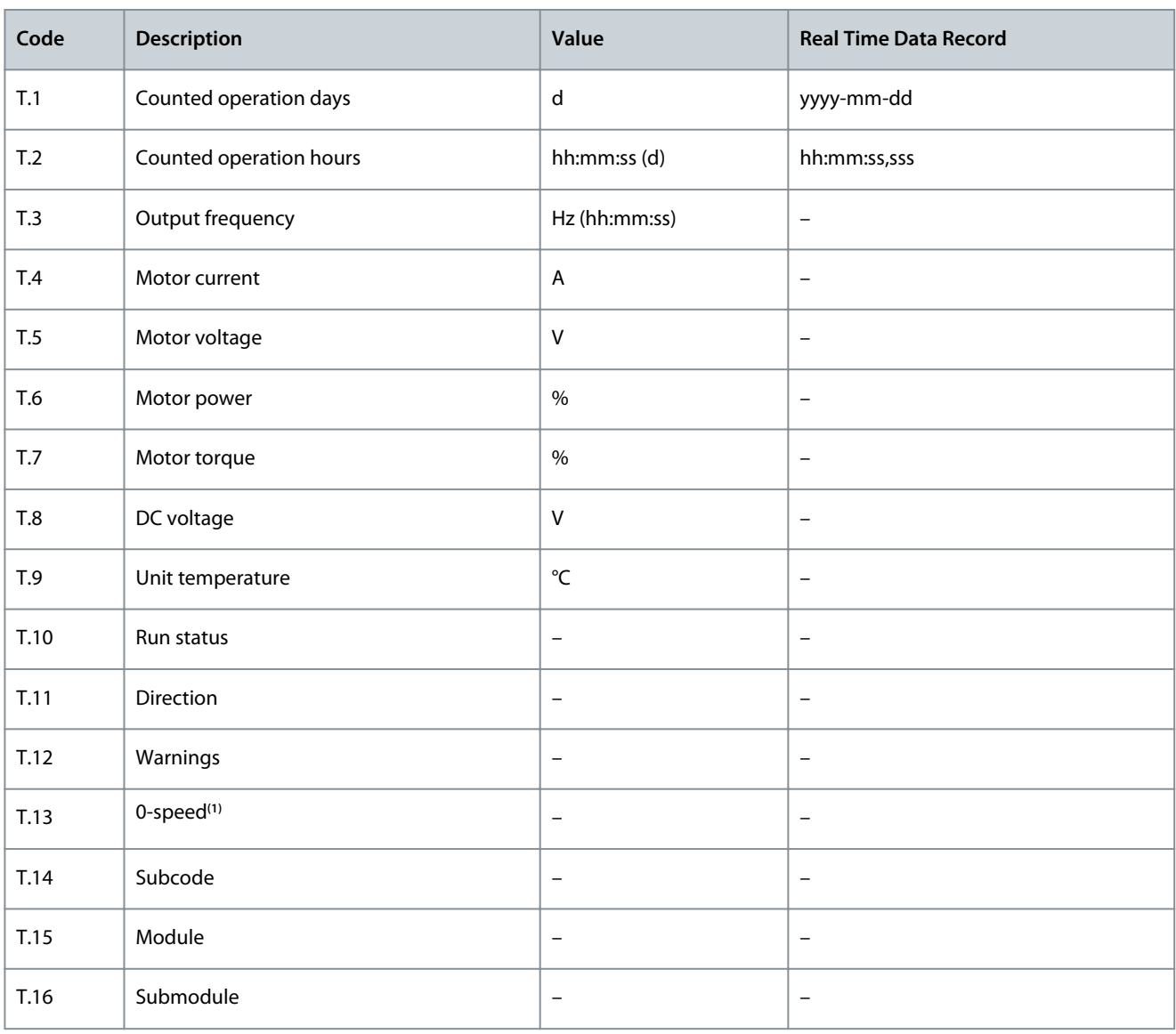

**<sup>1</sup>** Tells if the drive was at zero speed (< 0.01 Hz) when the fault showed.

## 8.6 Using the Fault History Menu (M5)

## 8.6.1 Fault History Menu (M5)

There is a maximum number of 30 faults in the Fault history. The information on each fault shows in the Fault time data record, see [8.5.3 Fault Time Data Record](#page-98-0).

The value line of the main page (H1->H#) shows the number of faults in the fault history. The location indication tells in which order the faults have shown. The newest fault has the indication H5.1, the second newest H5.2, and so on. If there are 30 faults in the history, the next fault that shows removes the oldest one (H5.30) from the history. See the different fault codes in the Faults and Alarms section.

## 8.6.2 Resetting the Fault History

The Fault History shows 30 latest faults at a time. Use these instructions to reset the history.

- **1.** To find the Fault history menu, scroll down in the main menu until the location indication M5 shows on the first line of the display.
- **2.** To go to the Fault history menu from the main menu, push the Menu button Right.

**3.** In the Fault history menu, push the [enter] button for 3 s.

 $\boldsymbol{\Theta}$ The symbol H# changes to 0.

# 8.7 Using the System Menu (M6)

#### 8.7.1 Finding the System Menu

The System menu includes the general settings of the AC drive. These are, for example, application selection, parameter sets and information about the hardware and software. The number of submenus and subpages shows as the symbol S# (or P#) on the value line.

#### **Procedure**

- **1.** To find the System menu, scroll down in the main menu until the location indication M6 shows on the first line of the display.
- **2.** To go to the System menu from the main menu, push the Menu button Right.

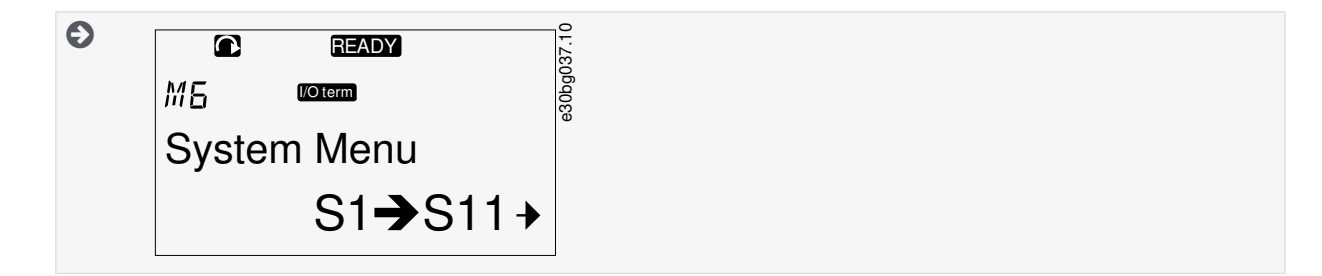

# 8.7.2 System Menu Functions

#### **Table 24: System Menu Functions**

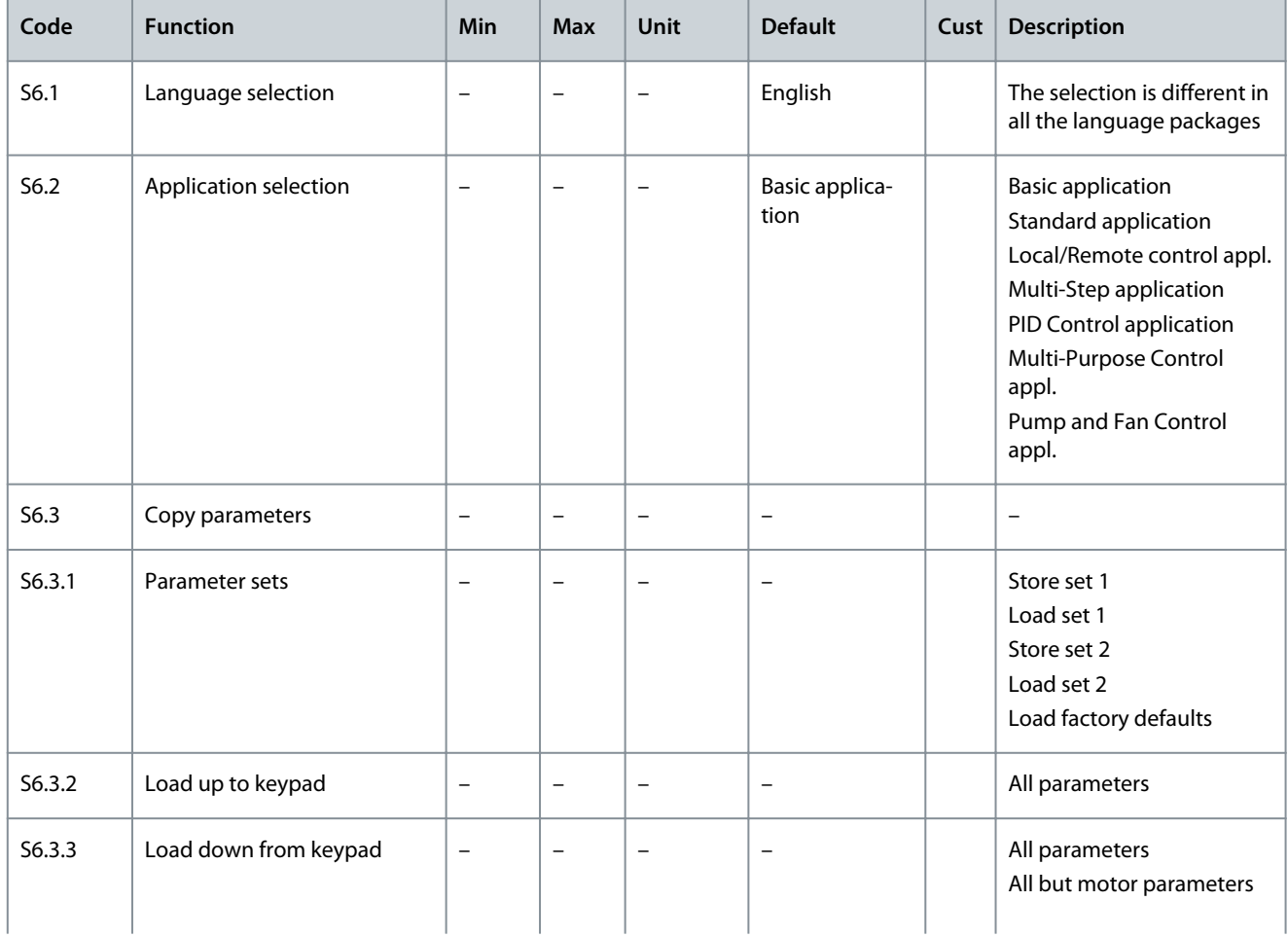

**Operating Guide**

Danfoss

# **Using the Control Panel**

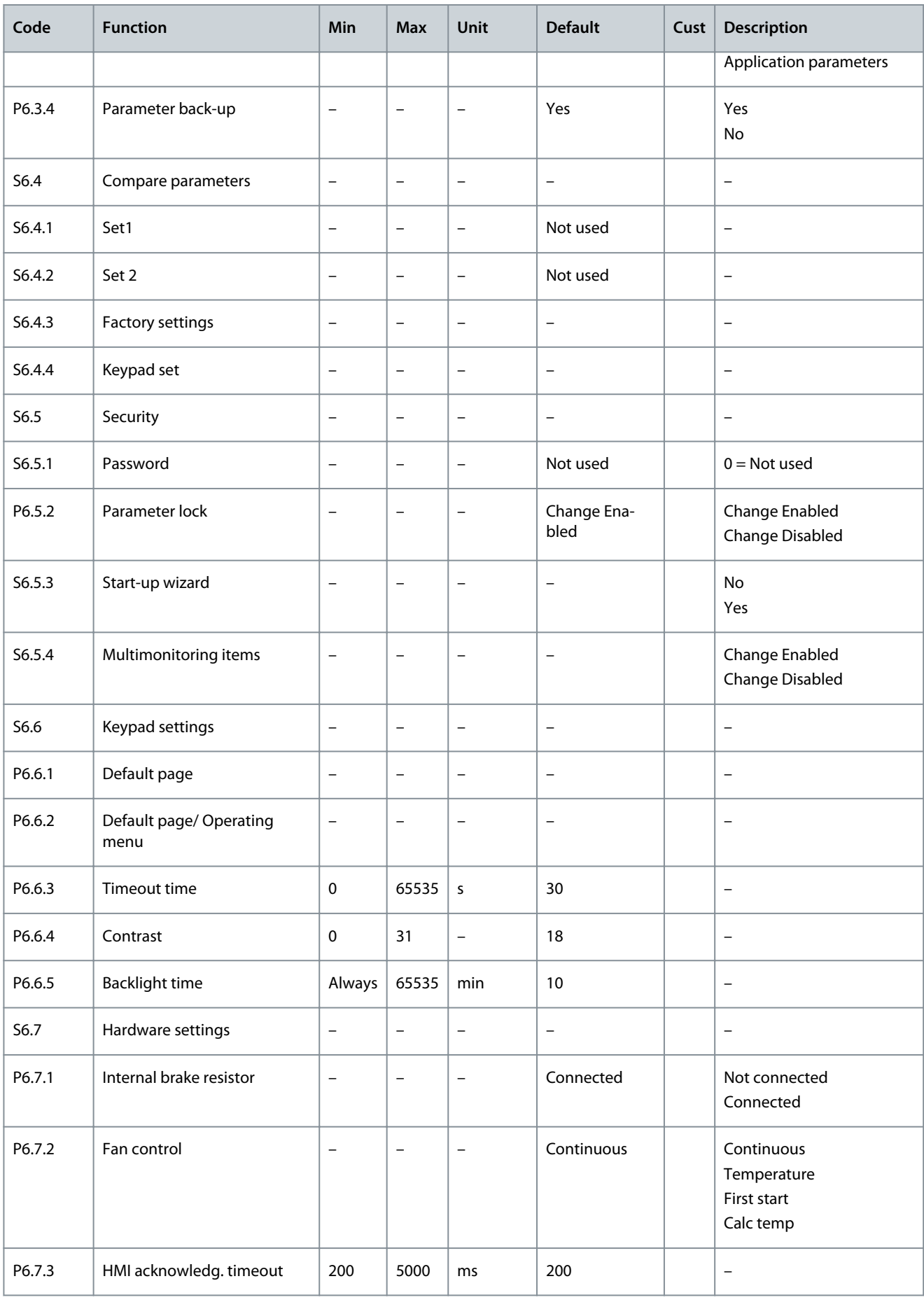

# **Using the Control Panel**

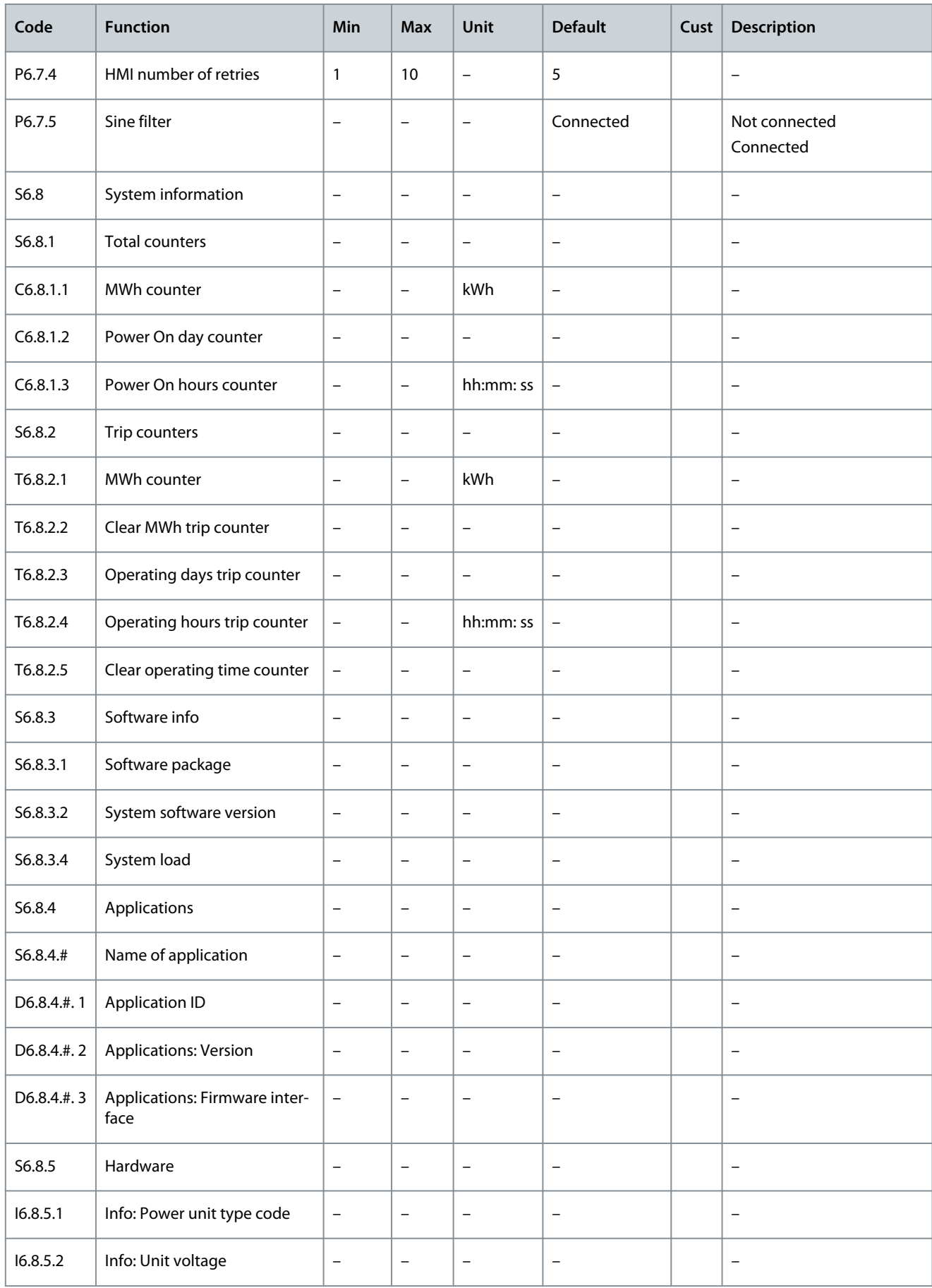

**Operating Guide**

#### **Using the Control Panel**

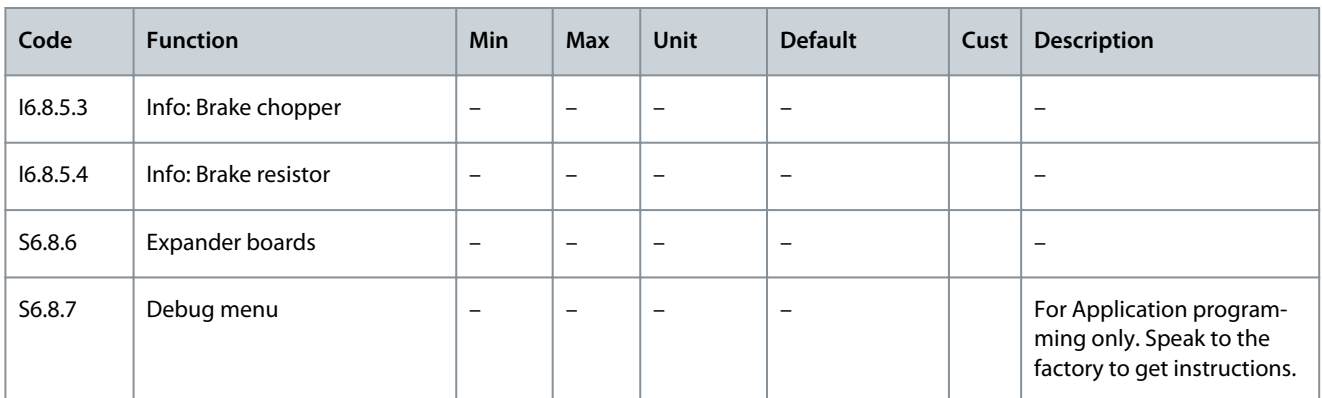

## 8.7.3 Changing the Language

Use these instructions to change the language of the control panel. The possible languages are different in all language packages.

#### **Procedure**

- **1.** In the System menu (M6), find the Language selection page (S6.1) with the Browser buttons.
- **2.** To go to the edit mode, push the Menu button Right.

 $\bullet$ The name of the language starts to blink.

- **3.** To select the language for the control panel texts, use the Menu buttons Up and Down.
- **4.** To accept the selection, push the [enter] button.

 $\boldsymbol{\Theta}$ The name of the languages stops to blink and all text information on the control panel shows in the selected language.

## 8.7.4 Changing the Application

The application can be changed in the Application selection page (S6.2). When the application is changed, all parameters are reset. For more information on the Application Package, see VACON® NX All in One Application Manual.

#### **Procedure**

- **1.** In the System menu (M6), find the Application selection page (S6.2, Application) with the Browser buttons.
- **2.** Push the Menu button Right.
- **3.** To go to the edit mode, push the Menu button Right.

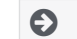

The name of the application starts to blink.

- **4.** Scroll through the applications with the Browser buttons and select a different application.
- **5.** To accept the selection, push the [enter] button.

 $\bullet$ The AC drive starts again and goes through the set-up.

**6.** When the display shows the question Copy parameters?, there are 2 options:

This question shows only if the parameter P6.3.4 Parameter back-up is set to Yes.

- To upload the parameters of the new application to the control panel, select Yes with the Browser buttons.
- To keep the parameters of the application that was last used in the control panel, select No with the Browser buttons.

### 8.7.5 Copy Parameters (S6.3)

Use this function to copy parameters from one AC drive to a different AC drive or to save parameter sets in the internal memory of the AC drive.

Stop the AC drive before copying or downloading parameters.

<u> Danfoss</u>

# 8.7.5.1 Saving Parameter Sets (Parameter Sets S6.3.1)

Use this function to get the factory default values back or save 1–2 customized parameter sets. A parameter set includes all parameters of the application.

#### **Procedure**

**Operating Guide**

- **1.** In the Copy parameters (S6.3) subpage, find the Parameter sets (S6.3.1) with the Browser buttons.
- **2.** Push the Menu button Right.
- **3.** To go to the edit mode, push the Menu button Right.

#### $\boldsymbol{\epsilon}$ The text LoadFactDef starts to blink.

- **4.** There are 5 options to select from. Select the function with the Browser buttons.
	- Select LoadFactDef to download again the factory default values.
	- Select Store set 1 to save actual values of all parameters as set 1.
	- Select Load set 1 to download the values in set 1 as the actual values.
	- Select Store set 2 to save actual values of all parameters as set 2.
	- Select Load set 2 to download the values in set 2 as the actual values.
- **5.** To accept the selection, push the [enter] button.
- **6.** Wait until OK shows on the display.

# 8.7.5.2 Uploading Parameters to Control Panel (Up To Keypad, S6.3.2)

Use this function to upload all parameter groups to the control panel when the AC drive is stopped.

#### **Procedure**

- **1.** In the Copy parameters (S6.3) subpage, find the Up to keypad page (S6.3.2).
- **2.** Push the Menu button Right.
- **3.** To go to the edit mode, push the Menu button Right.

 $\boldsymbol{\Theta}$ All param. starts to blink.

- **4.** To accept the selection, push the [enter] button.
- **5.** Wait until OK shows on the display.

## 8.7.5.3 Downloading Parameters to Drive (Down From Keypad, S6.3.3)

Use this function to download 1 or all parameter groups from the control panel to an AC drive when the AC drive is stopped.

#### **Procedure**

- **1.** In the Copy parameters (S6.3) subpage, find the Down from keypad page (S6.3.3).
- **2.** Push the Menu button Right.
- **3.** To go to the edit mode, push the Menu button Right.
- **4.** Use the Browser buttons to select 1 of these 3 options:
	- All parameters (All param.)
	- All parameters but the motor nominal value parameters (All. no motor)
	- Application parameters
- **5.** To accept the selection, push the [enter] button.
- **6.** Wait until OK shows on the display.

## 8.7.5.4 Activating or Deactivating the Automatic Parameter Back-up (P6.3.4)

Use these instructions to activate or deactivate the parameter back-up.

When the application is changed, the parameters in the parameter settings on page S6.3.1 are deleted. To copy parameters from one application to a different application, first upload them to the control panel.

**Operating Guide**

)an<del>foss</del>

#### **Procedure**

- **1.** In the Copy parameters (S6.3) subpage, find the Automatic parameter back-up page (S6.3.4).
- **2.** To go to the edit mode, push the Menu button Right.
- **3.** There are 2 options:
	- To activate the Automatic parameter back-up, select Yes with the Browser buttons.
	- To deactivate the Automatic parameter back-up, select No with the Browser buttons.

When the Automatic parameter back-up is active, the control panel makes a copy of the parameters of the application. Each time a parameter is changed, the keypad back-up is automatically updated.

## 8.7.5.5 Comparing the Parameters

Use the Parameter comparison submenu (S6.4, Param.Comparison) to compare the actual parameter values to the values of the customized parameter sets and those uploaded to the control panel. The actual values can be compared to Set 1, Set 2, Factory Settings, and Keypad Set.

#### **Procedure**

- **1.** In the Copy parameters (S6.3) subpage, find the Comparing parameters submenu with the Browser buttons.
- **2.** Push the Menu button Right.

 $\bullet$ The actual parameter values are first compared to those of the customized parameter Set 1. If no differences are found, 0 shows on the bottom line. If there are differences, the display shows the number of the differences (for example, P1->P5 = 5 different values).

- **3.** To compare the values to a different set, use the Browser buttons.
- **4.** To go to the page with the parameter values, push the Menu button Right.

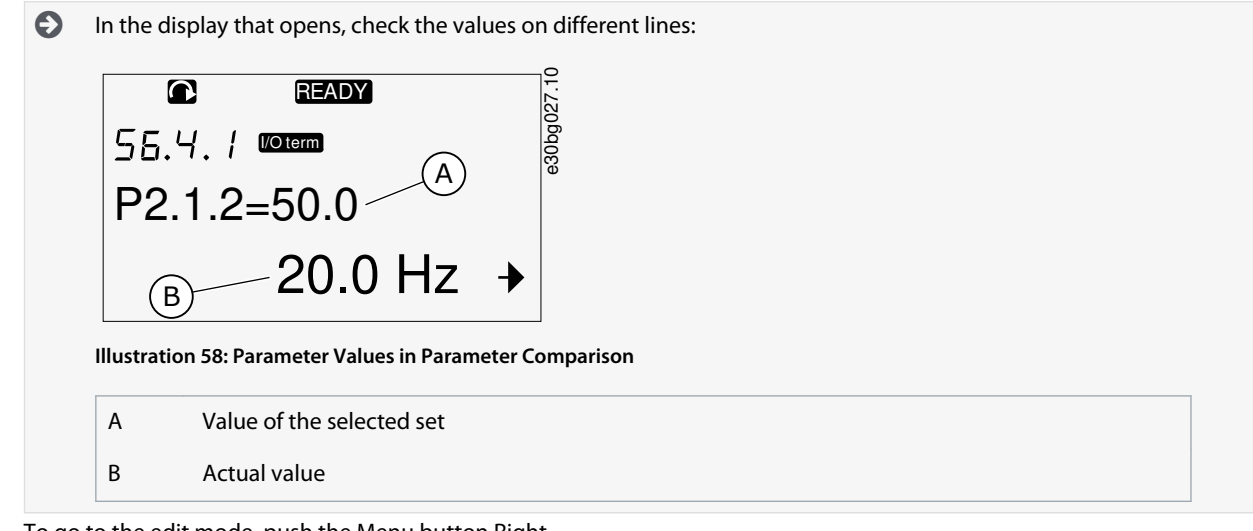

**5.** To go to the edit mode, push the Menu button Right.

**the actual value starts to blink.** 

**6.** To change the actual value, use the Browser buttons, or change the value digit by digit with the Menu button Right.

# 8.7.6 Security

## 8.7.6.1 Finding the Security Menu

The Security menu is password protected. Use it to handle passwords, start-up wizards, and multimonitoring items, and to lock parameters.

- **1.** To find the Security submenu, scroll down in the System menu until the location indication S6.5 shows on the first line of the display.
- **2.** To go to the Security submenu from the System menu, push the Menu button Right.

<u> Danfoss</u>

# 8.7.6.2 Passwords

<span id="page-106-0"></span>**Operating Guide**

To prevent unauthorized changes in the application selection, use the Password function (S6.5.1). By default, the password is not active.

**N O T I C E**

Keep the password in a safe location!

# 8.7.6.3 Setting a Password

Set a password to protect the application selection menu.

**N O T I C E**

Keep the password in a safe location! The password cannot be changed if a valid password is not available.

#### **Procedure**

-

- **1.** In Security submenu, push the Menu button Right.
- **2.** To go to the edit mode, push the Menu button Right.

 $\boldsymbol{\Theta}$ The display shows  $0$  that blinks.

- **3.** There are 2 options to set a password: with the Browser buttons or by digits. The password can be a number between 1 and 65535.
	- With the Browser buttons: Push the Browser buttons Up and Down to find a number.
	- By digits: Push the Menu button Right. A second  $\theta$  shows on the display.

Push the Browser buttons to set digit on the right.

Push the Menu button Left, and set the digit on the left.

To add a third digit, push the Menu button Left. Set up to 5 digits with Menu and Browser buttons and set the digit for each one with the Browser buttons.

**4.** To accept the new password, push the [enter] button.

The password activates after the Timeout time (P6.6.3) (see [8.7.7.4 Setting the Timeout Time](#page-108-0)).

#### 8.7.6.4 Entering a Password

In a password-protected submenu, the display shows Password? Use these instructions to enter the password.

#### **Procedure**

**1.** When the display shows Password?, give the password with the Browser buttons.

## 8.7.6.5 Deactivating the Password Function

Use these instructions to deactivate the password protection for application selection menu.

#### **Procedure**

- **1.** Find the Password (S6.5.1) in the Security menu with the Browser buttons.
- **2.** To go to the edit mode, push the Menu button Right.
- **3.** Set value 0 for the password.

#### 8.7.6.6 Locking a Parameter

Use the Parameter lock function to prevent changes to the parameters. If the parameter lock is active, the text locked shows on the display when trying to edit a parameter value.

# **N O T I C E**

This function does not prevent unauthorized changes of parameter values.

- **1.** In the Security menu (M6), find the Parameter lock (P6.5.2) with the Browser buttons.
- **2.** To go to the edit mode, push the Menu button Right.

<u> Danfoss</u>

- **3.** To change the parameter lock status, use the Browser buttons.
- **4.** To accept the change, push the [enter] button.

# 8.7.6.7 Start-up Wizard (P6.5.3)

The start-up wizard helps in the commissioning of the AC drive. By default, the start-up wizard is active. In the start-up wizard, this information is set:

• the language

<span id="page-107-0"></span>**Operating Guide**

- the application
- the values for a set of parameters that are same to all applications
- the values for a set of application-specific parameters.

The table lists the functions of the keypad buttons in the start-up wizard.

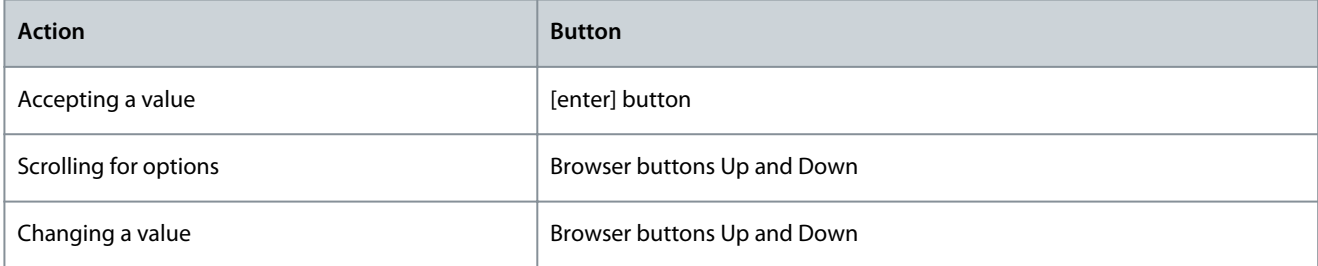

## 8.7.6.8 Activating/Deactivating the Start-up Wizard

Use these instructions to activate or deactivate the Start-up Wizard function.

#### **Procedure**

- **1.** In the System menu (M6), find the page P6.5.3.
- **2.** To go to the edit mode, push the Menu button Right.
- **3.** Select the action:
	- $\mathbf{r}$ To activate the start-up wizard, select Yes with the Browser buttons.
	- To deactivate the start-up wizard, select No with the Browser buttons.
- **4.** To accept the selection, push the [enter] button.

# 8.7.6.9 Enabling/Disabling the Change of Multimonitoring Items

Use Multimonitoring to monitor up to 3 actual values at the same time (see [8.2 Using the Monitoring Menu \(M1\)](#page-90-0) and the chapter Monitored values in the Application Manual of your application).

Use these instructions to enable the change when changing the values that are monitored with other values.

- **1.** In the Security submenu, find Multimonitoring items page (P6.5.4, Multimon. items) with the Browser buttons.
- **2.** To go to the edit mode, push the Menu button Right.

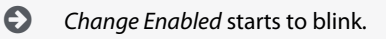

- **3.** Use Browser buttons Up and Down to select Change Enabled or Change Disabled.
- **4.** Accept the selection with the [enter] button.
# <span id="page-108-0"></span>8.7.7 Keypad Settings

### 8.7.7.1 Finding the Keypad Settings Menu

Use the Keypad settings submenu in the System menu for making changes in the control panel. In the submenu, there are 5 pages (P#) that control the panel operation:

- Default page (P6.6.1)
- Default page/Operating menu (P6.6.2)
- Timeout time (P6.6.3)
- Contrast adjustment (P6.6.4)
- Backlight time (P6.6.5)

#### **Procedure**

**1.** In the System menu (M6), find the Keypad settings submenu (S6.6) with the Browser buttons.

# 8.7.7.2 Changing the Default Page

Use the Default page to set the location (page) to which the display automatically moves after the Timeout time or after the panel is set on.

For more information on the timeout time, see 8.7.7.4 Setting the Timeout Time.

If the Default Page value is 0, the function is not activated. When the Default page is not used, the control panel shows the page that was last showed on the display.

#### **Procedure**

- **1.** In the Keypad settings submenu, find the Default page subpage (P6.6.1) with the Browser buttons.
- **2.** To go to the edit mode, push the Menu button Right.
- **3.** To change the number of the main menu, use the Browser buttons.
- **4.** To edit the number of the submenu/page, push the Menu button Right. Change the number of the submenu/page with the Browser buttons.
- **5.** To edit the third level page number, push the Menu button Right. Change the number of the third level page with the Browser buttons.
- **6.** To accept the new default page value, push the [enter] button.

# 8.7.7.3 Default Page in the Operating Menu (P6.6.2)

Use this submenu to set the default page in the Operating menu. The display automatically moves to the set page after the Timeout time (see 8.7.7.4 Setting the Timeout Time) or after the control panel is set on. For instructions, see 8.7.7.2 Changing the Default **Page** 

The Operating menu is only available in special applications.

# 8.7.7.4 Setting the Timeout Time

The Timeout time sets the time after which the control panel display goes back to the Default page (P6.6.1), see 8.7.7.2 Changing the Default Page.

If the Default page value is 0, the Timeout time setting has no effect.

#### **Procedure**

- **1.** In the Keypad settings submenu, find the Timeout time subpage (P6.6.3) with the Browser buttons.
- **2.** To go to the Edit mode, push the Menu button Right.
- **3.** To set the timeout time, use the Browser buttons.
- **4.** To accept the change, push the [enter] button.

# 8.7.7.5 Contrast Adjustment (P6.6.4)

If the display is not clear, adjust its contrast with the same procedure as the one for the timeout time setting, see 8.7.7.4 Setting the Timeout Time.

<u> Danfoss</u>

# 8.7.7.6 Backlight Time (P6.6.5)

It is possible to set the time that the backlight stays on until it goes off. Select a value between 1 and 65535 minutes or Forever. For instructions on how to change the value, see [8.7.7.4 Setting the Timeout Time.](#page-108-0)

# 8.7.8 Hardware Settings

# 8.7.8.1 Finding the Hardware Setting Menu

Use the Hardware settings submenu (S6.7, HW settings) in the System menu to control these functions of the hardware in the AC drive:

- Internal brake resistor connection, InternBrakeRes
- Fan control
- HMI acknowledge timeout, HMI ACK timeout
- HMI retry
- Sine filter
- Pre-charge mode.

#### Use a password to go the Hardware settings submenu, see [8.7.6.2 Passwords](#page-106-0).

#### **Procedure**

- **1.** To find the Hardware settings submenu, scroll down in the System menu until the location indication S6.7 shows on the first line of the display.
- **2.** To go to the Hardware settings submenu from the System menu, push the Menu button Right.

# 8.7.8.2 Setting the Internal Brake Resistor Connection

Use this function to tell the AC drive if the internal brake resistor is connected or not.

If the AC drive has an internal brake resistor, the default value of this parameter is Connected. We recommend changing this value to Not conn. if:

- it is necessary to install an external brake resistor to increase the braking capacity
- the internal brake resistor is disconnected for some reason.

The brake resistor is available as optional equipment for all sizes. It can be installed internally in enclosure sizes FR4 to FR6.

#### **Procedure**

•

- **1.** In the Hardware settings submenu, find the Internal brake resistor connection (P6.7.1) subpage with the Browser buttons.
- **2.** To go to the edit mode, push the Menu button Right.
- **3.** To change the internal brake resistor status, use the Browser buttons.
- **4.** To accept the change, push the [enter] button.

# 8.7.8.3 Fan Control

Use this function to control the cooling fan of the AC drive. There are 4 options to select from:

- Continuous (default setting). The fan is always on when the power is on.
- Temperature. The fan starts automatically when the heat sink temperature goes to 60 °C (140 °F) or when the AC drive operates. The fan stops about a minute after one of the following:
	- the heat sink temperature falls to 55 °C (131 °F)
	- the AC drive stops
	- the fan control value is changed from Continuous to Temperature
- First start. When power is on, the fan is in the stop state. When the AC drive gets the first start command, the fan starts.
- Calc temp. The fan function agrees to the calculated IGBT temperature:
	- If the IGBT temperature is more than 40 °C (104 °F), the fan starts.
	- If the IGBT temperature is below 30 °C (86 °F), the fan stops.

As the default temperature at power-up is 25 °C (77 °F), the fan does not start immediately.

For instructions, see [8.7.8.4 Changing the Fan Control Settings](#page-110-0).

# <span id="page-110-0"></span>8.7.8.4 Changing the Fan Control Settings

Use these instructions to change the Fan Control Settings.

#### **Procedure**

- **1.** In the Hardware settings submenu, find the Fan control settings (P6.7.2) with the Browser buttons.
- **2.** To go to the edit mode, push the Menu button Right.

 $\boldsymbol{\epsilon}$ The parameter value starts to blink.

- **3.** To select the fan mode, use the Browser buttons.
- **4.** To accept the change, push the [enter] button.

# 8.7.8.5 HMI Acknowledge Timeout (P6.7.3)

Use this function to change the timeout of the HMI acknowledgement time. Use this function when there is more delay in the RS232 transmission, for example, when internet connection is used for communication over longer distances.

If the AC drive is connected to the PC with a cable, do not change the default values of parameters P6.7.3 and P6.7.4 (200 and 5). If the AC drive is connected to the PC with an internet connection and the messages are transferred with a delay, set the values for parameter P6.7.3 to agree these delays.

For instructions, see 8.7.8.6 Changing the HMI Acknowledge Timeout.

#### **Example**

-

For example, if the transfer delay between the AC drive and the PC is 600 ms, make these settings:

- Set the value of parameter P6.7.3 to 1200 ms (2 x 600, sending delay + receiving delay)
- Set the [Misc]-part of the file NCDrive.ini to agree with the settings:
	- $Retries = 5$
	- AckTimeOut = 1200
	- $TimeOut = 6000$

Do not use intervals shorter than the AckTimeOut-time in the NC-Drive monitoring.

# 8.7.8.6 Changing the HMI Acknowledge Timeout

Use these instructions to change the HMI Acknowledge Timeout.

#### **Procedure**

- **1.** In the Hardware settings submenu, find the HMI acknowledgement time (HMI ACK timeout) with the Browser buttons.
- **2.** To go to the edit mode, push the Menu button Right.
- **3.** To change the acknowledgement time, use the Browser buttons.
- **4.** To accept the change, push the [enter] button.

#### 8.7.8.7 Changing the Number of Retries to Receive HMI Acknowledgement (P6.7.4)

Use this parameter to set the number of times the AC drive tries to receive acknowledgement if it does not receive it during the acknowledgement time (P6.7.3) or if the received acknowledgement is defective.

#### **Procedure**

- **1.** In the Hardware settings submenu, find the Number of retries to receive HMI acknowledgement (P6.7.4) with the Browser buttons.
- **2.** To go to the edit mode, push the Menu button Right. The value starts to blink.
- **3.** To change the number of retries, use the Browser buttons.
- **4.** To accept the change, push the [enter] button.

#### 8.7.8.8 Sine Filter (P6.7.5)

When using an old motor or a motor that was not made to be used with an AC drive, it can be necessary to use a sine filter. A sine filter makes the sine form of the voltage better than a dU/dt filter.

If a sine filter is used in the AC drive, set this parameter to Connected to put it into operation.

<u> Danfoss</u>

# 8.7.8.9 Pre-charge Mode (P6.7.6)

For an FI9 or a larger inverter unit, select Ext.ChSwitch to control an external charge switch.

# 8.7.9 System Info

**Operating Guide**

# 8.7.9.1 Finding the System Info Menu

The System info submenu (S6.8) contains information on the hardware, software, and operation of the AC drive.

### **Procedure**

- **1.** To find the System info submenu, scroll down in the System menu until the location indication S6.8 shows on the first line of the display.
- **2.** To go to the System info submenu from the System menu, push the Menu button Right.

# 8.7.9.2 Total Counters (S6.8.1)

The Total counters page (S6.8.1) has information on the AC drive operation times. The counters show the total number of MWh, operation days, and operation hours. The Total counters cannot be reset.

The Power On time counter (days and hours) always counts, when the AC power is on. The counter does not count when control unit runs on +24 V only.

#### **Table 25: Total Counters**

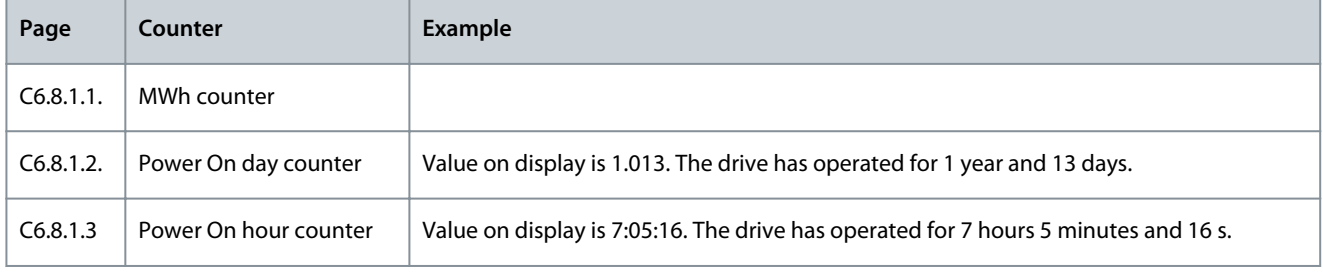

# 8.7.9.3 Trip Counters (S6.8.2)

The Trip counters page (S6.8.2) has information on resettable counters, that is, counters, for which the value can be set back to 0. The trip counters count only when the motor is in RUN state.

#### **Table 26: Trip Counters**

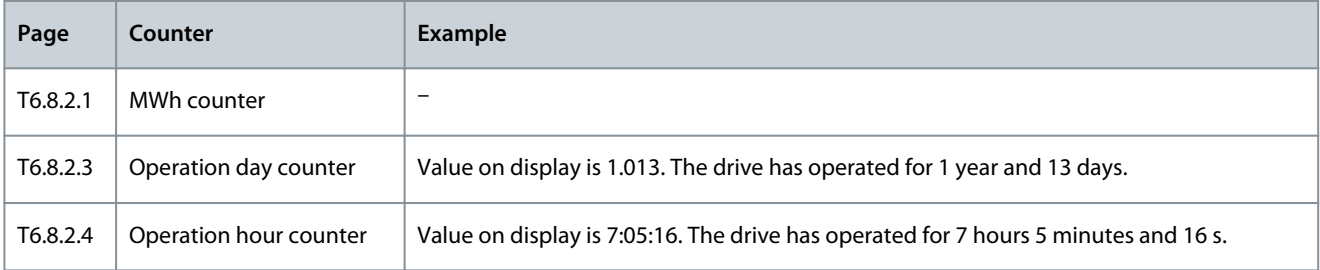

# 8.7.9.4 Resetting the Trip Counters

Use these instructions to reset the trip counters.

- **1.** In the System info submenu, find the Trip counters page (6.8.2) with the Browser buttons.
- **2.** To go to the Clear MWh counter page (6.8.2.2, Clr MWh cntr) or to the Clear Operation time counter page (6.8.2.5, Clr Optime cntr), use the Menu button Right.
- **3.** To go to the edit mode, push the Menu button Right.
- **4.** To select Reset, push Browser buttons Up and Down.
- **5.** To accept the selection, push the [enter] button.
- **6.** The display shows again Not reset.

<u>Danfoss</u>

# 8.7.9.5 Software (S6.8.3)

The Software information page includes information on the AC drive software.

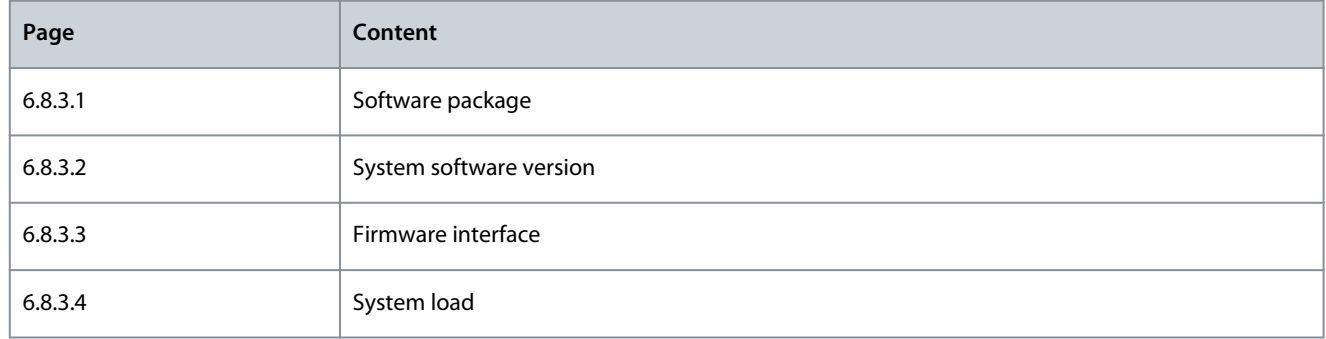

# 8.7.9.6 Applications (S6.8.4)

The Applications submenu (S6.8.4) contains information on all applications on the AC drive.

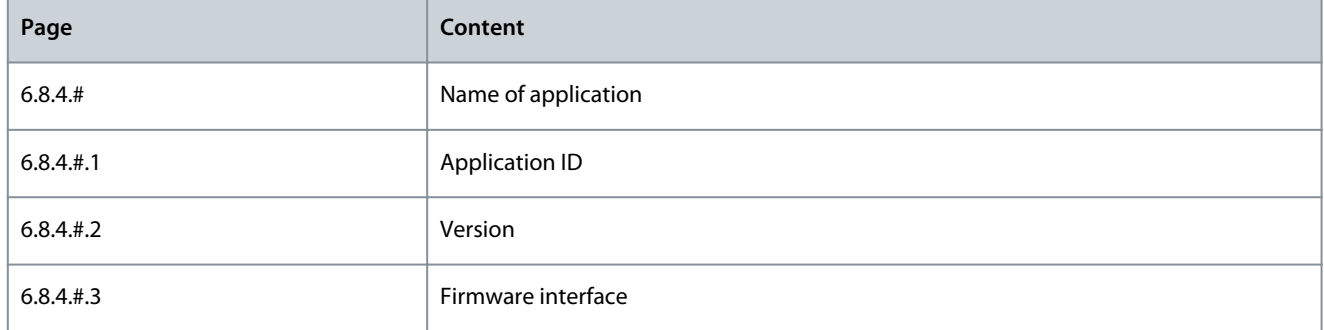

# 8.7.9.7 Examining the Application Page

Use these instructions to examine the Applications pages.

#### **Procedure**

- **1.** In the System info submenu, find the Applications page with the Browser buttons.
- **2.** To go to the Applications page, push the Menu button Right.
- **3.** To select the application, use the Browser buttons. There are as many pages as there are applications on the AC drive.
- **4.** To go to the Information pages, use the Menu button Right.
- **5.** To see the different pages, use the Browser buttons.

# 8.7.9.8 Hardware (S6.8.5)

The Hardware information page includes information on the AC drive hardware.

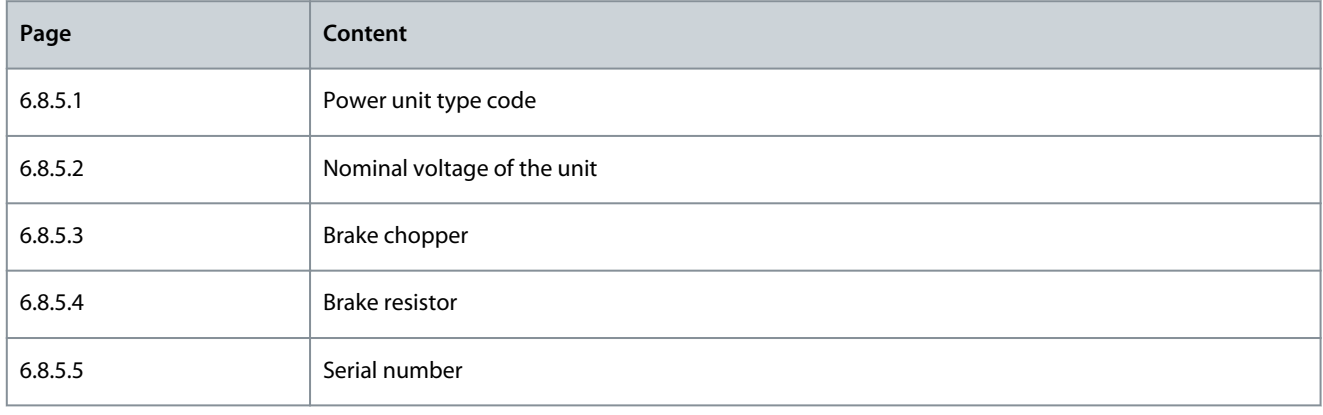

<u> Danfoss</u>

# 8.7.9.9 Checking the Status of an Option Board

The Expander boards pages give information about the basic and option boards connected to the control board. See [7.1 Control](#page-79-0) [Unit Components](#page-79-0) for more information on the boards.

For more information on the parameters of the option boards, see 8.8.1 Expander Board Menu.

# **Procedure**

<span id="page-113-0"></span>**Operating Guide**

- **1.** In the System info submenu, find the Expander boards page (6.8.6) with the Browser buttons.
- **2.** To go to the Expander boards page, push the Menu button Right.
- **3.** To select the board, use the Browser buttons.

 $\boldsymbol{\Theta}$ If no board is connected to the slot, the display shows no board. If a board is connected to a slot but there is no connection, the display shows no conn..

- **4.** To see the status of the board, push the Menu button Right.
- **5.** To see the program version of the board, push the Browser button Up or Down.

# 8.7.9.10 Debug Menu (S6.8.7)

The Debug menu is for advanced users and application designers. Speak to the factory to get instructions, if it is necessary.

# 8.8 Using the Expander Board Menu

# 8.8.1 Expander Board Menu

The Expander board menu, that is, the menu for option board information, allows to:

- see which option boards are connected to the control board
- find and edit the option board parameters.

# **Table 27: Option Board Parameters (Board OPTA1)**

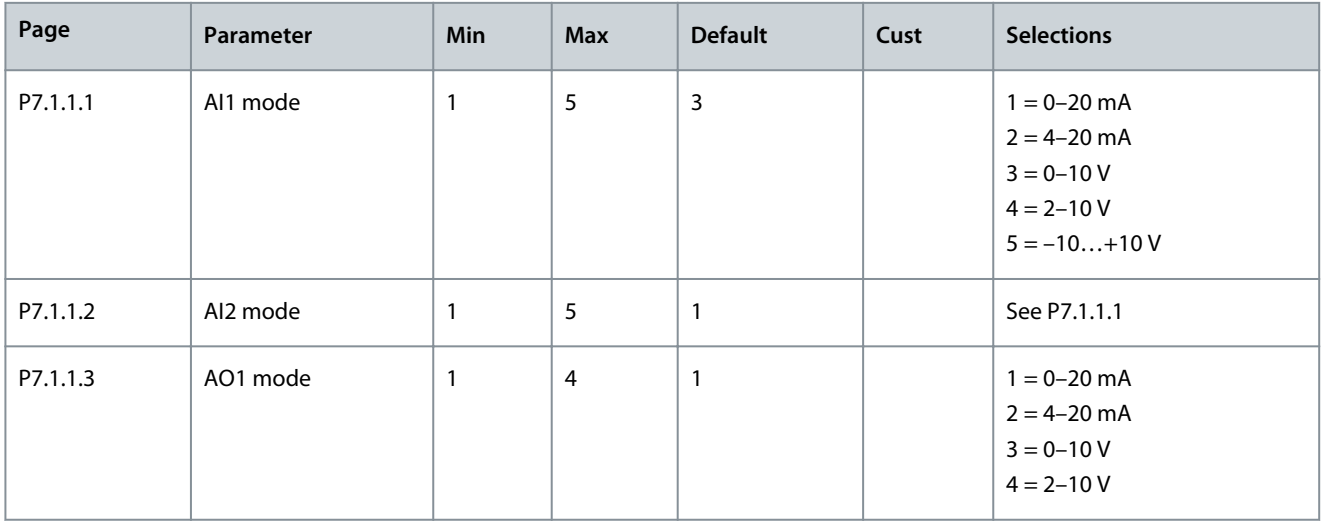

# 8.8.2 Examining the Connected Option Boards

Use these instructions to examine the connected option boards.

- **1.** To find the Expander board menu, scroll down in the main menu until the location indication M7 shows on the first line of the display.
- **2.** To go to the Expander board menu from the main menu, push the Menu button Right.
- **3.** To examine the list of connected option boards, use the Browser buttons Up and Down.
- **4.** To see the information on the option board, push the Menu button Right.

<u>Danfoss</u>

# 8.8.3 Finding the Option Board Parameters

Use these instructions to check the values of the option board parameters.

#### **Procedure**

- **1.** Find the option board with the Browser and Menu buttons in the Expander Board Menu.
- **2.** To see the information on the option board, push the Menu button Right. For instructions on how to examine the connec-ted option boards, see [8.8.2 Examining the Connected Option Boards.](#page-113-0)
- **3.** To scroll to the Parameters use the Browser buttons Up and Down.
- **4.** To examine the parameter list, push the Menu button Right.
- **5.** To scroll through the parameters, use the Browser buttons Up and Down.
- **6.** To go to the edit mode, push the Menu button Right. For instructions on how to edit the parameter values, see [8.3.2 Select](#page-93-0)[ing Values](#page-93-0) and [8.3.3 Editing the Values Digit by Digit.](#page-93-0)

# 8.9 Further Control Panel Functions

The VACON® NX control panel has more application-related functions. See VACON® NX Application Package for more information.

<u> Danfoss</u>

# **9 Commissioning**

### 9.1 Safety Checks before Starting the Commissioning

Before starting the commissioning, read these warnings.

# **D A N G E R**

#### **SHOCK HAZARD FROM POWER UNIT COMPONENTS**

The power unit components are live when the drive is connected to mains. A contact with this voltage can lead to death or serious injury.

- Do not touch the components of the power unit when the drive is connected to mains. Before connecting the drive to mains, make sure that the covers of the drive are closed.

# **D A N G E R**

#### **SHOCK HAZARD FROM TERMINALS**

The motor terminals U, V, W, the brake resistor terminals, or the DC terminals are live when the drive is connected to mains, also when the motor does not operate. A contact with this voltage can lead to death or serious injury.

- Do not touch the motor terminals U, V, W, the brake resistor terminals, or the DC terminals when the drive is connected to mains. Before connecting the drive to mains, make sure that the covers of the drive are closed.

# **D A N G E R**

#### **SHOCK HAZARD FROM DC LINK OR EXTERNAL SOURCE**

The terminal connections and the components of the drive can be live 5 minutes after the drive is disconnected from the mains and the motor has stopped. Also the load side of the drive can generate voltage. A contact with this voltage can lead to death or serious injury.

- Before doing electrical work on the drive: Disconnect the drive from the mains and make sure that the motor has stopped. Lock out and tag out the power source to the drive. Make sure that no external source generates unintended voltage during work. Wait 5 minutes before opening the cabinet door or the cover of the AC drive. Use a measuring device to make sure that there is no voltage.

# **W A R N I N G**

#### **SHOCK HAZARD FROM CONTROL TERMINALS**

The control terminals can have a dangerous voltage also when the drive is disconnected from mains. A contact with this voltage can lead to injury.

- Make sure that there is no voltage in the control terminals before touching the control terminals.

# 9.2 Commissioning the AC Drive

Follow these instructions to commission the AC drive.

Read the safety instructions in [2.2 Danger and Warnings](#page-11-0) and 9.1 Safety Checks before Starting the Commissioning and obey them. **Procedure**

- **1.** Make sure that the motor is installed correctly.
- **2.** Make sure that the motor is not connected to mains.
- **3.** Make sure that the AC drive and the motor are grounded.

-

-

Danfoss

**4.** Make sure to select the mains cable, the brake cable, and the motor cable correctly.

#### For information on cable selections, see:

- [6.1.3 Cable Selection and Dimensioning](#page-36-0) and related tables
- [6.1 Cable Connections](#page-35-0)
- [6.2 EMC-compliant Installation](#page-39-0)
- **5.** Make sure that the control cables are sufficiently far from the power cables. See [6.11.1 Additional Instructions for Cable](#page-60-0) [Installation](#page-60-0)
- **6.** Make sure that the shields of the shielded cables are connected to a grounding terminal that is identified with the grounding symbol.
- **7.** Do a check of the tightening torques of all the terminals.
- **8.** Make sure that no power correction capacitors are connected to the motor cable.
- **9.** Make sure that the cables do not touch the electrical components of the drive.
- **10.** Make sure that the common input +24 V is connected to an external power source and the ground of the digital input is connected to ground of the control terminal.
- **11.** Do a check of the quality and quantity of the cooling air.
	- For further information on cooling requirements, see:
	- [5.2 Cooling Requirements](#page-31-0)
	- [12.8 VACON® NXC Technical Data](#page-161-0)
- **12.** Make sure that there is no condensation on the surfaces of the AC drive.
- **13.** Make sure that there are no unwanted objects in the installation space.
- **14.** Before connecting the drive to mains, do a check of the installation and the condition of all the fuses (see [12.3 Cable and](#page-137-0) [Fuse Sizes](#page-137-0)) and other protective devices.

### 9.3 Measuring the Cable and Motor Insulation

Do these checks if necessary.

NOTE! AC drive is already measured at the factory.

- The insulation checks of the motor cable, see 9.3.1 Insulation Checks of the Motor Cable
- The insulation checks of the mains cable, see 9.3.2 Insulation Checks of the Mains Cable
- The insulation checks of the motor, see [9.3.3 Insulation Checks of the Motor](#page-117-0)

#### 9.3.1 Insulation Checks of the Motor Cable

Use these instructions to check the insulation of the motor cable.

#### **Procedure**

- **1.** Disconnect the motor cable from the terminals U, V, and W and from the motor.
- **2.** Measure the insulation resistance of the motor cable between phase conductors 1 and 2, between phase conductors 1 and 3, and between phase conductors 2 and 3.
- **3.** Measure the insulation resistance between each phase conductor and the grounding conductor.
- **4.** The insulation resistance must be >1 MΩ at the ambient temperature of 20 °C (68 °F).

#### 9.3.2 Insulation Checks of the Mains Cable

Use these instructions to check the insulation of the mains cable.

- **1.** Disconnect the mains cable from the terminals L1, L2, and L3 and from mains.
- **2.** Measure the insulation resistance of the mains cable between phase conductors 1 and 2, between phase conductors 1 and 3, and between phase conductors 2 and 3.
- **3.** Measure the insulation resistance between each phase conductor and the grounding conductor.
- **4.** The insulation resistance must be >1 MΩ at the ambient temperature of 20 °C (68 °F).

<u>Danfoss</u>

# <span id="page-117-0"></span>9.3.3 Insulation Checks of the Motor

Use these instructions to check the insulation of the motor.

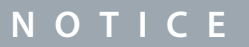

Obey the instructions of the motor manufacturer.

#### **Procedure**

- **1.** Disconnect the motor cable from the motor.
- **2.** Open the bridging connections in the motor connection box.
- **3.** Measure the insulation resistance of each motor winding. The voltage must be the same or higher than the motor nominal voltage, but at least 1000 V.
- **4.** The insulation resistance must be >1 MΩ at the ambient temperature of 20 °C (68 °F).
- **5.** Connect the motor cables to the motor.
- **6.** Do the final insulation check on the drive side. Put all phases together and measure to the ground.
- **7.** Connect the motor cables to the drive.

# 9.4 Checks after Commissioning

#### 9.4.1 Testing the AC Drive after Commissioning

Before starting the motor, do these checks.

- Before the tests, make sure that it is safe to do each test.
- Make sure that the other workers near know about the tests.

#### **Procedure**

- **1.** Make sure that all the START and STOP switches that are connected to the control terminals are in the STOP position.
- **2.** Make sure that the motor can be started safely.
- **3.** Set the parameters of group 1 (see VACON® NX All in One Application Manual) to agree with the requirements of the used application. To find the necessary values for the parameters, see the motor nameplate. Set these parameters at a minimum:
	- Motor nominal voltage
	- Motor nominal frequency
	- Motor nominal speed
	- Motor nominal current
	- Motor cos phi
- **4.** Set the maximum frequency reference (that is, the maximum speed of the motor) to agree with the motor and the device that is connected to the motor.
- **5.** Do the following tests in this order:
	- **a.** RUN test without the load, see 9.4.2 RUN Test without Load
	- **b.** Start-up test, see [9.4.3 Start-up Test](#page-118-0)
	- **c.** Identification run, see [9.4.4 Identification Run](#page-118-0)

#### 9.4.2 RUN Test without Load

Do either Test A or Test B.

- Test A: Controls from the control terminals
- Test B: Control from the control panel

#### 9.4.2.1 Test A: Controls from the Control Terminals

Do this RUN test when the control mode is I/O terminals.

- **1.** Turn the Start/Stop switch to ON position.
- **2.** Change the frequency reference (potentiometer).

<span id="page-118-0"></span>**Operating Guide**

<u>Danfoss</u>

- **3.** Do a check in the Monitoring menu M1 that the value of output frequency changes the equivalent quantity to the frequency reference.
- **4.** Turn the Start/Stop switch to OFF position.

# 9.4.2.2 Test B: Control from the Keypad

Do this RUN test when the control mode is keypad.

#### **Procedure**

- **1.** Change the control from the control terminals to the keypad. For the instructions, see [8.4.3 Changing the Control Mode.](#page-96-0)
- **2.** Push the Start button on the control panel.
- **3.** Go to the Keypad control menu (M3) and Keypad Reference submenu (see [8.4.4 Keypad Reference](#page-96-0)). To change the frequency reference, use the Browser buttons.
- **4.** Do a check in the Monitoring menu M1 that the value of output frequency changes the equivalent quantity to the frequency reference.
- **5.** Push the Stop button on the control panel.

# 9.4.3 Start-up Test

Do the start-up tests without the load, if possible. If this is not possible, make sure that it is safe to do each test before doing it. Make sure that the other workers near know about the tests.

#### **Procedure**

- **1.** Make sure that all Start/Stop switches are in Stop positions.
- **2.** Turn the mains switch ON.
- **3.** Check the rotation direction of the motor.
- **4.** If close loop control is used, make sure that the encoder frequency and direction are the same as the motor direction and frequency.
- 5. Do again the Run test A or B, see **9.4.2 RUN Test without Load**.
- **6.** If the motor was not connected in the start-up test, connect the motor to the process.
- **7.** Make the identification run without the motor running. If close loop control is used, make the identification run with the motor running. See 9.4.4 Identification Run.

# 9.4.4 Identification Run

The Identification Run helps to tune the motor and the drive-related parameters. It is a tool to be used in commissioning to find the best possible parameter values for most drives. The automatic motor identification calculates or measures the necessary motor parameters for the best possible motor and speed control. For more information on the Identification Run, see VACON® NX All in One Application Manual, parameter ID631.

# 9.5 Motor Run Checklist

Do these checks before starting the motor.

- **1.** Check that the motor is mounted properly and ensure that the machine connected to the motor allows the motor to be started.
- **2.** Set the maximum frequency reference (that is, the maximum speed of the motor) according to the motor and the device that is connected to the motor.
- **3.** Before reversing the motor, make sure it can be done safely.
- **4.** Make sure that no power correction capacitors are connected to the motor cable.
- **5.** Make sure that the motor terminals are not connected mains potential.

<u>Danfoss</u>

# **10 Maintenance**

### 10.1 Preventive Maintenance Recommendations

Generally, all technical equipment, including Danfoss AC Drives need a minimum level of preventive maintenance. Regular maintenance is recommended to ensure trouble-free operation and long life of the drive. It is also recommended, as a good service practice to record a maintenance log with counter values, date, and time describing the maintenance and service actions. Danfoss recommends the following inspections and service intervals for VACON® NXP family drive/system.

NOTE: The service schedule for part replacements may vary depending on operation conditions. Under specific conditions, the combination of stressful operating and environment conditions work together to significantly reduce the lifetime of the components. These conditions can include, for example, extreme temperature, dust, high humidity, hours of use, corrosive environment, and loading.

For operation in stressful conditions, Danfoss offers the DrivePro® Preventive Maintenance service. DrivePro® services extend the lifetime and increase the performance of the product with scheduled maintenance including customized part replacements. Drive-Pro® services are tailored to your application and operating conditions.

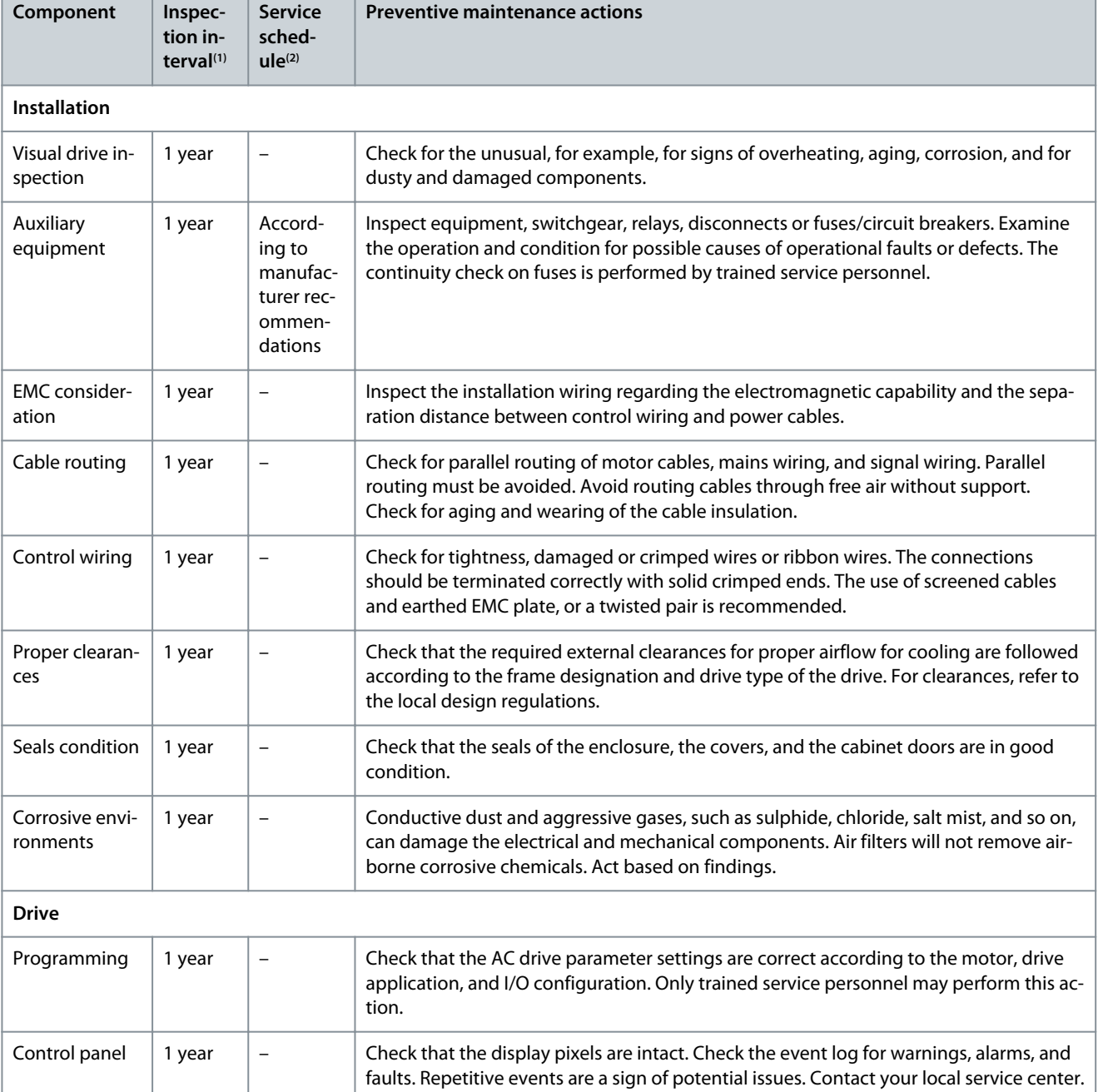

#### **Table 28: Maintenance Schedule for Air-cooled Drives**

**Operating Guide**

Danfoss

# **Maintenance**

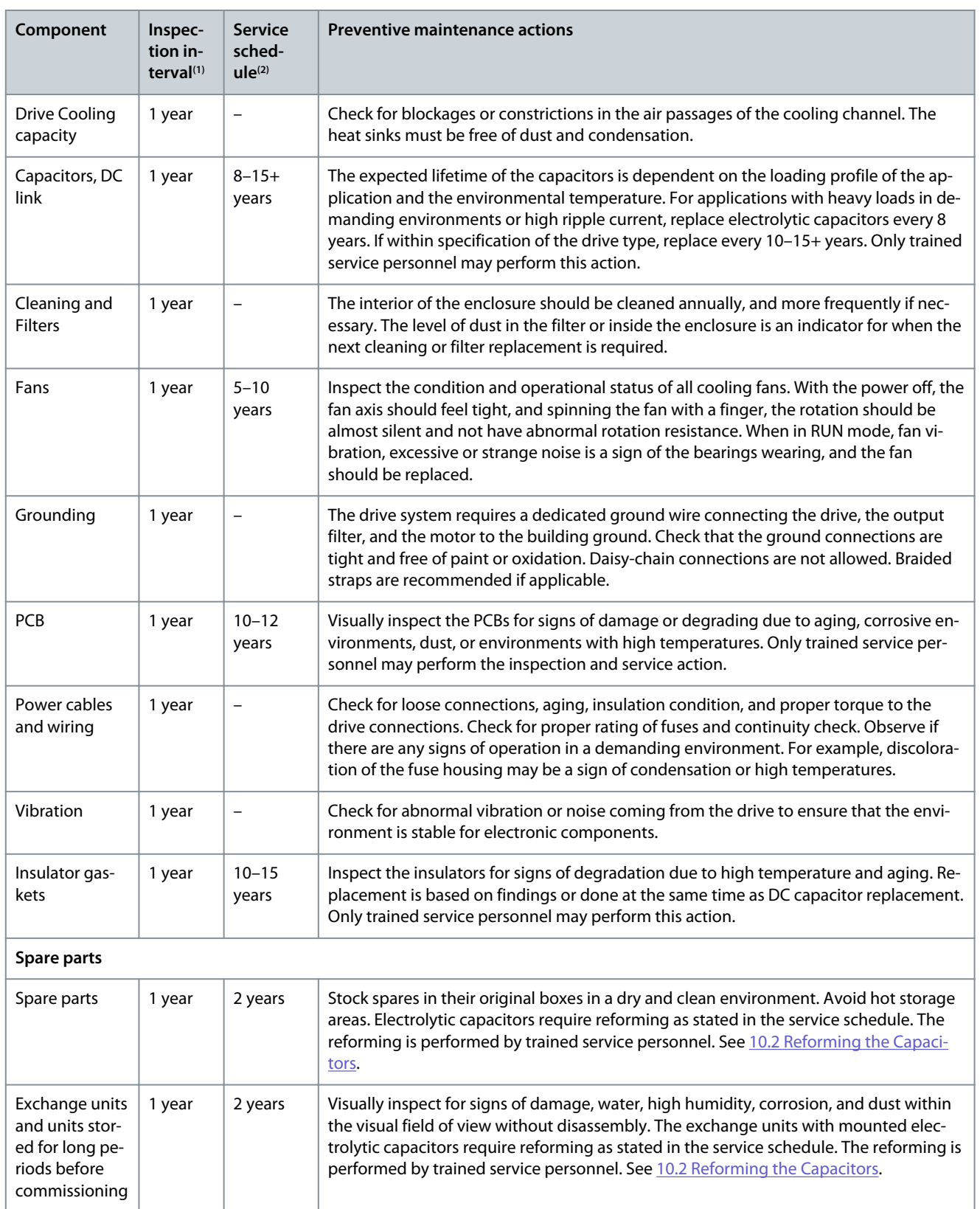

**<sup>1</sup>** Defined as the time after the commissioning/start-up or the time from the previous inspection.

**<sup>2</sup>** Defined as the time after the commissioning/start-up or the time from the previous service schedule actions.

<u>Danfoss</u>

# <span id="page-121-0"></span>10.2 Reforming the Capacitors

The electrolytic capacitors in the DC link rely on a chemical process to provide the insulator between the two metal plates. This process can degrade over a period of years when the drive has been non-operational (stocked). The result is that the working voltage of the DC link gradually falls.

The correct course of action is to ensure that the insulation layer of the capacitor is 'reformed' by the application of a limited current using a DC supply. Current limiting ensures that the heat generated within the capacitor is kept at a sufficiently low level to prevent any damage.

# **D A N G E R**

#### **SHOCK HAZARD FROM CAPACITORS**

-

The capacitors can be charged even when disconnected. Contact with this voltage can lead to death or serious injury.

If the AC drive or spare capacitors are intended to be stocked, discharge the capacitors before storage. Use a measuring device to make sure that there is no voltage. If in doubt, contact your Danfoss Drives representative.

#### **Case 1: AC drive which has been non-operational or stocked for over 2 years.**

- **1.** Connect the DC supply to L1 and L2 **or** the B+/B terminals (DC+ to B+, DC- to B-) of the DC link or directly to the capacitor terminals. In the NX AC drives with no B+/B- terminals (FR8–FR9/FI8–FI9), connect the DC supply between 2 input phases (L1 and L2).
- **2.** Set the current limit maximum to 800 mA.
- **3.** Slowly increase the DC voltage to the nominal DC voltage level of the AC drive (1.35 x U<sub>n</sub> AC).
- **4.** Start to reform the capacitors.

The time of reforming depends on the time of storage. See Illustration 59. 0 1 2 3 4 5 6 7 8 9 0 1 3 5 7 2 4 6 8 9 C B A e30bh487.10 **Illustration 59: Storage Time and Reforming Time** A Storage time (years) B Reforming time (hours) C Reforming time

**5.** After the reforming operation is done, discharge the capacitors.

#### **Case 2: Spare capacitor which has been stocked for over 2 years.**

- **1.** Connect the DC supply to DC+/DC- terminals.
- **2.** Set the current limit maximum to 800 mA.
- **3.** Slowly increase the DC voltage to the capacitor nominal voltage level. See information from component or service documentation.
- **4.** Start to reform the capacitors.

The time of reforming depends on the time of storage. See Illustration 59.

Danfoss

**Maintenance**

**5.** After the reforming operation is done, discharge the capacitors.

<u> Danfoss</u>

# **11 Fault Tracing**

# 11.1 General Information on Fault Tracing

When the control diagnostics of the AC drive find an unusual condition in the operation of the drive, the drive shows this information:

- This information shows on the display (see [8.5.1 Finding the Active Faults Menu](#page-98-0)):
	- the location indication F1
	- the fault code, see the Faults and Alarms section
	- For option board related fault codes, see the option board manual.
	- a short description of the fault
	- the fault type symbol, see Table 29
	- the FAULT or ALARM symbol
- The red LED on the control panel starts to blink (only when a fault shows).

If many faults show at the same time, examine the list of active faults with the Browser buttons. In the VACON® NX AC drives, there are 4 different types of faults.

# **Table 29: Fault Types**

•

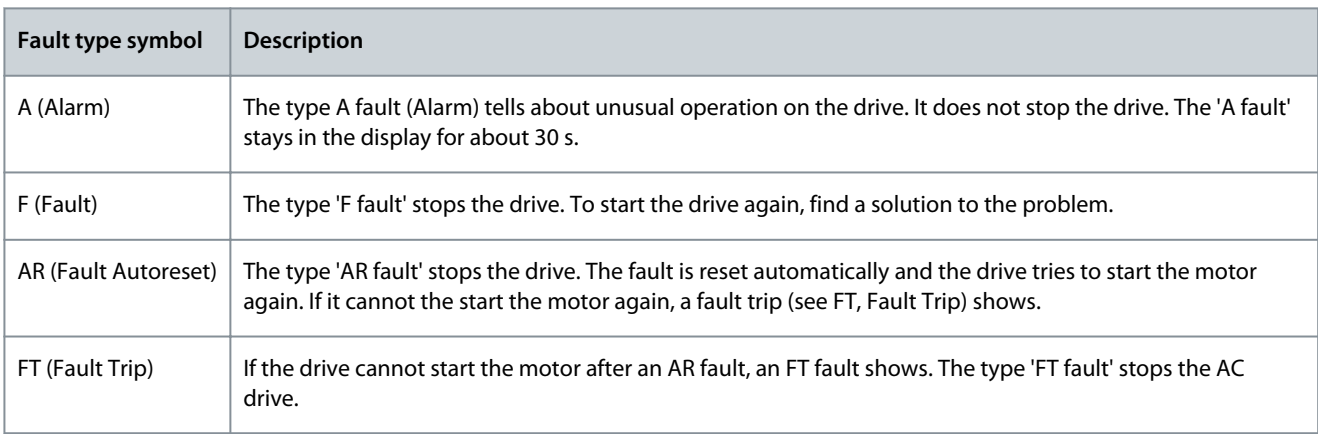

The fault stays active until it is reset, see 11.2 Resetting a Fault. The memory of active faults can keep the maximum of 10 faults in the order in which they were shown.

Reset the fault with the [reset] button on the control panel, or through the control terminal, fieldbus, or the PC tool. The faults stay in the Fault history.

Before asking help from the distributor or the factory because of unusual operation, prepare some data. Write down all the texts on the display, the fault code, the source information, the Active Faults list, and the Fault History.

# 11.2 Resetting a Fault

The fault stays active until it is reset. Reset the fault using these instructions.

# **Procedure**

- **1.** Remove the external Start signal before resetting the fault to prevent that the drive starts again without a note.
- **2.** There are 2 options to reset a fault:
	- Push the [reset] button on the control panel for 2 s.
	- Use a reset signal from the I/O terminal or fieldbus.

 $\bullet$ The display goes back to the same state it was before the fault.

# 11.3 Creating Service Info File

Use these instructions to create a service info file in VACON® NCDrive PC tool to help to troubleshoot in a fault situation.

Make sure the VACON® NCDrive PC tool is installed on the computer. To install it, go to our website [http://drives.danfoss.com/](http://drives.danfoss.com/downloads/portal/) [downloads/portal/](http://drives.danfoss.com/downloads/portal/) .

#### **Procedure**

- **1.** Open the VACON® NCDrive.
- **2.** Go to File and select Service Info....

 $\bullet$ The service information file opens.

**3.** Save the service info file on the computer.

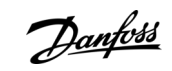

### **Specifications**

Danfoss

# **12 Specifications**

# 12.1 Weights of the AC Drive

**Table 30: Weights of VACON**® **NX 6- and 12-pulse Drives, Supply Voltage 380–500 V**

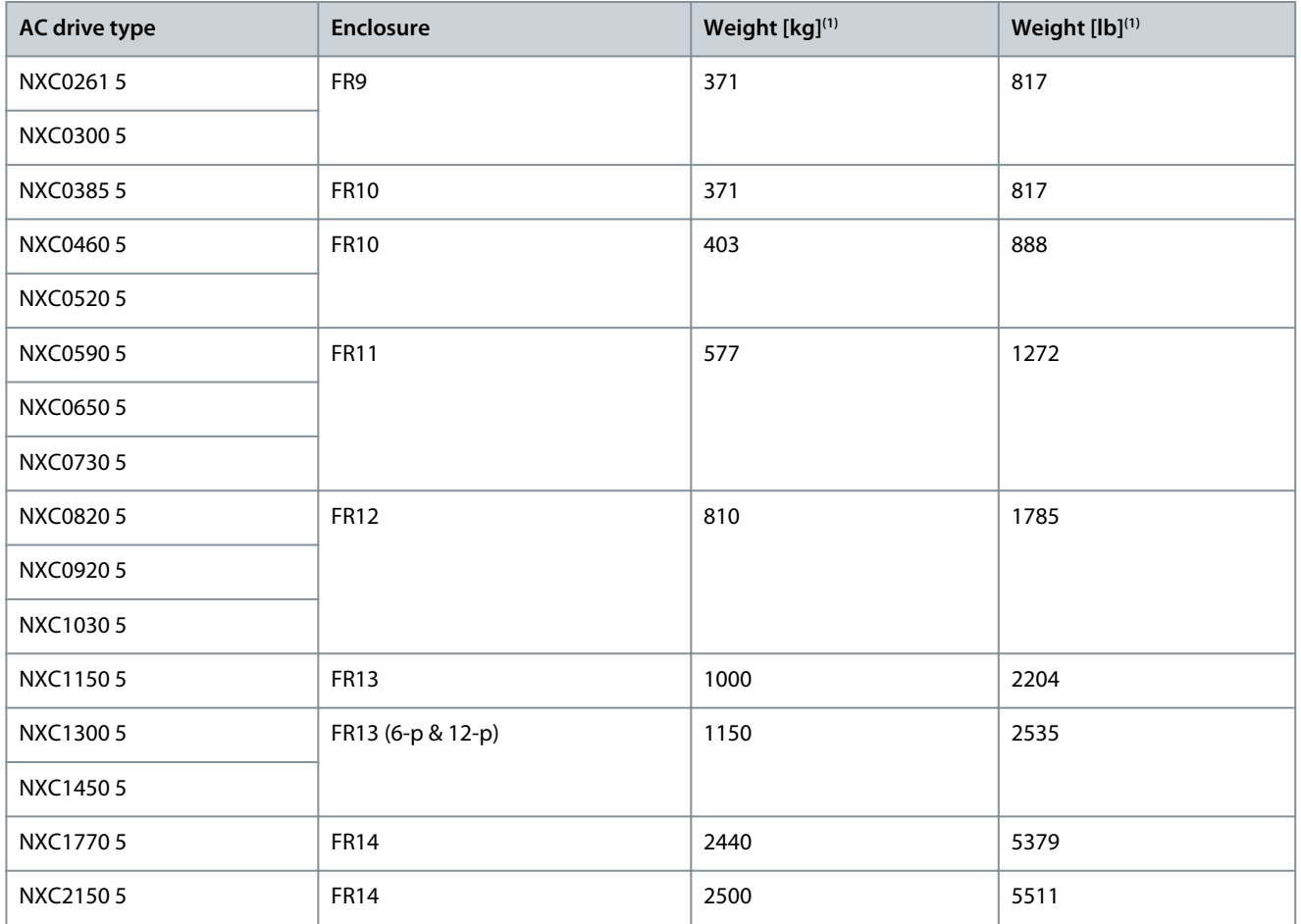

**<sup>1</sup>** The weights indicated are for the basic 6-pulse IP21 version of the AC drive cabinet. Some options increase the weight of the cabinet. Check the delivery specific documentation for more details.

#### **Table 31: Weights of VACON**® **low-harmonic drives, Supply Voltage 380–500 V**

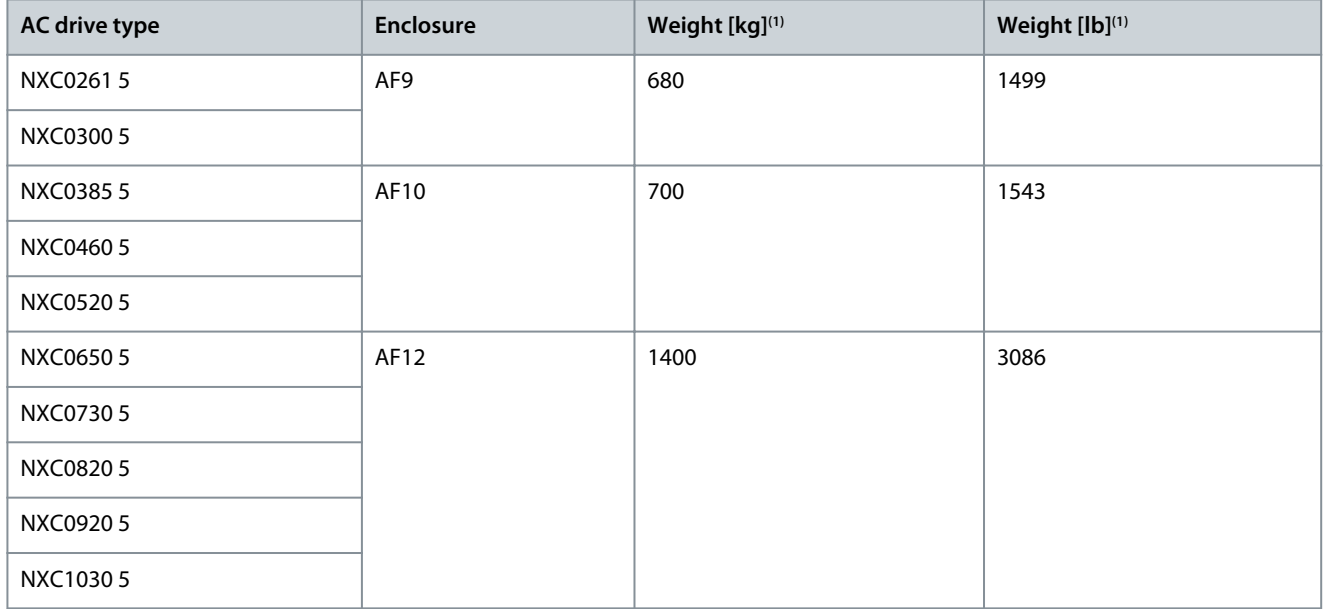

# **Specifications**

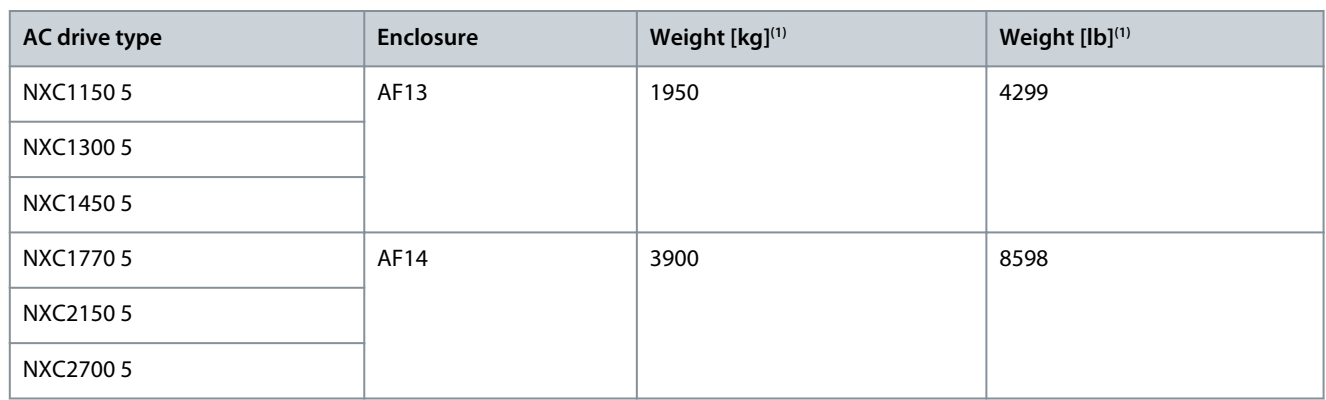

**<sup>1</sup>** The weights indicated are for the basic low-harmonic IP21 version of the AC drive cabinet. Some options increase the weight of the cabinet. Check the delivery specific documentation for more details.

**Table 32: Weights of VACON**® **NX 6- and 12-pulse Drives, Supply Voltage 525–690 V**

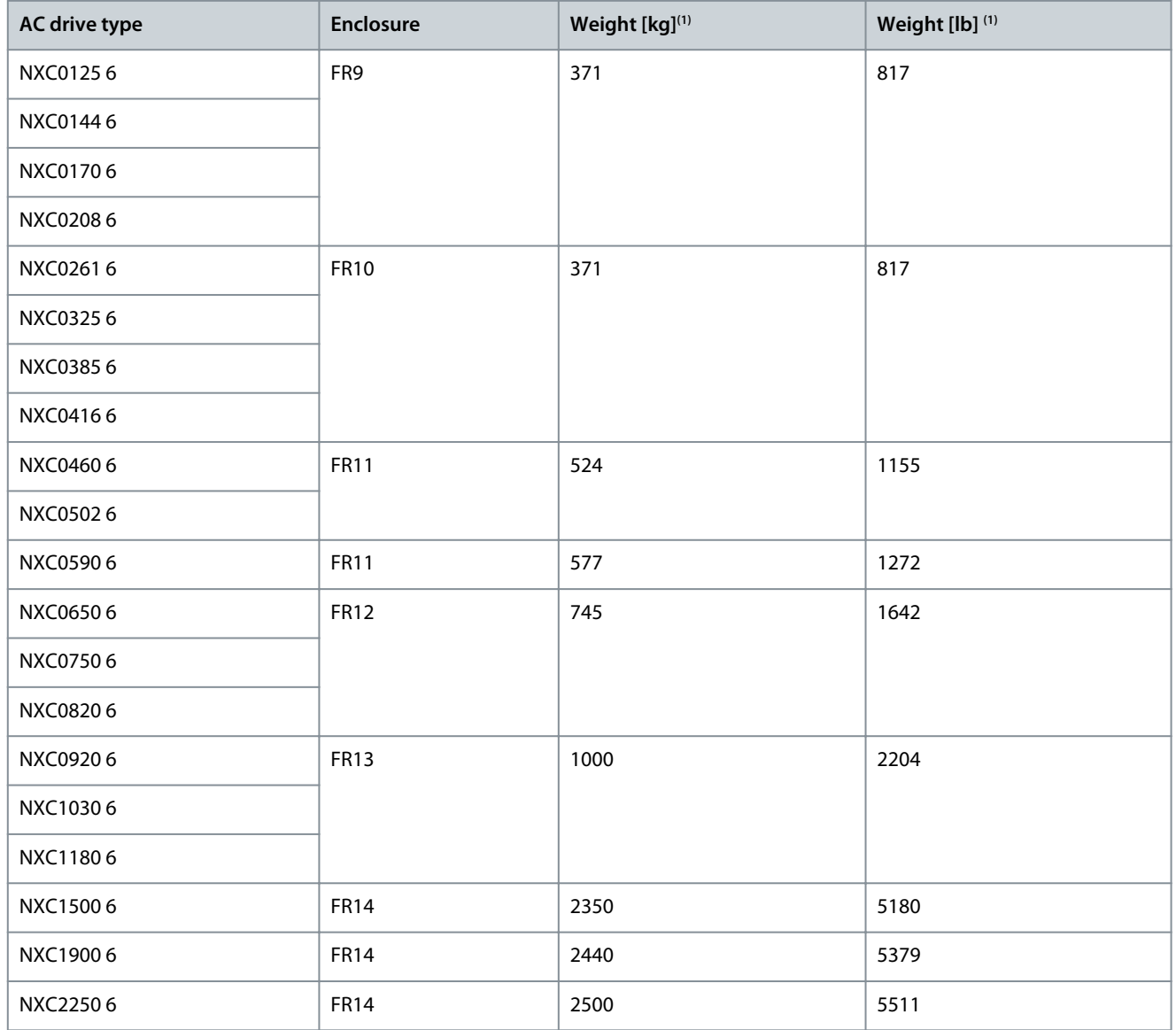

**<sup>1</sup>** The weights indicated are for the basic 6-pulse IP21 version of the AC drive cabinet. Some options increase the weight of the cabinet. Check the delivery specific documentation for more details.

Danfoss

**Specifications**

#### **Table 33: Weights of VACON**® **low-harmonic drives, Supply Voltage 525–690 V**

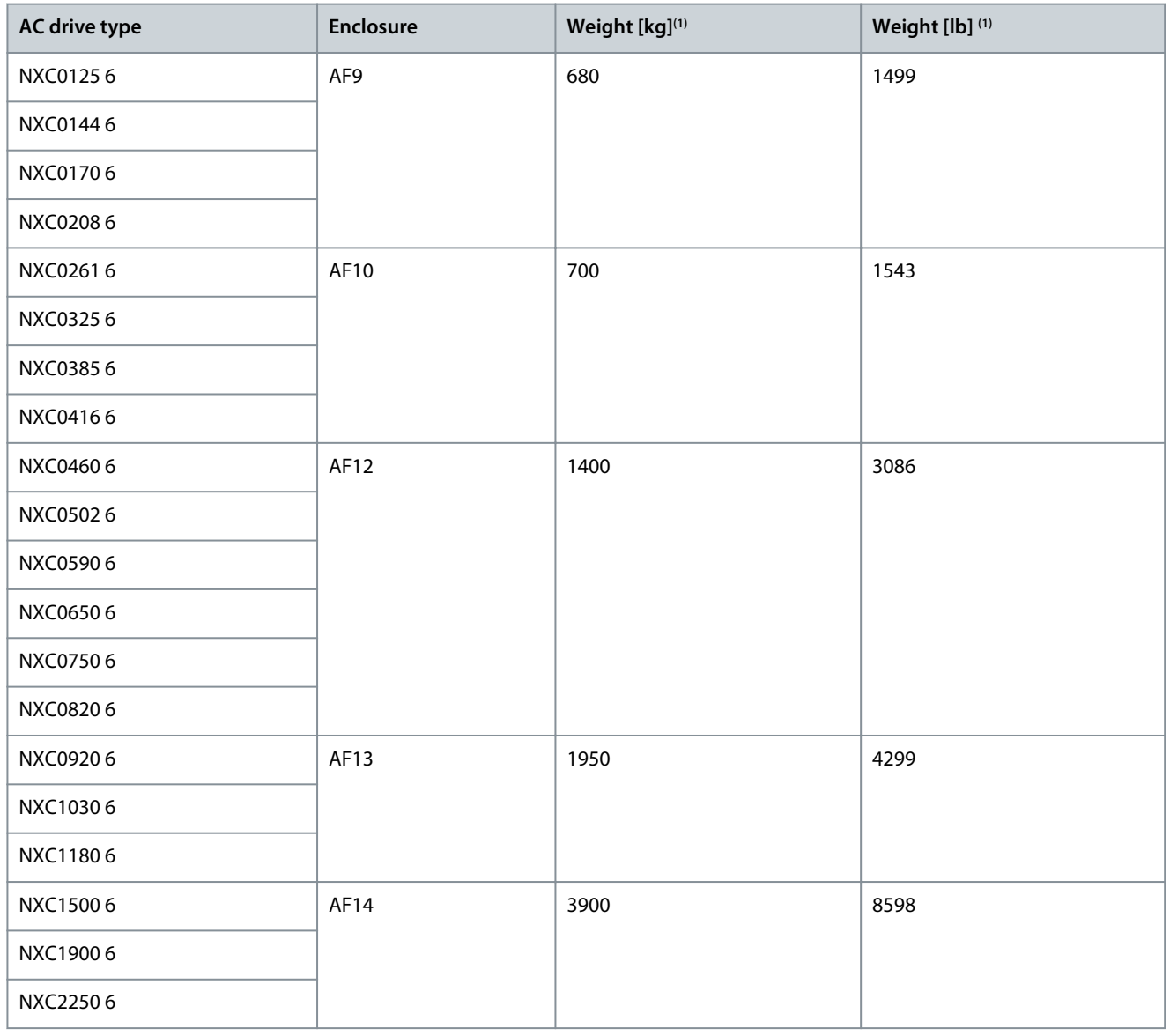

**<sup>1</sup>** The weights indicated are for the basic low-harmonic IP21 version of the AC drive cabinet. Some options increase the weight of the cabinet. Check the delivery specific documentation for more details.

Danfoss

# 12.2 Dimensions

# 12.2.1 Dimensions

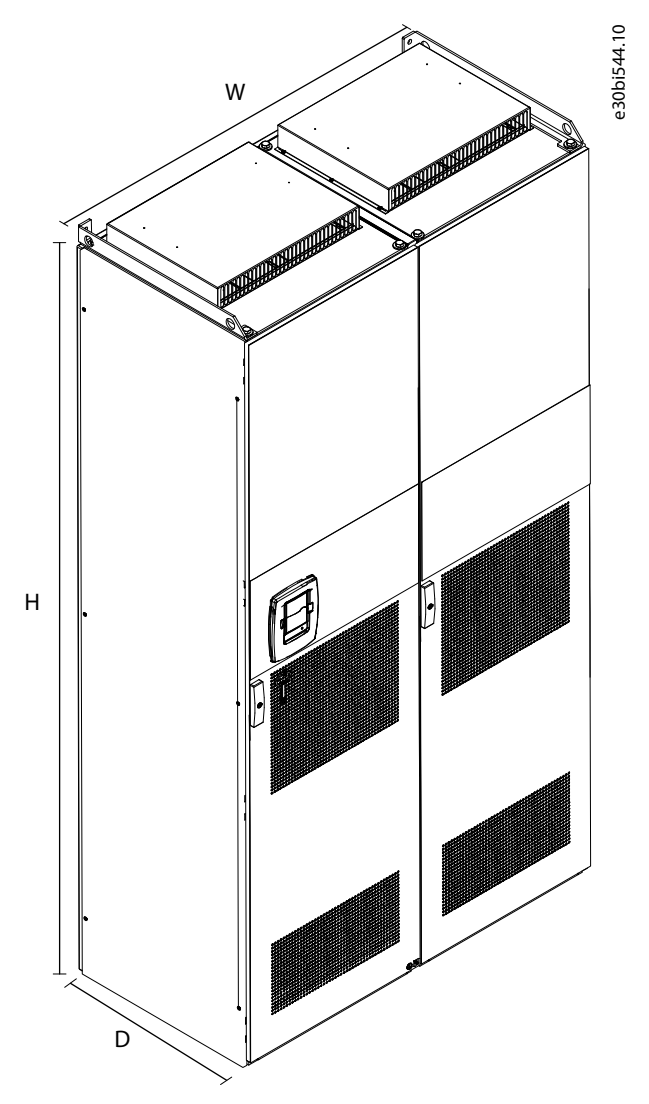

#### **Illustration 60: Dimensions of the VACON® NXC Enclosed Drive Cabinets**

**Table 34: Dimensions in mm (in) of the VACON® NXC Enclosed Drive Cabinets, 6-pulse**

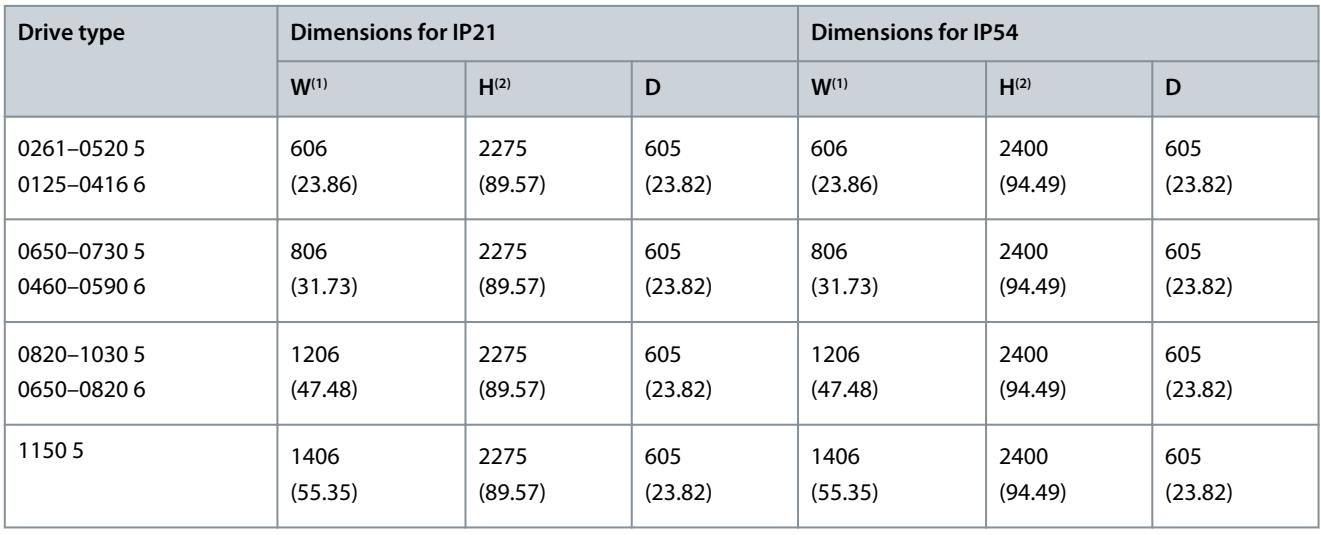

#### **VACON® NXC Enclosed Drives**

<u>Danfoss</u>

# **Operating Guide**

**Specifications**

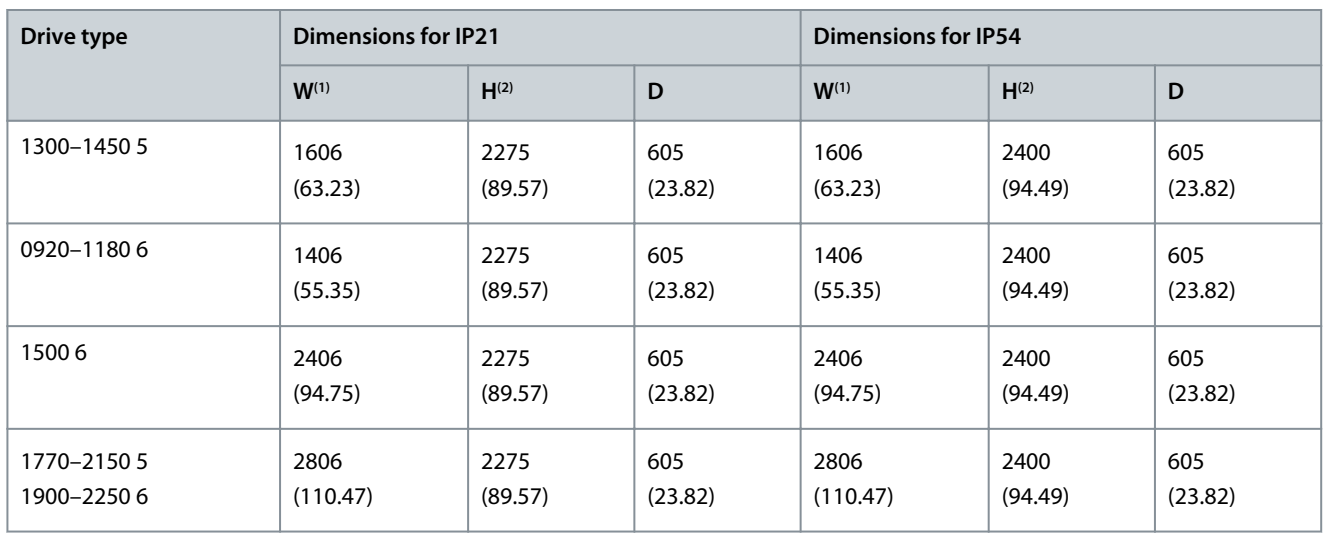

**<sup>1</sup>** Some options affect the width of the cabinet. For example, +CIT (Top input cabling), +COT (Top output cabling) and +ODU (output dU/dt filter) +400 mm (15.75 in) each.

**<sup>2</sup>** The options +GPL or +GPH (Plinth) increase the height by 100 mm (3.94) or 200 mm (7.87 in) respectively.

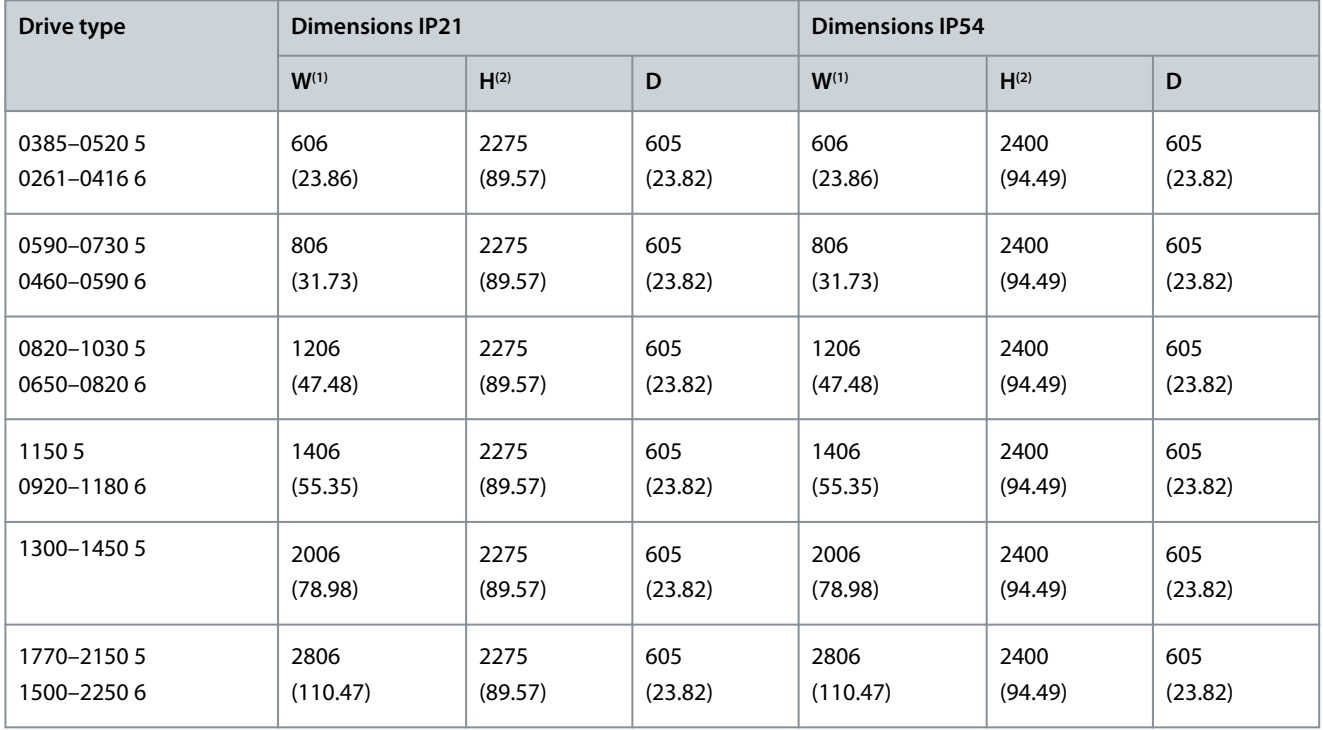

#### **Table 35: Dimensions in mm (in) of the VACON® NXC Enclosed Drive Cabinets, 12-pulse**

**<sup>1</sup>** Some options affect the width of the cabinet. For example, +CIT (Top input cabling), +COT (Top output cabling) and +ODU (output dU/dt filter) +400 mm (15.75 in) each.

**<sup>2</sup>** The options +GPL or +GPH (Plinth) increase the height by 100 mm (3.94) or 200 mm (7.87 in) respectively.

**Table 36: Dimensions in mm (in) of the VACON® NXC Enclosed Drive Cabinets, Low-harmonic**

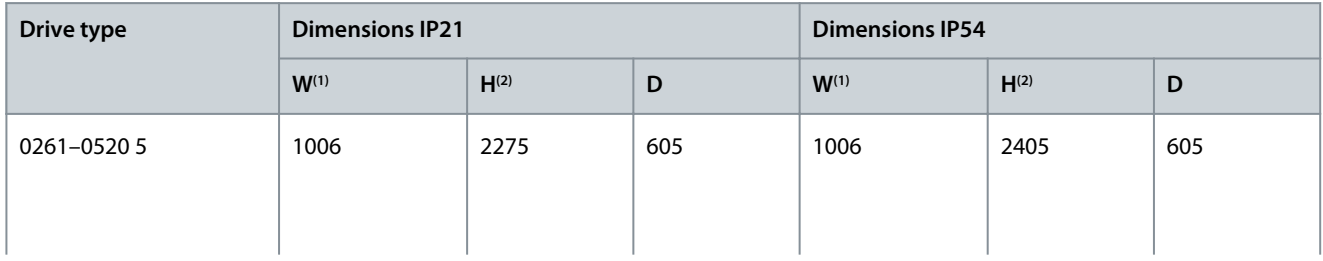

Danfoss

**Specifications**

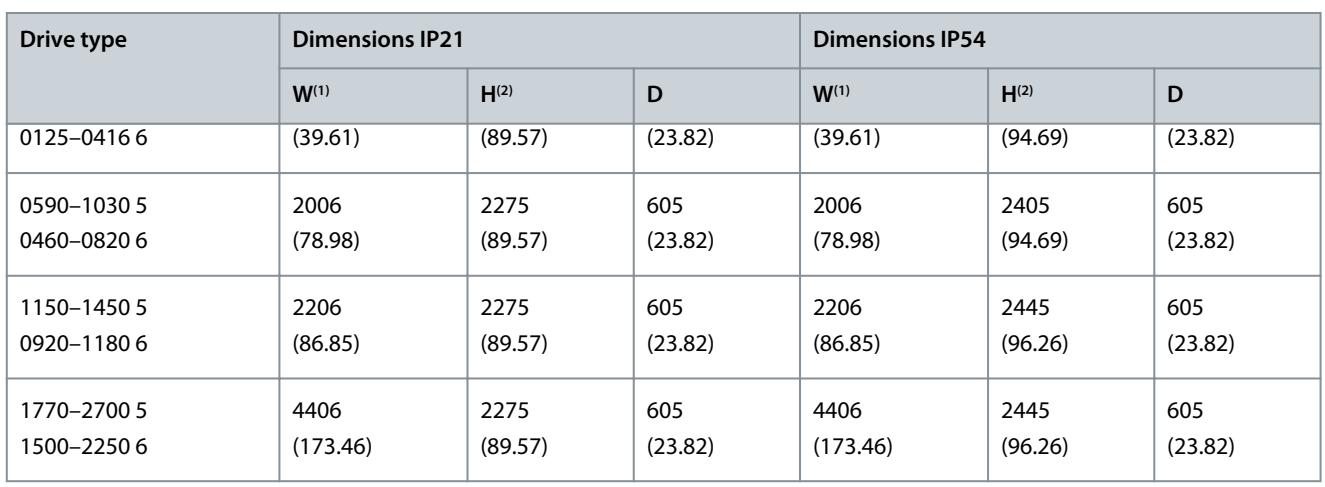

**<sup>1</sup>** Some options affect the width of the cabinet. For example, +CIT (Top input cabling), +COT (Top output cabling) and +ODU (output dU/dt filter) +400 mm (15.75 in) each.

**<sup>2</sup>** The options +GPL or +GPH (Plinth) increase the height by 100 mm (3.94) or 200 mm (7.87 in) respectively.

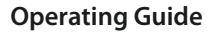

# 12.2.2 Bottom Dimensions, FR9, FR10, FR11, FR12

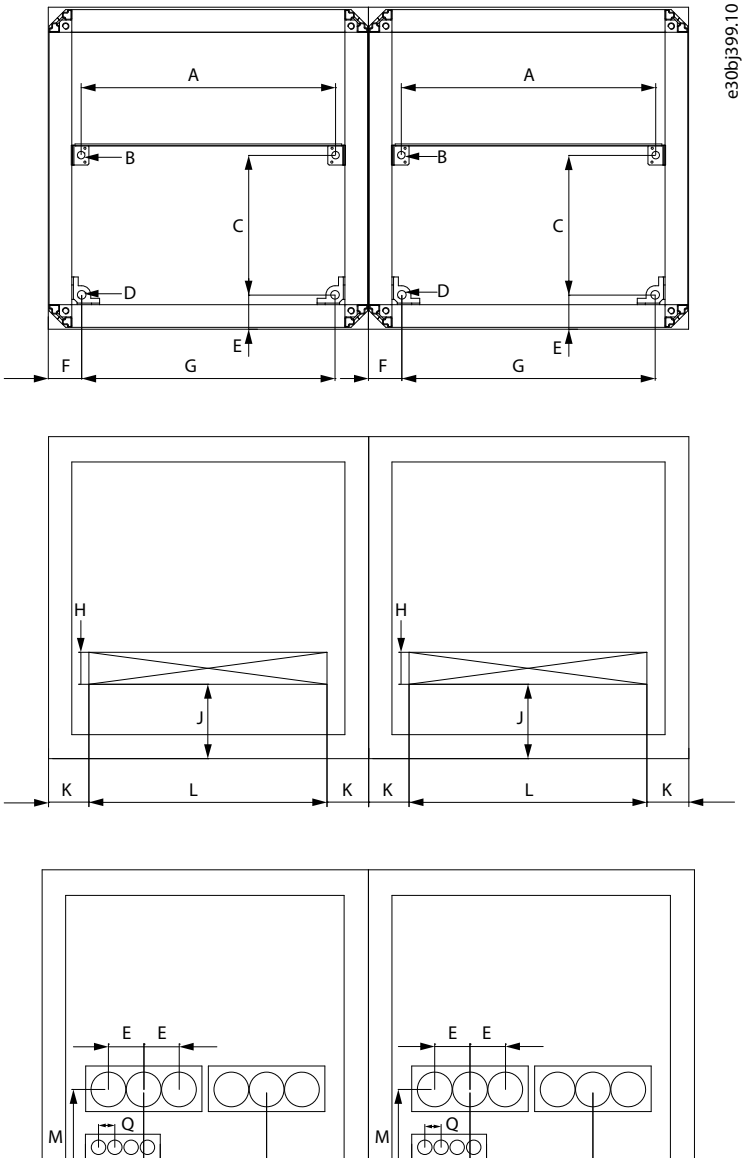

N  $O \qquad | N$ P N  $\begin{array}{ccc} \circ & \circ & \circ \\ \circ & \circ & \circ \end{array}$ P

**Illustration 61: Bottom Dimensions, FR9, FR10, FR11, FR12**

The enclosure sizes FR9 and FR10 only include half of the cabinets presented in the illustration.

Some options affect the width of the cabinet, for example, +CIT (top input cabling), +COT (top output cabling), and +ODU (output dU/dt filter). See the delivery-specific documentation for more details.

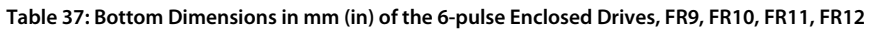

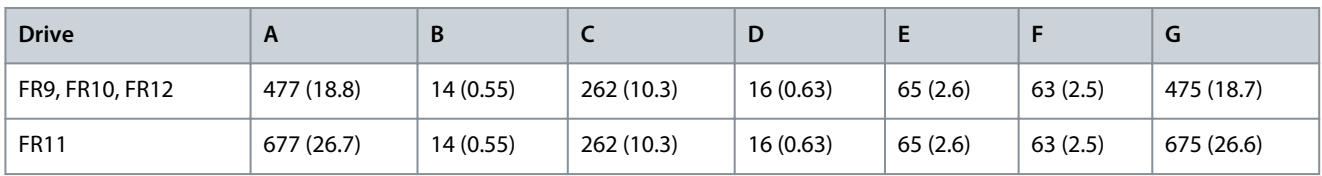

<u> Danfoss</u>

**Specifications**

Danfoss

**Specifications**

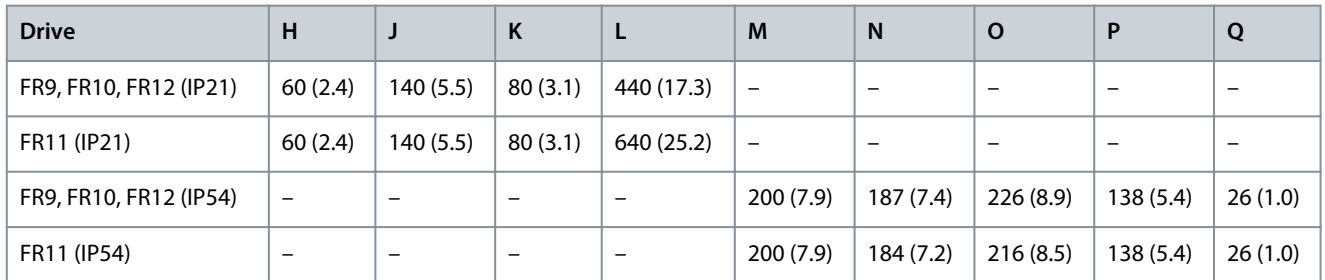

#### **Table 38: Bottom Cable Entry Dimensions in mm (in) of the 6-pulse Enclosed Drives, FR9, FR10, FR11, FR12**

# 12.2.3 Bottom Dimensions, FR13

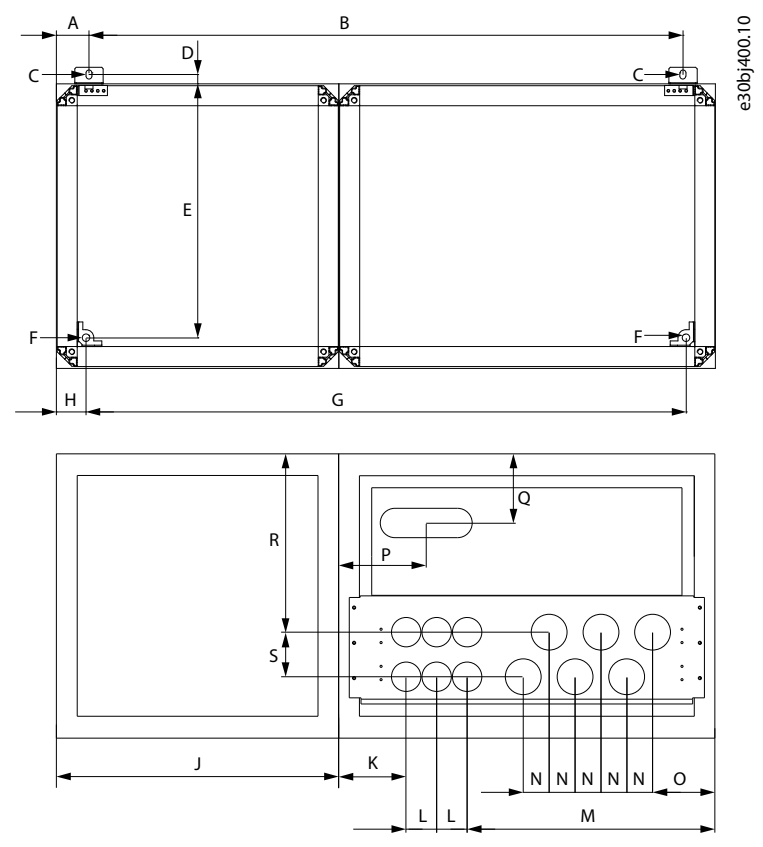

#### **Illustration 62: Bottom Dimensions, FR13**

Some options affect the width of the cabinet, for example, +CIT (top input cabling), +COT (top output cabling), and +ODU (output dU/dt filter). See the delivery-specific documentation for more details.

**Table 39: Bottom Dimensions in mm (in) of the 6-pulse Enclosed Drives, FR13**

| <b>Drive</b>  | A       | В           |          | D       |            |          | u           | н        |
|---------------|---------|-------------|----------|---------|------------|----------|-------------|----------|
| FR13 (1150 A) | 69(2.7) | 1262 (49.7) | 13(0.51) | 20(0.8) | 540 (21.3) | 16(0.63) | 1275 (50.2) | 63(2.5)  |
| FR13 (1450 A) | 69(2.7) | 1462 (57.6) | 13(0.51) | 20(0.8) | 540 (21.3) | 16(0.63) | 1475 (58.1) | 63 (2.5) |

#### **Table 40: Bottom Cable Entry Dimensions in mm (in) of the 6-pulse Enclosed Drives, FR13**

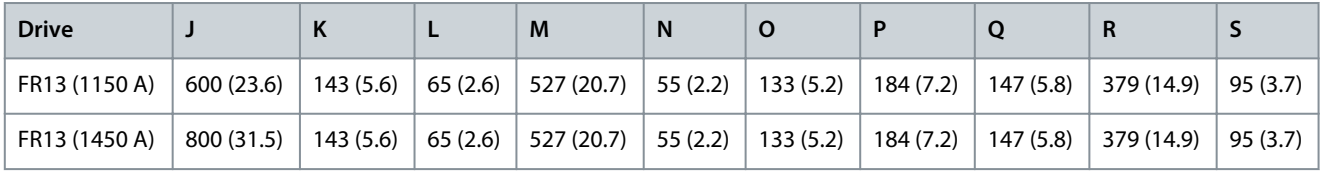

<u>Danfoss</u>

**Specifications**

# 12.2.4 Bottom Dimensions, FR14

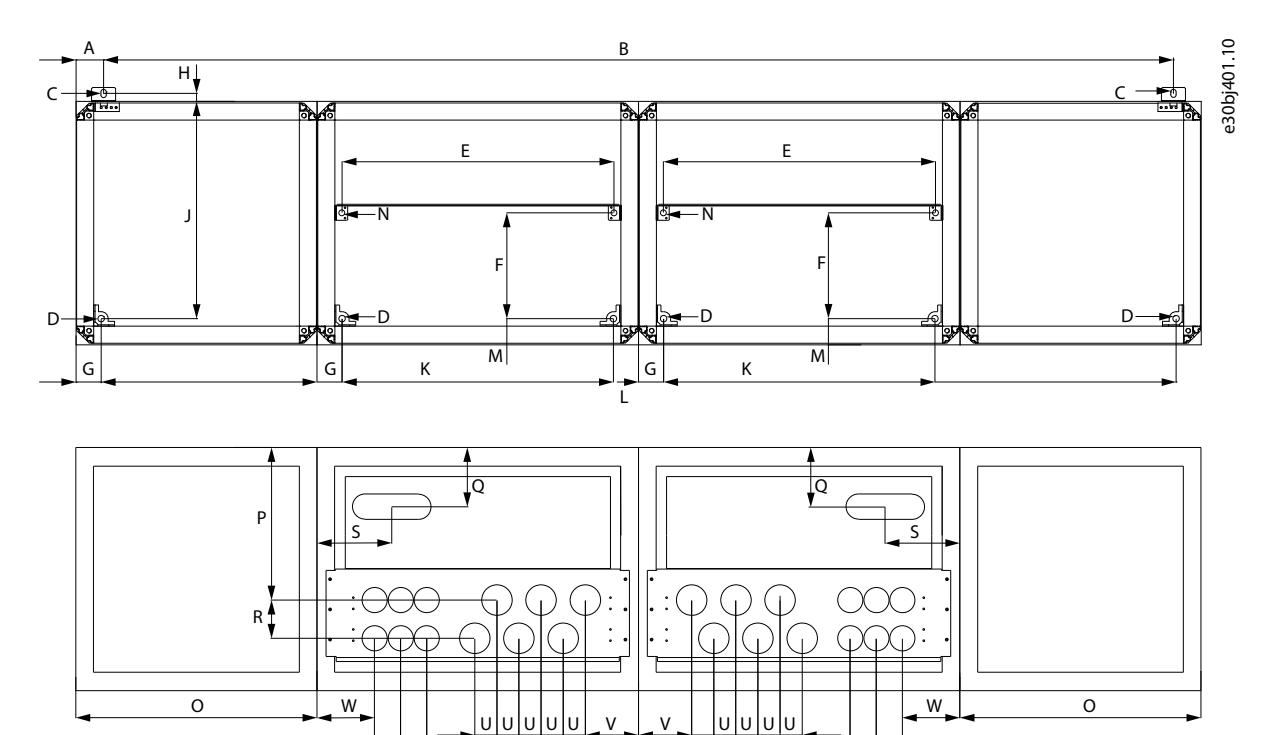

#### **Illustration 63: Bottom Dimensions, FR14**

Some options affect the width of the cabinet, for example, +CIT (top input cabling), +COT (top output cabling), and +ODU (output dU/dt filter). See the delivery-specific documentation for more details.

T

M M

#### **Table 41: Bottom Dimensions in mm (in) of the 6-pulse Enclosed Drives, FR14**

M M

T

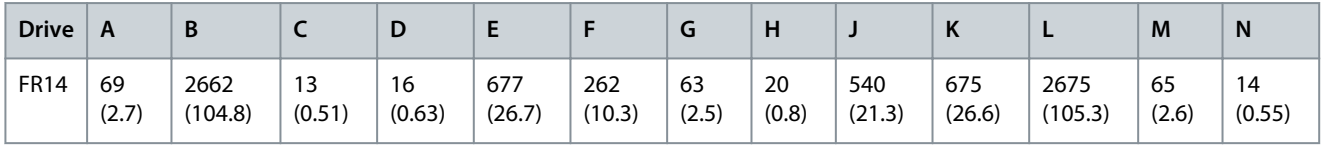

#### **Table 42: Bottom Cable Entry Dimensions in mm (in) of the 6-pulse Enclosed Drives, FR14**

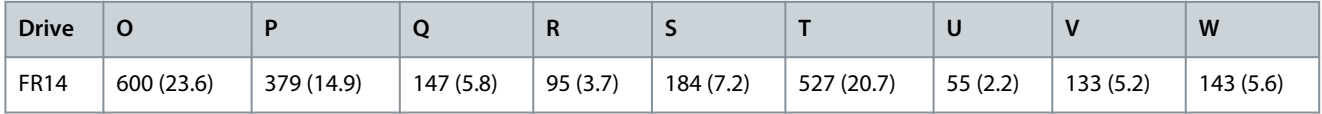

**Specifications**

# 12.2.5 Bottom Dimensions, AF9, AF10, AF12

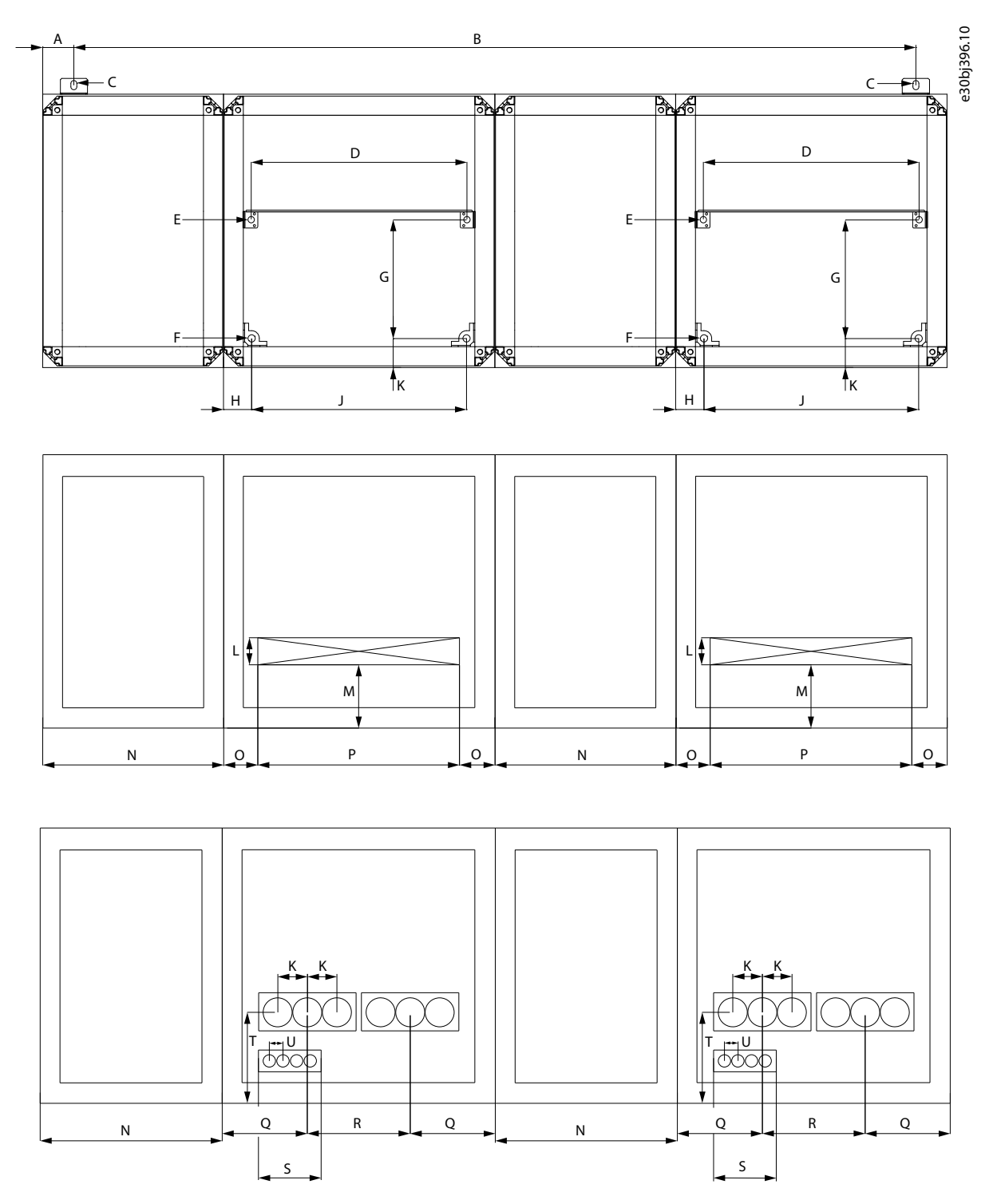

#### **Illustration 64: Bottom Dimensions, AF9, AF10, AF12**

The enclosure sizes AF9 and AF10 only include half of the cabinets presented in the illustration.

Some options affect the width of the cabinet, for example, +CIT (top input cabling), +COT (top output cabling), and +ODU (output dU/dt filter). See the delivery-specific documentation for more details.

Danfoss

**Specifications**

#### **Table 43: Bottom Dimensions in mm (in) of the Low-harmonic Enclosed Drives, AF9, AF10, AF12**

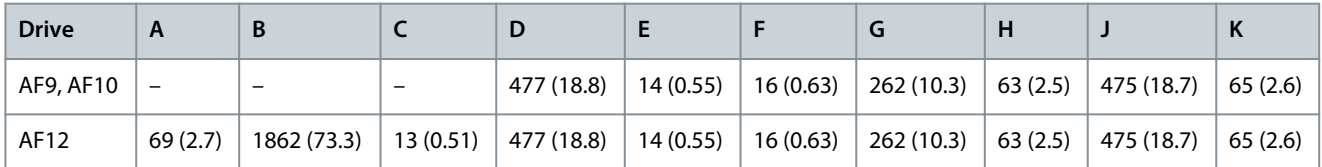

#### **Table 44: Bottom Cable Entry Dimensions in mm (in) of the Low-harmonic Enclosed Drives, AF9, AF10, AF12**

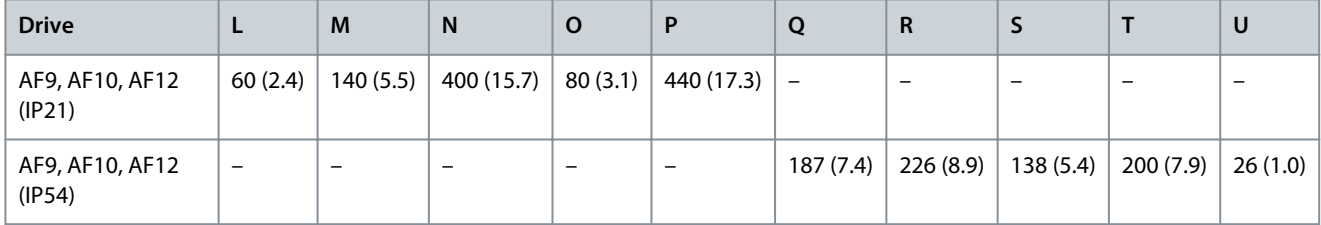

### 12.2.6 Bottom Dimensions, AF13

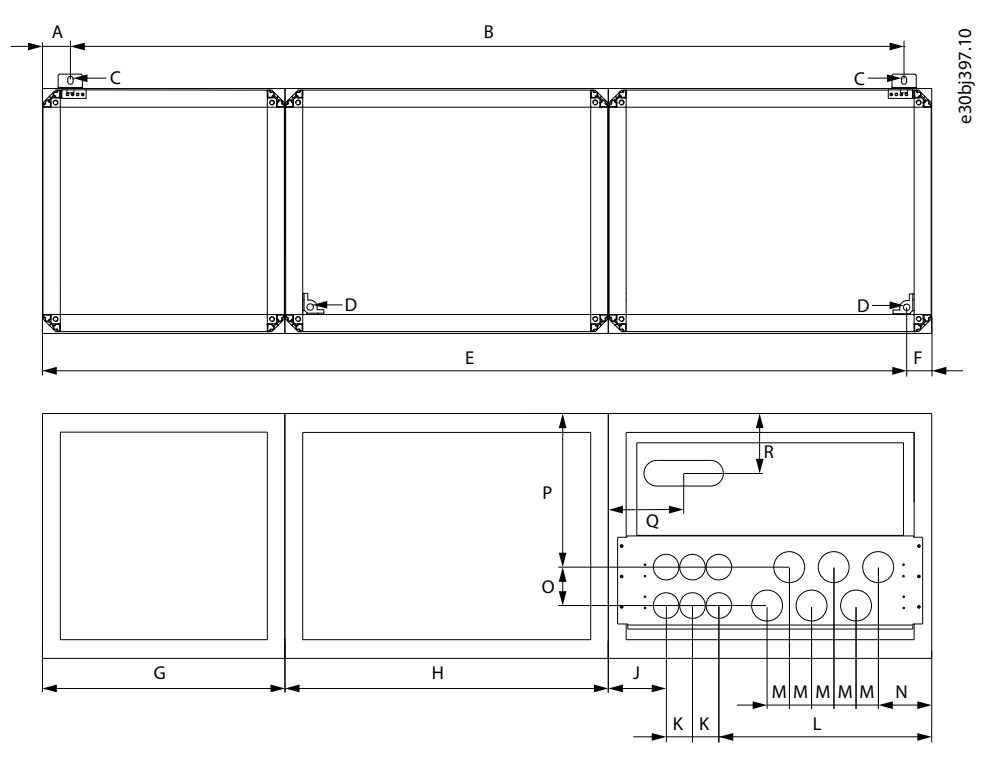

#### **Illustration 65: Bottom Dimensions, AF13**

Some options affect the width of the cabinet, for example, +CIT (top input cabling), +COT (top output cabling), and +ODU (output dU/dt filter). See the delivery-specific documentation for more details.

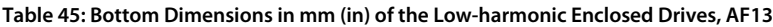

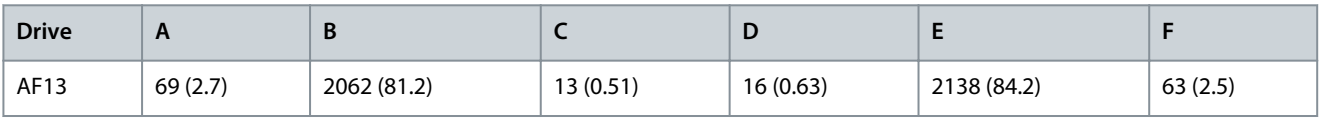

#### **Table 46: Bottom Cable Entry Dimensions in mm (in) of the Low-harmonic Enclosed Drives, AF13**

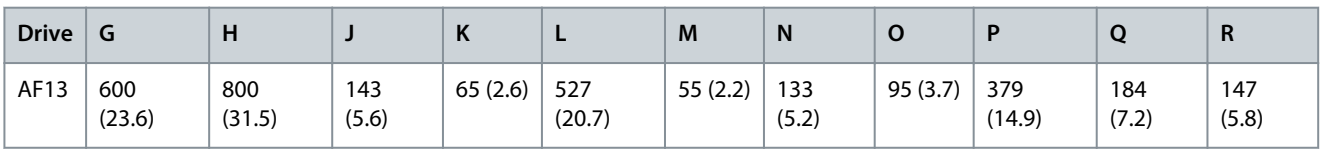

**Specifications**

<u> Danfoss</u>

# 12.2.7 Bottom Dimensions, AF14

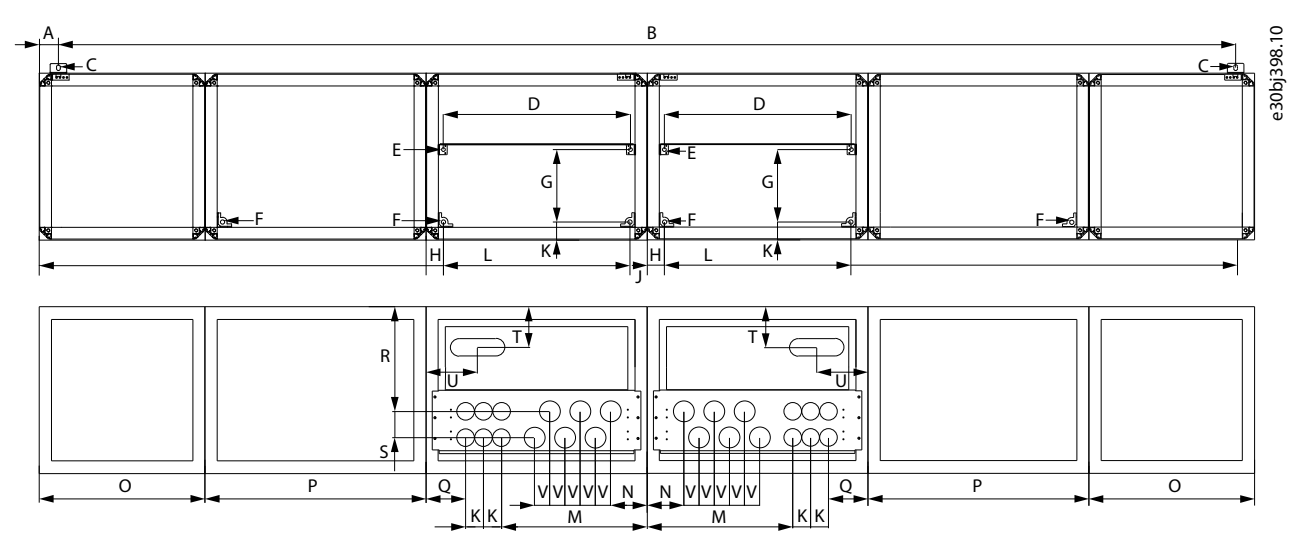

#### **Illustration 66: Bottom Dimensions, AF14**

Some options affect the width of the cabinet, for example, +CIT (top input cabling), +COT (top output cabling), and +ODU (output dU/dt filter). See the delivery-specific documentation for more details.

#### **Table 47: Bottom Dimensions in mm (in) of the Low-harmonic Enclosed Drives, AF14**

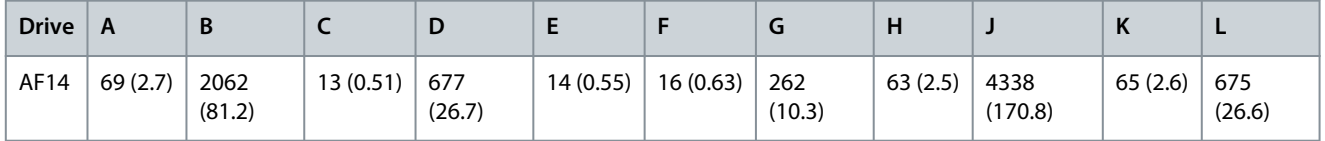

**Table 48: Bottom Cable Entry Dimensions in mm (in) of the Low-harmonic Enclosed Drives, AF14**

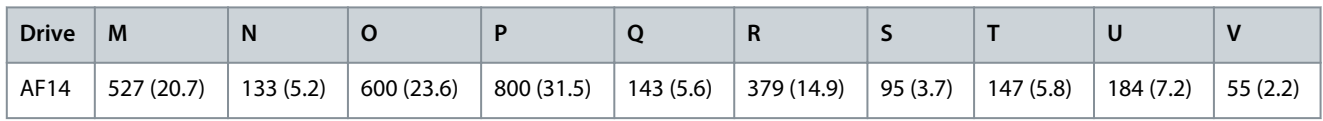

# 12.2.8 Dimensions for the +OCM and +OCH Options

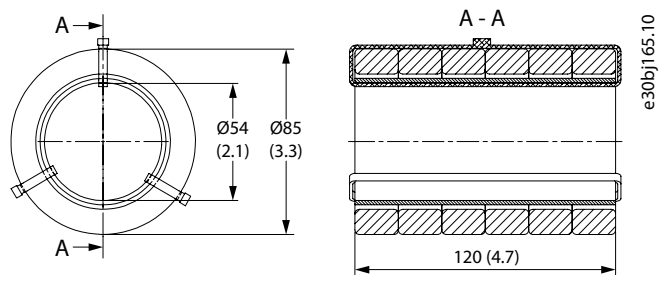

**Illustration 67: Dimensions for +OCM option in mm (in)**

<u>Danfoss</u>

<span id="page-137-0"></span>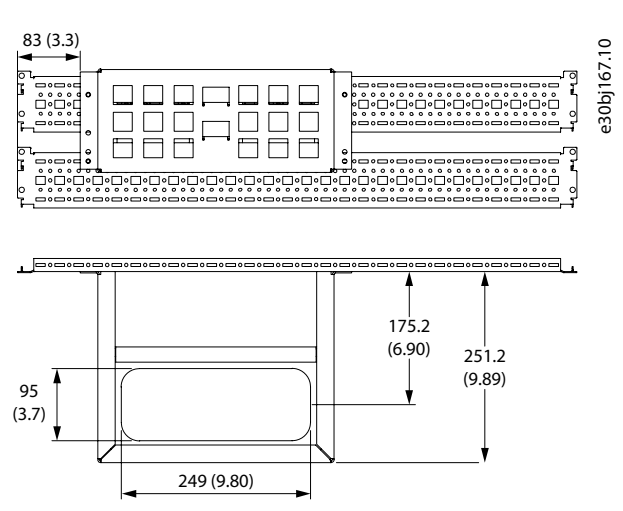

**Illustration 68: Dimensions for +OCH option in mm (in), FR 13–14, AF13–14**

# 12.3 Cable and Fuse Sizes

To see the typical cable sizes and types that can be used with the AC drive, see the topics listed here. The final selection must be made according to local regulations, cable installation conditions and cable specification.

- 12.3.1 6-pulse Drives, 380–500 V Units
- [12.3.2 12-pulse Drives, 380–500 V Units](#page-138-0)
- [12.3.3 Low-harmonic Drives, 380–500 V Units](#page-139-0)
- [12.3.4 6-pulse Drives, 525–690 V Units](#page-141-0)
- [12.3.5 12-pulse Drives, 525–690 V Units](#page-142-0)
- [12.3.6 Low-harmonic Drives, 525–690 V Units](#page-143-0)

# 12.3.1 6-pulse Drives, 380–500 V Units

#### **Table 49: Cable and Fuse Sizes for VACON® NXC Enclosed Drives, 6-pulse, 380–500 V Units**

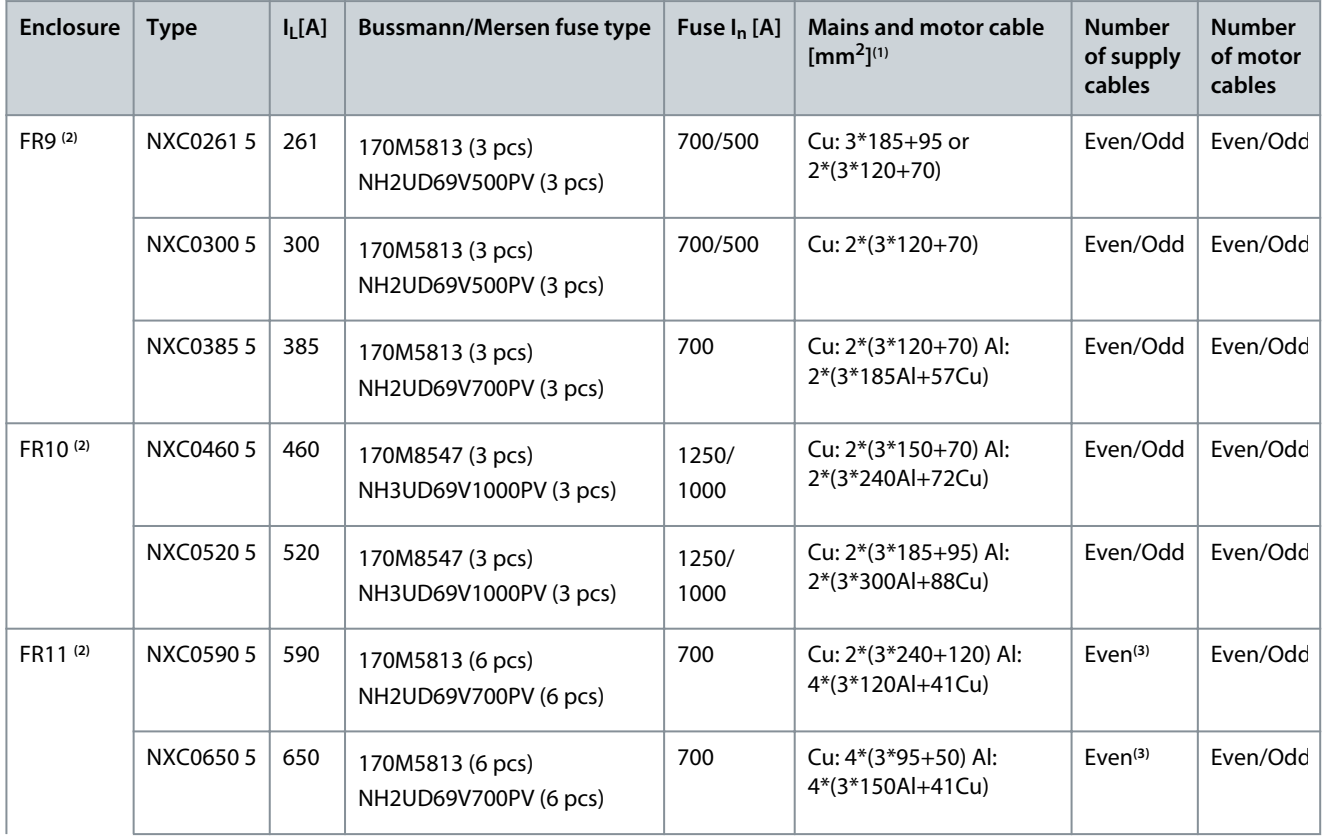

Danfoss

**Specifications**

<span id="page-138-0"></span>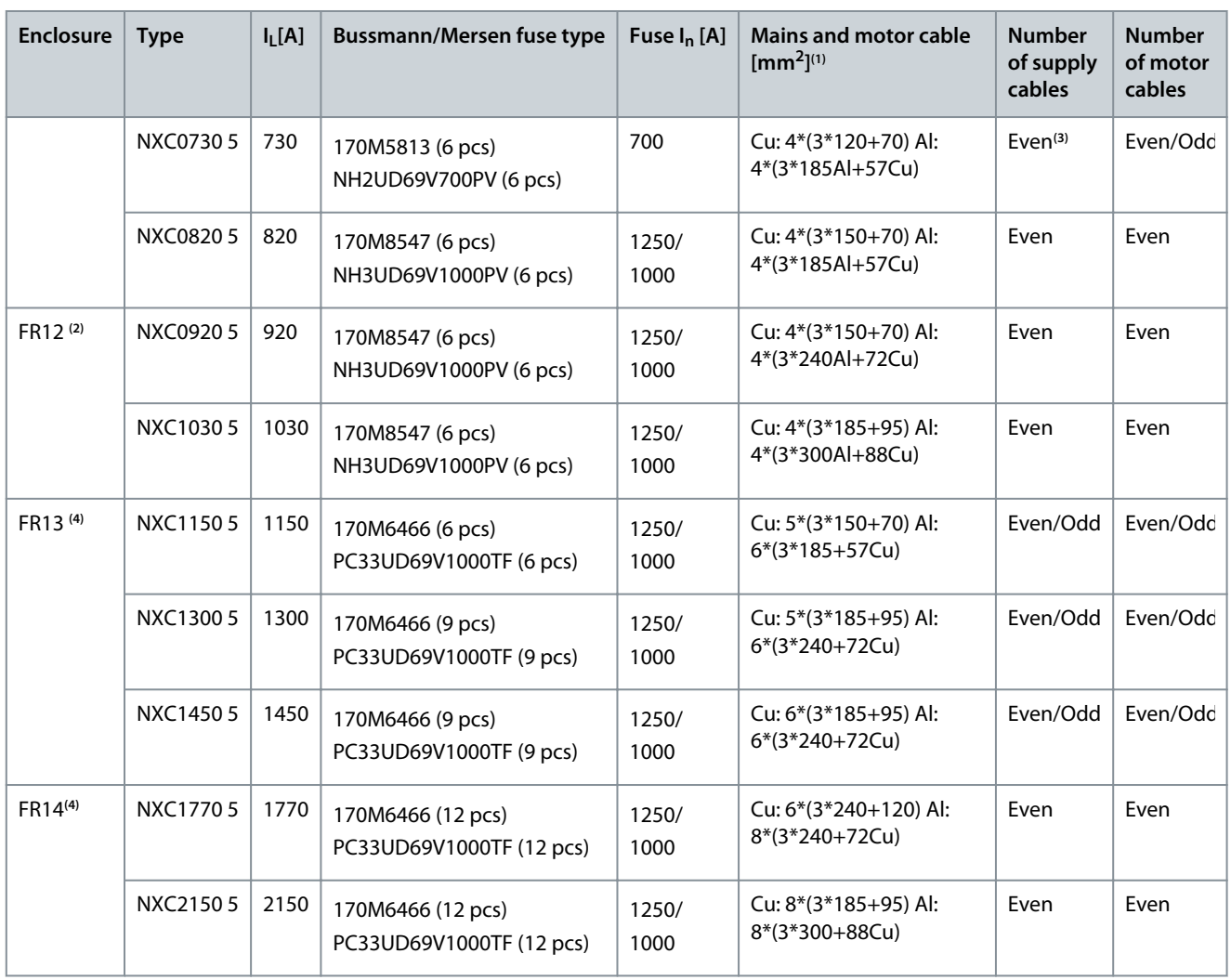

<sup>1</sup> Based on correction factor 0.7. Cables are laid on a cable ladder side by side, three ladders on top of each other. Ambient temperature is 30 °C (86 °F). EN60204-1 and IEC 60364-5-523.

**<sup>2</sup>** Fuses are blade type. If some other type is needed, contact your distributor.

**<sup>3</sup>** Odd number of supply cables possible on request. Contact the nearest distributor for more information.

**<sup>4</sup>** Fuses are flush-end type. If some other type is needed, contact your distributor.

# 12.3.2 12-pulse Drives, 380–500 V Units

#### **Table 50: Cable and Fuse Sizes for VACON® NXC Enclosed Drives, 12-pulse, 380–500 V Units**

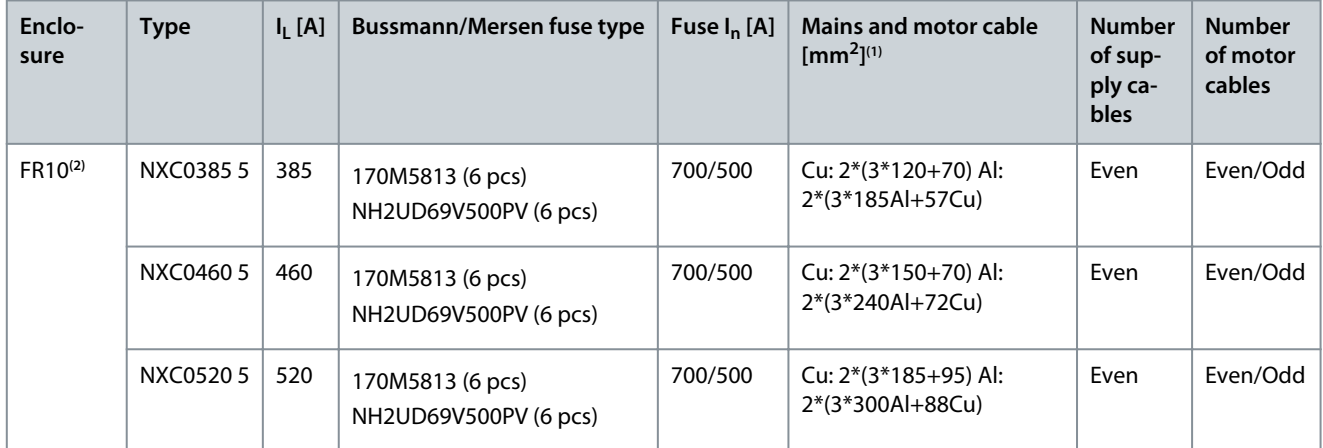

Danfoss

**Specifications**

<span id="page-139-0"></span>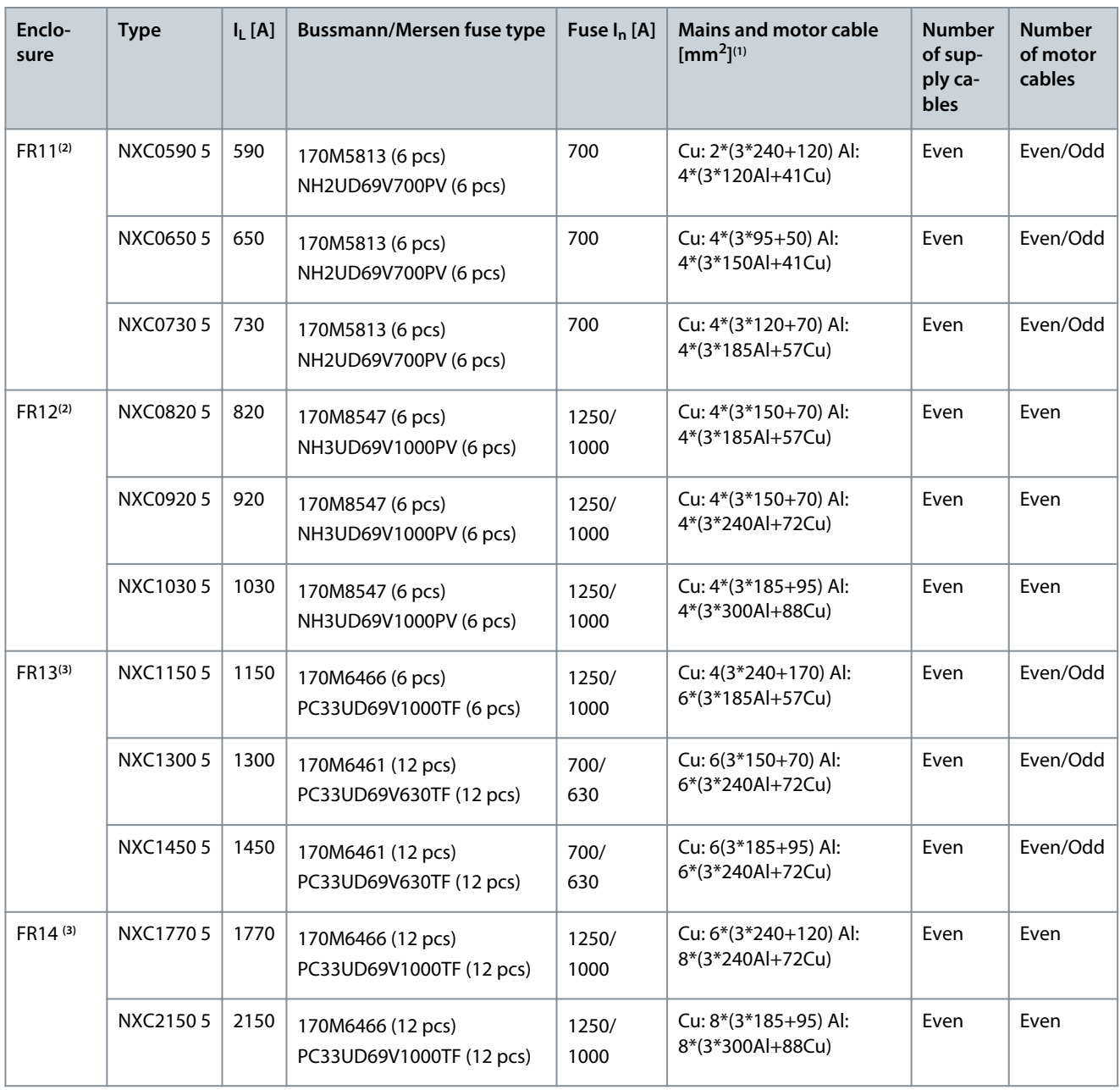

**<sup>1</sup>** Based on correction factor 0.7. Cables are laid on a cable ladder side by side, three ladders on top of each other. Ambient temperature is 30 °C (86 °F). EN60204-1 and IEC 60364-5-523.

**<sup>2</sup>** Fuses are blade type. If some othertype is needed, contact your distributor.

**<sup>3</sup>** Fuses are flush-end type. If some other type is needed, contact your distributor.

# 12.3.3 Low-harmonic Drives, 380–500 V Units

**Table 51: Cable and Fuse Sizes for VACON® NXC Enclosed Drives, Low-harmonic, 380–500 V Units**

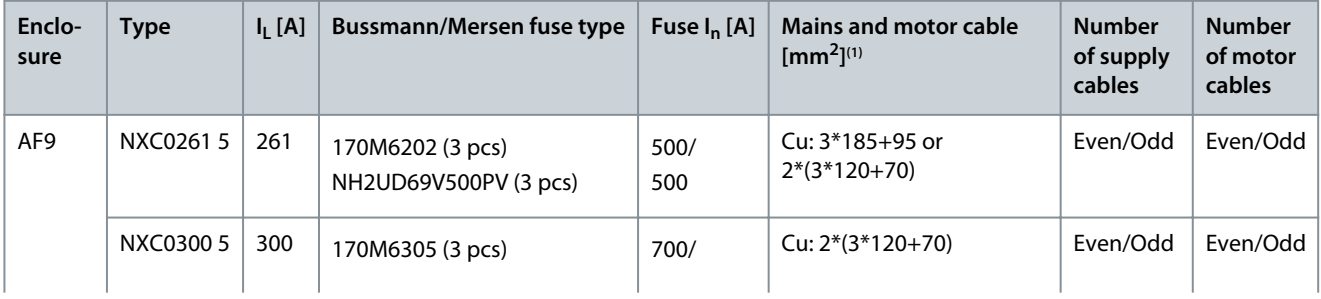

Danfoss

**Specifications**

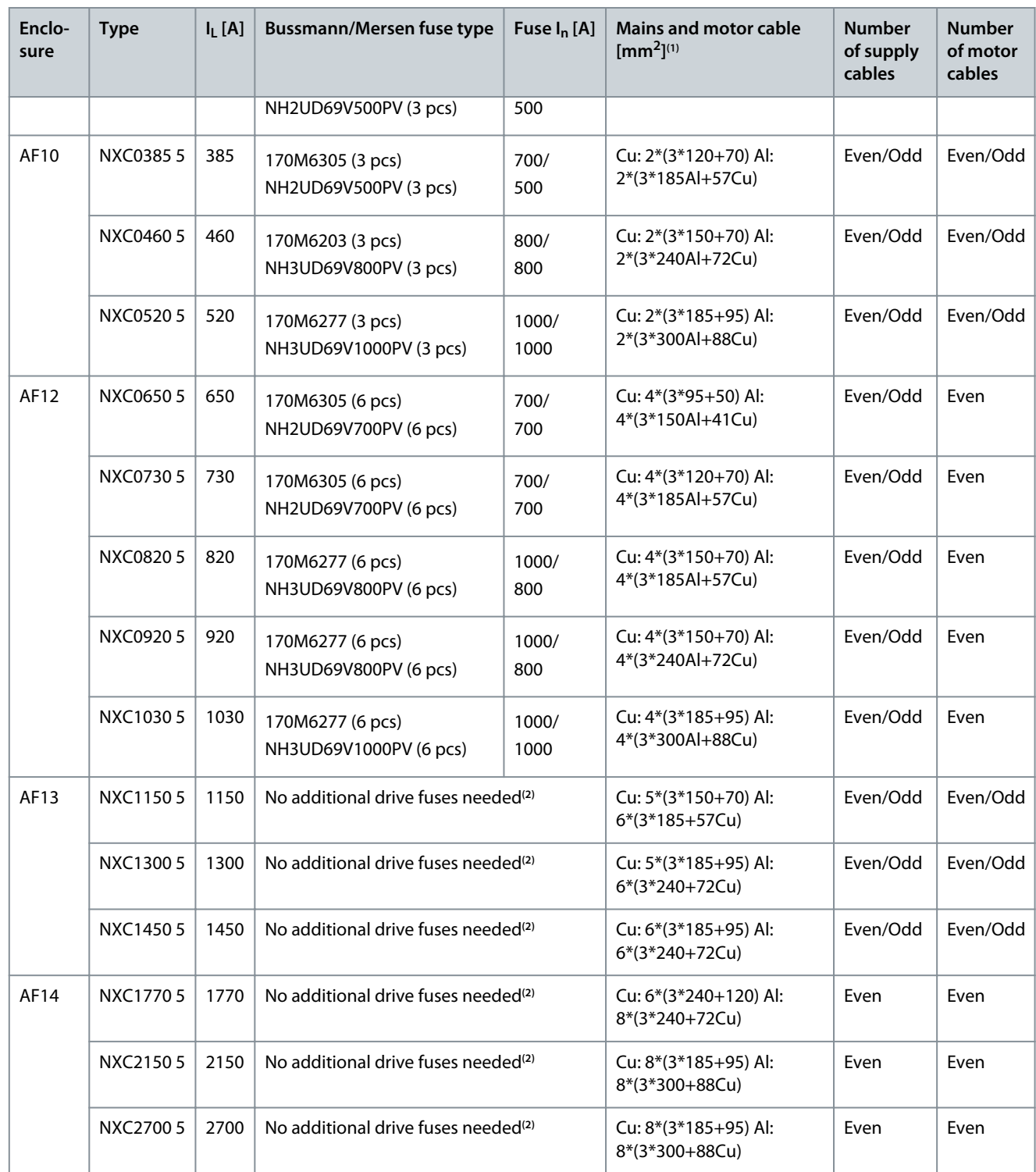

<sup>1</sup> Based on correction factor 0.7. Cables are laid on a cable ladder side by side, three ladders on top of each other. Ambient temperature is 30 °C (86 °F). EN60204-1 and IEC 60364-5-523.

**<sup>2</sup>** Drive includes the fuses and no additional drive fuses needed.

Danfoss

**Specifications**

# <span id="page-141-0"></span>**Operating Guide**

# 12.3.4 6-pulse Drives, 525–690 V Units

**Table 52: Cable and Fuse Sizes for VACON® NXC Enclosed Drives, 6-pulse, 525–690 V Units**

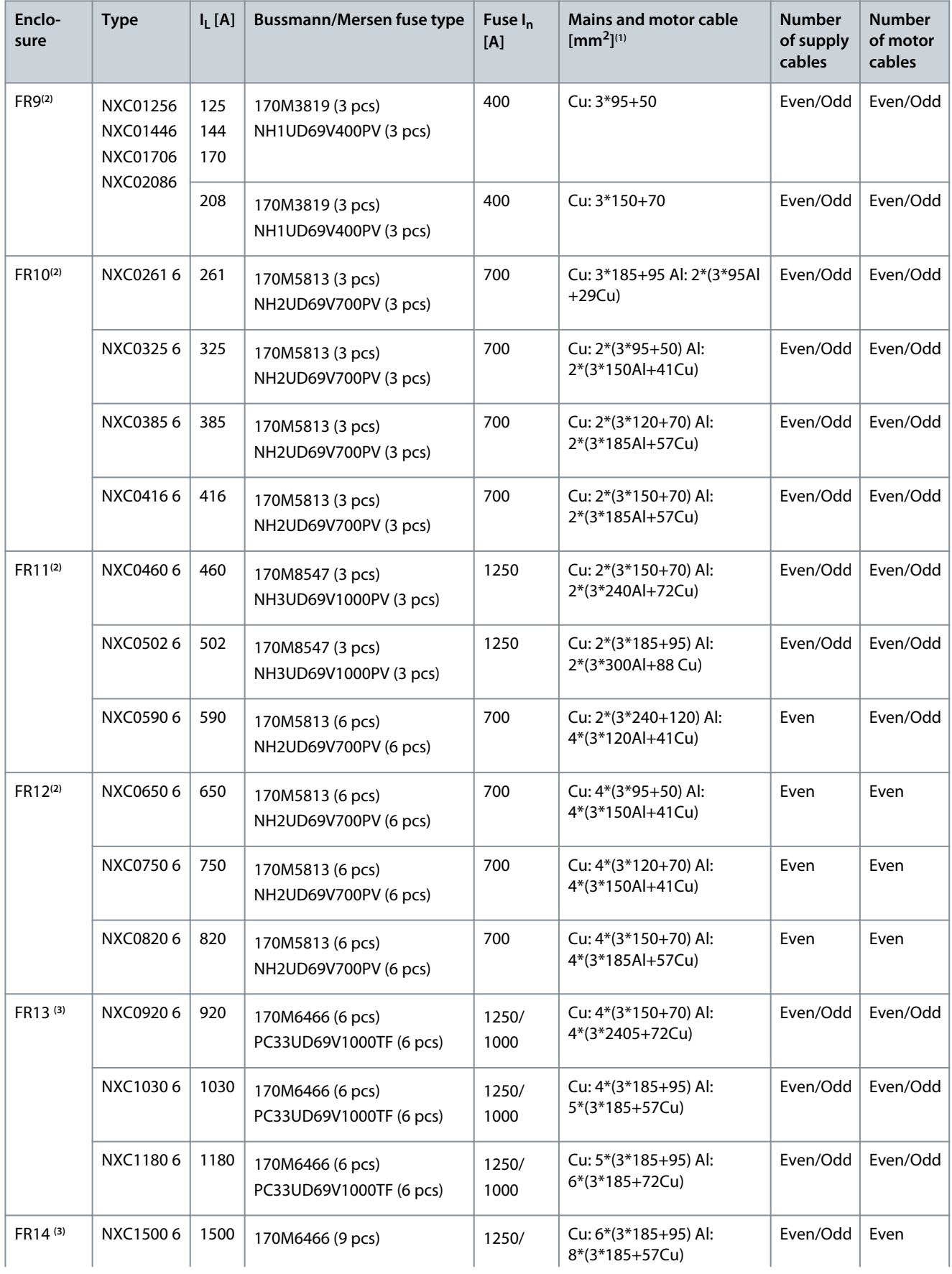

Danfoss

<span id="page-142-0"></span>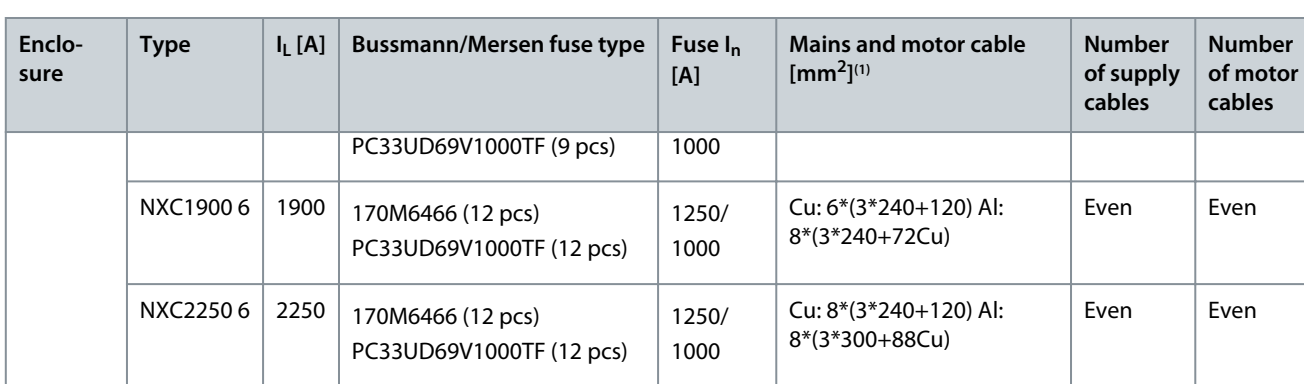

<sup>1</sup> Based on correction factor 0.7. Cables are laid on a cable ladder side by side, three ladders on top of each other. Ambient temperature is 30 °C (86 °F). EN60204-1 and IEC 60364-5-523.

**<sup>2</sup>** Fuses are blade type. If some othertype is needed, contact your distributor.

**<sup>3</sup>** Fuses are flush-end type. If some other type is needed, contact your distributor.

# 12.3.5 12-pulse Drives, 525–690 V Units

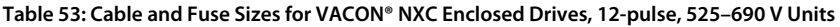

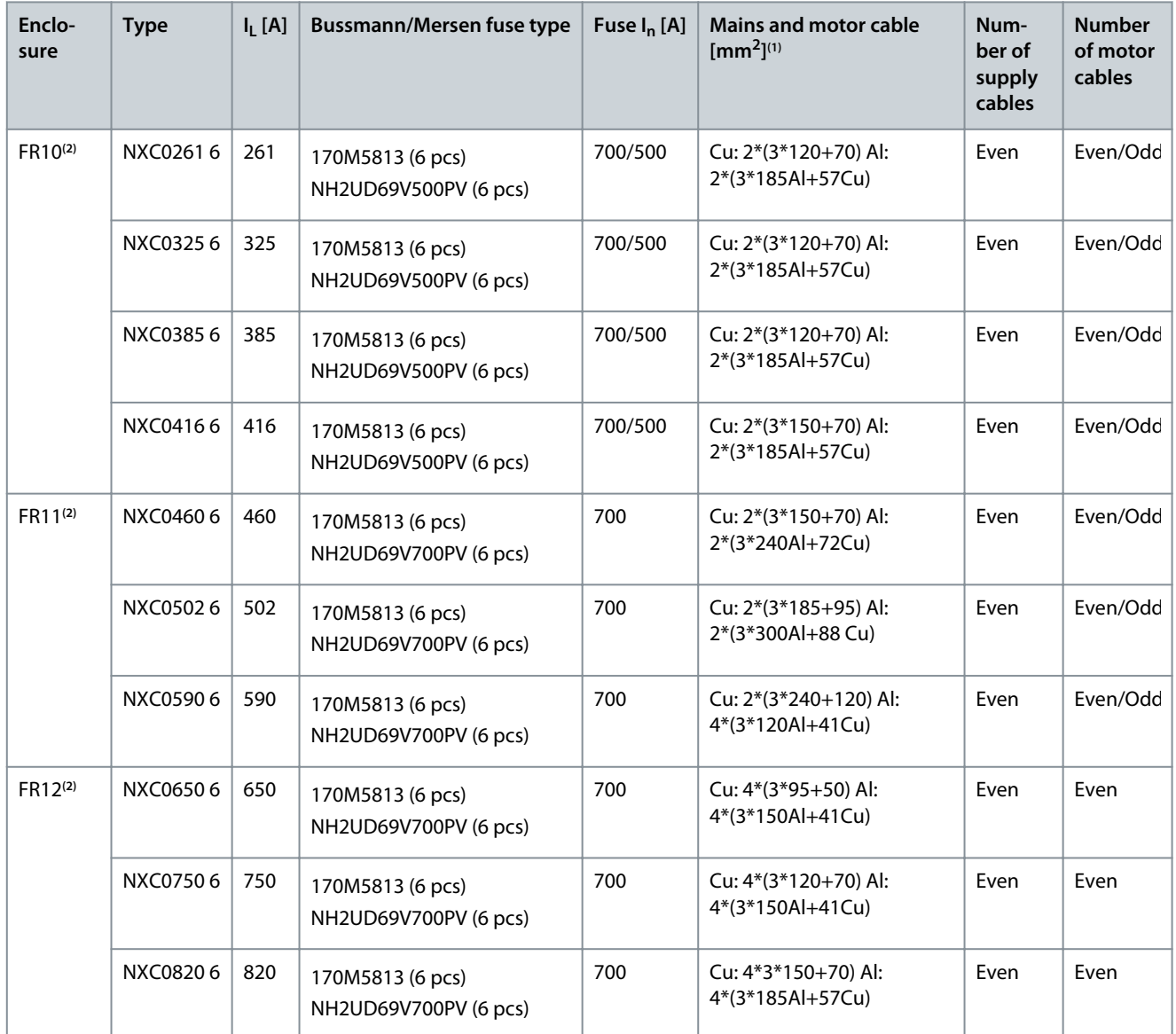

Danfoss

**Specifications**

<span id="page-143-0"></span>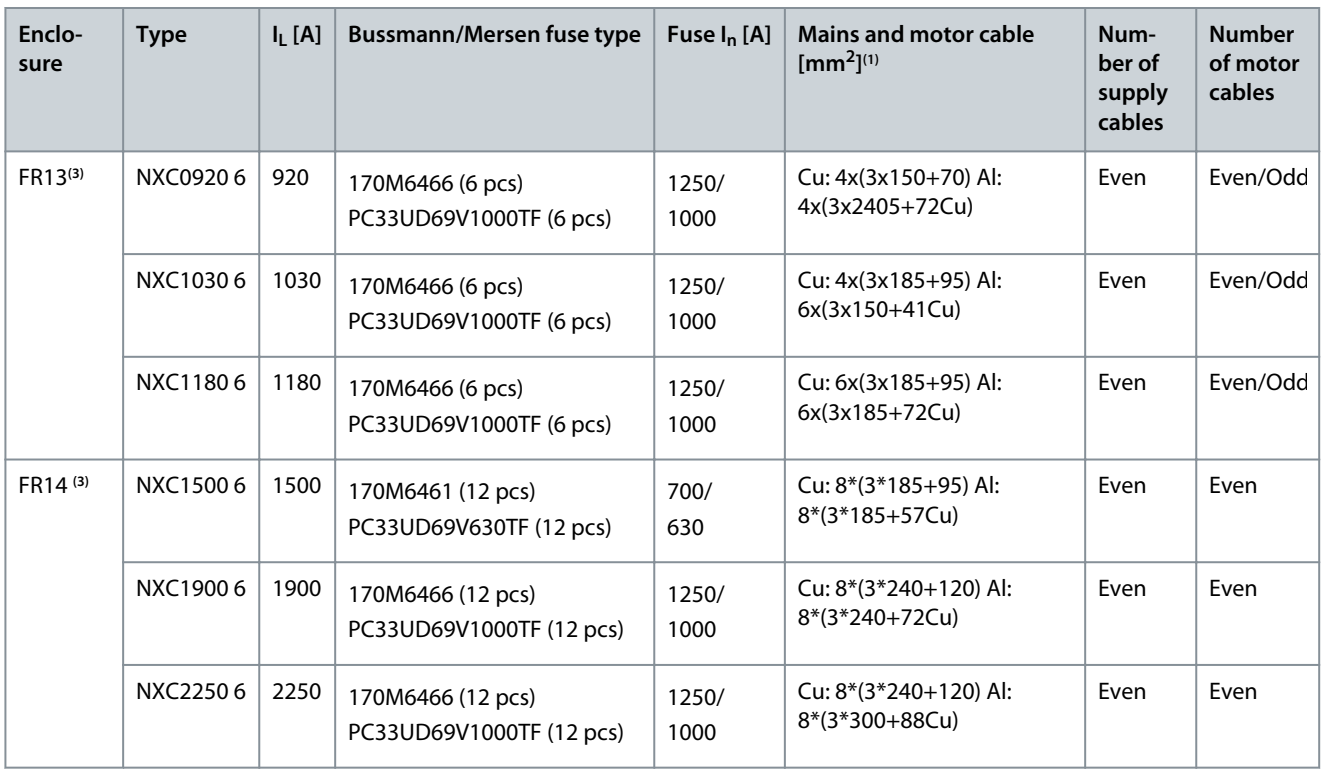

**<sup>1</sup>** Based on correction factor 0.7. Cables are laid on a cable ladder side by side, three ladders on top of each other. Ambient temperature is 30 °C (86 °F). EN60204-1 and IEC 60364-5-523.

**<sup>2</sup>** Fuses are blade type. If some othertype is needed, contact your distributor.

**<sup>3</sup>** Fuses are flush-end type. If some other type is needed, contact your distributor.

# 12.3.6 Low-harmonic Drives, 525–690 V Units

#### **Table 54: Cable and Fuse Sizes for VACON® NXC Enclosed Drives, Low-harmonic, 525–690 V Units**

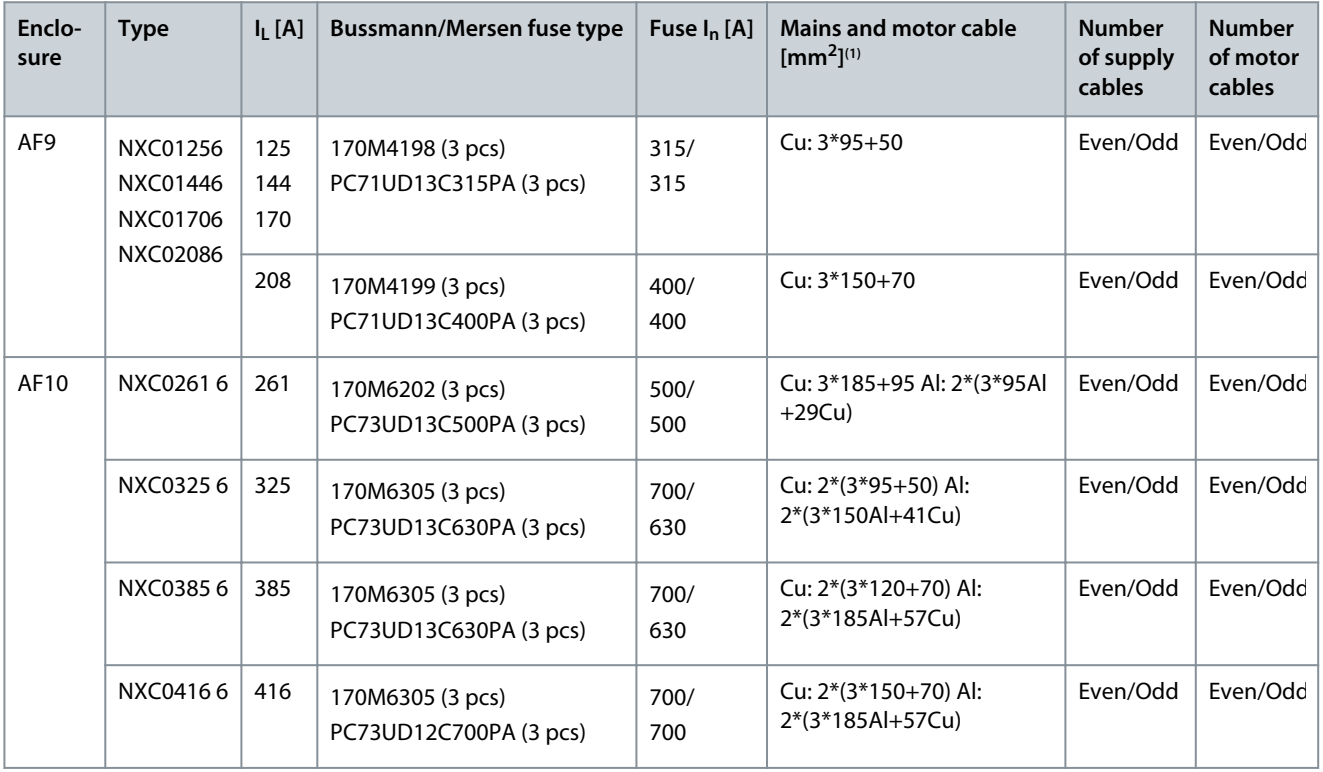
Danfoss

### **Specifications**

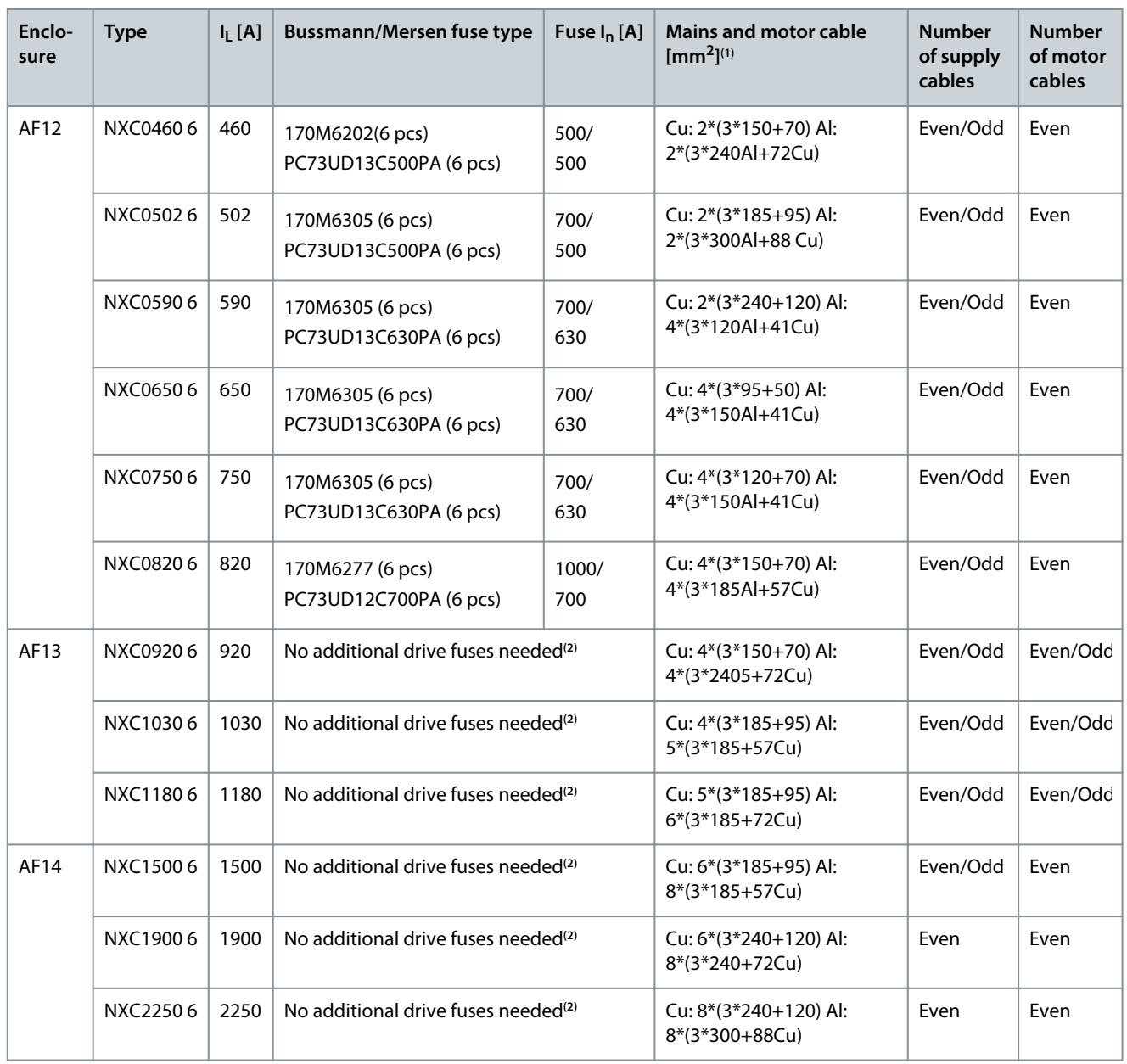

**<sup>1</sup>** Based on correction factor 0.7. Cables are laid on a cable ladder side by side, three ladders on top of each other. Ambient temperature is 30 °C (86 °F). EN60204-1 and IEC 60364-5-523.

**<sup>2</sup>** Drive includes the fuses and no additional drive fuses needed.

# 12.4 Main Circuit Diagrams

# 12.4.1 Main Circuit Diagram of FR9

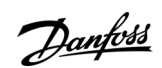

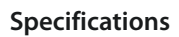

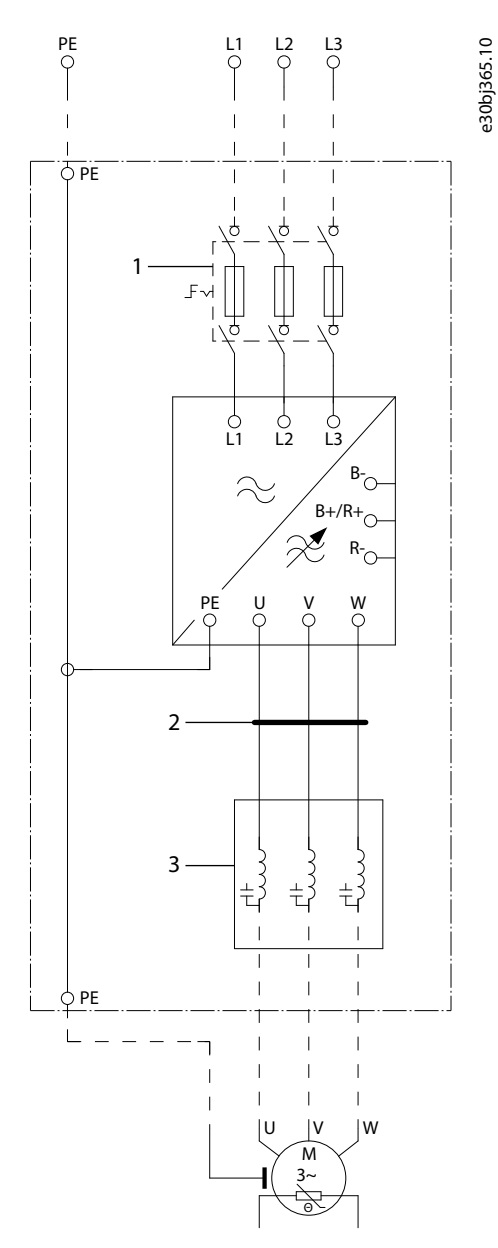

### **Illustration 69: Main Circuit Diagram of FR9**

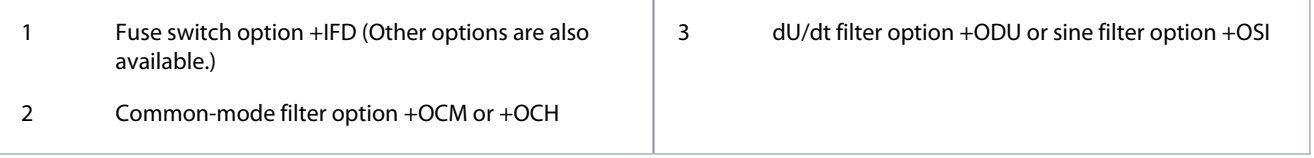

Danfoss

# 12.4.2 Main Circuit Diagram of FR10

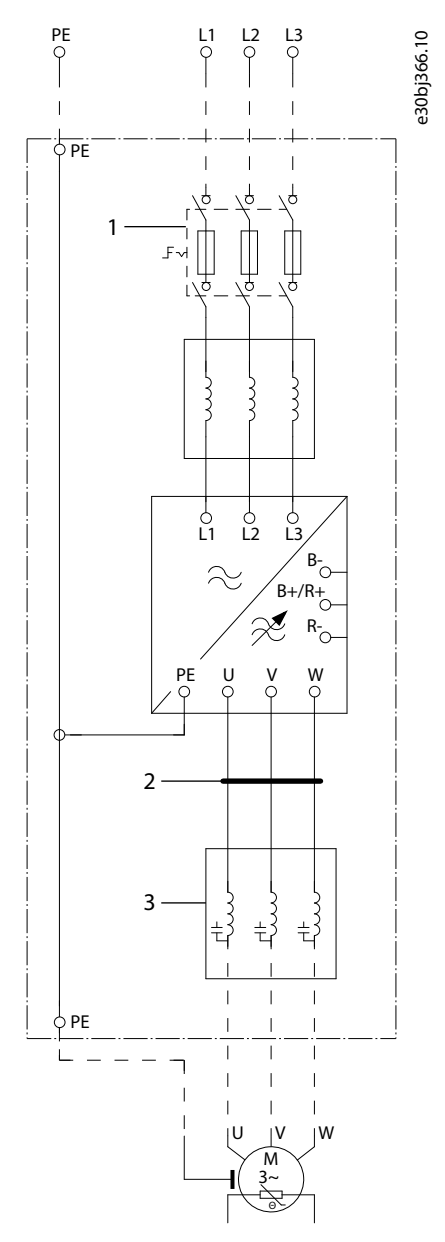

**Illustration 70: Main Circuit Diagram of FR10**

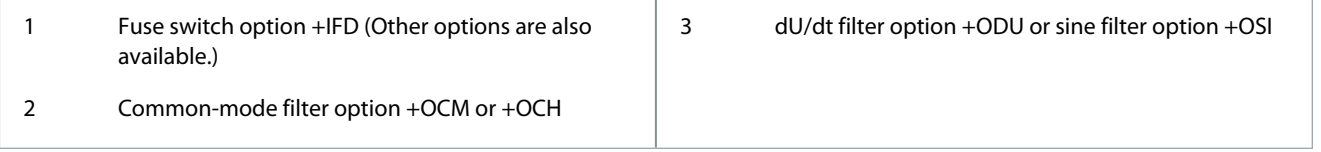

<u> Danfoss</u>

# 12.4.3 Main Circuit Diagram of FR11

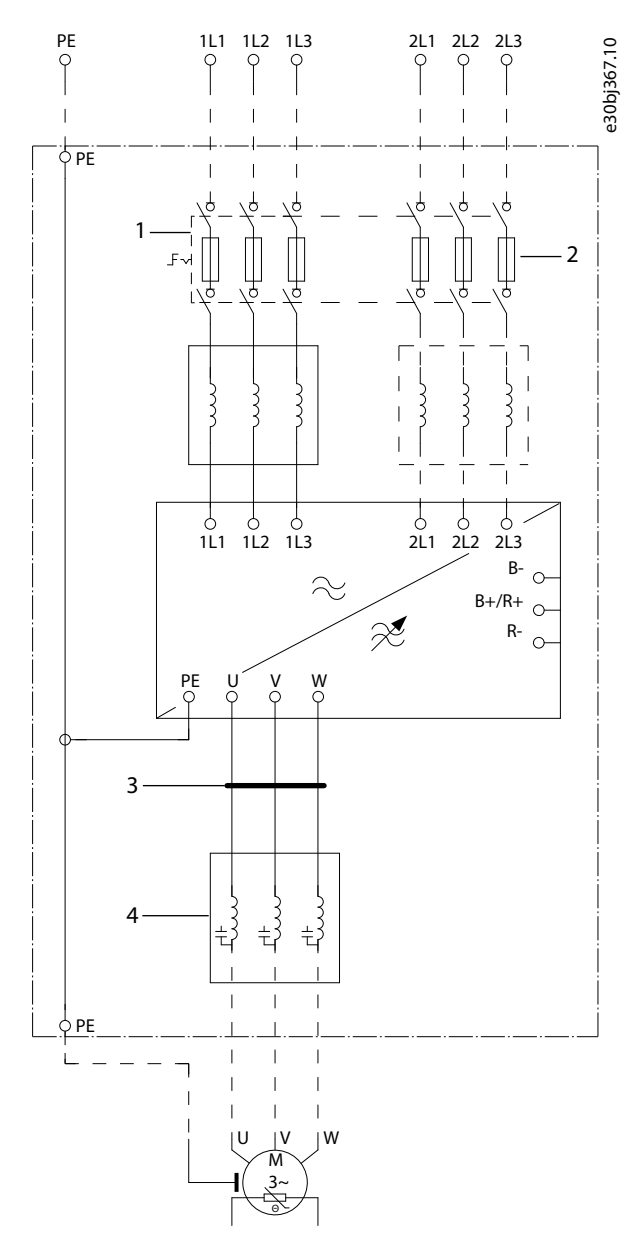

**Illustration 71: Main Circuit Diagram of FR11**

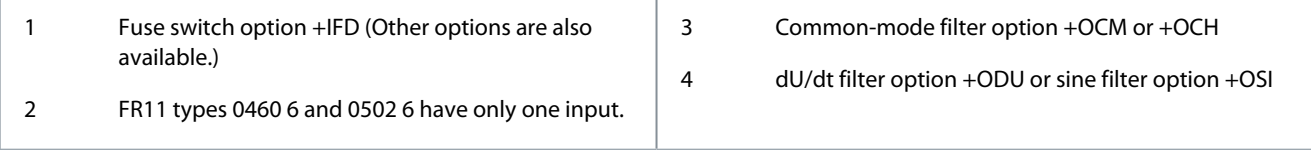

# 12.4.4 Main Circuit Diagram of FR12

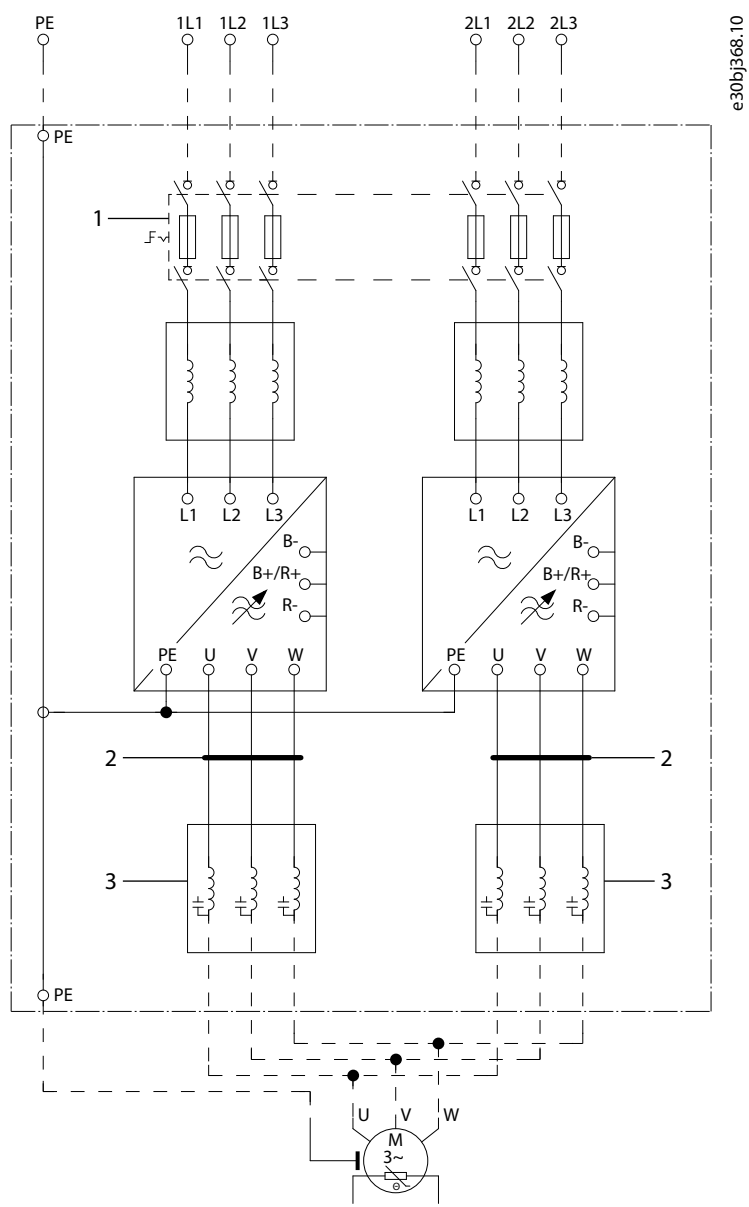

**Illustration 72: Main Circuit Diagram of FR12**

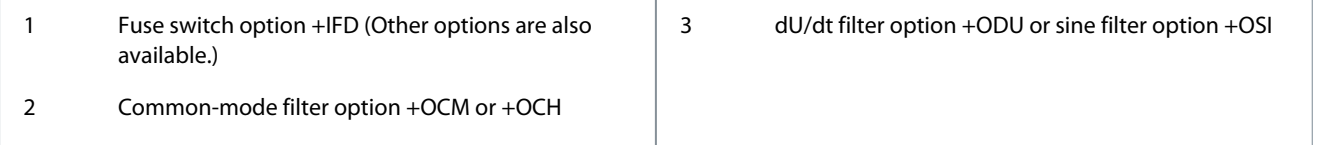

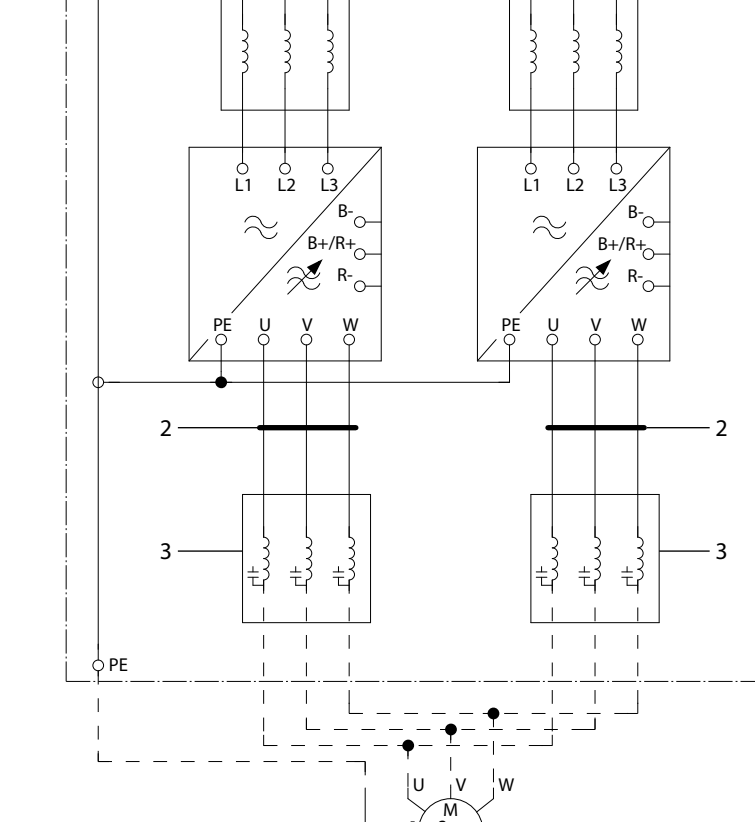

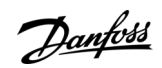

# 12.4.5 Main Circuit Diagram of FR13

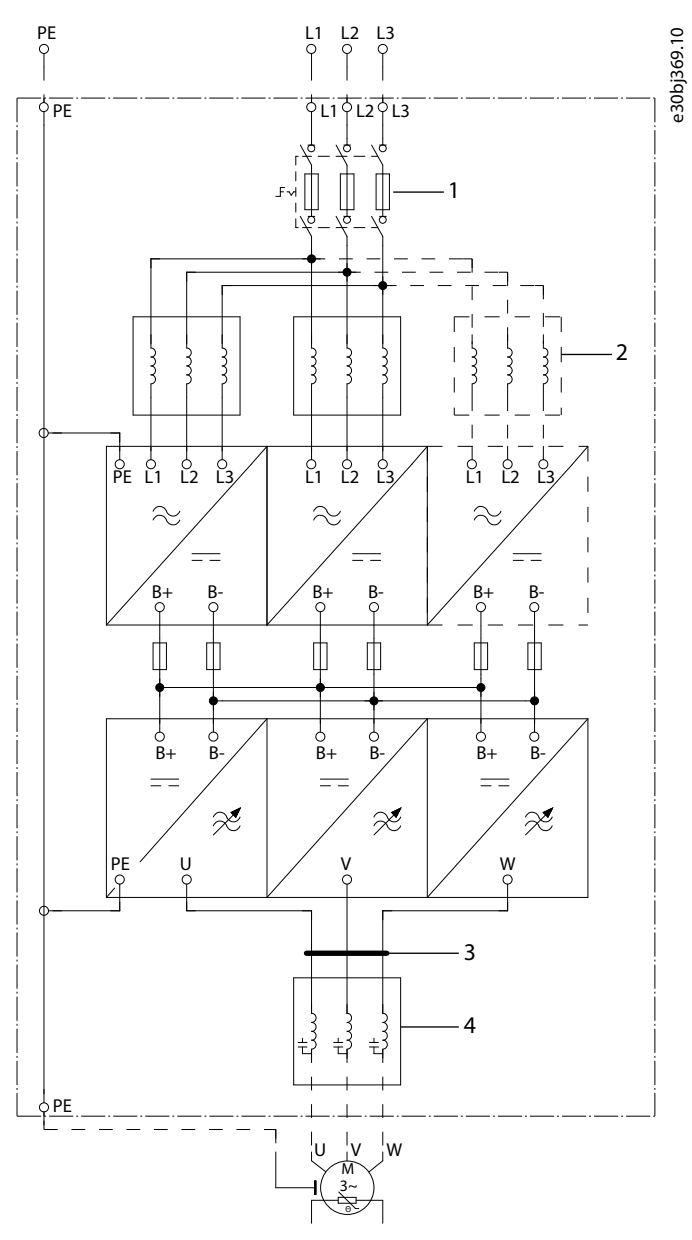

**Illustration 73: Main Circuit Diagram of FR13**

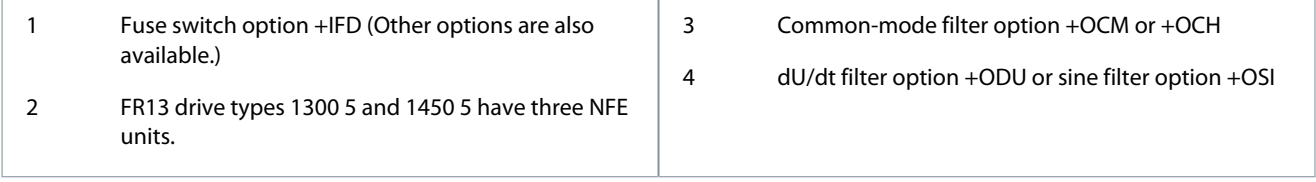

**Specifications**

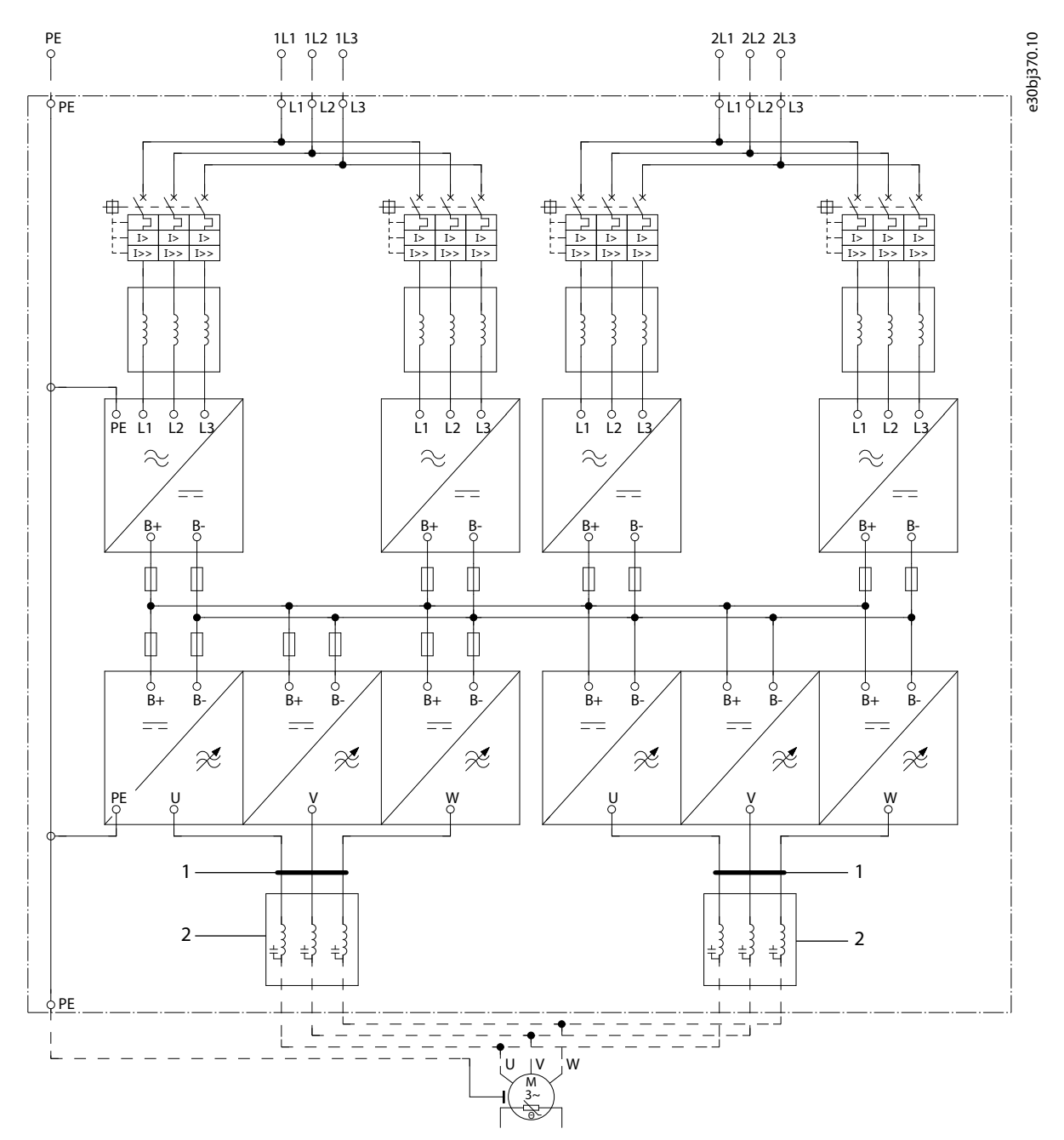

# 12.4.6 Main Circuit Diagram of FR14, Excluding Drive Type 1500 6

**Illustration 74: Main Circuit Diagram of FR14, Excluding Drive Type 1500 6**

- 1 Common-mode filter option +OCM or +OCH
- 2 Sine filter option +OSI

The dU/dt filter +ODU is included as default.

<u> Danfoss</u>

**Specifications**

# 12.4.7 Main Circuit Diagram of FR14, Drive Type 1500 6

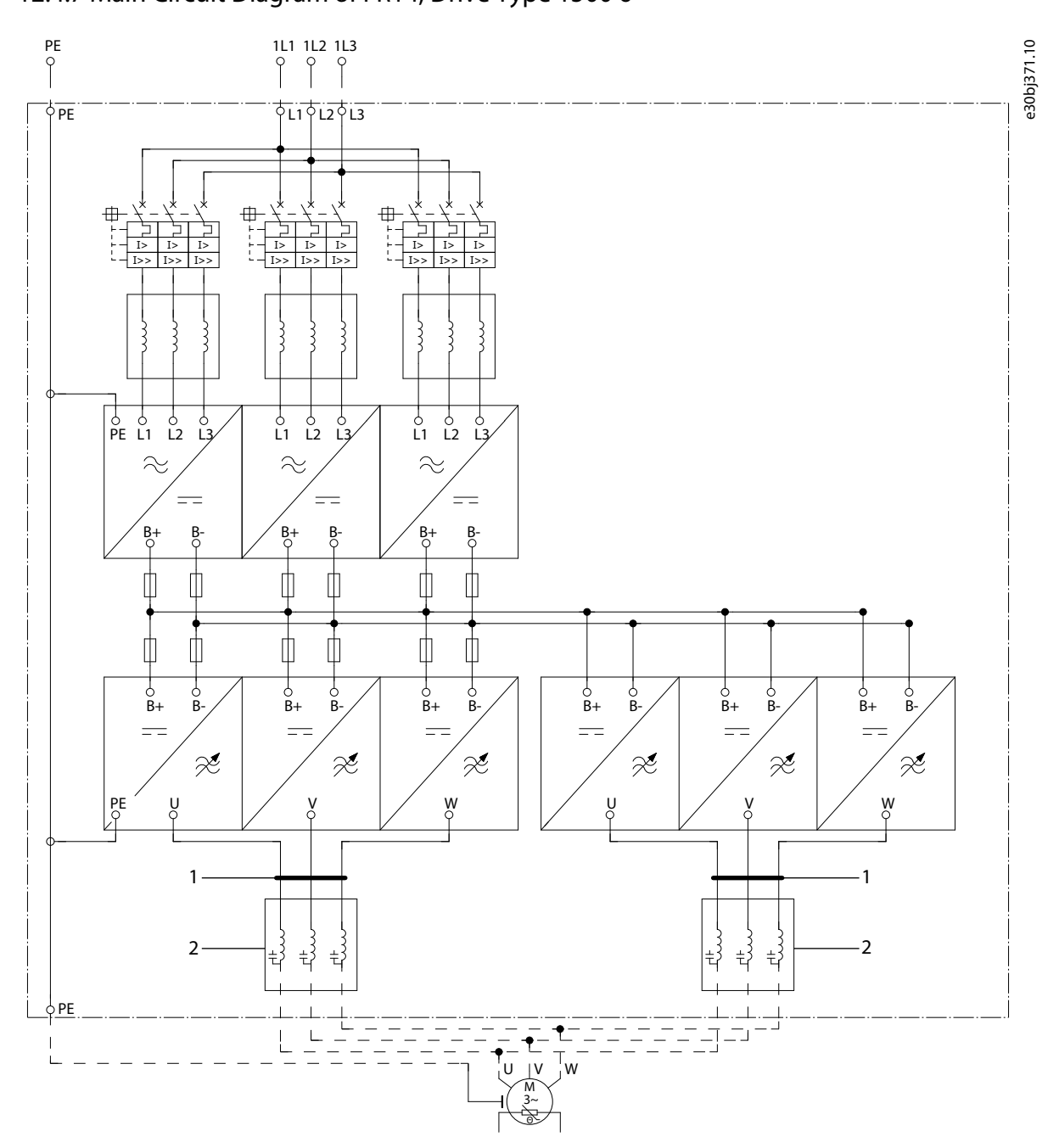

**Illustration 75: Main Circuit Diagram of FR14, Drive Type 1500 6**

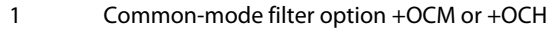

2 Sine filter option +OSI

The dU/dt filter +ODU is included as default.

### 12.4.8 Main Circuit Diagram of AF9-10

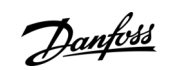

**Specifications**

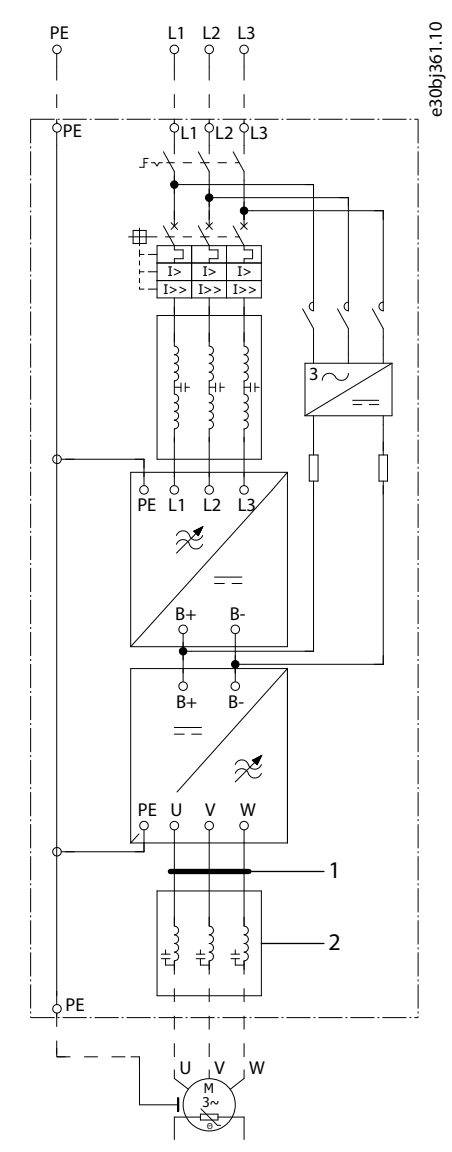

**Illustration 76: Main Circuit Diagram of AF9-10**

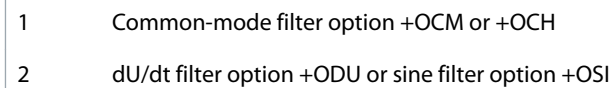

<u>Danfoss</u>

# 12.4.9 Main Circuit Diagram of AF12

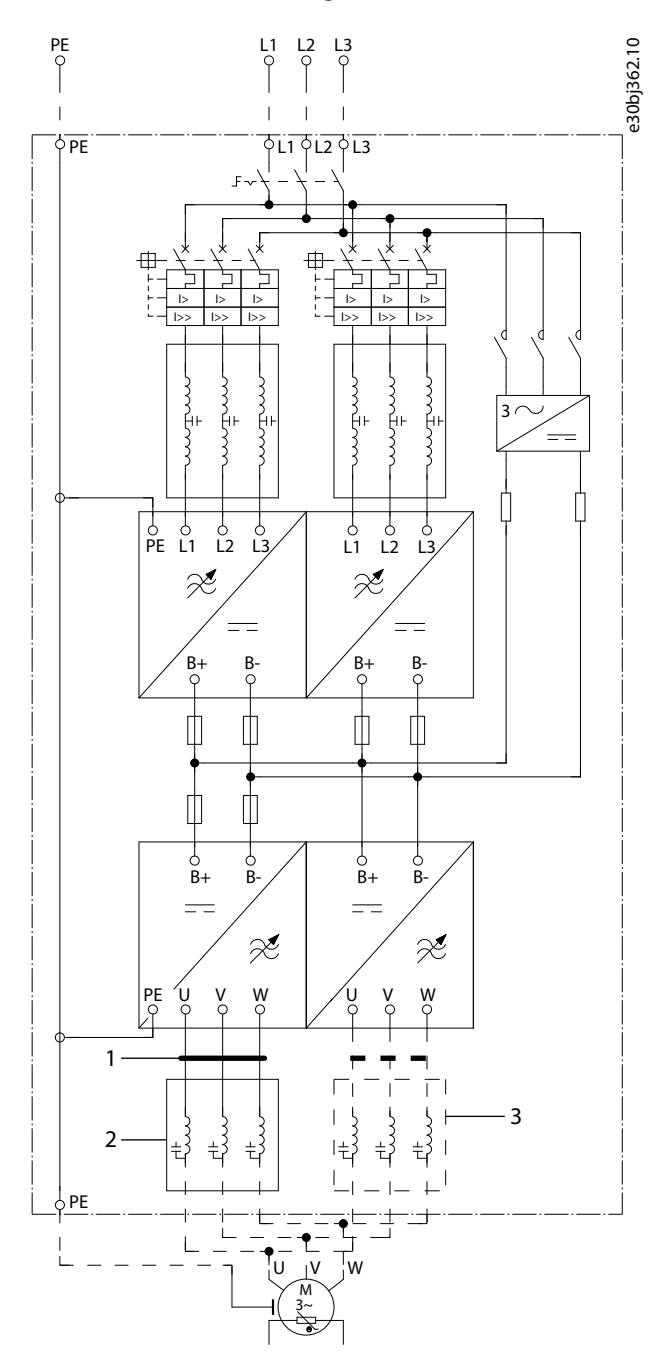

**Illustration 77: Main Circuit Diagram of AF12**

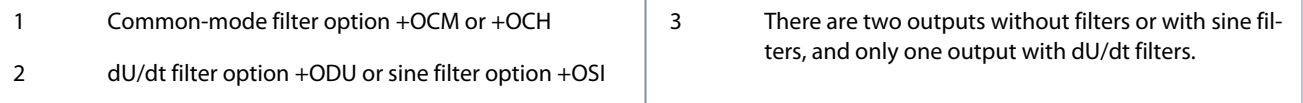

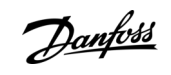

# 12.4.10 Main Circuit Diagram of AF13

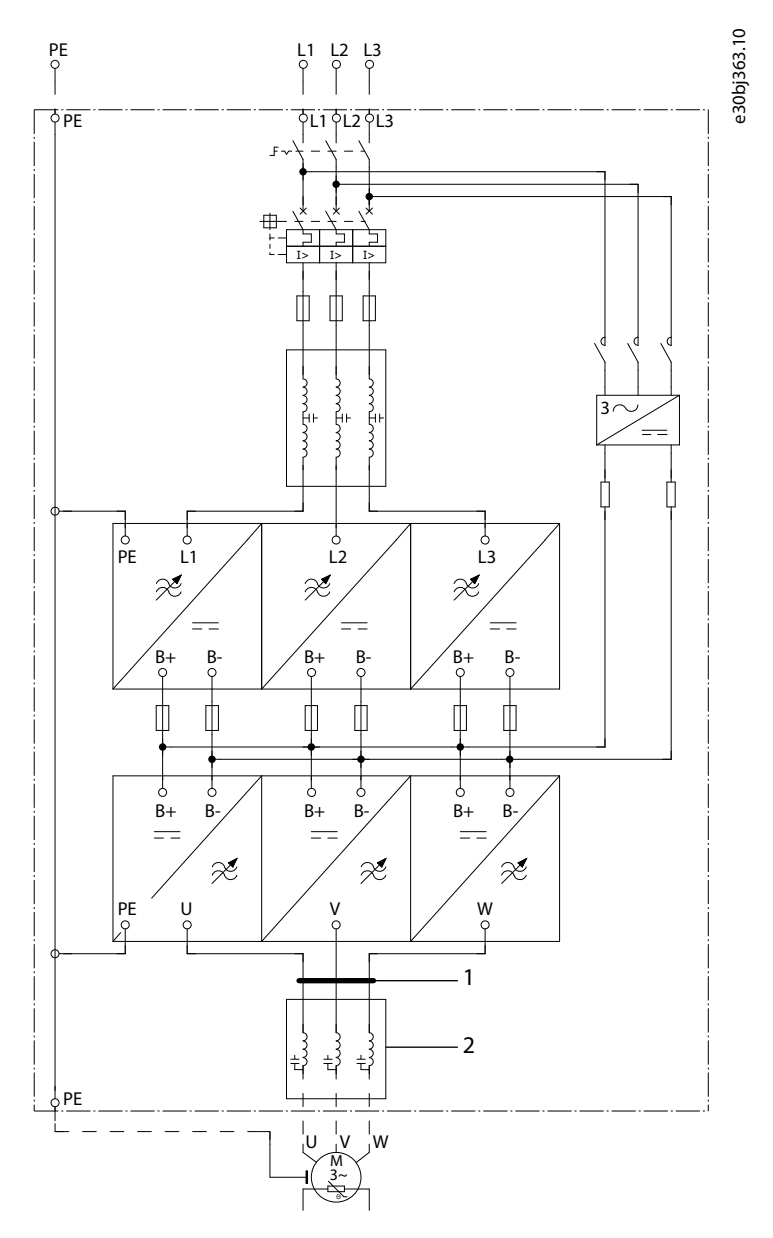

**Illustration 78: Main Circuit Diagram of AF13**

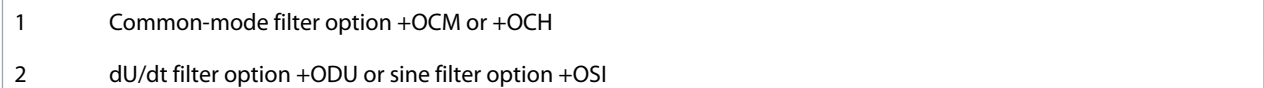

<u>Danfoss</u>

**Specifications**

# **Operating Guide**

# 12.4.11 Main Circuit Diagram of AF14

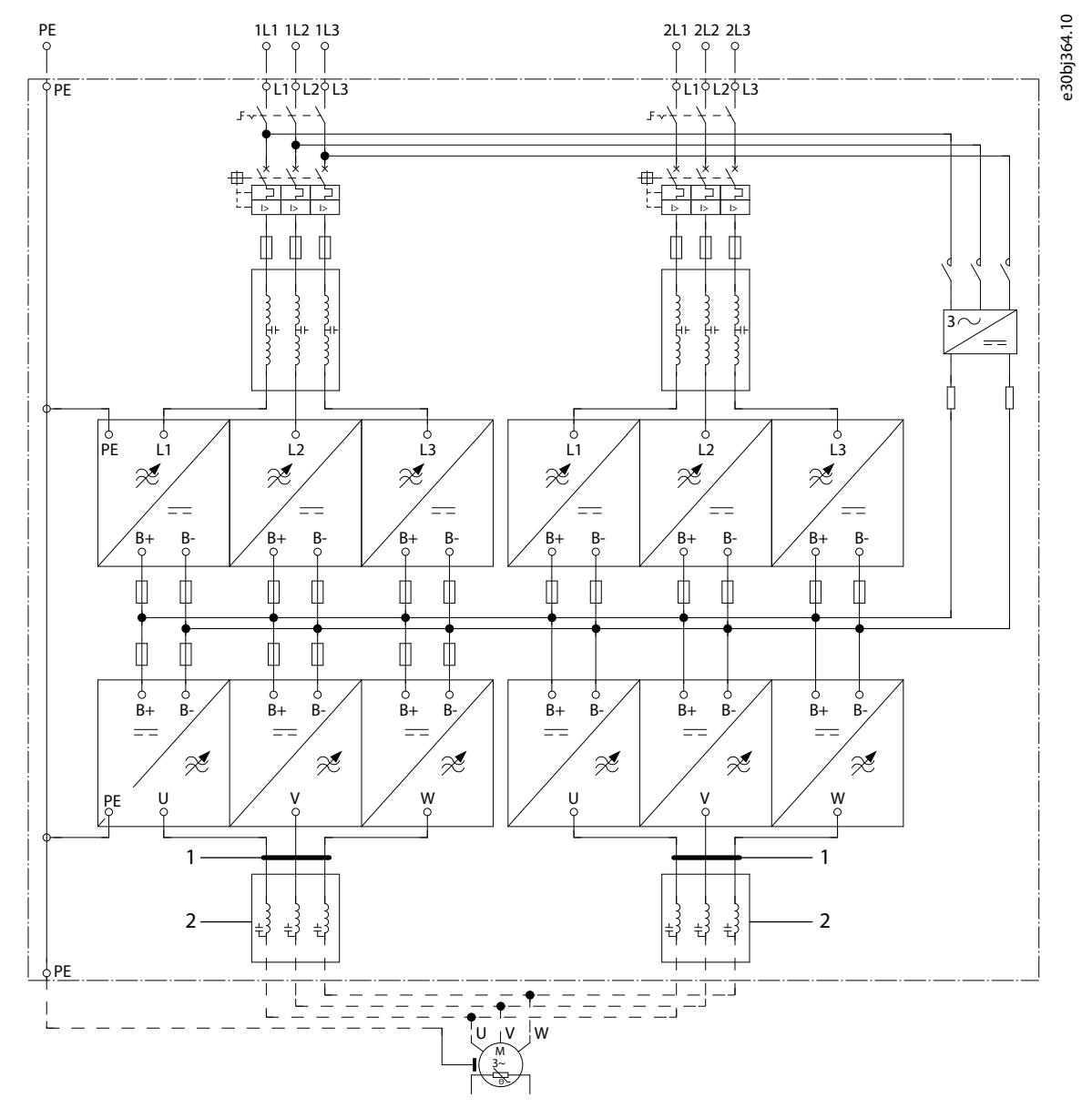

**Illustration 79: Main Circuit Diagram of AF14**

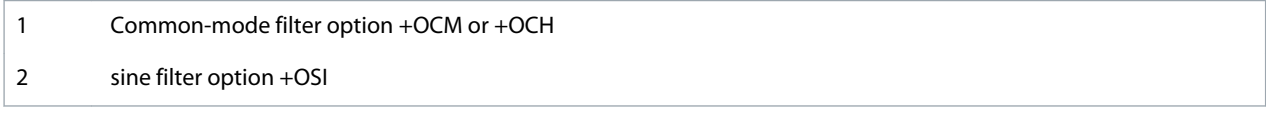

The dU/dt filter +ODU is included as default.

# 12.5 Tightening Torques of the Terminals

#### **Table 55: Tightening Torques of the Mains and Motor Terminals**

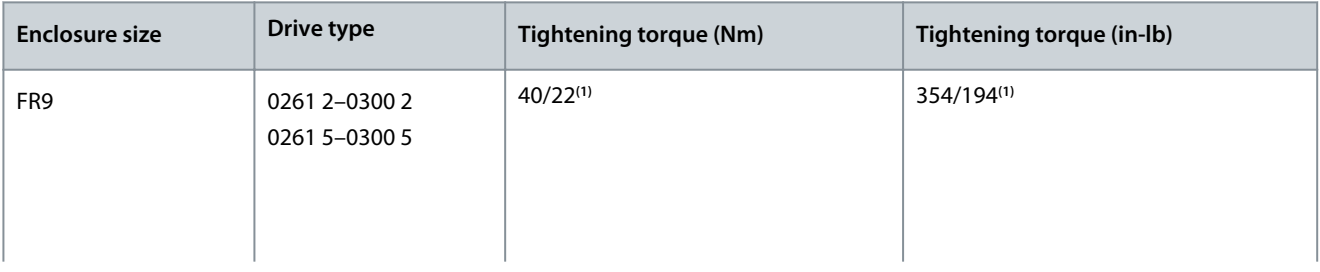

<u> Danfoss</u>

<span id="page-156-0"></span>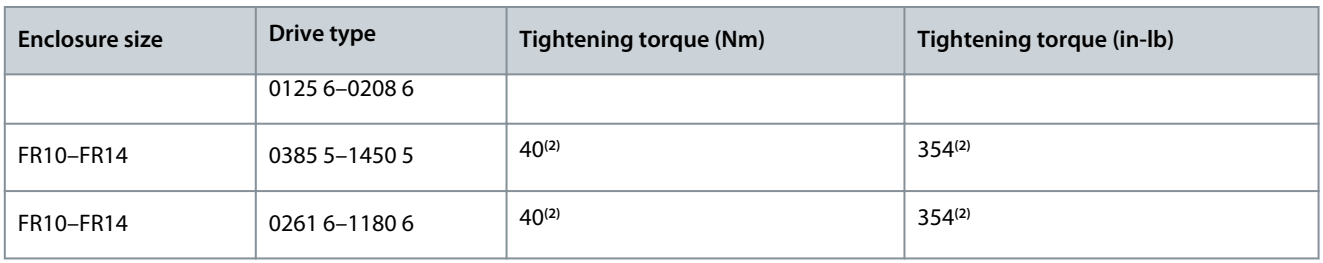

**<sup>1</sup>** Tightening torque of terminal connection to the isolative base in Nm/in-lbs. **NOTE:** This value is needed only if the motor connection is made directly to the AC drive (no devices between AC drive and motor).

**<sup>2</sup>** Apply counter torque to the nut on the other side of the terminal when tightening or loosening the terminal screw to avoid damage to the terminal

### 12.6 Tightening Torques of the Busbar Connections

#### **Table 56: Tightening Torques of the Busbar Connections**

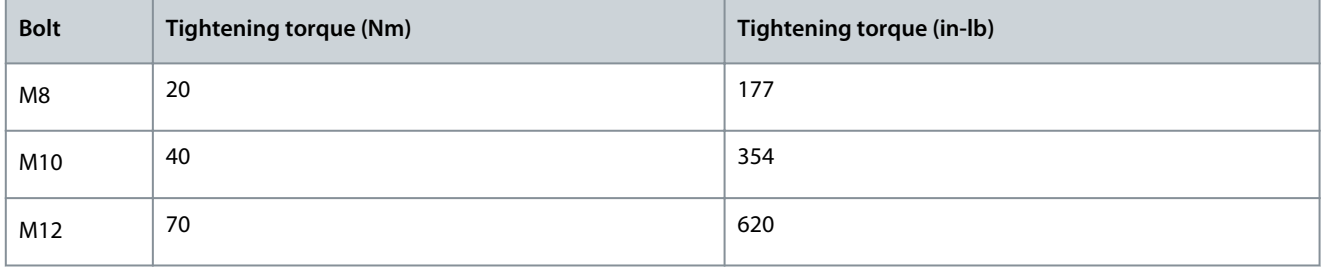

Apply counter torque to the nut on the other side of the terminal when tightening or loosening the terminal screw to avoid damage to the terminal.

Two full threads must protrude above face of the nut.

Always use pressure balancing washer with busbar-busbar connections.

### 12.7 Power Ratings

### 12.7.1 Overload Capability

The **low overload** means that if 110% of the continuous current (I<sub>L</sub>) is required for 1 minute every 10 minutes, the remaining 9 minutes must be approximately 98% of I<sub>L</sub> or less. This is to make sure that the output RMS current is not more than I<sub>L</sub> during the duty cycle.

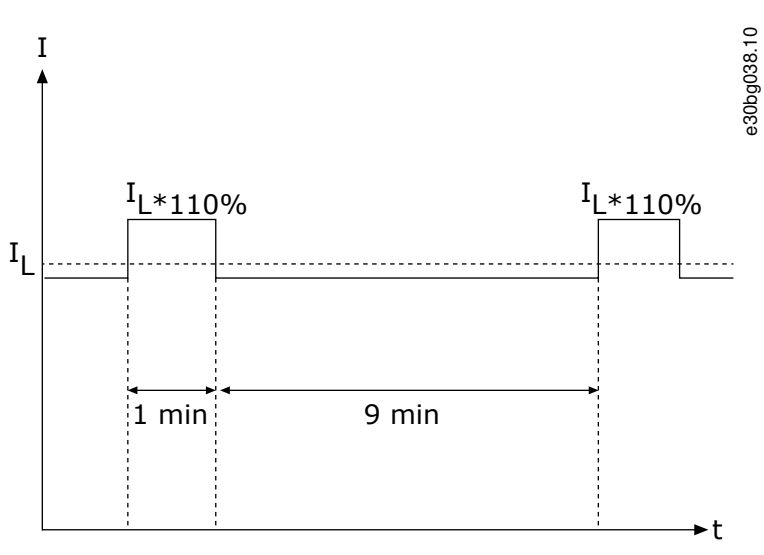

**Illustration 80: Low Overload**

<u> Danfoss</u>

**Specifications**

### <span id="page-157-0"></span>**Operating Guide**

The **high overload** means that if 150% of the continuous current (I<sub>H</sub>) is required for 1 minute every 10 minutes, the remaining 9 minutes must be approximately 92% of  $I_H$  or less. This is to make sure that the output RMS current is not more than  $I_H$  during the duty cycle.

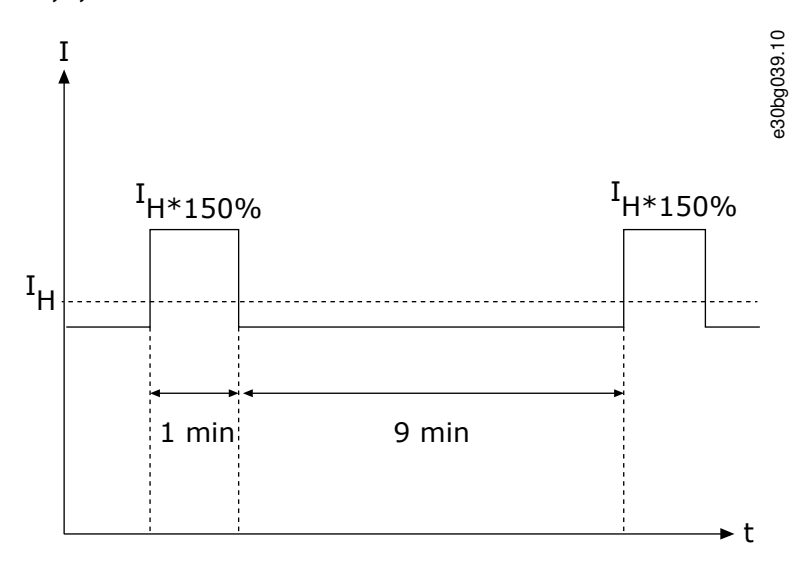

#### **Illustration 81: High Overload**

For more information, refer to the standard IEC61800-2.

### 12.7.2 Power Ratings for Mains Voltage 380–500 V

#### **Table 57: Power Ratings in Mains 380–500 V, 50/60 Hz, 3~**

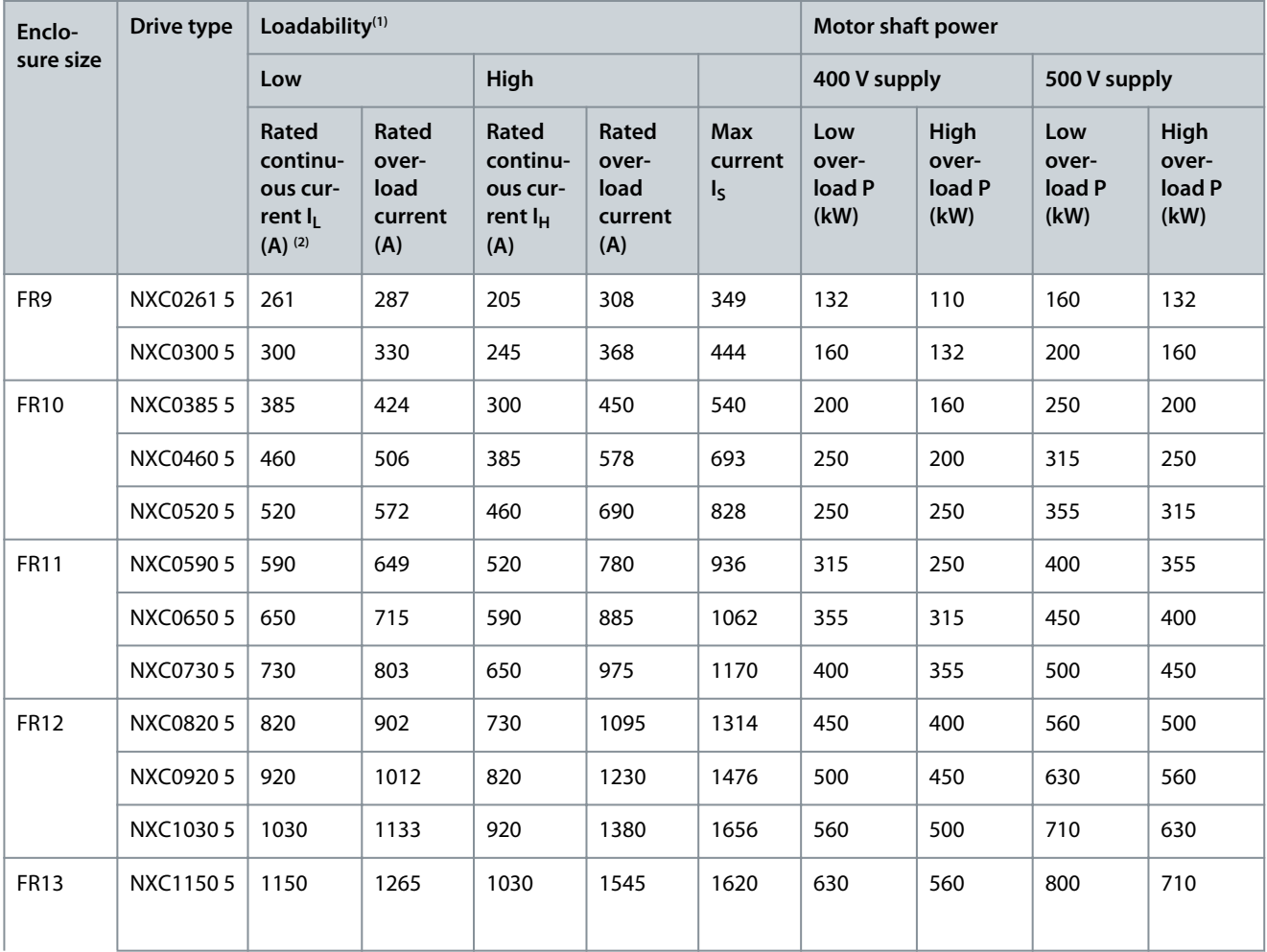

Danfoss

**Specifications**

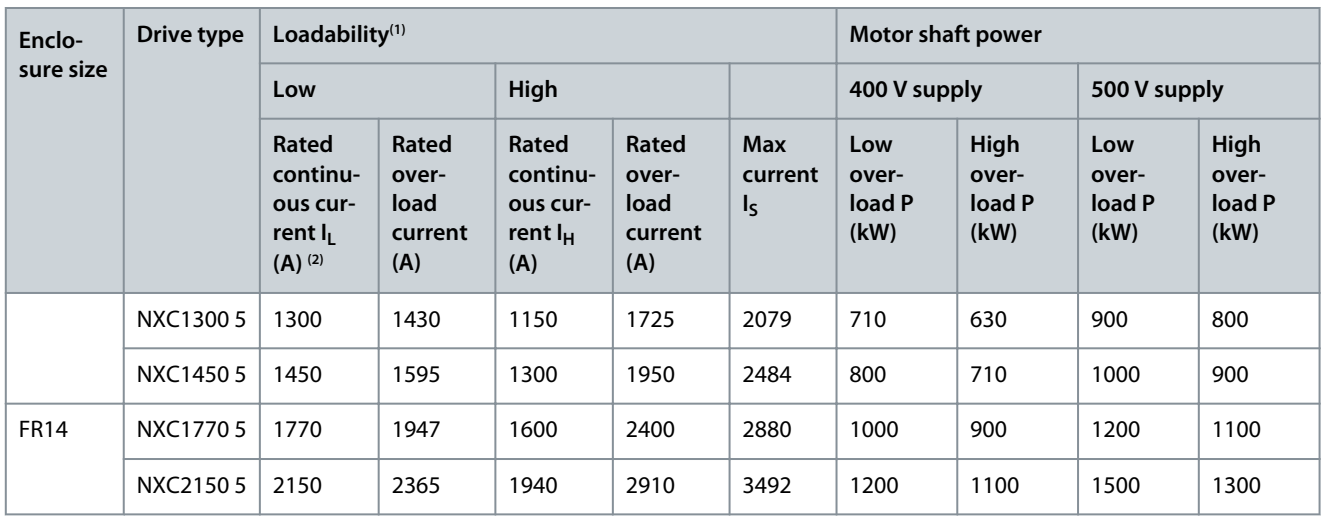

<sup>1</sup> See [12.7.1 Overload Capability](#page-156-0)

<sup>2</sup> The currents in given ambient temperatures are achieved only when the switching frequency is the same or smaller than the factory default.

### 12.7.3 Power Ratings for Low Harmonics, Mains Voltage 380–500 V

### **Table 58: Power Ratings in Low Harmonics Drives, Mains 380–500 V, 50/60 Hz, 3~**

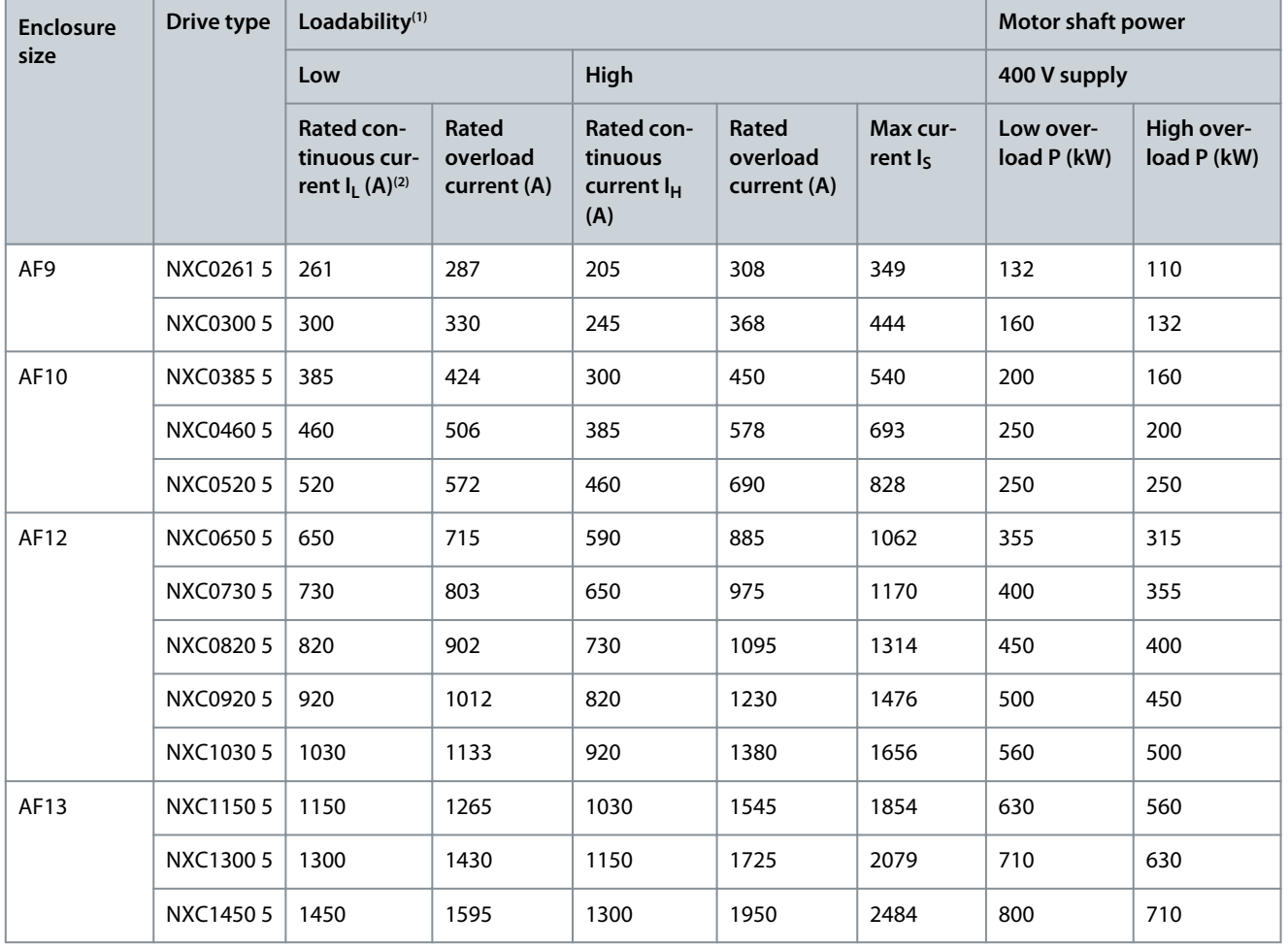

Danfoss

### **Specifications**

<span id="page-159-0"></span>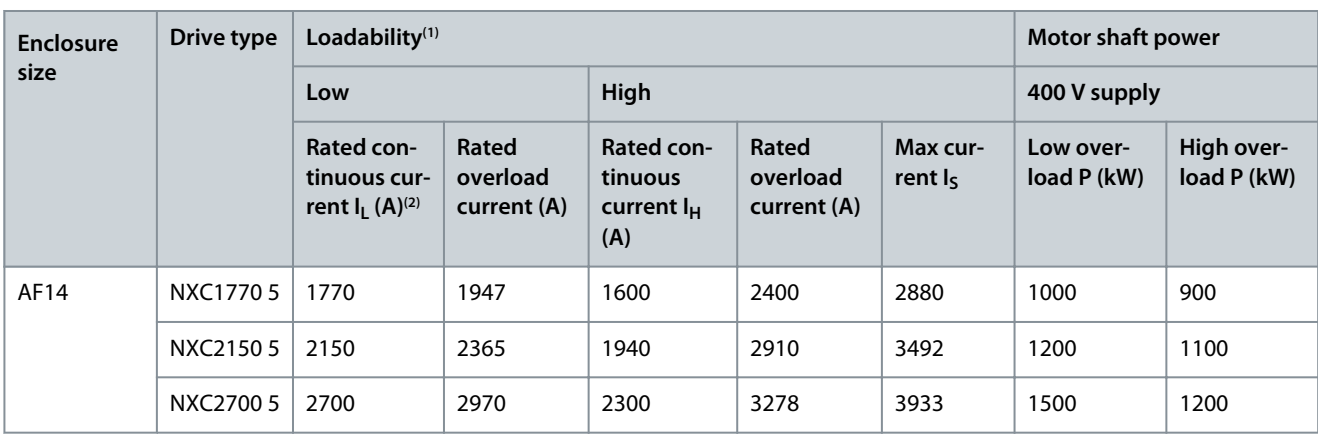

<sup>1</sup> See [12.7.1 Overload Capability](#page-156-0)

<sup>2</sup> The currents in given ambient temperatures are achieved only when the switching frequency is the same or smaller than the factory default.

# 12.7.4 Power Ratings for Mains Voltage 525–690 V

#### **Table 59: Power Ratings in Mains 525–690 V, 50/60 Hz, 3~**

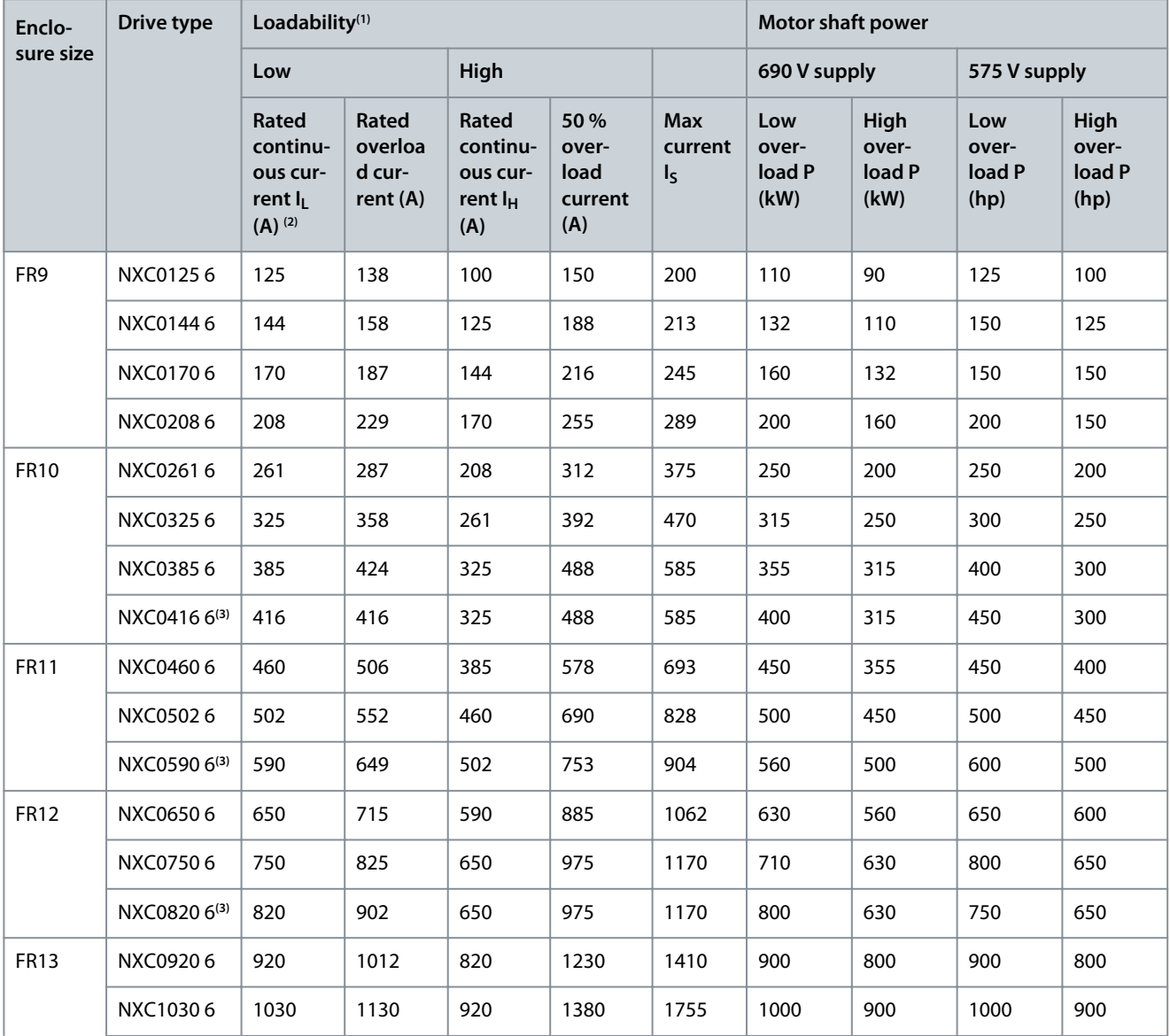

Danfoss

**Specifications**

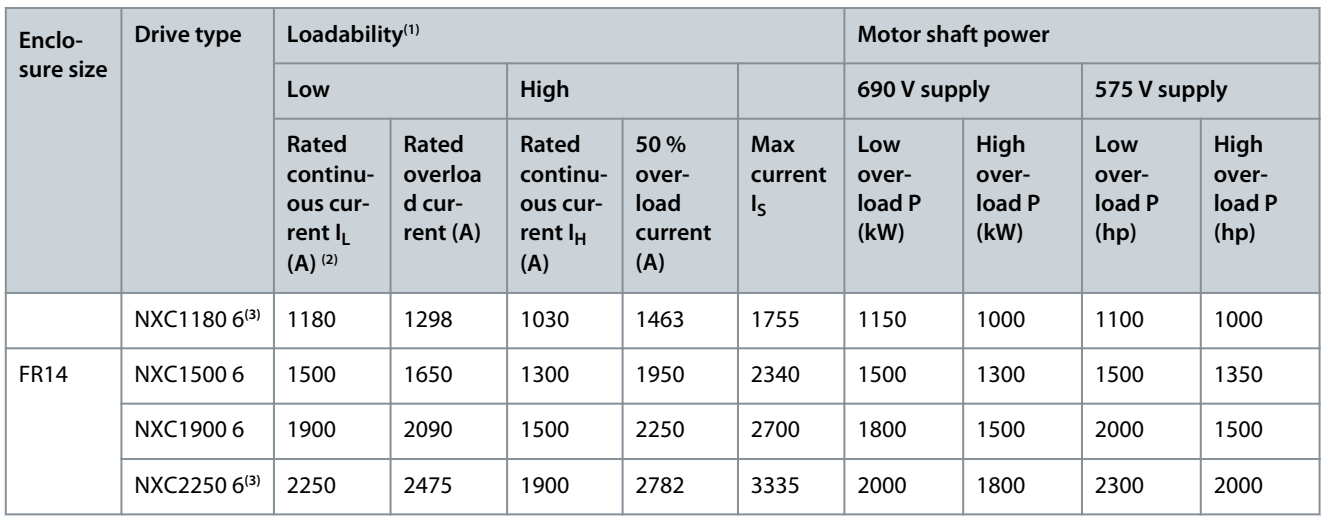

<sup>1</sup> See [12.7.1 Overload Capability](#page-156-0)

г

<sup>2</sup> The currents in given ambient temperatures are achieved only when the switching frequency is the same or smaller than the factory default.

**<sup>3</sup>** Maximum ambient temperature +35 °C (+95 °F).

### 12.7.5 Power Ratings for Low Harmonics, Mains Voltage 525–690 V

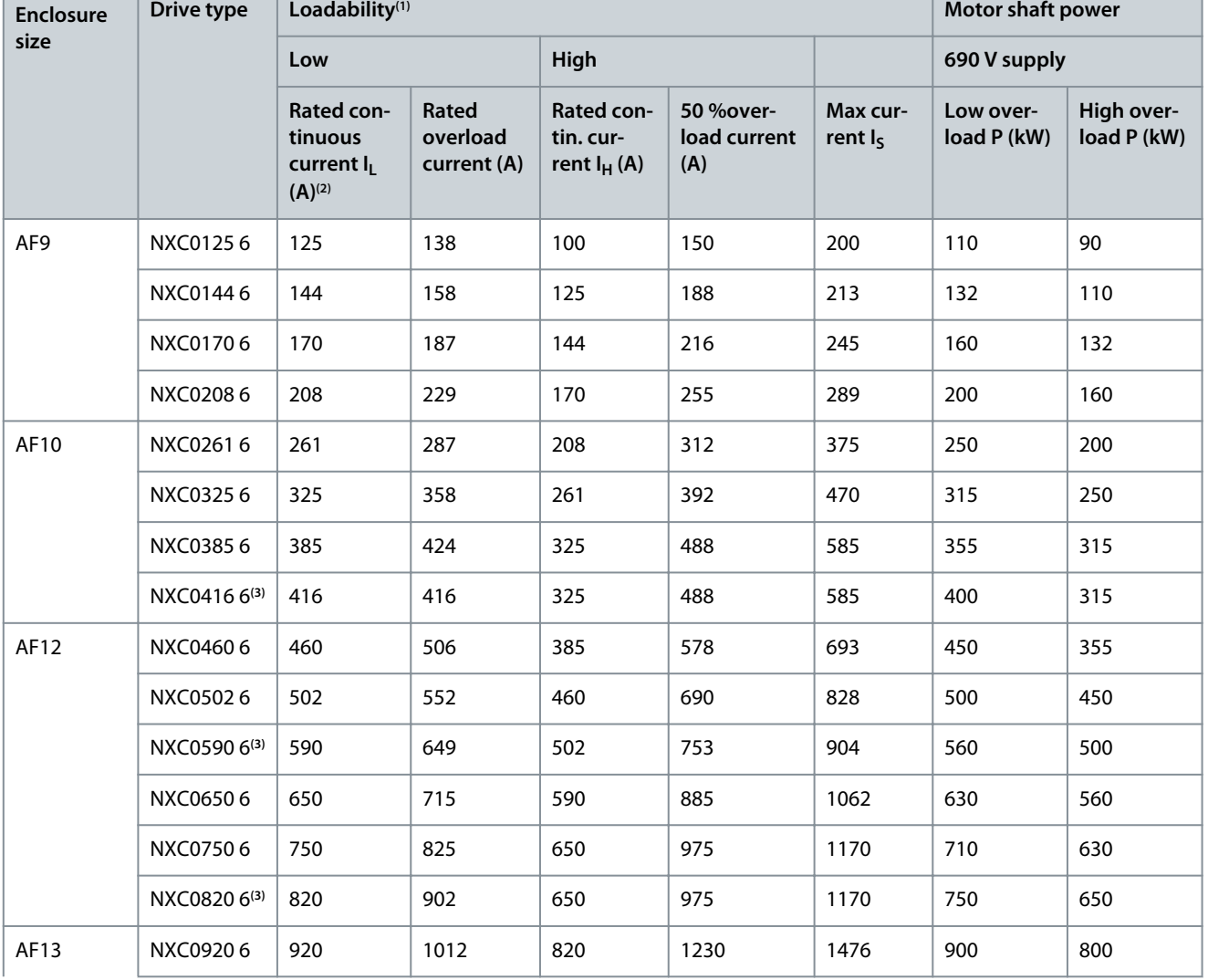

**Table 60: Power Ratings in Low Harmonics Drives, Mains 525–690 V, 50/60 Hz, 3~**

Danfoss

### **Specifications**

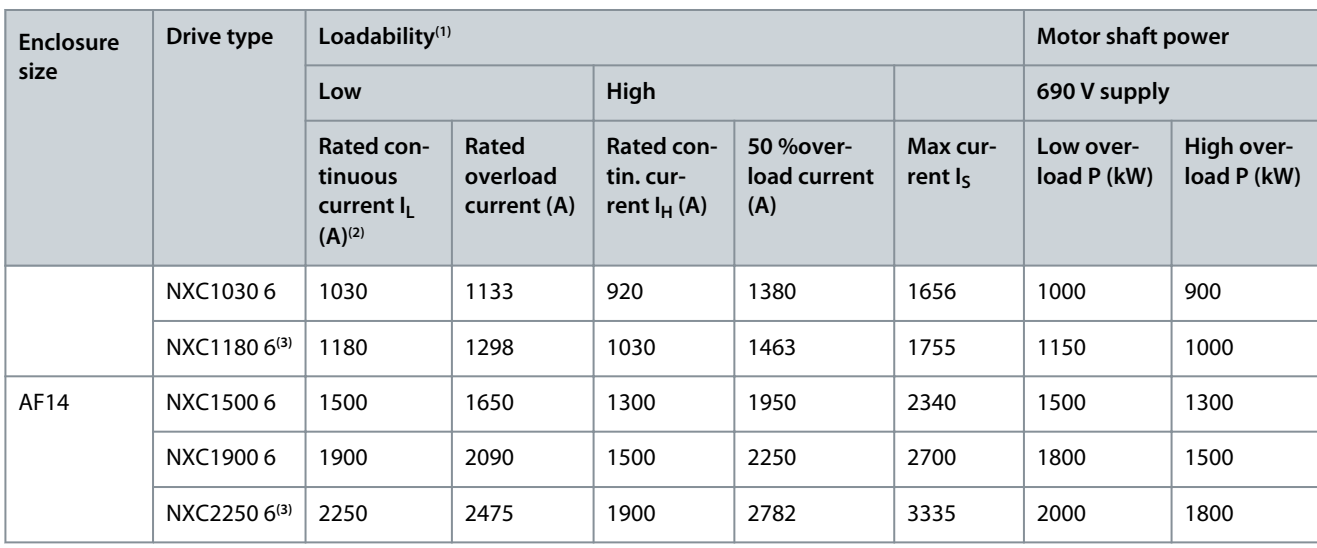

<sup>1</sup> See [12.7.1 Overload Capability](#page-156-0)

<sup>2</sup> The currents in given ambient temperatures are achieved only when the switching frequency is the same or smaller than the factory default.

**<sup>3</sup>** Maximum ambient temperature +35 °C (+95 °F).

# 12.8 VACON<sup>®</sup> NXC Technical Data

#### **Table 61: Technical Data**

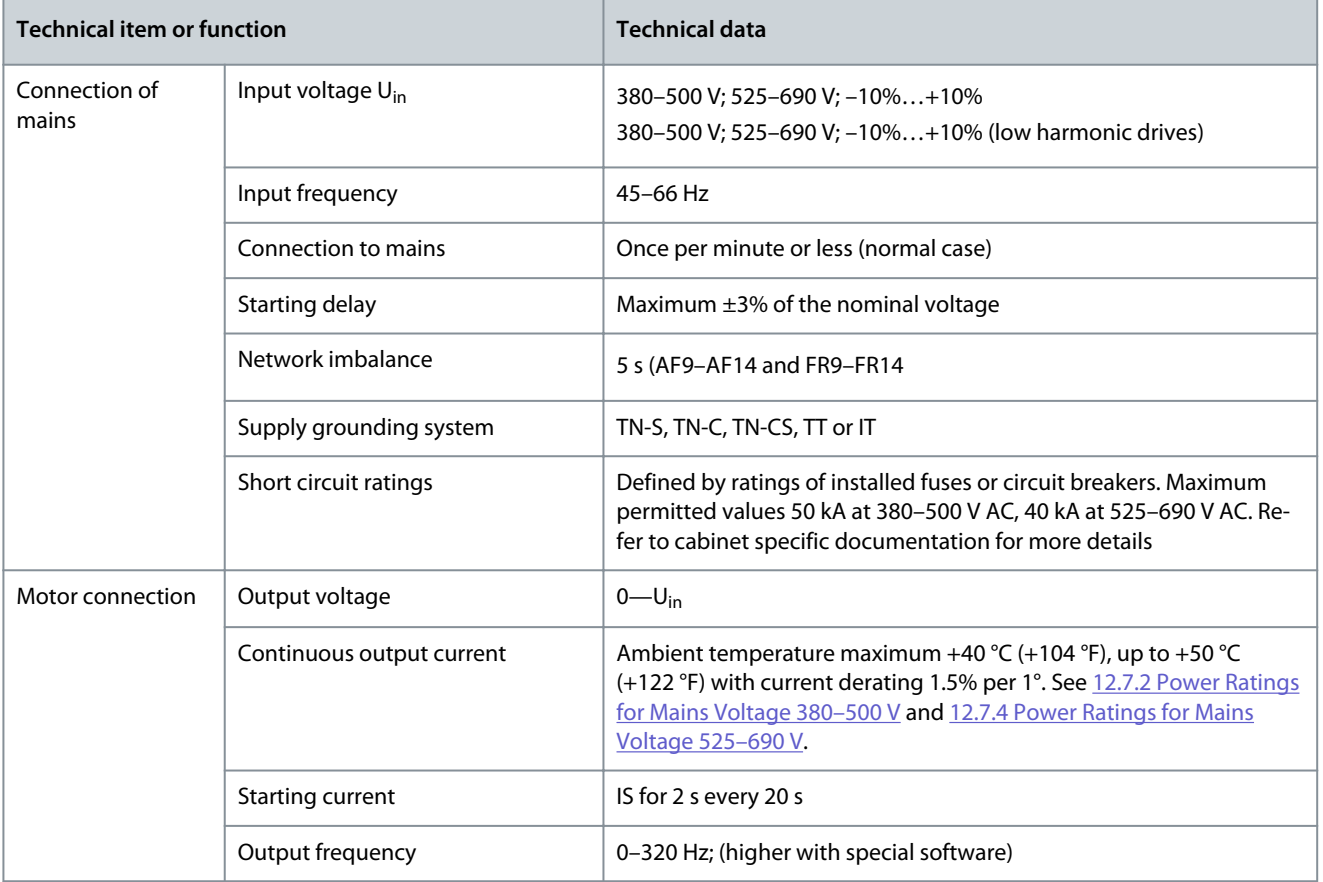

**Specifications**

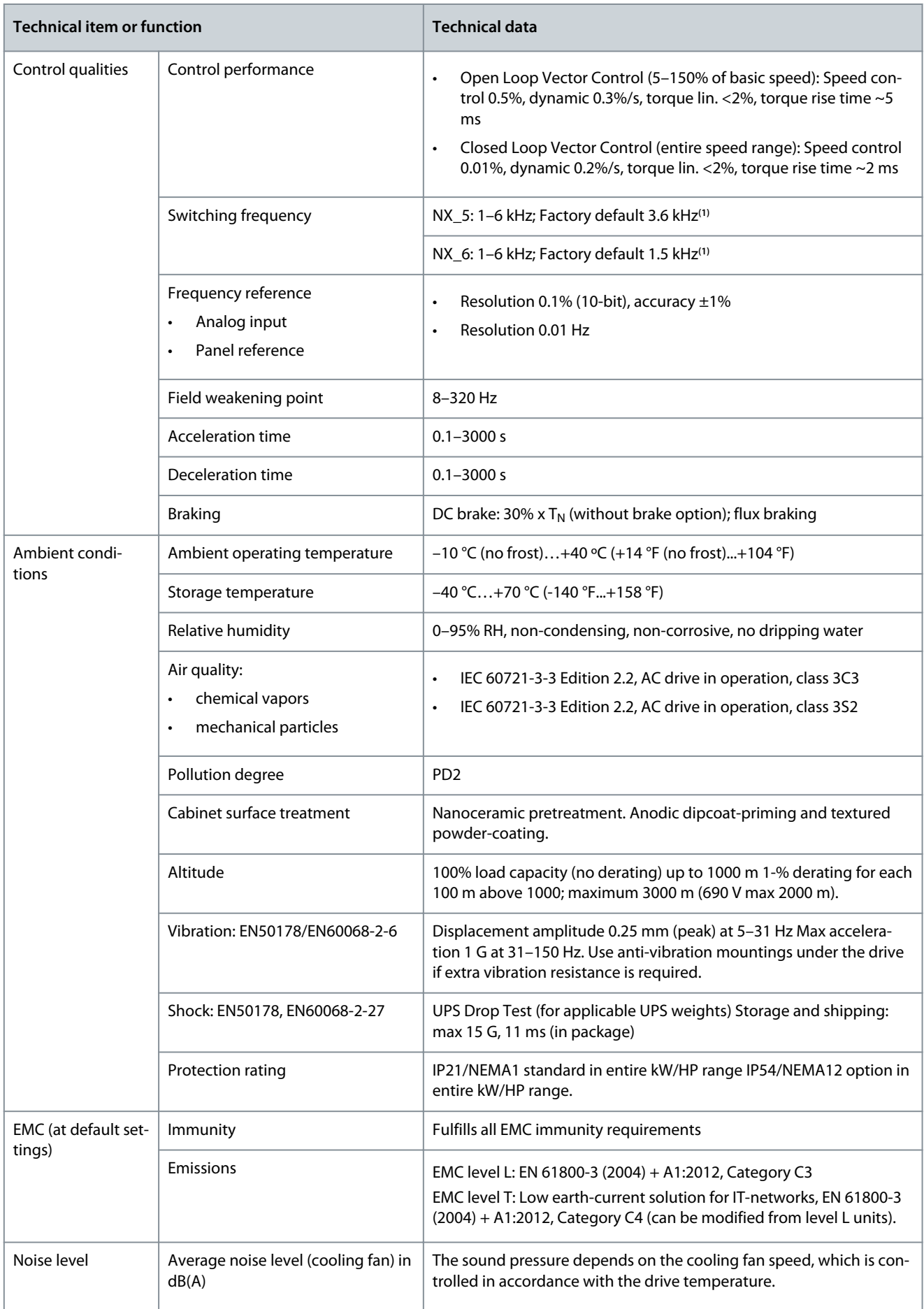

**Operating Guide**

Danfoss

## **Specifications**

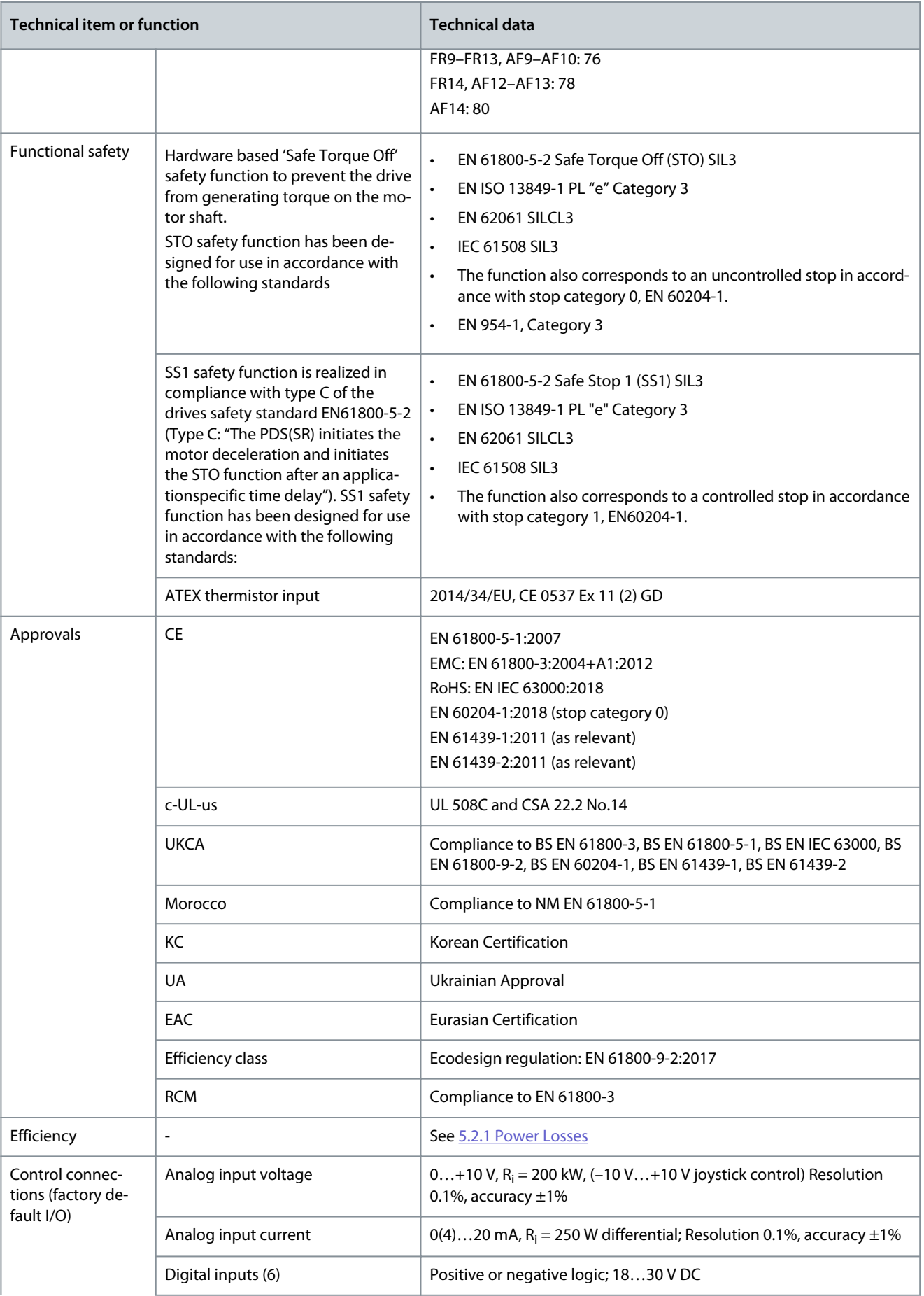

### **Specifications**

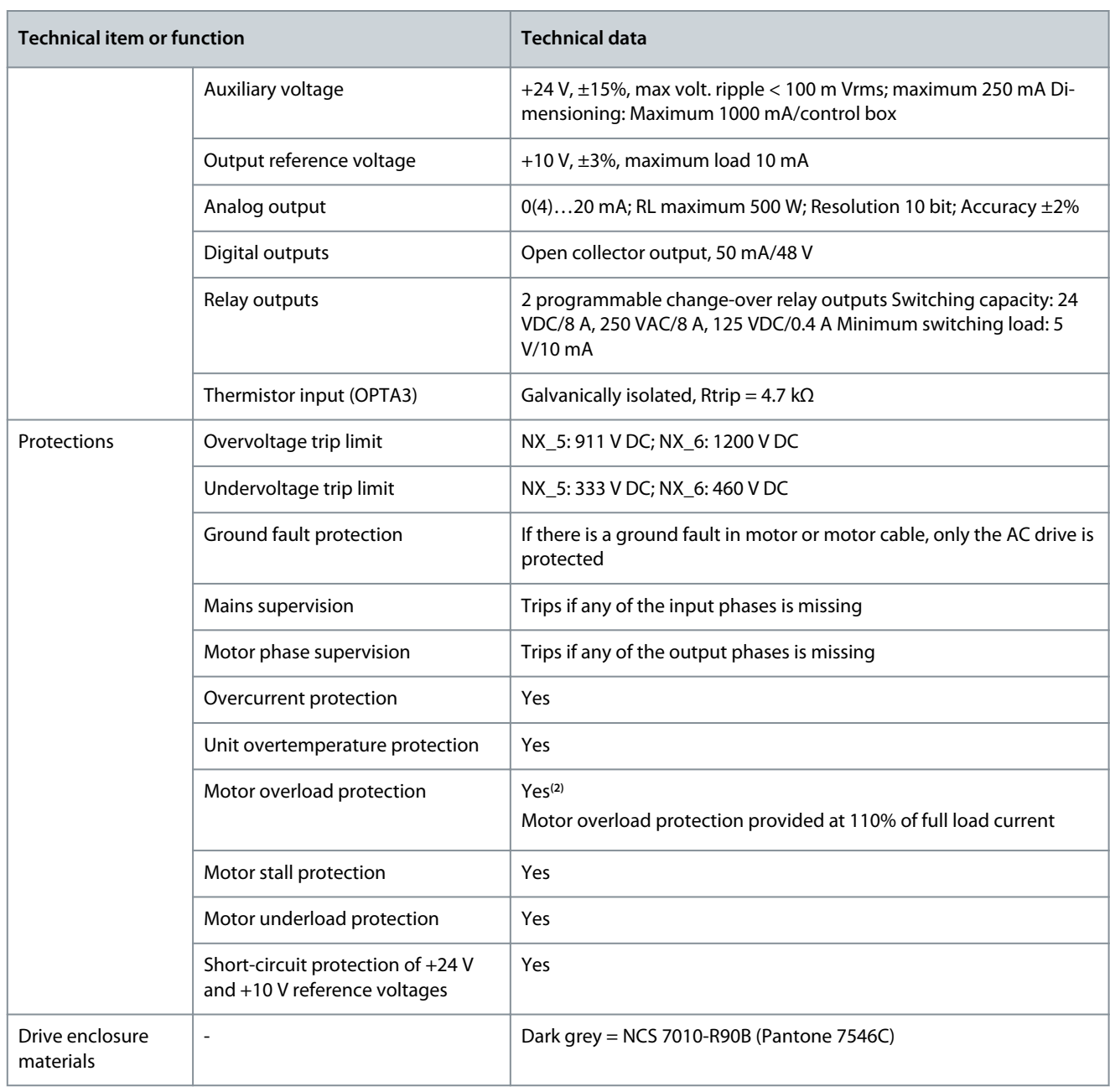

**<sup>1</sup>** The rated currents in given ambient temperatures are achieved only when the switching frequency is equal to or less than the factory default. Thermal management can reduce the switching frequency.

**<sup>2</sup>** System software version NXP00002V186 (or newer) must be used for the motor thermal memory and memory retention functionality to conform to UL 508C requirements. If an older system software version is used, motor overtemperature protection is required at installation to comply with UL requirements.

# 12.9 Faults and Alarms

### 12.9.1 Fault 1 - Overcurrent, Subcode S1 - Hardware trip

#### Cause

There is too high a current in the motor cable. Its cause can be 1 of the following:

- A sudden heavy load increase
- A short circuit in the motor cables
- The motor is not the correct type

#### Troubleshooting

- Check the load.
- Check the motor.
- Check the cables and connections.
- Make an identification run.

### 12.9.2 Fault 1 - Overcurrent, Subcode S3 - Current limit controller supervision

#### Cause

There is too high a current in the motor cable. Its cause can be 1 of the following:

- A sudden heavy load increase
- A short circuit in the motor cables
- The motor is not the correct type

### Troubleshooting

- Check the load.
- Check the motor.
- Check the cables and connections.
- Make an identification run.

### 12.9.3 Fault 1 - Overcurrent, Subcode S4 - Software-based overcurrent fault

### Cause

There is too high a current in the motor cable. Its cause can be 1 of the following:

- A sudden heavy load increase
- A short circuit in the motor cables
- The motor is not the correct type

#### Troubleshooting

- Check the load.
- Check the motor.
- Check the cables and connections.
- Make an identification run.

# 12.9.4 Fault 2 - Overvoltage, Subcode S1 - Hardware trip

#### Cause

The DC-link voltage is higher than the limits.

- Too short a deceleration time
- High overvoltage spikes in the supply
- Start/Stop sequence too fast

#### Troubleshooting

- Set the deceleration time longer.
- Use the brake chopper or the brake resistor. They are available as options.
- Activate the overvoltage controller.
- Do a check of the input voltage.

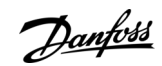

# **Specifications**

Danfoss

**Specifications**

# 12.9.5 Fault 2 - Overvoltage, Subcode S2 - Overvoltage control supervision

#### Cause

The DC-link voltage is higher than the limits.

- Too short a deceleration time
- High overvoltage spikes in the supply
- Motor load is generative
- Start/Stop sequence too fast

### Troubleshooting

- Set the deceleration time longer.
- Use the brake chopper or the brake resistor. They are available as options.
- Activate the overvoltage controller.
- Do a check of the input voltage.

### 12.9.6 Fault 3 - Earth fault

#### Cause

The measurement of current tells that the sum of the motor phase current is not zero.

• Insulation malfunction in the cables or in the motor.

It is possible to set different responses in the application for this fault. See parameter group Protections.

Troubleshooting Do a check of the motor cables and the motor.

### 12.9.7 Fault 5 - Charging switch

#### Cause

The charging switch is open, when the START command is given.

- Operation malfunction
- Defective component

### Troubleshooting

- Reset the fault and start the drive again.
- If the fault shows again, ask instructions from the local distributor.

# 12.9.8 Fault 6 - Emergency stop

Cause Stop signal has been given from the option board. Troubleshooting Do a check of the emergency stop circuit.

### 12.9.9 Fault 7 - Saturation trip

#### Cause

- Defective component
- Brake resistor short circuit or overload

### Troubleshooting

This fault cannot be reset from the control panel.

- Switch off the power.
- DO NOT RESTART THE DRIVE OR CONNECT THE POWER!
- Ask instructions from the factory. If this fault shows at the same time with Fault 1, do a check of the motor cable and the motor.

# 12.9.10 Fault 8 - System fault, Subcode S1 - ASIC phase feedback

### Cause

- Operation malfunction
- Defective component

**Operating Guide**

<u>Danfoss</u>

**Specifications**

### Troubleshooting

- Reset the fault and start the drive again.
- If the fault shows again, ask instructions from the local distributor.

# 12.9.11 Fault 8 - System fault, Subcode S4 - ASIC trip

### Cause

- Operation malfunction
- Defective component

### Troubleshooting

- Reset the fault and start the drive again.
- If the fault shows again, ask instructions from the local distributor.

# 12.9.12 Fault 8 - System fault, Subcode S5 - Disturbance in VaconBus

### Cause

- Operation malfunction
- Defective component

### Troubleshooting

- Reset the fault and start the drive again.
- If the fault shows again, ask instructions from the local distributor.

# 12.9.13 Fault 8 - System fault, Subcode S6 - Feedback of charging switch

- Cause
- Operation malfunction
- Defective component

### Troubleshooting

- Reset the fault and start the drive again.
- If the fault shows again, ask instructions from the local distributor.

# 12.9.14 Fault 8 - System fault, Subcode S7 - Charging switch

### Cause

- Operation malfunction
- Defective component

### Troubleshooting

- Reset the fault and start the drive again.
- If the fault shows again, ask instructions from the local distributor.

### 12.9.15 Fault 8 - System fault, Subcode S8 - No power to driver card Cause

- Operation malfunction
- Defective component

### Troubleshooting

- Reset the fault and start the drive again.
- If the fault shows again, ask instructions from the local distributor.

# 12.9.16 Fault 8 - System fault, Subcode S9 - Power unit communication (TX)

### Cause

- Operation malfunction
- Defective component

Danfoss

### **Specifications**

### Troubleshooting

- Reset the fault and start the drive again.
- If the fault shows again, ask instructions from the local distributor.

### 12.9.17 Fault 8 - System fault, Subcode S10 - Power unit communication (Trip) Cause

- Operation malfunction
- Defective component

### Troubleshooting

- Reset the fault and start the drive again.
- If the fault shows again, ask instructions from the local distributor.

### 12.9.18 Fault 8 - System fault, Subcode S11 - Power unit comm. (Measurement) Cause

- Operation malfunction
- Defective component

### Troubleshooting

- Reset the fault and start the drive again.
- If the fault shows again, ask instructions from the local distributor.

# 12.9.19 Fault 8 - System fault, Subcode S12 - System bus fault (slot D or E)

#### Cause

Error in system bus option board (OPTD1 or OPTD2) in slot D or E.

- Operation malfunction
- Defective component

#### Troubleshooting

- Reset the fault and start the drive again.
- If the fault shows again, ask instructions from the local distributor.
- Check the cables and connections.

### 12.9.20 Fault 8 - System fault, Subcode S30 - OPTAF: STO channels are different from each other Cause

The Safe Disable inputs are in different states. It is not allowed according to EN954-1, category 3. This fault occurs when the Safe Disable inputs are in different states for more than 5 s.

Troubleshooting

- Check the S1 switch.
- Check the cabling to the OPTAF board.
- If the fault shows again, ask instructions from the local distributor.

### 12.9.21 Fault 8 - System fault, Subcode S31 - OPTAF: Thermistor short circuit detected

### Cause

Thermistor short circuit detected.

### Troubleshooting

- Correct the cable connections.
- Check the jumper for the thermistor short circuit supervision, if the thermistor function is not used and the thermistor input is short-circuited.

# 12.9.22 Fault 8 - System fault, Subcode S32 - OPTAF board has been removed

Cause

OPTAF board has been removed. It is not allowed to remove the OPTAF board once the software has recognized it.

<u>Danfoss</u>

# **Specifications**

# Troubleshooting

**Operating Guide**

The system requires a manual acknowledgement using System menu parameter P6.5.5 OPTAF Remove. Ask help from the local distributor.

### 12.9.23 Fault 8 - System fault, Subcode S33 - OPTAF: EEPROM error

Cause OPTAF board EEPROM error (checksum, not answering and so on). Troubleshooting Change the OPTAF board.

### 12.9.24 Fault 8 - System fault, Subcode S34 - OPTAF: Voltage problem

Cause OPTAF supply voltage hardware problem detected. Troubleshooting Change the OPTAF board.

### 12.9.25 Fault 8 - System fault, Subcode S35 - OPTAF: Overvoltage

Cause OPTAF supply voltage hardware problem detected. Troubleshooting Change the OPTAF board.

### 12.9.26 Fault 8 - System fault, Subcode S36 - OPTAF: Undervoltage

Cause OPTAF supply voltage hardware problem detected. Troubleshooting Change the OPTAF board.

### 12.9.27 Fault 8 - System fault, Subcode S37 - OPTAF: Test pulse is not detected in both STO channels

Cause Single hardware problem detected in Safe Disable inputs. Troubleshooting

- Change the OPTAF board.
- Change the control board.

# 12.9.28 Fault 8 - System fault, Subcode S38 - OPTAF: Test pulse is not detected in STO channel 1

Cause Single hardware problem detected in Safe Disable inputs.

# Troubleshooting

- Change the OPTAF board.
- Change the control board.

# 12.9.29 Fault 8 - System fault, Subcode S39 - OPTAF: Test pulse is not detected in STO channel 2

#### Cause

Single hardware problem detected in Safe Disable inputs.

### Troubleshooting

- Change the OPTAF board.
- Change the control board.

# 12.9.30 Fault 8 - System fault, Subcode S40 - OPTAF: ASIC trip ETR is not set, even if STO channel 1 is active

### Cause

Single hardware problem detected in Safe Disable inputs.

<u>Danfoss</u>

#### Troubleshooting

- Change the OPTAF board.
- Change the control board.

### 12.9.31 Fault 8 - System fault, Subcode S41 - OPTAF: STO channels are not active when the thermistor trip is active

Cause Single hardware problem detected in the thermistor input. Troubleshooting Change the OPTAF board.

# 12.9.32 Fault 8 - System fault, Subcode S42 - OPTAF: Test pulse low is not detected on thermistor

Cause Single hardware problem detected in the thermistor input. Troubleshooting Change the OPTAF board.

#### 12.9.33 Fault 8 - System fault, Subcode S43 - OPTAF: Test pulse high is not detected on thermistor Cause

Single hardware problem detected in the thermistor input. Troubleshooting Change the OPTAF board.

### 12.9.34 Fault 8 - System fault, Subcode S44 - OPTAF: STO channel 1 is not active, even if the analog input supervision indicates

#### Cause

Single hardware problem detected in Safe Disable inputs or in the thermistor input.

#### Troubleshooting

- Change the OPTAF board.
- Change the control board.

### 12.9.35 Fault 8 - System fault, Subcode S45 - OPTAF: STO channel 2 is not active, even if the analog input supervision indicates

#### Cause

Single hardware problem detected in Safe Disable inputs or in the thermistor input. Troubleshooting

- Change the OPTAF board.
- Change the control board.

# 12.9.36 Fault 8 - System fault, Subcode S46 - OPTAF: Thermistor or analog input is not set, even if STO is active

#### Cause

Single hardware problem detected in Safe Disable inputs or in the thermistor input. Troubleshooting

- Change the OPTAF board.
- Change the control board.

### 12.9.37 Fault 8 - System fault, Subcode S47 - OPTAF: Board mounted in old NXP control board with no safety hardware

#### Cause

OPTAF board mounted in old VACON® NXP control board, which is not equipped with the Safe Disable function.

#### Troubleshooting

Change the control board to VB00561 revision H or newer.

<u>Danfoss</u>

# 12.9.38 Fault 8 - System fault, Subcode S48 - OPTAF: Mismatch between Therm Trip (HW) parameter and jumper setting

Cause

The parameter Expander boards/ SlotB/ Therm Trip(HW) is set to OFF even though the jumper X12 is not cut.

Troubleshooting Correct the parameter P7.2.1.1 Therm Trip (HW) to match the X12 jumper setting.

# 12.9.39 Fault 8 - System fault, Subcode S49 - OPTAF: Board mounted in VACON NXS control board

Cause OPTAF is only compatible with VACON® NXP. Troubleshooting Remove the OPTAF board.

### 12.9.40 Fault 8 - System fault, Subcode S50 - OPTAF: Filter discharge resistor fault

Cause Problem with the control board. Troubleshooting Ask instructions from the local distributor.

### 12.9.41 Fault 8 - System fault, Subcode S70 - False fault activated

Cause Fault in application. Troubleshooting Ask instructions from the local distributor.

### 12.9.42 Fault 9 - Undervoltage, Subcode S1 - DC-link too low during run

#### Cause

The DC-link voltage is lower than the limits.

- Too low a supply voltage
- AC drive internal fault
- A defective input fuse
- The external charge switch is not closed.

It is possible to set different responses in the application for this fault. See parameter group Protections.

Troubleshooting

- If there is a temporary supply voltage break, reset the fault and start the drive again.
- Do a check of the supply voltage. If the supply voltage is sufficient, there is an internal fault.
- Ask instructions from the local distributor.

# 12.9.43 Fault 9 - Undervoltage, Subcode S2 - No data from power unit

### Cause

The DC-link voltage is lower than the limits.

- Too low a supply voltage
- AC drive internal fault
- a defective input fuse
- the external charge switch is not closed.

It is possible to set different responses in the application for this fault. See parameter group Protections.

# Troubleshooting

- If there is a temporary supply voltage break, reset the fault and start the drive again.
- Do a check of the supply voltage. If the supply voltage is sufficient, there is an internal fault.
- Ask instructions from the local distributor.

<u>Danfoss</u>

**Specifications**

# 12.9.44 Fault 9 - Undervoltage, Subcode S3 - Undervoltage control supervision

#### Cause

The DC-link voltage is lower than the limits.

- Too low a supply voltage
- AC drive internal fault
- A defective input fuse
- The external charge switch is not closed.

It is possible to set different responses in the application for this fault. See parameter group Protections.

Troubleshooting

- If there is a temporary supply voltage break, reset the fault and start the drive again.
- Do a check of the supply voltage. If the supply voltage is sufficient, there is an internal fault.
- Ask instructions from the local distributor.

# 12.9.45 Fault 10 - Input line supervision, Subcode S1 - Phase supervision diode supply

### Cause

The input line phase is missing.

It is possible to set different responses in the application for this fault. See parameter group Protections.

Troubleshooting

Do a check of the supply voltage, the fuses, and supply cable.

# 12.9.46 Fault 11 - Output phase supervision, Subcode S1 - Common output phase supervision

Cause

The measurement of current tells that there is no current in 1 motor phase.

It is possible to set different responses in the application for this fault. See parameter group Protections.

Troubleshooting

Do a check of the motor cable and the motor.

### 12.9.47 Fault 11 - Output phase supervision, Subcode S2 - Additional closed loop control output phase fault

### Cause

The measurement of current tells that there is no current in 1 motor phase.

It is possible to set different responses in the application for this fault. See parameter group Protections.

Troubleshooting

Do a check of the motor cable and the motor.

# 12.9.48 Fault 11 - Output phase supervision, Subcode S3 - Additional open loop control output phase fault during start DC brake

Cause

The measurement of current tells that there is no current in 1 motor phase.

It is possible to set different responses in the application for this fault. See parameter group Protections.

Troubleshooting

Do a check of the motor cable and the motor.

### 12.9.49 Fault 11 - Output phase supervision, Subcode S4 - Additional closed loop output phase fault during PM StartAngleID run

Cause

The measurement of current tells that there is no current in 1 motor phase.

It is possible to set different responses in the application for this fault. See parameter group Protections.

#### Troubleshooting

Do a check of the motor cable and the motor.

<u>Danfoss</u>

### 12.9.50 Fault 12 - Brake chopper supervision

Cause

- There is no brake resistor.
- The brake resistor is broken.
- A defective brake chopper.

### Troubleshooting

- Do a check of the brake resistor and the cabling.
- If they are in good condition, there is a fault in the resistor or the brake chopper. Ask instructions from the local distributor.

### 12.9.51 Fault 13 - AC drive undertemperature

#### Cause

Too low a temperature in the heat sink of the power unit or in the power board. The heat sink temperature is below -10 °C (14 °F).

Troubleshooting Add an external heater near the AC drive.

### 12.9.52 Fault 14 - AC drive overtemperature, Subcode S1 - Overtemperature warning in unit, board, or phases

### Cause

Overheating detected in AC drive.

Heat sink temperature is over 90 °C (194 °F). Overtemperature alarm is issued when the heat sink temperature goes over 85 °C (185 °F).

In 525–690 V, FR6: Heat sink temperature is over 77 °C (170.6 °F). Overtemperature alarm is issued when the heat sink temperature goes over 72 °C (161.6 °F).

#### Troubleshooting

- Do a check of the actual amount and flow of cooling air.
- Examine the heat sink for dust.
- Do a check of the ambient temperature.
- Make sure that the switching frequency is not too high in relation to the ambient temperature and the motor load.
- For FR10-FR11 Standalone: check door filters, and clean or replace if needed.

# 12.9.53 Fault 14 - AC drive overtemperature, Subcode S2 - Overtemperature in power board

### Cause

Overheating detected in AC drive.

Heat sink temperature is over 90 °C (194 °F). Overtemperature alarm is issued when the heat sink temperature goes over 85 °C  $(185 °F)$ 

In 525–690 V, FR6: Heat sink temperature is over 77 °C (170.6 °F). Overtemperature alarm is issued when the heat sink temperature goes over 72 °C (161.6 °F).

### Troubleshooting

- Do a check of the actual amount and flow of cooling air.
- Examine the heat sink for dust.
- Do a check of the ambient temperature.
- Make sure that the switching frequency is not too high in relation to the ambient temperature and the motor load.
- For FR10-FR11 Standalone: check door filters, and clean or replace if needed.

# 12.9.54 Fault 14 - AC drive overtemperature, Subcode S4 - Overtemperature on ASIC board or driver boards

#### Cause

Overheating detected in AC drive.

Heat sink temperature is over 90 °C (194 °F). Overtemperature alarm is issued when the heat sink temperature goes over 85 °C  $(185 °F)$ .

In 525–690 V, FR6: Heat sink temperature is over 77 °C (170.6 °F). Overtemperature alarm is issued when the heat sink temperature goes over 72 °C (161.6 °F).

<u>Danfoss</u>

### **Specifications**

#### Troubleshooting

- Do a check of the actual amount and flow of cooling air.
- Examine the heat sink for dust.
- Do a check of the ambient temperature.
- Make sure that the switching frequency is not too high in relation to the ambient temperature and the motor load.
- For FR10-FR11 Standalone: check door filters, and clean or replace if needed.

# 12.9.55 Fault 15 - Motor stalled

#### Cause

#### The motor stalled.

It is possible to set different responses in the application for this fault. See parameter group Protections.

### Troubleshooting

- Check the motor and the load.
- Insufficient motor power, check motor stall protection parameterization.

# 12.9.56 Fault 16 - Motor overtemperature

### Cause

There is too heavy a load on the motor.

It is possible to set different responses in the application for this fault. See parameter group Protections.

### Troubleshooting

- Decrease the motor load.
- If there is no motor overload, do a check of the temperature model parameters.

# 12.9.57 Fault 17 - Motor underload

### Cause

Motor underload protection has tripped.

It is possible to set different responses in the application for this fault. See parameter group Protections.

Troubleshooting

- Check the load.
- Check underload protection parameterization.

# 12.9.58 Fault 18 - Unbalance, Subcode S1 - Current unbalance

#### Cause

Unbalance between power modules in paralleled power units.

This fault is type A fault (Alarm).

### Troubleshooting

If the fault occurs again, ask instructions from the local distributor.

### 12.9.59 Fault 18 - Unbalance, Subcode S2 - DC voltage unbalance

Cause Unbalance between power modules in paralleled power units. This fault is type A fault (Alarm). Troubleshooting If the fault occurs again, ask instructions from the local distributor.

### 12.9.60 Fault 19 - Current overload

Cause Motor current overload warning. Troubleshooting Ask instructions from the local distributor.

Danfoss

**Specifications**

# 12.9.61 Fault 22 - Parameter fault, Subcode S1 - Firmware interface power down variable checksum

### error

Cause Parameter save fault.

- Operation malfunction
- defective component

### Troubleshooting

If the fault occurs again, ask instructions from the local distributor.

# 12.9.62 Fault 22 - Parameter fault, Subcode S2 - Firmware interface variable check sum error

Cause Parameter save fault.

- Operation malfunction
- defective component

### Troubleshooting

If the fault occurs again, ask instructions from the local distributor.

### 12.9.63 Fault 22 - Parameter fault, Subcode S3 - System power down variable check sum error

### Cause

Parameter save fault.

- Operation malfunction
- defective component

### Troubleshooting

If the fault occurs again, ask instructions from the local distributor.

# 12.9.64 Fault 22 - Parameter fault, Subcode S4 - System parameter checksum error

### Cause

Parameter save fault.

- Operation malfunction
- defective component
- Troubleshooting

If the fault occurs again, ask instructions from the local distributor.

### 12.9.65 Fault 22 - Parameter fault, Subcode S5 - Application-defined power-down, variable checksum error

Cause

Parameter save fault.

- Operation malfunction
- defective component

Troubleshooting If the fault occurs again, ask instructions from the local distributor.

# 12.9.66 Fault 22 - Parameter fault, Subcode S6 - Application-defined power-down, variable check-

sum

Cause Parameter save fault.

- Operation malfunction
- defective component

### Troubleshooting

If the fault occurs again, ask instructions from the local distributor.

Danfoss

# 12.9.67 Fault 22 - Parameter fault, Subcode S10 - System parameter checksum error

#### Cause

Parameter save fault.

- Operation malfunction
- defective component

#### Troubleshooting

If the fault occurs again, ask instructions from the local distributor.

### 12.9.68 Fault 22 - Parameter fault, Subcode S13 - Checksum error in application-specific parameter set

Cause Parameter save fault. Troubleshooting

- Recommission the application.
- Check parameters.

### 12.9.69 Fault 24 - Counter fault

Cause Values that showed on the counters are incorrect. Troubleshooting Have a critical attitude towards values shown on counters.

### 12.9.70 Fault 25 - Microprocessor watchdog fault, Subcode S1 - CPU watchdog timer Cause

- operation malfunction
- defective component

#### Troubleshooting

- Reset the fault and start the drive again.
- If the fault shows again, ask instructions from the local distributor.

# 12.9.71 Fault 25 - Microprocessor watchdog fault, Subcode S2 - ASIC reset

Cause

- operation malfunction
- defective component

Troubleshooting

- Reset the fault and start the drive again.
- If the fault shows again, ask instructions from the local distributor.

# 12.9.72 Fault 26 - Start-up prevented, Subcode S1 - Prevention of accidental start-up

#### Cause

Start-up of the drive has been prevented. Run request is ON when new application is downloaded to the drive. Troubleshooting

- Cancel prevention of start-up if it can be done safely.
- Remove Run request.

### 12.9.73 Fault 26 - Start-up prevented, Subcode S2 - RUN request is kept active after drive returns to READY state from safe state

#### Cause

Start-up of the drive has been prevented. START command is ON when returning to READY state after Safe Disable has been active.

**Operating Guide**

<u> Danfoss</u>

**Specifications**

### Troubleshooting

- Cancel prevention of start-up if it can be done safely.
- Remove Run request.

# 12.9.74 Fault 26 - Start-up prevented, Subcode S30 - RUN request given too quickly

#### Cause

Start-up of the drive has been prevented. START command is ON after system software or application was downloaded, or after application was changed.

### Troubleshooting

- Cancel prevention of start-up if it can be done safely.
- Remove Run request.

### 12.9.75 Fault 29 - Thermistor fault, Subcode S1 - Thermistor input activated on OPTAF board Cause

The thermistor input of option board has detected increase of the motor temperature.

It is possible to set different responses in the application for this fault. See parameter group Protections.

Troubleshooting

- Do a check of the motor cooling and loading.
- Do a check of the thermistor connection.
- (If thermistor input of the option board is not in use it has to be short-circuited).

# 12.9.76 Fault 29 - Thermistor fault, Subcode S2 - Special application

### Cause

The thermistor input of option board has detected increase of the motor temperature.

It is possible to set different responses in the application for this fault. See parameter group Protections.

Troubleshooting

- Do a check of the motor cooling and loading.
- Do a check of the thermistor connection.
- (If thermistor input of the option board is not in use it has to be short-circuited).

# 12.9.77 Fault 30 - Safe disable

Cause

The input on OPTAF board has opened.

STO inputs SD1 and SD2 are activated through the OPTAF option board.

Troubleshooting

Cancel Safe Disable if it can be done safely.

### 12.9.78 Fault 31 - IGBT temperature (hardware)

#### Cause

IGBT Inverter Bridge overtemperature protection has detected too high a short-term overload current.

Troubleshooting

- Check the load.
- Check the motor frame size.
- Make an identification run.

### 12.9.79 Fault 32 - Fan cooling

Cause Cooling fan of the AC drive does not start, when ON command is given. Troubleshooting Ask instructions from the local distributor.

<u>Danfoss</u>

### 12.9.80 Fault 34 - CAN bus communication

Cause Sent message not acknowledged. Troubleshooting Make sure that there is another device on the bus with the same configuration.

### 12.9.81 Fault 35 - Application

Cause Problem in application software.

Troubleshooting

- Ask instructions from the local distributor.
- For an application programmer: do a check of the application program.

# 12.9.82 Fault 36 - Control unit

#### Cause

• The software needs newer version of the control unit.

#### Troubleshooting

• Change the control unit.

# 12.9.83 Fault 37 - Device changed (same type), Subcode S1 - Control board

#### Cause

A new option board has replaced the old one in the same slot. The parameters are available in the drive.

Troubleshooting

Reset the fault. The device is ready for use. The drive starts to use the old parameter settings.

# 12.9.84 Fault 38 - Device added (same type), Subcode S1 - Control board

#### Cause

The option board was added. The same option board has been used in the same slot before. The parameters are available in the drive.

Troubleshooting

Reset the fault. The device is ready for use. The drive starts to use the old parameter settings.

### 12.9.85 Fault 39 - Device removed

Cause An option board was removed from the slot. Troubleshooting The device is not available. Reset the fault.

# 12.9.86 Fault 40 - Device unknown, Subcode S1 - Unknown device

# Cause

An unknown or mismatching device was connected (the power unit or option board).

Troubleshooting

Ask instructions from the local distributor.

# 12.9.87 Fault 40 - Device unknown, Subcode S2 - StarCoupler: power sub units are not identical

#### Cause An unknown or mismatching device was connected (the power unit or option board). Troubleshooting Ask instructions from the local distributor.

# 12.9.88 Fault 40 - Device unknown, Subcode S3 - StarCoupler is not compatible with the control board

#### Cause

An unknown or mismatching device was connected (the power unit or option board).

**Operating Guide**

<u> Danfoss</u>

#### Troubleshooting

Ask instructions from the local distributor.

### 12.9.89 Fault 40 - Device unknown, Subcode S4 - Wrong PropertiesType in control board EEPROM Cause

An unknown or mismatching device was connected (the power unit or option board).

### Troubleshooting

Ask instructions from the local distributor.

### 12.9.90 Fault 40 - Device unknown, Subcode S5 - Wrong VACON® NXP control board EEPROM size detected

Cause

An unknown or mismatching device was connected (the power unit or option board).

#### Troubleshooting

Ask instructions from the local distributor.

#### 12.9.91 Fault 40 - Device unknown, Subcode S6 - Old power unit (Asic) and new software mismatch Cause

An unknown or mismatching device was connected (the power unit or option board).

#### Troubleshooting

Ask instructions from the local distributor.

# 12.9.92 Fault 40 - Device unknown, Subcode S7 - Old ASIC detected

Cause

An unknown or mismatching device was connected (the power unit or option board).

Troubleshooting

Ask instructions from the local distributor.

# 12.9.93 Fault 41 - IGBT temperature, Subcode S1 - Calculated IGBT temperature too high

#### Cause

IGBT Inverter Bridge overtemperature protection has detected too high a short-term overload current.

Troubleshooting

- Check the load.
- Check the motor frame size.
- Make an identification run.

# 12.9.94 Fault 41 - IGBT temperature, Subcode S3 - Calculated IGBT temperature too high (longterm protection)

#### Cause

IGBT Inverter Bridge overtemperature protection has detected too high a short-term overload current.

### Troubleshooting

- Check the load.
- Check the motor frame size.
- Make an identification run.

# 12.9.95 Fault 41 - IGBT temperature, Subcode S4 - Peak current too high

#### Cause

IGBT Inverter Bridge overtemperature protection has detected too high a short-term overload current.

Troubleshooting

- Check the load.
- Check the motor frame size.
- Make an identification run.
**Operating Guide**

<u>Danfoss</u>

# 12.9.96 Fault 41 - IGBT temperature, Subcode S5 - BCU: Filtered current too high for some time

Cause

IGBT Inverter Bridge overtemperature protection has detected too high a short-term overload current.

- Troubleshooting
- Check the load.
- Check the motor frame size.
- Make an identification run.

## 12.9.97 Fault 41 - IGBT temperature, Subcode S6 - BCU: Current momentarily too high

### Cause

IGBT Inverter Bridge overtemperature protection has detected too high a short-term overload current.

- Troubleshooting
- Check the load.
- Check the motor frame size.
- Make an identification run.
- Check brake resistor resistance.

## 12.9.98 Fault 42 - Brake resistor overtemperature, Subcode S1 - Internal brake chopper overtemperature

### Cause

Brake resistor overtemperature protection has detected too heavy braking.

- Troubleshooting
- Reset unit.
- Set the deceleration time longer.
- Dimensioning of the brake chopper is not correct.
- Use external brake resistor.

### 12.9.99 Fault 42 - Brake resistor overtemperature, Subcode S2 - Brake resistance too high (BCU) Cause

Brake resistor overtemperature protection has detected too heavy braking.

Troubleshooting

- Reset unit.
- Set the deceleration time longer.
- Dimensioning of the brake chopper is not correct.
- Use external brake resistor.

#### 12.9.100 Fault 42 - Brake resistor overtemperature, Subcode S3 - Brake resistance too low (BCU) Cause

Brake resistor overtemperature protection has detected too heavy braking.

Troubleshooting

- Reset unit.
- Set the deceleration time longer.
- Dimensioning of the brake chopper is not correct.
- Use external brake resistor.

## 12.9.101 Fault 42 - Brake resistor overtemperature, Subcode S4 - Brake resistance not detected (BCU)

Cause

Brake resistor overtemperature protection has detected too heavy braking.

#### Troubleshooting

- Reset unit.
- Set the deceleration time longer.
- Dimensioning of the brake chopper is not correct.
- Use external brake resistor.

## 12.9.102 Fault 42 - Brake resistor overtemperature, Subcode S5 - Brake resistance leakage (earth fault) (BCU)

#### Cause

Brake resistor overtemperature protection has detected too heavy braking. Troubleshooting

- Reset unit.
- Set the deceleration time longer.
- Dimensioning of the brake chopper is not correct.
- Use external brake resistor.

### 12.9.103 Fault 43 - Encoder fault, Subcode S1 - Encoder 1 channel A is missing

Cause Problem detected in encoder signals. Encoder channel A is missing.

Troubleshooting

- Do a check of the encoder connections.
- Do a check of the option board.
- Measure the encoder pulses.
	- If the pulses are correct, the option board is faulty.
	- If the pulses are not correct, the encoder/cabling is faulty.

### 12.9.104 Fault 43 - Encoder fault, Subcode S2 - Encoder 1 channel B is missing

#### Cause

Problem detected in encoder signals.

Encoder channel B is missing.

Troubleshooting

- Do a check of the encoder connections.
- Do a check of the option board.
- Measure the encoder pulses.
	- If the pulses are correct, the option board is faulty.
	- If the pulses are not correct, the encoder/cabling is faulty.

### 12.9.105 Fault 43 - Encoder fault, Subcode S3 - Both encoder 1 channels are missing

#### Cause

Problem detected in encoder signals.

Encoder channels A and B are missing.

#### Troubleshooting

- Do a check of the encoder connections.
- Do a check of the option board.
- Measure the encoder pulses.
	- If the pulses are correct, the option board is faulty.
	- If the pulses are not correct, the encoder/cabling is faulty.

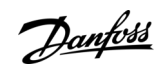

**Specifications**

<u>Danfoss</u>

## 12.9.106 Fault 43 - Encoder fault, Subcode S4 - Encoder reversed

#### Cause

Problem detected in encoder signals.

The encoder is reversed. The output frequency has been set to the positive value, but the encoder signal is negative.

#### Troubleshooting

Change the frequency value polarity so that the encoder signal is positive. With some encoders, interchanging the encoder channels can be used to change the indicated rotation direction.

## 12.9.107 Fault 43 - Encoder fault, Subcode S5 - Encoder board missing

#### Cause

The encoder board is missing.

### Troubleshooting

- Do a check of the encoder board.
- Do a check of the terminals.
- Do a check of the board connections.

## 12.9.108 Fault 43 - Encoder fault, Subcode S6 - Serial communication fault

#### Cause

Problem detected in encoder signals.

Serial communication fault. The encoder cable is not connected or there are interferences in the cable.

### Troubleshooting

- Check cabling between encoder and OPTBE, especially Data and Clock signals.
- Check that actual encoder type matches with OPTBE "Operating mode" parameter.

## 12.9.109 Fault 43 - Encoder fault, Subcode S7 - Ch A / Ch B Mismatch

#### Cause Problem detected in encoder signals. Encoder channels A and B are mismatched. Troubleshooting Do a check of the cable connections and terminals.

## 12.9.110 Fault 43 - Encoder fault, Subcode S8 - Resolver/Motor pole pair mismatch

Cause

Problem detected in parameterization of option board.

There is a mismatch of the resolver/ motor pole pair number. Resolver pole pair number (if >1) is not matching the motor pole pair number.

#### Troubleshooting

Check that OPTBC parameter "Resolver Poles" and possible Gear Ratio parameters in application match motor pole count.

## 12.9.111 Fault 43 - Encoder fault, Subcode S9 - Missed Start Angle

### Cause

Encoder zero positioning identification run has not been made.

The encoder start angle is missing.

Troubleshooting Make encoder identification run.

# 12.9.112 Fault 43 - Encoder fault, Subcode S10 - Sin/Cos encoder feedback is missing

#### Cause

Problem detected in encoder signals.

For the closed loop control, encoder modes "EnDat only" or "SSI only" (absolute channel only) are not allowed.

Troubleshooting

- Do a check of the wiring, jumper settings, and encoder mode.
- Change OPTBE "Operating mode" parameter is either "EnDat+SinCos", "SSI+SinCos" or "SinCos only", or avoid using closed loop control.

<u> Danfoss</u>

**Specifications**

## 12.9.113 Fault 43 - Encoder fault, Subcode S11 - Encoder angle is drifting

#### Cause

Error angle between the angle read from the absolute channel and the angle calculated from the incremental channels. Troubleshooting

- Check the encoder cable, cable shield, and grounding of the cable shield.
- Check the mechanical mounting of the encoder and make sure that the encoder is not slipping.
- Check the encoder parameters (for example, encoder ppr).

## 12.9.114 Fault 43 - Encoder fault, Subcode S12 - Dual speed supervision fault

#### Cause

Encoder speed supervision. The difference between the encoder speed and estimated speed is too large. Dual speed supervision: Estimated speed and encoder speed difference is too high (0.05  $\times f_n$  or minimum motor nominal slip frequency). See variable EstimatedShaftFrequency.

#### Troubleshooting

- Check the encoder speed signal ShaftFrequency vs. EstimatedShaftFrequency.
- If the ShaftFrequency is incorrect, check the encoder, cable, and encoder parameters.
- If the EstimatedShaftFrequency is incorrect, check the motor parameters.

# 12.9.115 Fault 43 - Encoder fault, Subcode S13 - Encoder angle supervision fault

#### Cause

The estimated shaft position error (estimated angle - encoder angle) is more than 90° electrical.

See variable EstimatedAngleError.

#### Troubleshooting

- Repeat the encoder ID run (absolute encoders).
- Check the mechanical mounting of the encoder and make sure that the encoder is not slipping.
- Check the encoder ppr number.
- Check the encoder cable.

## 12.9.116 Fault 43 - Encoder fault, Subcode S14 - Encoder estimated missing pulse fault, switch from the CL ctrl to the OL sensorl

#### Cause

Problem detected in encoder signals.

Software has detected too many missing pulses in the encoder. Closed loop control is switched to sensorless open loop control. Troubleshooting

- Do a check of the encoder.
- Do a check of the encoder cable, cable shield, and grounding of the cable shield.
- Do a check of the mechanical mounting of the encoder.
- Do a check of the encoder parameters.

## 12.9.117 Fault 44 - Device changed (different type), Subcode S1 - Control board

#### Cause

- Option board or power unit changed.
- New device of different type or different power rating.

#### Troubleshooting

- Reset.
- If option board was changed, set the option board parameters again.
- If power unit was changed, set AC drive parameters again.

## 12.9.118 Fault 45 - Device added (different type), Subcode S1 - Control board

#### Cause

Option board of different type added.

<u>Danfoss</u>

#### Troubleshooting

- Reset.
- Set the power unit parameters again.

## 12.9.119 Fault 49 - Division by zero in application

#### Cause

Division by zero has occurred in application program.

#### Troubleshooting

- If the fault shows again while the AC drive is in run state, ask instructions from the local distributor.
- For an application programmer: do a check of the application program.

### 12.9.120 Fault 50 - Analogue input Iin < 4 mA (sel. signal range 4 to 20 mA)

#### Cause

Current at the analog input is < 4 mA.

- Control cable is broken or loose
- signal source has failed.

It is possible to set different responses in the application for this fault. See parameter group Protections.

Troubleshooting Do a check of the current loop circuitry.

## 12.9.121 Fault 51 - External fault 1

Cause

Digital input fault.

Digital input has been programmed as external fault 1 input and this input is active.

Troubleshooting

- Check the programming.
- Check the device which the error message indicates.
- Check the cabling for the respective device.

## 12.9.122 Fault 52 - Keypad communication fault

#### Cause

The connection between the control panel (or VACON® NCDrive) and the drive is defective.

Troubleshooting

Do a check of the control panel connection and the control panel cable.

### 12.9.123 Fault 53 - Fieldbus fault

#### Cause

The data connection between the fieldbus master and the fieldbus board is defective.

#### Troubleshooting

- Do a check of the installation and fieldbus master.
- If the installation is correct, ask instructions from the local distributor.

## 12.9.124 Fault 54 - Slot fault

Cause

Defective option board or slot.

### Troubleshooting

- Do a check of the board and slot.
- Ask instructions from the local distributor.

<u> Danfoss</u>

**Specifications**

### 12.9.125 Fault 56 - Measured Temperature

#### Cause

Shows temperature measurement fault for option board OPTBH or OPTB8.

- Temperature exceeded set limit.
- Sensor disconnected.
- Short circuit.

Troubleshooting Find the cause of temperature rise.

## 12.9.126 Fault 57 - Identification

Cause Identification run has failed. This fault is type A fault (Alarm).

Troubleshooting

- Run command was removed before completion of identification run.
- The motor is not connected to the AC drive.
- There is load on motor shaft.

### 12.9.127 Fault 58 - Brake

#### Cause

Actual status of the brake is different from the control signal.

It is possible to set different responses in the application for this fault. See parameter group Protections.

Troubleshooting

Do a check of the mechanical brake state and connections.

### 12.9.128 Fault 59 - Follower communication

#### Cause

SystemBus or CAN communication is broken between Master and Follower.

### Troubleshooting

- Do a check of the option board parameters.
- Do a check of the optical fiber cable or CAN cable.

## 12.9.129 Fault 60 - Cooling

Cause External cooling has failed.

Normally this fault comes from the heat exchanger unit.

Troubleshooting Do a check of the reason for the failure on the external system.

### 12.9.130 Fault 61 - Speed error

Cause Motor speed is unequal to reference. Troubleshooting

- Do a check of the encoder connection.
- PMS motor has exceeded the pull-out torque.

## 12.9.131 Fault 62 - Run disable

Cause Run enable signal is low. Troubleshooting Do a check of the reason for the Run enable signal.

Danfoss

## 12.9.132 Fault 63 - Quick stop

Cause Command for quick stop received from digital input or fieldbus. This fault is type A fault (Alarm). Troubleshooting Reset the fault.

### 12.9.133 Fault 64 - Input switch open

Cause Drive input switch is open. This fault is type A fault (Alarm)

Troubleshooting Do a check of the main power switch of the drive.

### 12.9.134 Fault 65 - Measured Temperature

#### Cause Shows temperature measurement fault for option board OPTBH or OPTB8.

- Temperature exceeded set limit.
- Sensor disconnected.
- Short circuit.

Troubleshooting Find the cause of temperature rise or sensor malfunction.

## 12.9.135 Fault 70 - Active filter fault

Cause Fault triggered by digital input (see param. P2.2.7.33). It is possible to set different responses in the application for this fault. See parameter group Protections. Troubleshooting Remove fault situation on active filter.

### 12.9.136 Fault 74 - Follower fault

Cause When using normal Master Follower function this fault code is given if one or more follower drives trips to fault. Troubleshooting Correct the fault cause on follower and reset fault.

### 12.9.137 Fault 85 - Baseline Run

Cause There was a failure during the baseline run. Troubleshooting Check parameters in the baseline run settings.

## 12.9.138 Fault 86 - Condition-based Monitoring, Subcode A1 - Motor Stator Winding Current Fault

Cause Current unbalance has exceeded the detection high limit. Troubleshooting Check motor stator windings.

# 12.9.139 Fault 86 - Condition-based Monitoring, Subcode A2 - Motor Stator Winding Voltage Fault

Cause Voltage unbalance has exceeded the detection high limit. Troubleshooting Check motor stator windings.

<u>Danfoss</u>

## 12.9.140 Fault 86 - Condition-based Monitoring, Subcode A3 - Motor Stator Winding Current Warning S2

Cause

Current unbalance has exceeded the detection high limit. Troubleshooting

Check motor stator windings.

# 12.9.141 Fault 86 - Condition-based Monitoring, Subcode A4 - Motor Stator Winding Voltage Warn-

ing S2 Cause Voltage unbalance has exceeded the detection high limit. Troubleshooting Check motor stator windings.

## 12.9.142 Fault 86 - Condition-based Monitoring, Subcode A5 - Motor Stator Winding Current Warn-

ing S1 Cause Current unbalance has exceeded the detection high limit. Troubleshooting Check motor stator windings.

## 12.9.143 Fault 86 - Condition-based Monitoring, Subcode A6 - Motor Stator Winding Voltage Warn-

ing S1 Cause Voltage unbalance has exceeded the detection high limit. Troubleshooting Check motor stator windings.

## 12.9.144 Fault 86 - Condition-based Monitoring, Subcode A7 - Vibration Fault

Cause Vibration has exceeded the detection high limit. Troubleshooting Check root cause for increased vibration.

## 12.9.145 Fault 86 - Condition-based Monitoring, Subcode A8 - Vibration Warning S2

Cause Vibration has exceeded the detection high limit. Troubleshooting Check root cause for increased vibration.

## 12.9.146 Fault 86 - Condition-based Monitoring, Subcode A9 - Vibration Warning S1

Cause Vibration has exceeded the detection high limit. Troubleshooting Check root cause for increased vibration.

## 12.9.147 Fault 86 - Condition-based Monitoring, Subcode A10 - Load Fault

Cause Load outside of the window limits. Troubleshooting Check root cause for excessive overload or underload.

## 12.9.148 Fault 86 - Condition-based Monitoring, Subcode A11 - Load Warning S2

Cause Load outside of the window limits.

Danfoss

**Specifications**

Troubleshooting Check root cause for excessive overload or underload.

### 12.9.149 Fault 86 - Condition-based Monitoring, Subcode A12 - Load Warning S1

Cause

Load outside of the window limits.

Troubleshooting

Check root cause for excessive overload or underload.

## **Index**

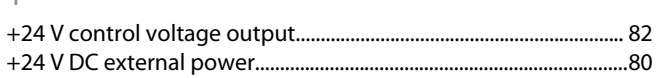

## $\overline{A}$

 $\perp$ 

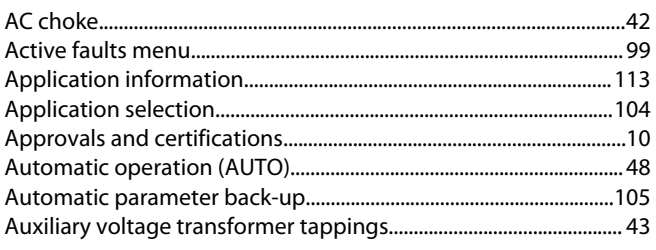

### $\mathsf B$

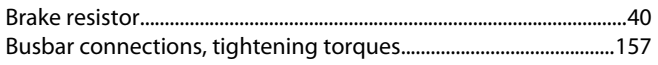

### $\mathsf{C}$

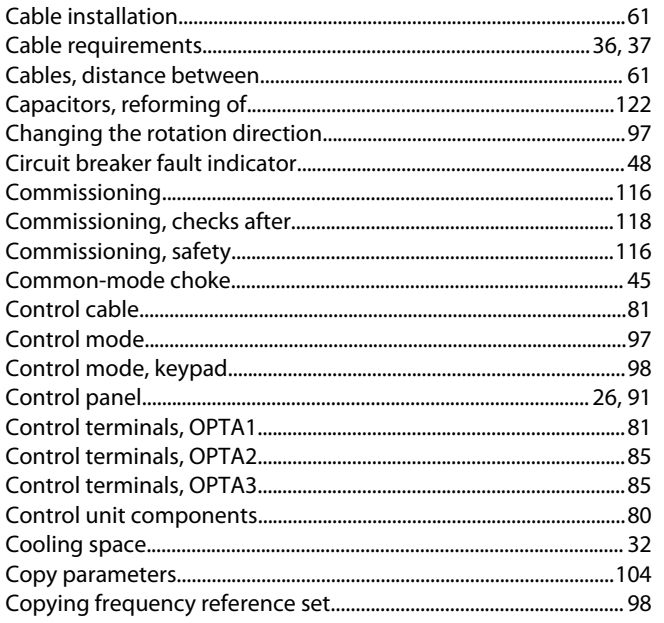

### D

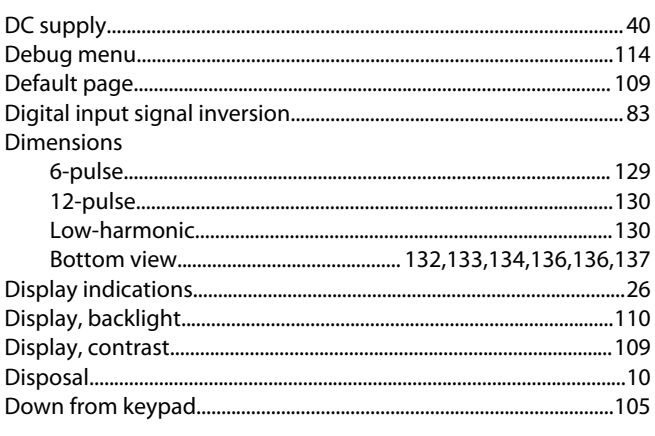

#### 

### F

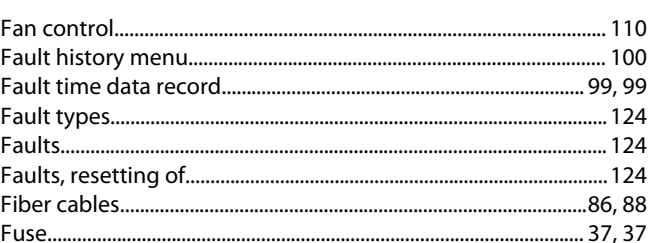

## G

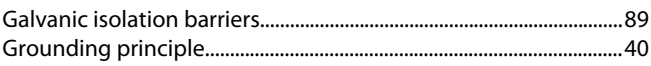

## $\overline{\mathsf{H}}$

Ĭ.

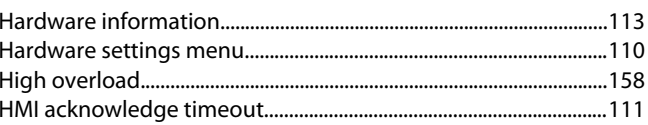

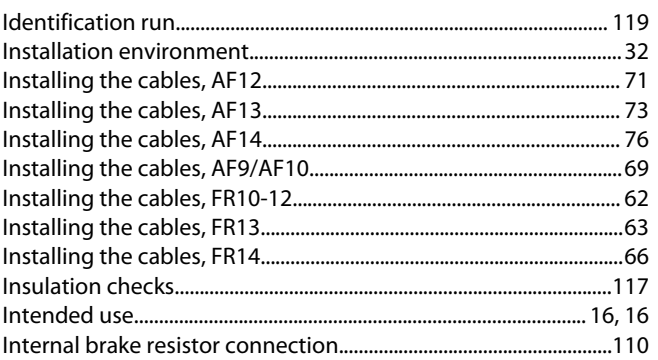

### J

### K

L

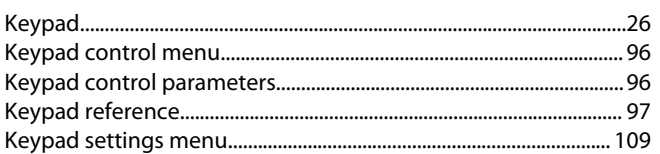

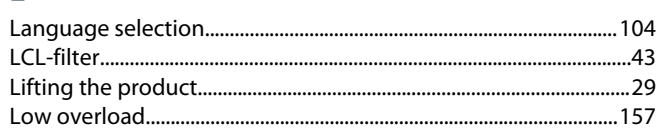

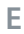

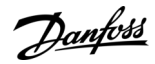

### Index

## $\overline{\mathsf{S}}$

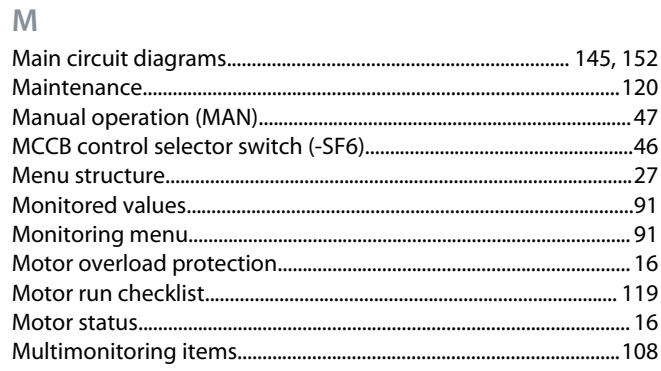

## $\overline{O}$

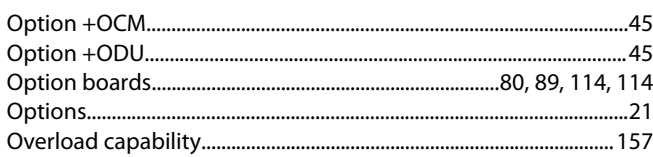

### $\overline{P}$

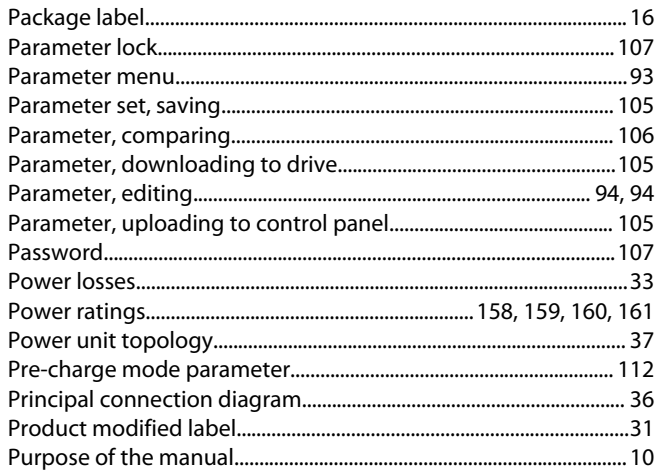

### $\overline{Q}$

### $\overline{\mathsf{R}}$

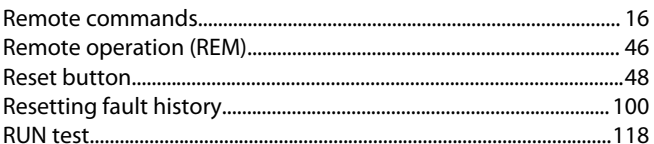

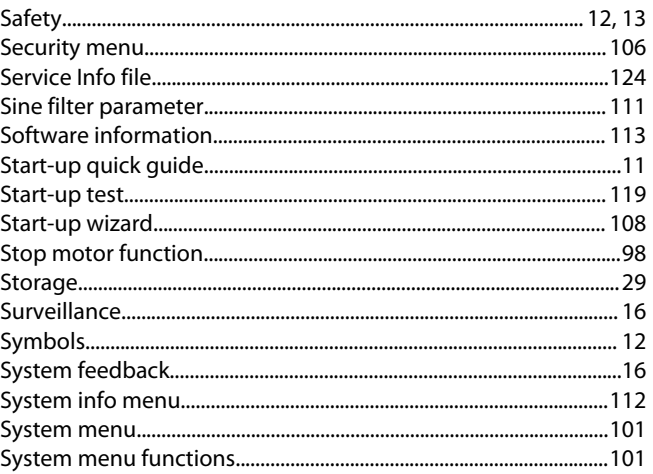

### $\top$

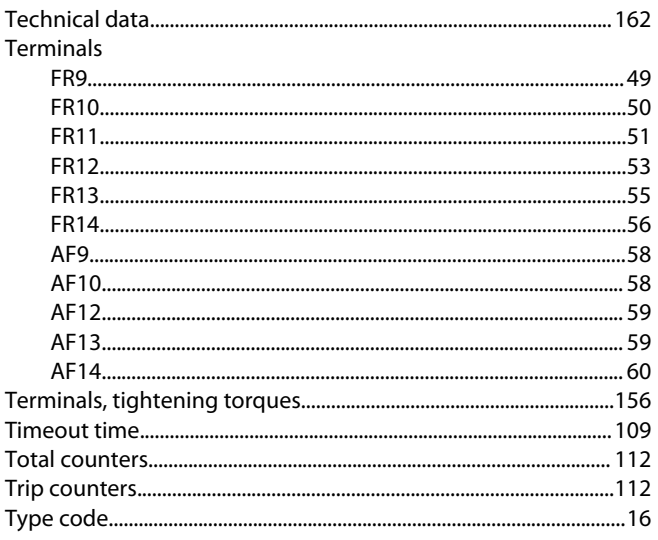

## $\cup$

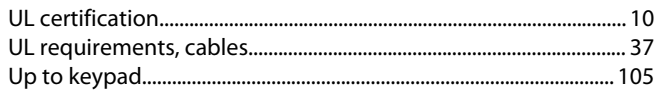

### $\vee$

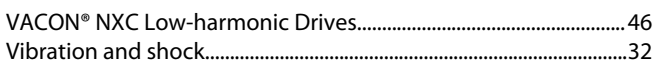

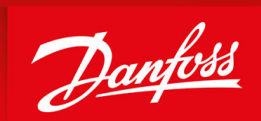

ENGINEERING<br>TOMORROW

**Vacon Ltd, Member of the Danfoss Group** Runsorintie 7 FIN-65380 Vaasa www.danfoss.com

Danfoss can accept no responsibility for possible errors in catalogs, brochures and other printed material. Danfoss reserves the right to alter its products without notice. This also applies to products already on order provided that such alterations can be made without subsequential changes being necessary in specifications already agreed. All trademarks in this material are property of the respective companies. Danfoss and the Danfoss logotype are trademarks of Danfoss A/S. All rights reserved.

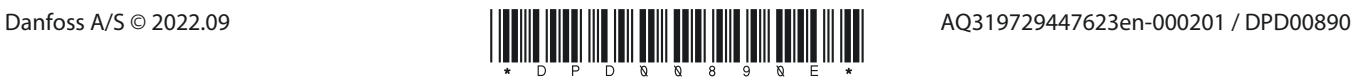